# <span id="page-0-0"></span>**Системы Dell™ PowerConnect™ 34XX Руководство пользователя**

[Введение](file:///C:/data/Network/PC34xx/ru/ug/carrierc.htm#410157) [Описание аппаратного обеспечения](file:///C:/data/Network/PC34xx/ru/ug/carriere.htm#402265) [Установка коммутаторов](file:///C:/data/Network/PC34xx/ru/ug/carrierg.htm#791132) PowerConnect 3424/P и PowerConnect 3448/P [Настройка коммутаторов](file:///C:/data/Network/PC34xx/ru/ug/carrieri.htm#689338) PowerConnect 3424/P и 3448/P [Использование интерфейса Dell OpenManage Switch Administrator](file:///C:/data/Network/PC34xx/ru/ug/carrierk.htm#786822) [Информация о настройке системы](file:///C:/data/Network/PC34xx/ru/ug/carrierm.htm#188946) [Информация о настройке коммутатора](file:///C:/data/Network/PC34xx/ru/ug/carriero.htm#56085) [Просмотр статистики](file:///C:/data/Network/PC34xx/ru/ug/carrierq.htm#912416) [Настройка качества обслуживания](file:///C:/data/Network/PC34xx/ru/ug/carriers.htm#977559) [Информация о взаимодействии фунций устройства](file:///C:/data/Network/PC34xx/ru/ug/carrierv.htm#447766) [Глоссарий](file:///C:/data/Network/PC34xx/ru/ug/carrierw.htm)

# **Примечания, предупреждения и предостережения**

**ПРИМЕЧАНИЕ.** ПРИМЕЧАНИЕ содержит важную информацию, которая поможет использовать компьютер более эффективно.

**Э ЗАМЕЧАНИЕ**. ПРЕДУПРЕЖДЕНИЕ указывает на возможность повреждения оборудования или потери данных и объясняет, как этого избежать.

**ПРЕДУПРЕЖДЕНИЕ. ПРЕДОСТЕРЕЖЕНИЕ указывает на потенциальную опасность повреждения, получения легких травм или угрозу для жизни.**

# **Информация в этом документе может быть изменена без предварительного уведомления. © Корпорация Dell Inc. , 2005. Все права защищены.**

Воспроизведение любой части данного документа любым способом без письменного разрешения корпорации Dell Inc. строго воспрещается.

Товарные знаки, использованные в этом документе: *Dell, Del Dy Demikanage, nororum Dell, Inseption, Dell Precision, Denrehensine, Dell Phenensine, Prover Phenensine, Power Vault, Axim,<br>DellNet и Latitude являются товарным* 

Остальные товарные знаки и названия продуктов могут использоваться в том руководстве для сомомомирования при м<br>продуктов этих фирм. Корпорация Dell Inc. не заявляет прав ни на какие товарные знаки и названия, кроме собств

Март 2005

#### <span id="page-1-0"></span>[Назад на страницу Содержание](file:///C:/data/Network/PC34xx/ru/ug/index.htm)

# **Введение**

**Системы Dell™ PowerConnect™ 34XX Руководство пользователя**

- [Описание системы](#page-1-1)
- [Обзор стекирования](#page-2-0)
- [Общие сведения](#page-5-0)
- [Дополнительная документация по режиму командной строки](#page-13-0)

Устройства PowerConnect 3424/3448 и PowerConnect 3424P/3448P представляют собой наращиваемые усовершенствованные коммутаторы<br>многоуровневой структуры. Устройства PowerConnect могут работать либо как автономные коммутаторы наращиваемые коммутаторы с возможностью использования до шести компонентов стека.

В этом *Руководстве пользователя* содержится необходимая информация по установке, настройке и техническому уходу за устройством.

# <span id="page-1-1"></span>**Описание системы**

Коммутаторы PowerConnect 3424/3448 и PowerConnect 3424P/3448P универсальны и просты в управлении. PowerConnect серий 3424 и 3448 включают в себя следующие виды устройств:

- l Коммутатор [PowerConnect 3424](#page-1-2)
- l [PowerConnect 3424P](#page-1-3)
- l Коммутатор [PowerConnect 3448](#page-1-4)
- l Коммутатор [PowerConnect 3448P](#page-1-5)

# <span id="page-1-2"></span>**Коммутатор PowerConnect 3424**

PowerConnect 3424 предоставляет 24 порта со скоростью передачи 10/100Мбит/с, два порта SFP и два порта Copper, которые могут использоваться для пересылки трафика в автономном блоке или в качестве стековых портов в стековом блоке. В устройстве также имеется один консольный порт типа<br>RS-232. PowerConnect 3424 является стековым устройством, но оно может работать

# <span id="page-1-3"></span>**PowerConnect 3424P**

PowerConnect 3424P предоставляет 24 порта со скоростью передачи 10/100Мбит/с, два порта SFP и два порта Copper, которые могут использоваться<br>для пересылки трафика в автономном блоке или в качестве стековых портов в стеков также есть блок питания с поддержкой технологии питания через сеть Ethernet (PoE).

**Рисунок 1-1. Коммутаторы PowerConnect 3424 и PowerConnect 3424P** 

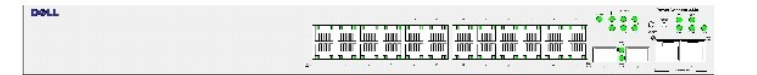

# <span id="page-1-4"></span>**Коммутатор PowerConnect 3448**

<span id="page-1-5"></span>PowerConnect 3448 предоставляет 48 портов со скоростью передачи 10/100Мбит/с, два порта SFP и два порта Copper, которые могут использоваться для пересылки трафика в автономном блоке или в качестве стековых портов в стековом блоке. В устройстве также имеется один консольный порт типа<br>RS-232. PowerConnect 3448 является стековым устройством, но оно может работать

# <span id="page-2-1"></span>**Коммутатор PowerConnect 3448P**

PowerConnect 3448P предоставляет 48 портов со скоростью передачи 10/100Мбит/с, два порта SFP и два порта Copper, которые могут использоваться для пересылки трафика в автономном блоке или в качестве стековых портов в стековом блоке. В устройстве также имеется один консольный порт типа<br>RS-232. Кроме того, коммутатор PowerConnect 3448P предоставляет поддержку техн

**Рисунок 1-2. Коммутаторы PowerConnect 3448 и PowerConnect 3448P** 

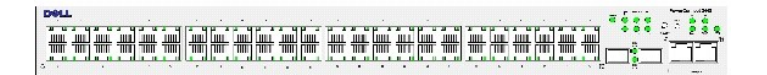

# <span id="page-2-0"></span>**Обзор стекирования**

Стекирование в коммутаторах PowerConnect 3424/P и PowerConnect 3448/P обеспечивает управление несколькими устройствами из одной точки, как если бы все компоненты стека были одним устройством. Доступ ко всем компонентам стека осуществляется через единый IP-адрес, который служит для управления стеком. Управление стеком происходит через:

- l Веб-интерфейс
- l Станцию управления SNMP
- l Режим командной строки (CLI)

Коммутаторы PowerConnect 3424/P и PowerConnect 3448/P позволяют стекировать до шести компонентов в одном стеке или могут работать в качестве автономного устройства.

Во время настройки стекирования один коммутатор выбирается к качестве главного стекового устройства, а другой компонент может использоваться<br>какрезервное устройство. Все остальные устройства назначаются обычными компонент устройства.

Программное обеспечение коммутатора загружается отдельно для каждого компонента стека. Тем не менее, для всех компонентов стека должна использоваться одна и та же версия программного обеспечения.

Стекирование коммутаторов и их конфигурация поддерживается с помощью главного стекового устройства. Главное стековое устройство распознает и корректирует конфигурацию портов с минимальным воздействием на работу в следующих случаях:

- l Сбой устройства
- l Сбой связи между устройствами в стеке
- l Добавление устройства
- l Удаление устройства из стека

# **Понятие топологии стека**

Коммутаторы PowerConnect серии 3400 работают по кольцевой топологии. Стековая кольцевая топология подразумевает подсоединение всех<br>устройств в стеке по кругу. Каждое устройство в стеке получает данные и передает их на сле пор, пока он не достигнет цели. Система разрабатывает оптимальный путь передачи трафика.

#### **Рисунок 1-3. Стековая кольцевая топология**

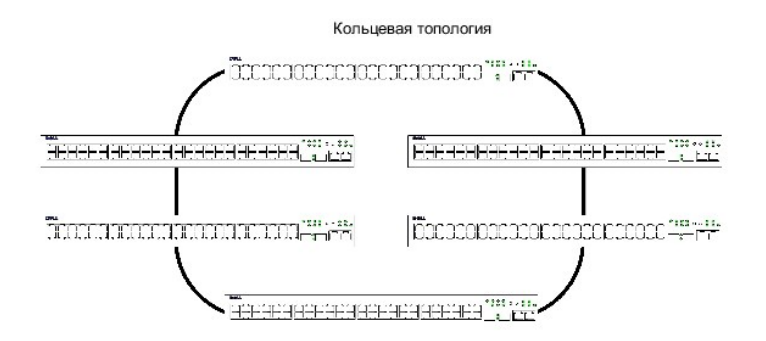

Большинство проблем при работе по кольцевой топологии возникает из-за неисправности одного из компонентов в цепи или повреждения связи. При<br>наличии стеков PowerConnect 3424/P и PowerConnect 3448/P происходит автоматическо чтобы восстановить целостность стека.

После того, как неисправность устранена, можно снова подключить устройство к стеку, и кольцевая топология будет восстановлена.

# **Топология для переключения в случае сбоя в стеке**

В случае сбоя в топологии стека он переключается на топологию, используемую в случае сбоя работы. При такой топологии устройства расположены в<br>цепи последовательно. Главное стековое устройство определяет, куда передаются подключен к двум соседним устройствам.

### **Компоненты стека и идентификатор устройства**

Идентификаторы устройства - это важные элементы конфигурации стека. Режим стековых операций определяется во время загрузки. Операционный режим задается в зависимости от идентификатора устройства, выбранного во время процесса инициализации. Например, если пользователь выбрал<br>автономный режим работы, устройство загружается как автономный коммутатор.

Компоненты устройства поставляются с идентификатором устройства, заданным по умолчанию для автономного блока. Если устройство работает автономно, все стековые индикаторы выключены.

В случае, если пользователь выбирает другой идентификатор устройства, его значение не удаляется и остается действительным даже после перезагрузки устройства.

Идентификаторы 1 и 2 зарезервированы для устройств, работающих от главного стекового устройства. Идентификаторы 3 - 6 могут быть назначены для компонентов стека.

Когда загружается главное устройство или вставляется либо удаляется компонент стека, главное устройство инициирует процесс распознования устройств в стеке.

**ПРИМЕЧАНИЕ.** При обнаружении в стеке двух компонентов с одинаковым идентификатором стек продолжает работать, при этом в составе стека функционирует тот компонент, который был подключен раньше. Пользователь получает сообщение, что устройство не удалось подключить к стеку.

# **Удаление и замена компонентов стека**

Устройства 1 и 2 работают от главного стекового устройства. Устройства 1 и 2 обозначены либо как главное устройство, либо как главное резервное устройство. Назначение главного стекового устройства выполняется во время процесса настройки. Один компонент, работающий от главного<br>устройства, назначается главным стековым устройством, а другой - главным резервным в соо

- l При наличии только одного устройства, работающего от главного, оно назначается главным.
- l Если имеются два устройства, работающих от главного, одно из которых пользователь вручную настроил как главное стековое устройство,

главным стековым устройством считается то, которое было настроено вручную.

- l При наличии двух устройств, работающих от главного, ни одно из которых не было настроено вручную как главное, главным стековым устройством считается то, которое было подключено раньше.
- l При наличии двух устройств, работающих от главного и настроенных как главное устройство, главным стековым устройством считается то, которое было подключено раньше.
- l Если оба компонента стека подключены одновременно, устройство 1 выбирается в качестве главного стекового устройства.

**ПРИМЕЧАНИЕ.** Считается, что стеки подключены одновременно, если разница во времени подключения не превышает десяти минут.

Например, если устройство 2 подключено на первой минуте десятиминутного цикла, а устройство 1 - на пятой того же самого цикла, считается, что они подключены одновременно. При наличии двух компонентов стека, работающих от главного устройства и подключенных одновременно, устройсво 1 выбирается в качестве главного стекового устройства.

Главное стековое и главное резервное устройства обеспечивают работу в "теплом" резервном режиме. "Теплый" резервный режим гарантирует, что в случае сбоя главное резервное устройство начнет выполнять функции главного стекового устройства. Таким образом гарантируется бесперебойная работа стека.

Во время работы в "теплом" резервном режиме главное стековое и главное резервное устройства синхронизированы только со статическими<br>параметрами настройки. Если главное стековое устройство настроено, оно должно нижронизиро

Каждый порт в стеке имеет свою собственную комбинацию идентификатора устройства Unit ID/тип порта и номера порта, которая используются как в<br>командах конфигурирования, так и в файлах конфигурации. Файлами конфигурации мож включая:

- l Сохранение во флэш-память
- l Выгрузка файлов конфигурации на внешний TFTP-сервер
- l Загрузка файлов конфигурации из внешнего TFTP-сервера

**ПРИМЕЧАНИЕ.** Конфигурация стека для всех настроенных портов сохраняется даже в том случае, когда стек перегружается и/или портов больше не существует.

При каждой перезагрузке выполняется процедура диагностики топологии, и в главное устройство поступает информация о всех компонентах стека. Идентификаторы устройства сохраняются в коммутаторе и распознаются в процессе диагностики топологии. При попытке загрузить коммутатор,<br>который работает не в автономном режиме, не выбрав предварительно главное устройство,

Файлы конфигурации можно изменить только по явной пользовательской конфигурации. Файлы конфигурации не изменяются автоматически в следующих случаях:

- l Добавление устройства
- l Удаление устройства
- l Переназначение идентификаторов устройств
- l Переход утройства из режима стекирования в автономный режим и обратно

Каждый раз при перезагрузке системы файл конфигурации для запуска, находящийся в главном устройстве, используется для настройки стека.

Если компонент удаляется из стека, а затем заменяется на другой с таким же идентификатором устройства, компонент стека настраивается по<br>параметрам первоначального устройства. На странице OpenManage Switch Administrator от присутствуют в системе и могут быть настроены через веб-интерфейс. Отсутствующие порты настраиваются через режим командной строки или протокол SNMP.

## **Замена компонентов стека**

Если компонент стека заменяется на другой с таким же идентификатором устройства, новый компонент стека настраивается по параметрам<br>первоначального устройства. Если количество портов в новом устройстве не совпадает с преды компоненту стека применяется конфигурация соответствующих портов. Например,

- l Если PowerConnect 3424/P устанавливается вместо PowerConnect 3424/P, все параметры настройки порта остаются неизменными.
- l Если PowerConnect 3448/P устанавливается вместо PowerConnect 3448/P, все параметры настройки порта остаются неизменными.

### **Рисунок 1-4. PowerConnect 3448/P устанавливается вместо PowerConnect 3448/P**

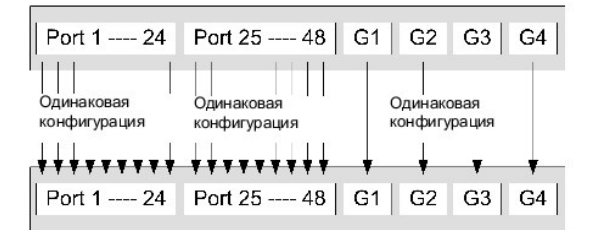

l Если PowerConnect 3448/P устанавливается вместо PowerConnect 3424/P, на первые 24 FE-порта коммутатора 3448/P передается конфигурация 24 FE-портов коммутатора 3424/P. Конфигурация GE-порта остается неизменной. Остальные порты получают конфигурацию по умолчанию.

**Рисунок 1-5. Порт PowerConect 3424/P устанавливается вместо порта PowerConnect 3448/P** 

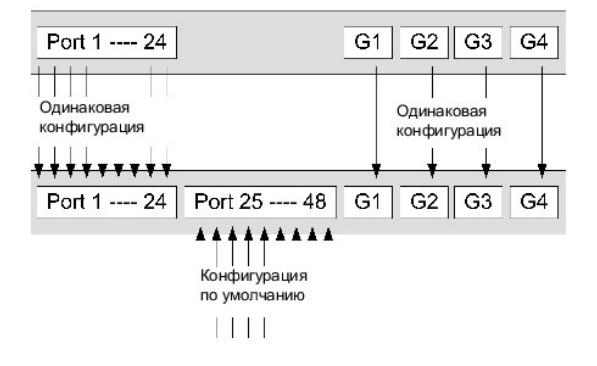

l Если PowerConnect 3424/P устанавливается вместо PowerConnect 3448/P, на первые 24 FE-порта коммутатора 3424/P передается конфигурация 24 FE-портов коммутатора 3448/P. Конфигурация GE-порта остается неизменной.

**Рисунок 1-6. Порт PowerConect 3448/P устанавливается вместо порта PowerConnect 3424/P** 

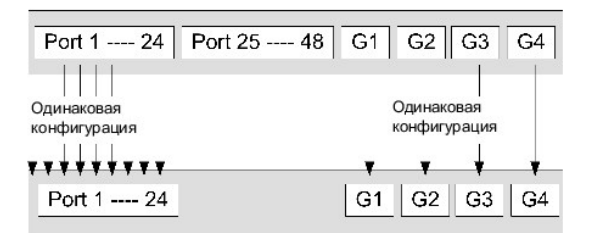

# **Переключение с главного стекового устройства на резервное**

Резервное стековое устройство заменяет главное в следующих случаях:

- l Сбой главного стекового устройства или удаление его из стека.
- l Повреждение связи между главным стековым устройством и компонентами стека.
- l Включение теплого резерва через веб-интерфейс или через командную строку.

<span id="page-5-0"></span>Переключение с главного стекового устройства на резервное приводит к потере полной функциональности. Все таблицы с динамическими параметрами переустанавливаются в случае сбоя. Файл рабочей конфигурации синхронизирован для главного стекового и главного резервного<br>устройств, поэтому он продолжает работать в главном резервном устройстве.

# **Общие сведения**

В данном разделе описаны возможности устройства. Для получения полного списка всех обновленных возможностей коммутатора см. примечания к новой версии программного обеспечения.

## **Блок питания с поддержкой технологии питания через сеть Ethernet**

Блок питания с поддержкой технологии питания через сеть Ethernet (PoE) поставляет питание в устройства через проводку локальной сети, не изменяя при этом инфраструктуру сети. Блок питания PoE исключает необходимость размещать устройства в сети рядом с источником питания. Блок питания PoE можно использовать в следующих случаях:

- l IP-телефон
- l Точки доступа беспроводной сети
- l IP-шлюзы
- l PDA
- l Аудио- и видео- удаленный мониторинг

[Дополнительную информацию о блоке питания с поддержкой технологии питания через сеть](file:///C:/data/Network/PC34xx/ru/ug/carrierm.htm#189443) Ethernet см. в разделе Управление питанием через сеть Ethernet.

# **Защита от блокировки очереди**

Блокировка очереди (Head of Line - HOL) приводит к задержкам трафика и потере кадров вследствие возникновения конфликтов трафика,<br>претендующего на одни и те же ресурсы выходных портов. При блокировке очереди блокируются п пересылаются перед пакетами из конца очереди.

## **Поддержка управления потоком (IEEE 802.3X)**

Механизм управления потоком позволяет устройствам с низкой скоростью передачи данных взаимодействовать с высокоскоростными устройствами,<br>удерживая устройства с высокой скоростью передачи данных от отправки пакетов. Переда переполнения буфера.

Дополнительную информацию по настройке управления потоком для портов или групп LAG см. в разделе [Определение конфигурации порта](file:///C:/data/Network/PC34xx/ru/ug/carriero.htm#56936) или [Определение параметров](file:///C:/data/Network/PC34xx/ru/ug/carriero.htm#57095) LAG.

# **Поддержка обратного давления**

В полудуплексных соединениях принимающий порт не допускает переполнения буфера, занимая соединение и делая его недоступным для дополнительного трафика.

Дополнительную информацию по настройке управления потоком для портов или групп LAG см. в разделе [Определение конфигурации порта](file:///C:/data/Network/PC34xx/ru/ug/carriero.htm#56936) или [Определение параметров](file:///C:/data/Network/PC34xx/ru/ug/carriero.htm#57095) LAG.

# **Виртуальное тестирование кабелей (VCT)**

При виртуальном тестировании кабелей обнаруживаются такие повреждения кабелей с медными контактами, как открытый кабель и замыкание . Более подробную информацию о тестировании кабелей см. в разделе [Запуск диагностики кабелей](file:///C:/data/Network/PC34xx/ru/ug/carrierm.htm#191498)

# **Поддержка интерфейсов MDI/MDIX**

Устройство автоматически обнаруживает перекрещивание или перегибание кабеля, подключенного к порту RJ-45.

В качестве стандартной проводки для конечных станций используется **Media-Dependent Interface** (MDI) (Интерфейс, зависящий от среды передачи), а для концентраторов и коммутаторов - **Media-Dependent Interface with Crossove**r (MDIX) (Интерфейс, зависящий от среды передачи, с<br>перекрещиванием).

Дополнительную информацию по настройке интерфейсов MDI/MDIX для портов или групп LAG см. в разделе [Определение конфигурации порта](file:///C:/data/Network/PC34xx/ru/ug/carriero.htm#56936) или [Определение параметров](file:///C:/data/Network/PC34xx/ru/ug/carriero.htm#57095) LAG.

### **Автоматическое согласование**

Автоматическое согласование позволяет коммутатору посылать оповещение о режиме работы. Функция автоматического согласования обеспечивает способ обмена информацией между двумя коммутаторами, совместно использующими сегмент двухточечного соединениями, и автоматической<br>настройки обоих коммутаторов для наиболее выгодного применения возможностей передачи данных

В коммутаторах PowerConnect серии 3400 функция автоматического согласования улучшена за счет оповещения порта. Благодаря оповещению порта<br>системный администратор может настраивать объявленные скорости портов.

Дополнительную информацию по автоматическому согласованию см. в разделе [Определение конфигурации порта](file:///C:/data/Network/PC34xx/ru/ug/carriero.htm#56936) или [Определение параметров](file:///C:/data/Network/PC34xx/ru/ug/carriero.htm#57095) LAG.

# **Поддерживаемые функции MAC-адреса**

### **Поддержка возможности использования MAC-адреса**

Устройство поддерживает до 8K MAC-адресов. В устройстве зарезервированы определенные MAC-адреса для использования в системе.

### **Статические MAC-записи**

В качестве альтернативного решения MAC-записи можно добавить в таблицу мостов вручную, а не путем распознавания их из входящих кадров. Такие записи, заданные пользователем, не изменяются по истечении определенного времени и сохраняются при переустановке или перезагрузке системы.

Более подробную информацию см. в [Определение статических адресов](file:///C:/data/Network/PC34xx/ru/ug/carriero.htm#57559).

#### **Автораспознавание MAC-адресов**

На коммутаторе активируется автоматическое распознавание MAC-адресов из входящих пакетов. MAC-адреса сохраняются в таблице мостов.

### **Срок хранения MAC-адресов**

MAC-адреса, из которых в течение заданного периода нет трафика, убираются. Таким образом удается избежать переполнения таблицы мостов.

Более подробную информацию по настройке срока хранения MAC-адресов см. в [Просмотр динамических адресов](file:///C:/data/Network/PC34xx/ru/ug/carriero.htm#57687).

### **Коммутация на основании MAC-адресов, распознаваемых в сети VLAN**

Устройство всегда выполняет соединение с помощью мостов, способных работать с сетью VLAN. Классическое соединение посредством моста (IEEE802.1D) не выполняется, когда кадры пересылаются только на основании соответствующих МАС-адресов приемников. Однако подобную<br>функциональность можно настроить для непомеченных кадров. Кадры, адресованные на МАС-адрес рассылаются "лавиной" на все порты соответствующей VLAN.

### **Поддержка многоадресного трафика MAC**

Служба многоадресной передачи представляет собой широковещательную службу, которая обеспечивает соединение одного входа и нескольких<br>выходов, а также нескольких входов и нескольких выходов, при распределения информации. П уровня 2 (Layer 2) каждый кадр обращается к определенному адресу многоадресной передачи, таким образом копии кадра передаются на соответствующие порты.

Более подробную информацию см. в [Назначение параметров многоадресной передачи всем](file:///C:/data/Network/PC34xx/ru/ug/carriero.htm#59802).

# **Функции уровня Layer 2**

#### **Отслеживание протокола IGMP**

Функция отслеживания протокола IGMP анализирует содержимое кадра IGMP, которое передается устройством с рабочих постов на восходящий многоадресный маршрутизатор. На основнии данных кадра устройство идентифицирует рабочие посты, настроенные на сеанс многоадресной передачи, и определяет с каких многоадресных маршрутизаторов были отправлены кадры.

Более подробную информацию см. в [Отслеживание протокола](file:///C:/data/Network/PC34xx/ru/ug/carriero.htm#59910) IGMP.

#### **Зеркалирование портов**

Зеркалирование портов контролирует и дублирует сетевой трафик путем пересылки копий входящих и исходящих пакетов с контролируемого порта на дублирующий. Пользователи указывают целевой порт, который должен получать копии все данных, проходящих через определенный исходный порт.

Более подробную информацию см. в [Определение сеансов с зеркалированием портов](file:///C:/data/Network/PC34xx/ru/ug/carriero.htm#57401).

#### **Контроль транслируемой "лавины"**

Контроль "лавины" позволяет ограничить количество многоадресных и широковещательных кадров, принимаемых и пересылаемых коммутатором.

При пересылке кадров уровня Layer 2 широковещательные и многоадресные кадры рассылаются "лавиной" на все порты соответствующей сети VLAN. Это приводит к снижению пропускной способности и загрузке всех узлов, соединенных со всеми портами.

Более подробную информацию см. в [Включение контроля](file:///C:/data/Network/PC34xx/ru/ug/carriero.htm#57243) "лавины".

### **Функции, поддерживаемые сетью VLAN**

#### **Поддержка VLAN**

Сети VLAN - это группы коммутационных портов, составляющие единый широковещательный домен. Пакеты классифицируются в соответствии с

<span id="page-9-1"></span>принадлежностью к определенной сети VLAN на основании либо метки VLAN, либо сочетания входного порта и содержимого пакетов. Пакеты, совместно использующие общие атрибуты, можно сгруппировать в одну сеть VLAN.

Более подробную информацию см. в [Настройка сетей](file:///C:/data/Network/PC34xx/ru/ug/carriero.htm#58636) VLAN.

### **Виртуальные локальные сети на основе портов (VLAN)**

В виртуальных локальных сетях на основе портов (Port-based Virtual LAN - VLAN) входящие пакеты классифицируются на основании их входящего порта.

Более подробную информацию см. в [Определение параметров порта сети](file:///C:/data/Network/PC34xx/ru/ug/carriero.htm#58830) VLAN.

#### **Полная совместимость маркировки 802.1Q для сетей VLAN**

IEEE 802.1Q определяет архитектуру виртуальных локальных сетей, службы, предоставляемые в сетях VLAN, а также протокоты и алгоритмы, необходимые для работы этих служб.

### **Поддержка протокола GVRP**

Регистрационный протокол GARP в сетях VLAN (GVRP) обеспечивает отсечение IEEE 802.1Q-совместимых сетей VLAN и динамическое создание сетей VLAN в портах, работающих в режиме транков и помеченных как 802.1Q. При включении протокола GVRP устройство регистрирует и передает члены<br>сети на все порты, которые входят в состав действующей <u>Функции протокола STP</u> топо

Более подробную информацию см. в [Настройка параметров](file:///C:/data/Network/PC34xx/ru/ug/carriero.htm#59106) GVRP.

### **Частные сети VLAN**

Порты частных сетей VLAN (функция защиты уровня 2) обеспечивают изоляцию между портами одного широковещательного домена.

Более подробную информацию о частных сетях VLAN см. в разделе [Настраивает частные сети](file:///C:/data/Network/PC34xx/ru/ug/carriero.htm#1395691) VLAN.

### <span id="page-9-0"></span>**Функции протокола STP**

### **Функции протокола STP (STP)**

802.1d Протокол STP является стандартным элементом коммутатора уровня 2, который позволяет мостам автоматически препятствовать возникновению циклов пересылки L2 и устанавливать причины их появления. Коммутаторы обмениваются конфигурационными сообщениями с<br>помощью специально настроенных кадров и выборочно включают и выключают передачу данных на по

Более подробную информацию см. в [Настройка протокола](file:///C:/data/Network/PC34xx/ru/ug/carriero.htm#57923) STP.

### **Быстрая связь**

Протоколу STP может потребоваться от 30 до 60 секунд на сходимость. В течение этого времени протокол STP определяет возможные замкнутые цепи, а также передает информацию об изменении состояния системы и дает время на получение ответа с соответствующих устройств. Для многих<br>приложений временной промежуток 30-60 секунд считается слишком долгим для времени о снижает время задержки, поэтому ее можно использовать в тех сетевых топологиях, где исключено возникновение замкнутых цепей.

Более подробную информацию о включении быстрой связи для портов и групп LAG см. в резделе [Определение параметров](file:///C:/data/Network/PC34xx/ru/ug/carriero.htm#58095) STP для порта или Определе

### **IEEE 802.1w Протокол RSTP**

Протоколу RSTP может потребоваться от 30 до 60 секунд для каждого хост-протокола, чтобы проверить, передается ли трафик через его порты. Протокол RSTP выявляет и использует топологию сети, таким образом обеспечивая лучшую сходимость без образования циклов пересылки.

Более подробную информацию см. в [Настройка протокола](file:///C:/data/Network/PC34xx/ru/ug/carriero.htm#58317) RSTP.

### **IEEE 802.1s Протокол MSTP**

Протокол MSTP отображает виртуальные сети VLAN на реализации протокола STP. MSTP предлагает другой сценарий распределения нагрузки.<br>Пакеты, назначенные для различных сетей VLAN, передаются по различным каналам в области п собой один или несколько мостов MSTP, по которым передаются кадры. Наличие стандартов позволяет администраторам сетей назначать конкретные каналы для трафика в сетях VLAN.

Дополнительную информацию см. в разделе [Настройка протокола](file:///C:/data/Network/PC34xx/ru/ug/carriero.htm#57923) STP.

# **Объединение канала**

#### **Объединение канала**

Имеется возможность задать до восьми объединенных каналов, для каждого из которых можно определить до восьми участвующих портов,<br>образующих единую объединенную группу каналов (LAG). Это обеспечивает:

- l Отказоустойчивость (защита от физического разрушения канала).
- l Соединения с более высокой пропускной способностью.
- l Повышенную степень структурирования полосы пропускания.
- l Высокую пропускную способность соединения с сервером.

Объединенная группа каналов состоит из портов с одинаковой скоростью, работающих в дуплексном режиме.

Более подробную информацию см. в [Определение параметров](file:///C:/data/Network/PC34xx/ru/ug/carriero.htm#57095) LAG.

### **Объединение канала и LACP**

Протокол LACP использует проходящие через каналы одноранговые данные, чтобы определить возможность объединения различных каналов, и предоставляет наиболее оптимальный вариант комбинации каналов для заданной пары устройств. LACP автоматически определяет, настраивает,<br>связывает и управляет комбинацией портов в системе.

Более подробную информацию см. в [Объединение портов](file:///C:/data/Network/PC34xx/ru/ug/carriero.htm#1396214).

### **Клиенты BootP и DHCP**

Протокол динамического конфигурирования хостов DHCP предоставляет дополнительные параметры настройки, получаемые с сетевого сервера при запуске системы. Служба DHCP представляет собой активный процесс. DHCP дополнением к BootP.

Более подробную информацию о протоколе DHCP см. в [Определение параметров интерфейса](file:///C:/data/Network/PC34xx/ru/ug/carrierm.htm#191003) DHCP .

# **Качество обслуживания**

### **Поддержка класса обслуживания 802.1p**

Способ подачи сигналов IEEE 802.1p представляет собой стандарт OSI Layer 2 для создания и определения приоритетов сетевого трафика в канале передачи данных или на уровне МАС-адресов. Трафик 802.1р классифицируется и передается в приемник. Не устанавливается ни резервирования<br>полосы пропускания, ни ограничений. 802.1р - вариант стандарта 802.1Q (VLAN). 802.1р карте IP Precedence IP Header.

Более подробную информацию см. в [Настройка качества обслуживания](file:///C:/data/Network/PC34xx/ru/ug/carriers.htm#977559).

# **Функции управления устройством**

### **Тревоги и системные прерывания протокола SNMP**

В системе ведется журнал событий с указанием степени их важности и отметкой времени. Событиях передаются как прерывания SNMP в список получателей системных прерываний.

Более подробную информацию о тревогах и системных прерываниях протокола SNMP см. в разделе [Определение параметров](file:///C:/data/Network/PC34xx/ru/ug/carrierm.htm#193010) SNMP.

### **Версии 1, 2 и 3 протокола SNMP**

Простой протокол сетевого управления (SNMP) протоколом UDP/IP управляет доступом к системе. Определяется запись сообществ, каждая из которых<br>состоит из строки сообщества и прав доступа. Существует 3 уровня защиты протокол

Более подробную информацию см. в [Определение параметров](file:///C:/data/Network/PC34xx/ru/ug/carrierm.htm#193010) SNMP.

### **Управление через веб-интерфейс**

С помощью веб-интерфейса управления системой коммутатора можно управлять через веб-обозреватель. Система содержит встроенный веб-сервер (Embedded Web Server - EWS), обслуживающий HTML-страницы, посредством которых могут осуществляться контроль и настройка системы. Система<br>преобразует полученные веб-данные в команды конфигурации, настройки переменных MIB и

### **Загрузка файла конфигурации с сервера и на сервер**

Параметры конфигурации устройства находятся в файле конфигурации. Файл конфигурации содержит параметры конфигурации как для системы в целом, так и для конкретного порта. Файлы конфигурации можно вызвать с помощью командной строки, они находятся в текстовом формате.

Более подробную информацию см. в [Управление файлами](file:///C:/data/Network/PC34xx/ru/ug/carrierm.htm#193978).

### **Тривиальный протокол передачи файлов TFTP**

Устройство поддерживает загрузку образа, программного обеспечения и конфигурации с протокола TFTP.

### **Удаленный мониторинг**

Удаленный мониторинг (RMON) является дополнением к протоколу SNMP, которое предоставляет возможность управления трафиком в системе (в отличие от протокола SNMP, который позволяет системному устройству выполнять функции управления и контроля). Функция удаленного мониторинга<br>является стандартом MIB, который определяет текущую и предыдущую статистики уровн осуществлять сбор достоверной информации по всей сети.

Более подробную информацию см. в [Просмотр статистики](file:///C:/data/Network/PC34xx/ru/ug/carrierq.htm#912416).

### **Режим командной строки**

Синтаксис и семантика режима командной строки (CLI) отвечает, насколько это возможно, общепринятым стандартам. Командная строка включает обязательные и дополнительные элементы. Интерпретатор командной строки предоставляет пользователю команды и сочетания клавиш.

### **Syslog**

Syslog - это протокол, который позволяет отправсить уведомления о событиях на несколько удаленных серверов, где их можно сохранить и проанализировать. Система отправляет уведомления о важных событиях в условиях реального времени и сохраняет запись о них для использования позже.

Более подробную информацию о протоколе Syslog см. в [Управление журналами](file:///C:/data/Network/PC34xx/ru/ug/carrierm.htm#190309).

# **SNTP**

Простой протокол сетевого управления(SNTP) гарантирует синхронизацию времени на таймере сети Ethernet с точностью до миллисекунд. Синхронизация выполняется сетевым сервером SNTP. Уровень декомпозиции устанавливает файлы источника времени. Он иакже устанавливает<br>расстояние от источника отправного значения времени. Чем выше уровень декомпозиции (0 явл

Более подробную информацию см. в [Настройка параметров протокола](file:///C:/data/Network/PC34xx/ru/ug/carrierm.htm#189765) SNTP.

### **Служба имен доменов**

Cлужба имен доменов(DNS) преобразует заданные пользователем домены в IP-адреса. Всякий раз, когда имя домена задается в DNS, служба<br>преобразует имя в IP-адрес. Например, www.ipexample.com преобразуется в 192.87.56.2. На с и соответствующие им IP-адреса.

Дополнительную информацию см. в разделе Конфигурация систем именования домено

### **Отслеживание маршрута**

Функция отслеживания маршрута отслеживает IP-маршруты, чьи пакеты были перенаправлены в процессе пересылки. Функцию отслеживания маршрута в командной строке можно вызвать либо в режиме user-exec или privileged.

# **Средства защиты**

**SSL**

Протокол SSL - это протокол на уровне приложений, который обеспечивает надежную передачу данных с сохранением их неприкосновенности,<br>идентификации и целостности. Он основан на использовании сертификатов, а также открытых

#### **Идентификация на основе портов (802.1x)**

Идентификация на основе портов позволяет определять системных пользователей индивидуально для каждого порта через внешний сервер. Только<br>известные и утвержденные системой пользователи могут передавать и получать данные. П

Более подробную информацию см. в [Конфигурация идентификации на основе портов](file:///C:/data/Network/PC34xx/ru/ug/carriero.htm#56147).

### **Поддержка заблокированных портов**

Заблокированные порты позволяют улучшить безопасность в сети за счет разрешения доступа к определенному порту только пользователям,<br>имеющим МАС-адреса. Эти адреса определяются либо вручную, либо автоматически через порт. порте и отсутствия привязки MAC-адреса исходного кадра к этому порту срабатывает механизм защиты.

Более подробную информацию см. в [Настройка безопасности портов](file:///C:/data/Network/PC34xx/ru/ug/carriero.htm#56512).

### **Клиент сервера RADIUS**

RADIUS представляет собой протокол типа клиент/сервер. На сервере RADIUS хранится пользовательская база данных, содержащая идентификацию<br>каждого пользователя (имя пользователя, пароль с учет использования ресурсов).

Более подробную информацию см. в [Настройка параметров](file:///C:/data/Network/PC34xx/ru/ug/carrierm.htm#192828) RADIUS.

### **SSH**

Протокол Secure Shell (SSH) - это протокол, который предоставляет для устройства надежное удаленное соединение. В настоящее время<br>поддерживается версия 2 протокола SSH. Он позволяет клиентам SSH установить с устройством б обеспечивает функциональность, подобную входящему подключению Telnet. Протокол SSH использует криптографию с открытым ключом RSA и DSA для подсоединения и идентификации устройств.

### **TACACS+**

TACACS+ предоставляет централизованную защиту при проверке пользователя, пытающегося получить доступ к устройству. TACACS+ предоставляет централизованную систему управления, обеспечивая согласованность с сервером RADIUS и другими процедурами идентификации.

Более подробную информацию см. в **[Определение параметров](file:///C:/data/Network/PC34xx/ru/ug/carrierm.htm#192661) TACACS**+.

### **Управление с помощью паролей**

Управление с помощью паролей гарантирует повышенный уровень защиты в сети. Пароли для доступа к SSH, Telnet, HTTP, HTTPS и SNMP являются назначенными функциями защиты. Более подробную информацию об управлении с помощью паролей см. в разделе [Управление паролями](file:///C:/data/Network/PC34xx/ru/ug/carrierm.htm#192240).

### <span id="page-13-0"></span>**Дополнительная документация по режиму командной строки**

Справочное руководство по режиму СLI, имеющееся на компакт-диске с документацией, содержит сведения о командах, которые используются для<br>настройки конфигурации устройства. В этом документе содержится информация по описани

инструкциям и примерам.

[Назад на страницу Содержание](file:///C:/data/Network/PC34xx/ru/ug/index.htm)

# <span id="page-15-0"></span>**Описание аппаратного обеспечения**

**Системы Dell™ PowerConnect™ 34XX Руководство пользователя**

- [Описание портов](#page-15-1)
- [Габариты](#page-17-0)
- [Описание индикаторов](#page-17-1)

### <span id="page-15-1"></span>**Описание портов**

# **Описание портов коммутатора PowerConnect 3424**

В коммутаторе PowerConnect 3424 имеются следующие порты:

- l **24 порта Fast Ethernet**  это порты RJ-45, обозначенные как 10/100Base-T
- l **2 оптоволоконных порта** Они обозначены как SFP-порты 1000Base-X
- l **2 порта Gigabit** Они обозначены как порты 1000Base-T
- l **Консольный порт**  порт на основе RS-232

На приведенном ниже рисунке показана передняя панель устройства PowerConnect 3424.

### **Рисунок 2-1. Передняя панель устройства PowerConnect 3424**

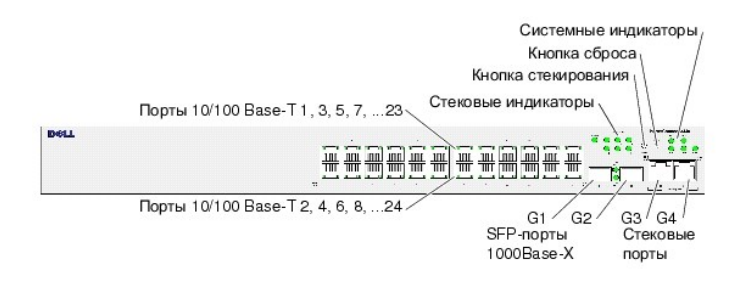

На передней панели расположены 24 порта RJ-45 с порядковыми номерами от 1 до 25. Порты, расположенные в верхнем ряду, обозначены нечетными<br>номерами 1-23, находящиеся в нижнем - четными 2-24. Кроме того, на передней панели автономном режиме.

На передней панели имеются две кнопки. Кнопка Stack ID (идентификатор стека) используется для выбора номера блока. Вторая кнопка - кнопка Reset (сброс), которая предназначена для перезагрузки устройства вручную. Кнопка сброса находится в небольшом углублении, что предотвращает<br>ее случайное нажатие. На передней панели расположены все индикаторы устройства.

На следующем рисунке показана задняя панель коммутатора PowerConnect 3424.

#### **Рисунок 2-2. Задняя панель устройства PowerConnect 3424**

На задней панели расположен разъем RPS, консольный порт и разъем питания.

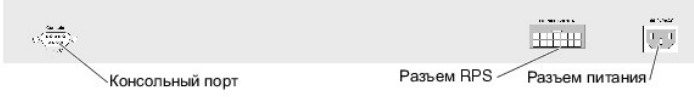

# **Описание портов коммутатора PowerConnect 3448**

В коммутаторе PowerConnect 3448 имеются следующие порты:

- l **48 порта Fast Ethernet**  это порты RJ-45, обозначенные как 10/100Base-T
- l **2 оптоволоконных порта** Они обозначены как SFP-порты 1000Base-X
- l **2 порта Gigabit** Они обозначены как порты 1000Base-T
- l **Консольный порт**  порт на основе RS-232

На приведенном ниже рисунке показана передняя панель устройства PowerConnect 3448.

**Рисунок 2-3. Передняя панель устройства PowerConnect 3448** 

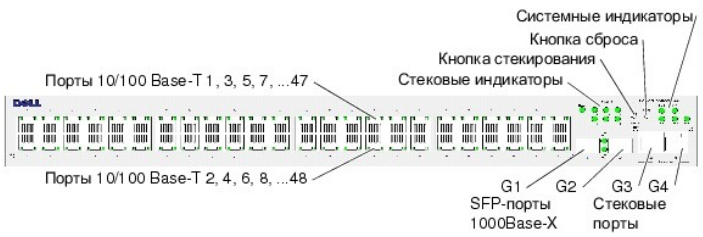

На передней панели расположены 48 портов RJ-45 с порядковыми номерами от 1 до 48. Порты, расположенные в верхнем ряду, обозначены нечетными<br>номерами 1-47, находящиеся в нижнем - четными 2-48. Кроме того, на передней панел разъемами G3- G4. Порты G3 - G4 можно использовать либо в качестве стековых портов, либо для передачи трафика , если устройство работает в автономном режиме.

На передней панели имеются две кнопки. Кнопка Stack ID (идентификатор стека) используется для выбора номера блока. Вторая кнопка - кнопка<br>Reset (сброс), которая предназначена для перезагрузки устройства вручную. Кнопка сб

На следующем рисунке показана задняя панель коммутатора PowerConnect 3448:

### **Рисунок 2-4. Задняя панель устройства PowerConnect 3448**

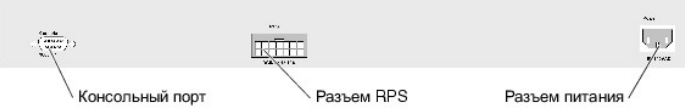

На задней панели расположен разъем RPS, консольный порт и разъем питания.

# **Порты SFP**

Порты небольшого размера с возможностью "горячей" замены (SFP) - это двухпроводный последовательный интерфейс (TWSI) для связи через<br>комплексное программируемое логическое устройство (CPLD), обозначенный как 1000Ваѕе-SX и

# **Консольный порт RS-232**

Один разъем DB-9 для соединения с терминалом используется для отладки, загрузки программного обеспечения и т.д. Скорость передачи данных по<br>умолчанию составляет 9600 бит/с. Значение скорости передачи можно задать в диапаз

#### **Рисунок 2-5. Консольный порт**

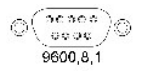

# <span id="page-17-0"></span>**Габариты**

Коммутаторы PowerConnect 3424/P и PowerConnect 3448/P имеют следующие габариты:

Модель с блоком питания PoE:

- l **Ширина**  440 мм (17,32 дюймов)
- l **Длина**  387 мм (15,236 дюймов)
- l **Высота**  43,2 мм (1,7 дюйма)

Модель без блока питания PoE:

- l **Ширина**  440 мм (17,32 дюйма)
- l **Длина**  257 мм (10,118 дюймов)
- l **Высота**  43,2 мм (1,7 дюйма)

# <span id="page-17-1"></span>**Описание индикаторов**

На передней панели расположены светодиоды (индикаторы), которые показывают состояние связи, источников питания, вентиляторов и системы диагностики.

### **Индикаторы портов**

Каждому из портов 10/100/1000 Base-T и 10/100 Base-T соответствуют два индикатора. Индикатор скорости находится слева от порта, а индикатор<br>соединения/дуплексного режима/активности - справа.

На следующем рисунке показаны индикаторы портов 10/100 Base-T на коммутаторах PowerConnect 3424 /P и PowerConnect 3448/P:

**Рисунок 2-6. Индикаторы RJ-45 10/100 BaseT** 

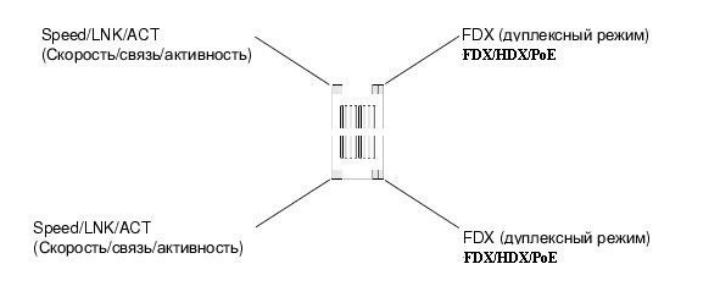

Порт RJ-45 100 Base-T на коммутаторах PowerConnect 3424 /P и PowerConnect 3448/P имеет два индикатора с обозначением LNK/ACT.

На следующем рисунке показаны индикаторы 100 Base-T.

**Рисунок 2-7. Индикатор RJ-45 1000 BaseT** 

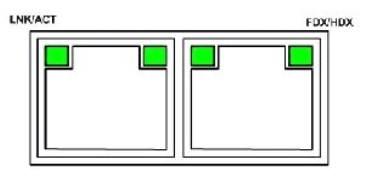

Описание показаний индикатора RJ-45 в коммутаторах PowerConnect 3424 и PowerConnect 3448 приведено в следующей таблице:

| Индикатор              | Цвет                     | Описание                                                            |
|------------------------|--------------------------|---------------------------------------------------------------------|
| Link/Activity/Speed    | Зеленый, горит постоянно | Порт работает со скоростью 100 Мбит/с.                              |
|                        | Зеленый, мигает          | Порт передает или принимает данные на скорости 100 Мбит/с.          |
|                        | Желтый, горит постоянно  | Порт работает со скоростью 10 Мбит/с.                               |
|                        | Желтый, мигает           | Порт передает или принимает данные на скорости 10 Мбит/с.           |
|                        | Не горит                 | Порт в данный момент не работает.                                   |
| FDX (дуплексный режим) | Зеленый, горит постоянно | Порт в данный момент осуществляет передачу в дуплексном режиме.     |
|                        | Не горит                 | Порт в данный момент осуществляет передачу в полудуплексном режиме. |

**Таблица 2-1. Показания индикатора RJ-45 100BaseT в коммутаторах PowerConnect 3424 и PowerConnect 3448**

Описание показаний индикатора RJ-45 в коммутаторах PowerConnect 3424P и PowerConnect 3448P приведено в следующей таблице:

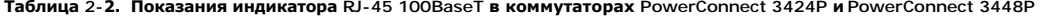

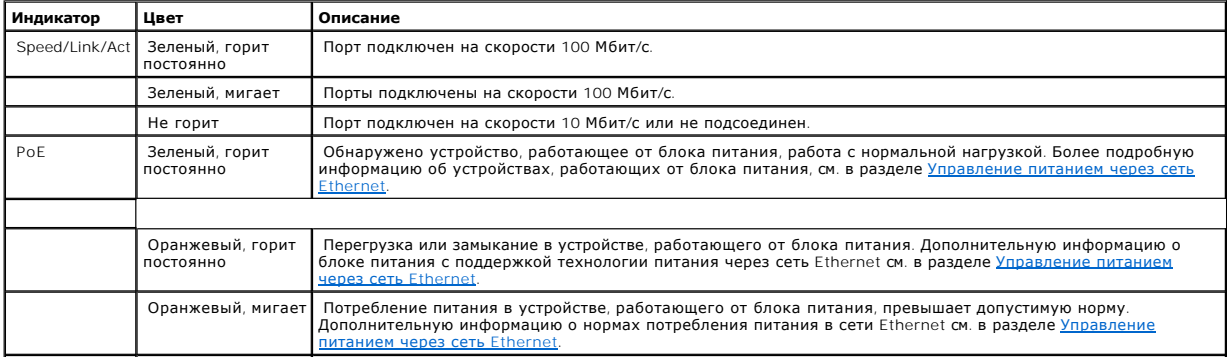

# **Индикаторы порта Gigabit**

В следующей таблице описаны индикаторы стекового порта Gigabit:

### **Таблица 2-3. Показания индикатора RJ-45 100BaseT в коммутаторах PowerConnect 3424 и PowerConnect 3448**

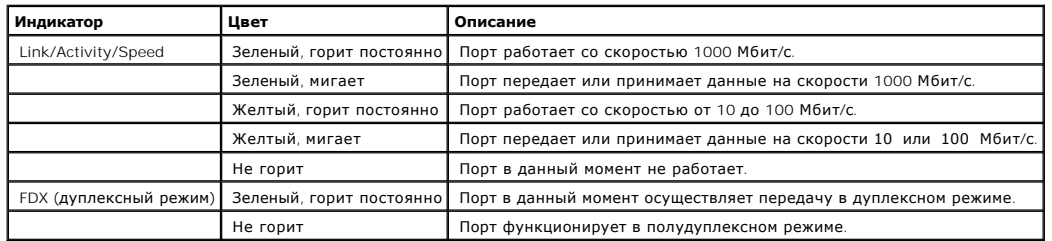

### **Индикаторы SFP**

Каждый из SFP-портов имеет индикатор с обозначением LNK/ACT. В коммутаторах PowerConnect 3424/P и PowerConnect 3448/P индикаторы имеют<br>круглую форму и находятся между портами. На следующих рисунках показаны индикаторы для

### **Рисунок 2-8. Индикаторы порта SPF**

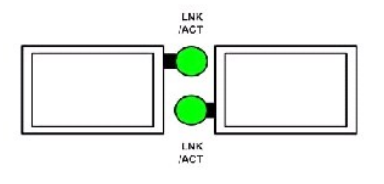

Показания индикатора порта SFP описаны в следующей таблице:

#### **Таблица 2-4. Показания индикатора порта SFP**

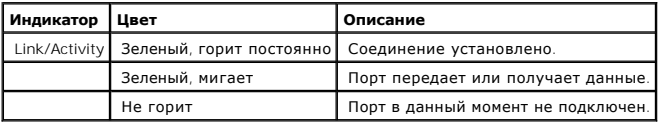

# **Системные индикаторы**

Системные индикаторы коммутаторов PowerConnect 3424 /P и PowerConnect 3448/P предоставляют информацию о состоянии источников питания,<br>вентиляторов, теплового режима и системы диагностики. На следующем рисунке показаны сис

**Рисунок 2-9. Системные индикаторы** 

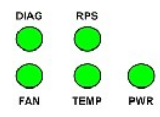

В следующей таблице приведены описания показаний системного индикатора.

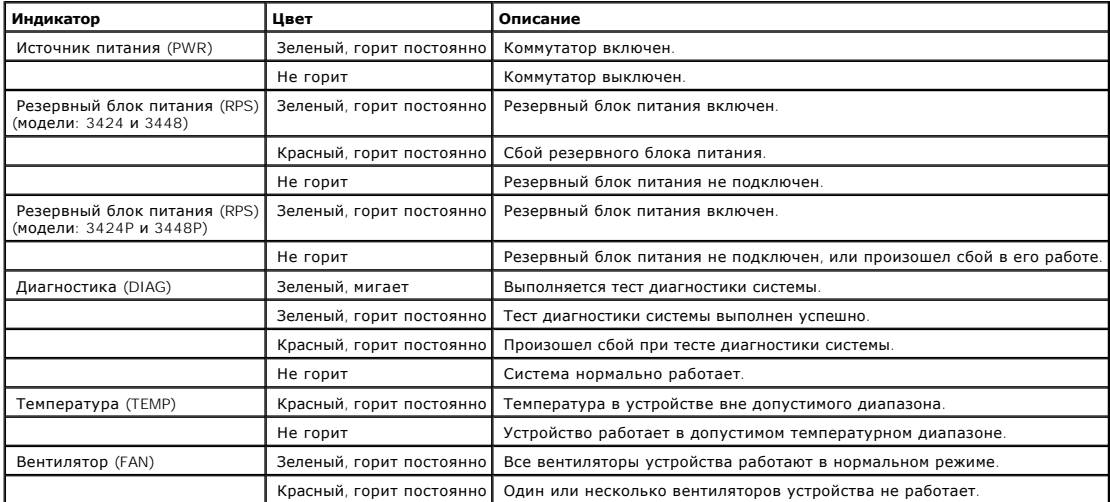

### **Таблица 2-5. Показания системного индикатора**

Стековые индикаторы определяют положение устройства в стеке. На приведенном ниже рисунке показаны индикаторы на передней панели.

**Рисунок 2-10. Стековые индикаторы** 

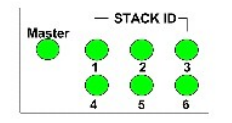

Стековые индикаторы пронумерованы от 1 до 6. Каждому компоненту в стеке соответствует свой индикатор, на котором высвечивается его<br>идентификационный номер. Если стековый индикатор показывает цифру 1 или 2, это обозначает

#### **Таблица 2-6. Показания стековых индикаторов**

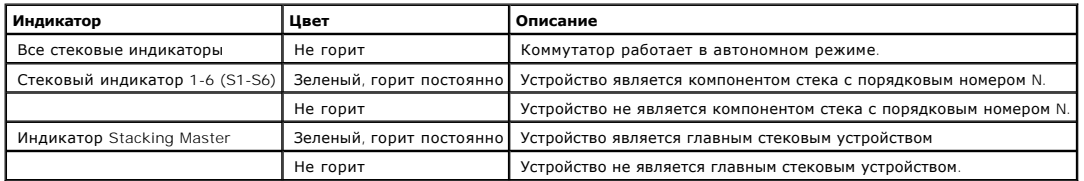

# **Источники питания**

В устройстве имеется встроенный блок питания (от источника переменного тока) и разъем для подключения коммутаторов PowerConnect 3424/P и

PowerConnect 3448/P к блоку PowerConnect EPS-470, или для подключения коммутаторов PowerConnect 3424 и PowerConnect 3448 к блоку PowerConnect RPS-600. В коммутаторах PowerConnect 3424/P и PowerConnect 3448/P есть встроенный блок питания (12 Вольт).

Работа от обоих источников питания регулируется за счет распределения нагрузки. Индикаторы Power supply отображают состояние источника питания.

В коммутаторах PowerConnect 3424/P и PowerConnect 3448/P имеется встроенный источник питания 470W (12V/-48V), с предоставлением 370W для 24 портов блока питания PoE.

### **Блок источника питания переменного тока**

Блок источника питания переменного тока расчитан на 90 - 264 В переменного тока, 47 - 63 Гц. Для этого блока используется стандартный разъем. Индикатор находится на передней панели и обозначает подключен ли блок источника питания переменного тока.

#### **Блок источника питания постоянного тока**

Koммутаторы PowerConnect 3424 и PowerConnect 3448 подключаются к внешнему блоку RPS-600, чтобы предоставить дополнительный резервный<br>источник питания. Настройка не требуется. Индикатор "RPS" на передней панели указывает, индикатора RPS см. в таблице 2-5.

Коммутаторы PowerConnect 3424/P и PowerConnect 3448/P подключаются к внешнему блоку EPS-470, чтобы предоставить дополнительный резервный источник питания. Настройка не требуется. Индикатор "RPS" на передней панели указывает, подключен ли внешний блок EPS-470. Определение индикатора RPS см. в таблице 2-5.

#### **Рисунок 2-11. Подключение питания**

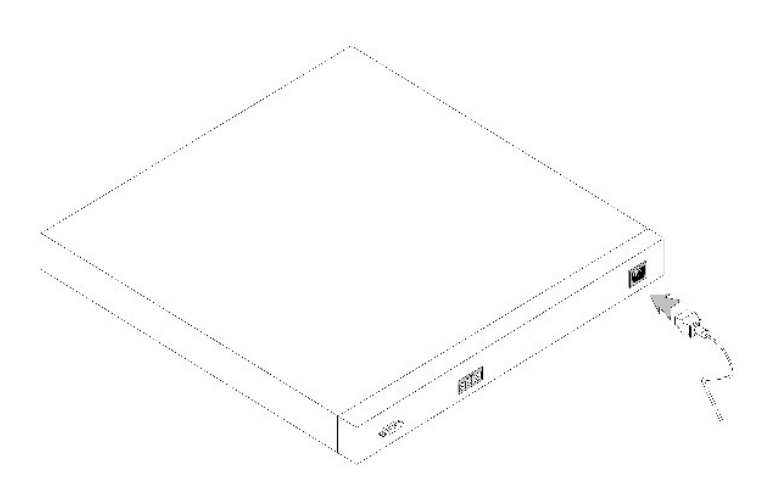

Подключение устройства к разным источникам питания снижает вероятность сбоя в случае прекращения подачи электроэнергии.

# **Кнопка Stack ID**

На передней панели коммутатора есть кнопка Stack ID (Идентификатор стека), которая позволяет вручную выбирать идентификатор для главного стекового устройства и компонентов стека.

Главное стековое устройство и компоненты стека должны быть заданы в течение 15 секунд после загрузки устройства. Если главное стековое<br>устройство не задано по истечении 15 секунд, коммутатор загружается для работы в автон перезагрузите коммутатор.

Главному стековому устройству соответствует идентификатор 1 или 2. При наличии двух устройств (1 и 2) коммутатор, чей идентификатор не задан,

выполняет роль главного резервного устройства. Компонентам стека достаются идентификаторы 3-6. Например, при наличии четырех устройств в<br>стеке главному стековому устройству соответствует идентификатор 1 или 2, главному ре

**ПРИМЕЧАНИЕ**. Устройство не определяет автоматически коммутатор, работающий в автономном режиме. Если идентификатор устройства уже<br>выбран, нажмите кнопку Stack ID несколько раз, пока не погаснут все стековые индикаторы.

# **Кнопка Reset (сброс)**

На передней панели коммутаторов PowerConnect 3424/P и PowerConnect 3448/P имеется кнопка сбоса, которая позволяет перезапускать устройство вручную. При перезагрузке главного стекового устройства перезагружается весь стек. При перезагрузке только одного компонента стека остальные компоненты не перезагружаются.

Симплексная цепь перезагрузки коммутатора активируется при включении питания или в условиях низкого напряжения.

# **Система вентиляции**

Коммутаторы PowerConnect 3424/P и PowerConnect 3448/P с блоком питания РоЕ снабжены пятью встроенными вентиляторами. В устройствах<br>PowerConnect 3424 и PowerConnect 3448 без блока питания РоЕ имеются два встроенных вентиля помощью сигнала индикатора, сообщающего о наисправности одного или нескольких вентиляторов.

[Назад на страницу Содержание](file:///C:/data/Network/PC34xx/ru/ug/index.htm)

# <span id="page-23-0"></span>**Установка коммутаторов PowerConnect 3424/P и PowerConnect 3448/P Системы Dell™ PowerConnect™ 34XX Руководство пользователя**

- [Подготовка места](#page-23-1)
- [Распаковка](#page-23-2)
- [Монтаж устройства](#page-24-0)
- [Подключение устройства к питанию](#page-25-0)
- [Установка стека](#page-26-0)
- [Запуск и конфигурация устройства](#page-28-0)

# <span id="page-23-1"></span>**Подготовка места**

Устройства PowerConnect 3424 /P и PowerConnect 3448/P можно монтировать в стандартную аппаратурную 48.26-см (19-дюймовую) стойку, размещать на столе или закреплять на стене. Перед установкой устройства необходимо убедиться в том, что выбранное место установки удовлетворяет следующим требованиям:

- l **Питание**  Устройство устанавливается поблизости от легко доступной розетки напряжением 100-240 В переменного тока и частотой 50-60 Гц.
- l **Общее**  Убедитесь в том, что резервный блок питания (RPS) смонтирован правильно, о чем свидетельствуют светящиеся индикаторы на передней панели.
- l **Модели с блоком питания PoE** Убедитесь в том, что резервный блок питания (RPS) установлен, о чем свидетельствуют светящиеся индикаторы PoE на передней панели.
- l **Свободный доступ**  Оператор должен иметь свободный доступ к передней панели. Необходимо также обеспечить свободный доступ к кабелям, электрическим соединениям и вентиляционным устройствам.
- l **Укладка кабеля**  Кабели прокладываются так, чтобы избежать наводок от электрических полей таких источников, как радиопередатчики, усилители радиосигнала, линии электропередач и источники флуоресцентного освещения.
- l **Окружающая среда**  Температура окружающей среды должна быть от 0 до 50 °C (от 32 до 122 °F) при относительной влажности до 95 %, влага не должна конденсироваться.

# <span id="page-23-2"></span>**Распаковка**

# **Комплект поставки**

При распаковке устройства проверьте наличие следующих компонентов:

- l Устройство/коммутатор
- l Кабель питания пер. т.
- l Перекрестный кабель RS-232
- l Самоклеящиеся резиновые ножки
- l Крепежный набор для монтажа в стойке или на стене
- l Компакт-диск с документацией
- l Информационное руководство по продуктам

# **Распаковка устройства**

**И ПРИМЕЧАНИЕ**. Перед распаковкой устройства проверьте целостность упаковки и немедленно сообщите о любом обнаруженном повреждении.

- 1. Положите упаковочную коробку на чистую плоскую поверхность.
- 2. Откройте коробку или снимите с нее верхнюю крышку.
- 3. Аккуратно достаньте устройство из упаковочной коробки и поставьте его в безопасное и чистое место.
- 4. Отложите в сторону весь упаковочный материал.

5. Проверьте устройство и принадлежности на наличие повреждений. О любых обнаруженных повреждениях следует немедленно сообщить.

# <span id="page-24-0"></span>**Монтаж устройства**

Следующие инструкции по монтажу относятся к устройствам PowerConnect 3424/P и PowerConnect 3448/P. Консольный порт находится на задней панели. Разъемы питания расположены на задней панели. Присоединение источника резервного питания (RPS) не является обязательным, но<br>рекомендуется. Разъем RPS располагается на задней панели устройства.

# **Монтаж в стойке**

- ПРЕДУПРЕЖДЕНИЕ. Прочитайте инструкции по технике безопасности при работе с устройствами, которые подключаются к коммутатору, в<br>документе Информационное руководство по продуктам.
- **ПРЕДУПРЕЖДЕНИЕ. Перед установкой устройства в стойку или в шкаф отсоедините от него все кабели.**
- **ПРЕДУПРЕЖДЕНИЕ. При монтаже нескольких устройств в стойку начинайте устанавливать их снизу вверх.**
- 1. Расположите поставляемый монтажный кронштейн на одной стороне устройства так, чтобы монтажные отверстия на устройстве совпадали с монтажными отверстиями на кронштейне.

На следующем рисунке показано, где монтировать кронштейны.

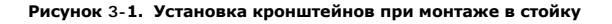

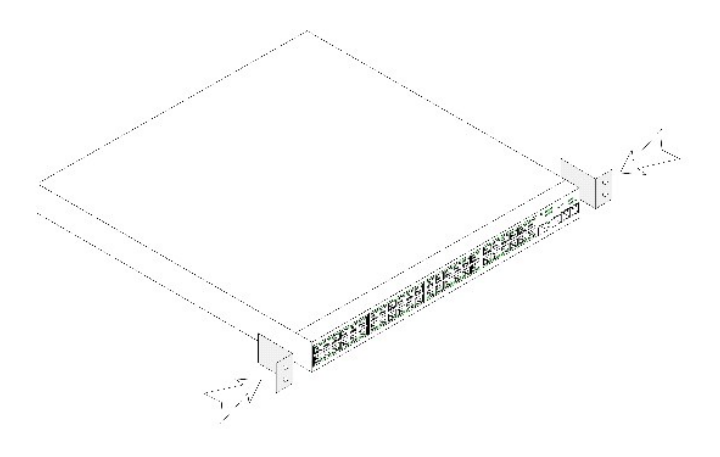

- 2. Вставьте прилагаемые винты в монтажные отверстия в стойке и закрепите их отверткой.
- 3. Повторите действия для кронштейна с другой стороны устройства.
- 4. Установите устройство в 48.26-см (19-дюймовую) стойку, при этом следите за тем, чтобы монтажные отверстия на устройстве совпадали с монтажными отверстиями на стойке.
- 5. Закрепите устройство на стойке с помощью винтов стойки (не поставляются). Затяните нижнюю пару винтов до того, как затягивать верхнюю пару винтов. Убедитесь, что вентиляционные отверстия не закрыты.

# **Установка на плоской поверхности**

Необходимо установить устройство на плоскую поверхность, если оно не будет монтироваться в стойку. Поверхность должна выдерживать вес устройства и отходящих от него кабелей.

- 1. Прикрепите самоклеющиеся резиновые ножки на каждом отмеченном участке на нижней стороне блока.
- 2. Установите устройство на плоскую поверхность, предусмотрев зазоры по 5,08 см (2 дюйма) с каждой стороны и 12,7 см (5 дюймов) с задней стороны.
- 3. Убедитесь, что в месте установки устройства обеспечена достаточная вентиляция.

# **Установка устройства на стене**

1. Расположите поставляемый настенный монтажный кронштейн на одной стороне устройства так, чтобы монтажные отверстия на устройстве<br>совпадали с монтажными отверстиями на кронштейне. На следующем рисунке показано, где мон

**Рисунок 3-2. Установка кронштейнов при монтаже не стене** 

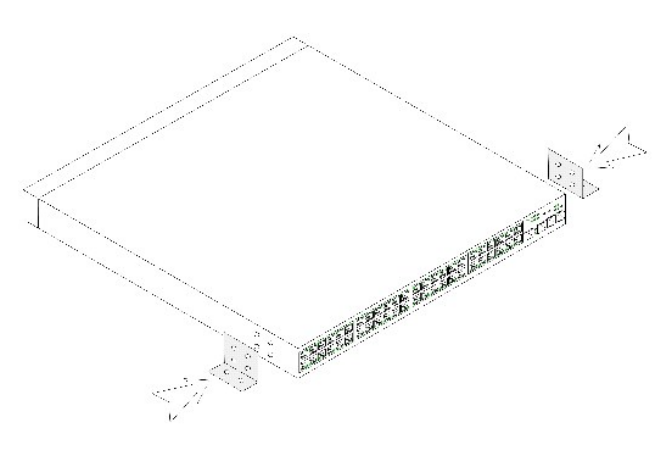

- 2. Вставьте прилагаемые винты в монтажные отверстия в стойке и закрепите их отверткой.
- 3. Повторите действия для настенного кронштейна с другой стороны устройства.
- 4. Приложите устройство к тому месту на стене, где это устройство будет установлено.
- 5. Отметьте на стене расположение крепежных винтов.
- 6. Просверлите отверстия в отмеченных местах и вставьте в них стопорные втулки (не поставляются).
- 7. Закрепите устройство на стене с помощью винтов (не поставляются). Убедитесь, что вентиляционные отверстия не закрыты.

### **Рисунок 3-3. Монтаж устройства на стене**

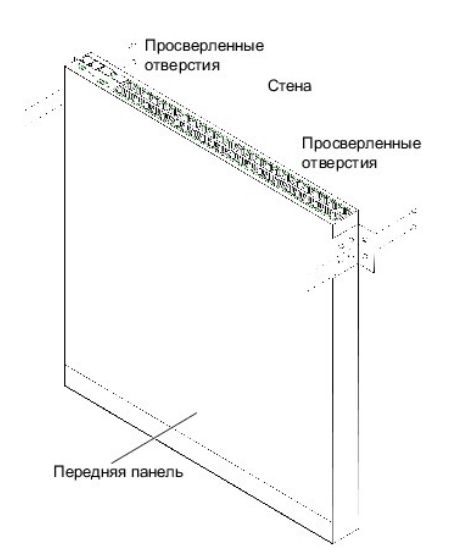

# **Подключение к терминалу**

- 1. Подсоедините перекрестный кабель RS-232 к терминалу ASCII или разъему последовательного порта программного обеспечения эмуляции терминала на настольной системе.
- <span id="page-25-0"></span>2. Присоедините розетку DB-9 на другом конце кабеля к разъему последовательного порта устройства.

# **Подключение устройства к питанию**

Присоедините кабель питания к разъему переменного тока на блоке питания.

**ПРИМЕЧАНИЕ**. Пока не подсоединяйте кабель питания к заземленной электророзетке. Подключите устройство к источнику питания как<br>подробно описанно в разделе <u>Запуск и конфигурация устройства</u>.

**Рисунок 3-4. Разъем питания на задней панели** 

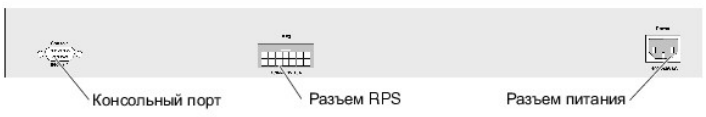

Вид сзади устройства PowerConnect 3424/3448

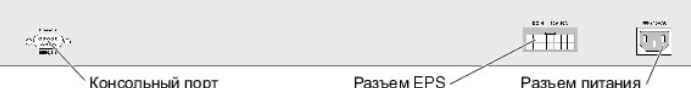

Вид сзади устройства PowerConnect 3424P/3448P

После подключения устройства к источнику питания, необходимо проверить, правильно ли подключено и работает устройство, для чего следует<br>проверить состояние индикаторов на передней панели.

# <span id="page-26-0"></span>**Установка стека**

# **Обзор**

Каждое устройство может работать в качестве автономного устройства или может быть включено в стек. Стек поддерживает наличие до шести устройств и до 192 портов.

Все стеки должны иметь главное устройство, могут иметь главное резервное устройство, а все прочие устройства должны быть подключены к стеку в качестве компонентов.

# **Стековые коммутаторы PowerConnect серии 3400**

В составе всех стеков PowerConnect серии 3400 имеется главное устройство, может присутствовать главное резервное устройство, а все прочие устройства считаются компонентами стека.

В стековых коммутаторах PowerConnect серии 3400 для осуществления стекирования используются порты RJ-45 Gigabit Ethernet (G3 и G4). Это<br>обеспечивает возможность стекирования без дополнительных стыковочных принадлежностей. G3 самого нижнего устройства с портом G4 самого верхнего устройства в стеке.

<span id="page-26-1"></span>**Рисунок 3-5. Схема стекового кабеля** 

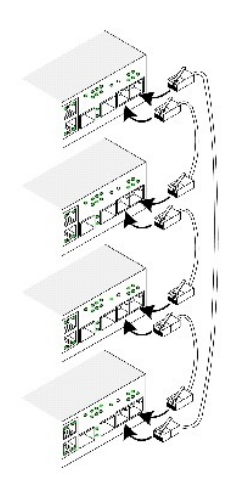

**ПРИМЕЧАНИЕ**. В стековом режиме порты, обозначенные как G3 и G4, не отображаются на встроенном веб-сервере (EWS). Это результат того,<br>что они не присутствуют в устройстве. Это объясняется тем, что в стеке портам присваива

Идентификация стекового блока выполняется на передней панели устройства с помощью кнопки Stack ID (Идентификатор стека).

**Рисунок 3-6. Панель конфигурации и идентификации стекирования** 

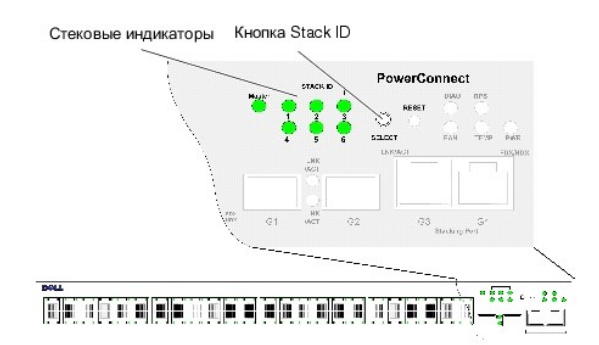

Каждое стековое устройство обладает уникальным идентификатором, характеризующим устройство, который определяет позицию устройства и его<br>функцию в стеке. Если устройство представляет собой автономный блок, индикатор стека

Идентификатор устройства конфигурируется вручную с помощью кнопки Stack ID (Идентификатор стека). Идентификатор устройства отображается<br>светодиодами идентификатора стека. Идентификаторы устройства 1 и 2 резервируется для

# **Процесс выбора идентификатора устройства**

Процесс выбора идентификатора устройства состоит в следующем:

- 1. Убедитесь в том, что консольный порт автономного/главного устройства подключен к устройству терминала VT100 или эмулятору терминала VT100 через перекрестный кабель RS-232.
- 2. Определите местоположение разъема питания переменного тока.
- 3. Отключите разъем питания переменного тока.
- 4. Подсоедините устройство к разъему переменного тока.
- 5. Подключите разъем питания переменного тока.

<span id="page-28-1"></span>После подключения индакатор с настроенным номером (соответствующим предварительно сохраненному идентификатору) начинает мигать. Индикатор мигает в течение 15 секунд. В течение этого времени выбирите определенный идентификатор стека, нажимая на кнопку «Stack ID» (Идентификатор стека) до тех пор, пока не загорится соответствующий индикатор идентификатора стека.

- 6. Процесс выбора Чтобы увеличить номер индикатора идентификатора стека, продолжайте нажимать на кнопку «Stack ID» (Идентификатор<br>стека). Если нажать кнопку Stack ID при мигающем индикаторе 6, произойдет настройка устро устройства в [Обзор стекирования](file:///C:/data/Network/PC34xx/ru/ug/carrierc.htm#410233).
- 7. **Закончить процесс выбора** Процесс выбора идентификатора устройства завершается, когда заканчивается 15-секундный период мигания. Кнопка «Stack ID» (Идентификатор стека) перестает реагировать, и идентификатор устройства устанавливается на идентификатор индикатора, мигающего в конце этого периода.

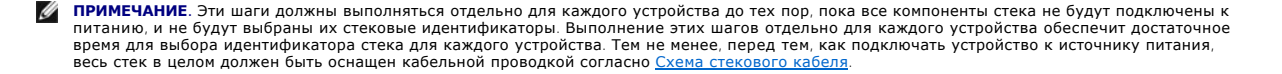

# <span id="page-28-0"></span>**Запуск и конфигурация устройства**

После выполнения всех внешних соединений подключите терминал к устройству, чтобы сконфигурировать устройство. Дополнительные функции описаны в разделе [Расширенная конфигурация](file:///C:/data/Network/PC34xx/ru/ug/carrieri.htm#689541).

**И ПРИМЕЧАНИЕ**. Прежде чем приступать к выполнению, прочтите информацию о версии для данного продукта. Это программное обеспечение можно загрузить с веб- сайта технической поддержки Dell | Support (**support.dell.com**).

**И ПРИМЕЧАНИЕ**. Рекомендуется загружать самую новую версию документации для пользователей с веб-сайта технической поддержки Dell по адресу **support.dell.com**.

# **Как подсоединить устройство**

Чтобы настроить устройство, оно должно быть подключено к консоли. Тем не менее, если устройство является компонентом стека, то необходимо подключить к терминалу только главное стековое устройство. Поскольку стек работает как единое устройство, конфигурируется только главное устройство.

### **Подключение терминала к устройству**

Устройство предусматривает консольный порт, который задействует подключение к программному обеспечению эмуляции терминала на настольной системе терминала для мониторинга и конфигурирования устройства. Разъем консольного порта представляет собой штепсельный разъем DB-9,<br>выполненный как разъем для оборудования терминала данных (DTE).

Для использования консольного порта требуется выполнить следующие действия:

- l VT100-совместимый терминал или настольная или мобильная система с последовательным портом и программное обеспечение эмуляции терминала VT100
- l Перекрестный кабель RS-232 с розеткой DB-9 для консольного порта и соответствующий разъем для терминала

Чтобы подключить терминал к консольному порту устройства, выполните следующие действия:

- 1. Подсоедините поставляемый перекрестный кабель RS-232 к терминалу, использующему программное обеспечение эмуляции терминала VT100.
- 2. Выберите соответствующий последовательный порт (последовательный порт 1 или 2) для подключения к консоли.
- 3. Установите скорость передачи 9600 бод.
- 4. Установите формат данных 8 битов данных, 1 стоповый бит, отсутствие контроля по четности.
- 5. Установите значение управления потоком равным нет.
- 6. В меню Свойства выберите режим VT100 для эмуляции.
- 7. Выберите Клавиши терминала для следующих клавишей: Функциональные, со стрелками и Ctrl. Убедитесь в том, что настройка выполнена для Клавиш терминала (*а не для* Клавиш Windows).
- **ЗАМЕЧАНИЕ.** При использовании «HyperTerminal» под Microsoft® Windows® 2000 убедитесь в том, что у вас установлена версия Windows 2000<br>Service Pack 2 или более поздняя. При использовании Windows 2000 Service Pack 2 клавиш «HyperTerminal» VT100. Обратитесь на веб-сайт по адресу www.microsoft.com для информации о служебных пакетах Windows 2000.

8. Присоедините розетку перекрестного кабеля RS-232 непосредственно к консольному порту устройства на главном устройстве/автономном<br>Устройстве и затяните невыпадающие стопорные винты. Консольный порт PowerConnect серии

**Рисунок 3-7. Подключение к консольному порту PowerConnect серии 3400** 

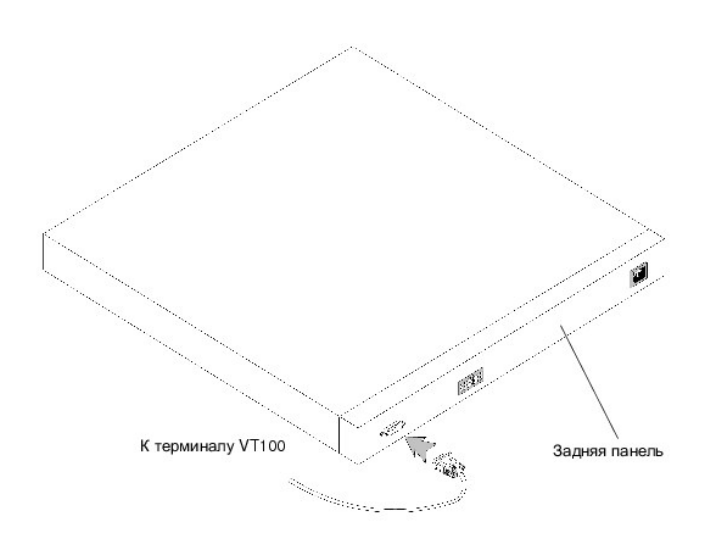

**ПРИМЕЧАНИЕ**. Консоль может быть подключена к консольному порту на любом устройстве в стеке, но управление стеком выполняется только с<br>главного устройства в стеке (идентификатор устройства 1 или 2).

[Назад на страницу Содержание](file:///C:/data/Network/PC34xx/ru/ug/index.htm)

# <span id="page-30-0"></span>**Настройка коммутаторов PowerConnect 3424/P и 3448/P**

**Системы Dell™ PowerConnect™ 34XX Руководство пользователя**

- [Процедуры конфигурации](#page-30-1)
- [Расширенная конфигурация](#page-34-1)
- [Процессы в меню запуска](#page-39-0)
- [Настройки порта по умолчанию](#page-45-0)

# <span id="page-30-1"></span>**Процедуры конфигурации**

После выполнения всех внешних соединений терминал подключается к устройству, чтобы управлять загрузкой и другими процессами. Порядок установки и процесс конфигурации показаны на следующей схеме:

**ПРИМЕЧАНИЕ**. Прежде чем приступать к выполнению, прочтите информацию о версии для данного продукта. Загрузите информацию о верии с веб-сайта **support.dell.com**.

### **Рисунок 4-1. Процесс установки и конфигурации**

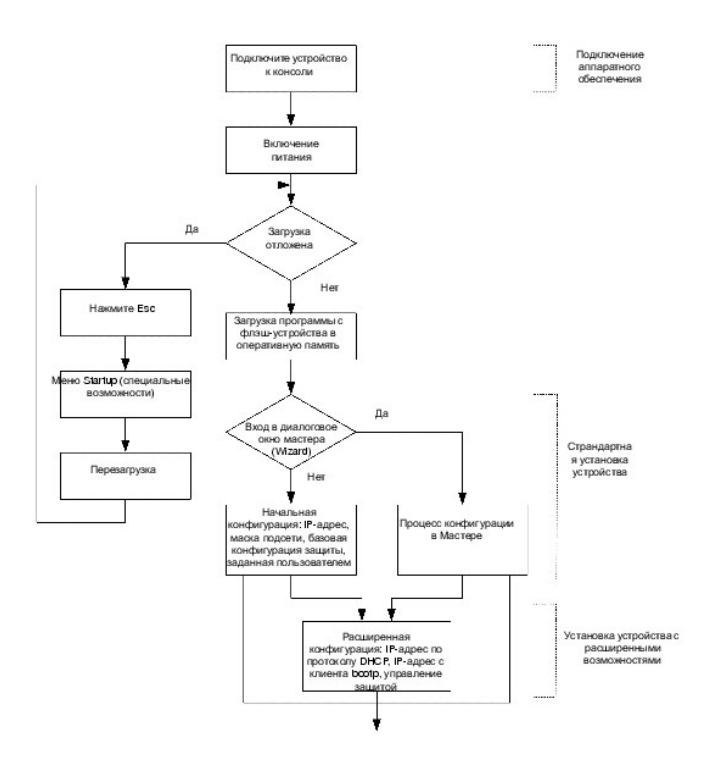

# **Загрузка коммутатора**

При включении питания с уже подключенным локальным терминалом коммутатор подвергается процедуре POST (Power On Self Test самотестирование при включении питания). РОST запускается каждый раз, когда устройство инициализируется, и проверяет компоненты аппаратного<br>обеспечения, выясняя, является ли устройство полностью работоспособным перед тем, критический сбой, то загрузка программы останавливается. Если процедура POST проходит успешно, то действительный исполняемый образ<br>загружается в ОЗУ. Сообщения POST выводятся на терминал и указывают на успешное завершение

Процесс загрузки занимает приблизительно 30 секунд.

### **Начальная конфигурация**

**ПРИМЕЧАНИЕ**. Прежде чем приступать к выполнению, прочтите информацию о версии для данного продукта. Это программное обеспечение<br>можно загрузить с веб- сайта технической поддержки Dell | Support (s**upport.dell.com**).

**ПРИМЕЧАНИЕ**. Начальная конфигурация предполагает следующее:

- n Устройство PowerConnect никогда не конфигурировалось прежде и находится в том же состоянии, как тогда, когда вы его получили.
- n Устройство PowerConnect загружается успешно.
- n Подключение консоли выполнено, и на экране устройства терминала VT100 отображается запрос консоли.

Первоначальная конфигурация устройства выполняется через консольный порт. После первоначальной конфигурации устройство может управляться<br>либо с уже подключенного консольного порта, либо дистанционно через интерфейс, опред

Если устройство загружается в первый раз, или файл конфигурации пуст по той причине, что конфигурация устройства не была выполнена, пользователю предлагается воспользоваться мастером настройки (Setup Wizard). Мастер настройки помогает выполнить начальную конфигурацию<br>устройства и позволяет начать работу с устройством без промедлений.

**ПРИМЕЧАНИЕ.** Перед тем, как начать конфигурацию устройства, получите следующие данные у администратора сети:

- n IP-адрес, который будет назначен интерфейсу VLAN 1, через который будет осуществляться управление устройством (по умолчанию каждый порт является компонентом VLAN 1).
- n Маска подсети IP для сети
- n IP-адрес шлюза по умолчанию (следующий ближайший маршрутизатор) для настройки маршрута по умолчанию.
- n Строка сообщества протокола SNMP и IP-адрес системы управления протоколом SNMP (необязательно)
- n Имя пользователя и пароль

Мастер настройки помогает выполнить исходную конфигурацию устройства и позволяет начать работу с устройством без промедлений. Вы можете не<br>прибегать к услугам мастера установки и выполнить конфигурацию устройства вручную

В мастере установки выполняется конфигурация следующих полей:

- l Строка сообщества протокола SNMP и IP-адрес системы управления протоколом SNMP (необязательно)
- l Имя пользователя и пароль
- l IP-адрес устройства
- l IP-адрес шлюза по умолчанию

#### Появится следующее сообщение:

Welcome to Dell Easy Setup Wizard

The Setup Wizard guides you through the initial switch configuration, and gets you up and running as quickly as possible. You can skip the setup wizard, and enter CLI mode to manually configure the switch. The system will prompt you with a default answer; by pressing enter, you accept the default.<br>You must respond to the next question to run the setup wizard within 60 seconds, otherwise the system will continue with normal o using the default system configuration.

Would you like to enter the Setup Wizard (you must answer this question within 60 seconds? (Y/N)[Y]Y You can exit the Setup Wizard at any time by entering [ctrl+Z].

При вводе [N] мастер настройки закрывается. При отсутствии ответа в течение 60 секунд диалоговое окно мастера автоматически закрывается, и появляется сообщение консоли командной строки.

Если ввести [Y], мастер настройки поможет настроить исходную конфигурацию устройства.

**ПРИМЕЧАНИЕ.** При отсутствии ответа в течение 60 секунд и при условии наличия в сети сервера BootP, адрес получается с сервера BootP.

**ПРИМЕЧАНИЕ.** Вы можете выйти из мастера в любое время нажатием [ctrl+z].

### **Мастер, шаг 1**

#### Появится следующее сообщение:

The system is not setup for SNMP management by default. To manage the switch using SNMP (required for Dell Network Manager) you can

- l Setup the initial SNMP version 2 account now.
- l Return later and setup additional SNMP v1/v3 accounts.

For more information on setting up SNMP accounts, please see the user documentation.

Would you like to setup the SNMP management interface now? (Y/N)[Y]Y

Нажмите [N], чтобы пропустить шаг 2.

#### Введите [Y], чтобы продолжить работу в мастере установки. Появится следующее сообщение:

To setup the SNMP management account you must specify the management system IP address and the "community string" or password that the particular management system uses to access the switch. The wizard automatically assigns the highest access level [Privilege Level 15] to this account.

You can use Dell Network Manager or CLI to change this setting, and to add additional management systems. For more information on adding management systems, see the user documentation.

To add a management station:

Please enter the SNMP community string to be used: [Dell\_Network\_Manager]

Please enter the IP address of the Management System (A.B.C.D) or wildcard (0.0.0.0) to manage from any Management Station: [0.0.0.0]

#### Введите следующие данные:

- l Строку сообщества SNMP, например, Dell\_Network\_Manager.
- l IP-адрес системы управления (A.B.C.D) или маску ввода (0.0.0.0) для осуществления управления с любой станции.

**И ПРИМЕЧАНИЕ**. Нельзя использовать IP-адреса и маски, начинающиеся с нуля.

Нажмите клавишу **Enter**.

### **Мастер, шаг 2**

#### Появится следующее сообщение:

Now we need to setup your initial privilege (Level 15) user account. This account is used to login to the CLI and Web interface. You may setup other accounts and change privilege levels later. For more information on setting up user accounts and changing privilege levels, see the user documentation. To setup a user account: Enter the user name<1-20>:[admin] Please enter the user password:\* Please reenter the user password:\*

- l Имя пользователя, например "admin"
- l Пароль и подтверждение пароля.

**И ПРИМЕЧАНИЕ**. Если первый и второй пароли не совпадают, выдается сообщение об ошибке до тех пор, пока они не станут одинаковыми.

Нажмите клавишу **Enter**.

# **Мастер, шаг 3**

### Появится следующее сообщение:

Next, an IP address is setup.

The IP address is defined on the default VLAN (VLAN #1), of which all ports are members. This is the IP address you use to access the<br>CLI, Web interface, or SNMP interface for the switch.To setup an IP address:

Please enter the IP address of the device (A.B.C.D):[1.1.1.1]

Please enter the IP subnet mask (A.B.C.D or nn): [255.255.255.0]

Введите IP-адрес и IP-адрес маски подсети, например IP-адрес 1.1.1.1 и IP-адрес маски подсети 255.255.255.0.

Нажмите клавишу **Enter**.

## **Мастер, шаг 4**

### Появится следующее сообщение:

Finally, setup the default gateway.<br>Please enter the IP address of the gateway from which this network is reachable (e.g. 192.168.1.1).Default gateway (A.B.C.D):[0.0.0.0]

Введите шлюз по умолчанию.

#### Нажмите клавишу Enter. Появится следующее сообщение (на примере описанных параметров):

This is the configuration information that has been collected:

==============================================================

SNMP Interface = Dell\_Network\_Manager@0.0.0.0 User Account setup = admin Password = \* Management IP address = 1.1.1.1 255.255.255.0 Default Gateway = 1.1.1.2

==============================================================

### <span id="page-34-0"></span>**Мастер, шаг 5**

#### Появится следующее сообщение:

If the information is correct, please select (Y) to save the configuration, and copy to the start-up configuration file. If the information is incorrect, select (N) to discard configuration and restart the wizard:  $(Y/N)[Y]Y$ 

Нажмите [N], чтобы запустить программу мастера установки.

Введите [Y], чтобы закрыть программу мастера установки. Появится следующее сообщение:

Configuring SNMP management interface Configuring user account...... Configuring IP and subnet......

Thank you for using Dell Easy Setup Wizard. You will now enter CLI mode.

### **Мастер, шаг 6**

Появляется окно командной строки.

# <span id="page-34-1"></span>**Расширенная конфигурация**

В этом разделе приведена информация по динамическому распределению IP-адресов и управлению защитой по схеме Идентификация - авторизация -<br>учет (AAA - Authentication, Authorization, and Accounting). В раздел включены следу

- l Конфигурация IP-адресов по протоколу DHCP
- l Конфигурация IP-адресов по протоколу BOOTP
- l Управление защитой конфигурация пароля

При конфигурации/получении IP-адресов с протоколов DHCP и BOOTP параметры настройки, получаемые с этих серверов, включают IP-адрес и могут<br>включать маску подсети и шлюз по умолчанию.

# **Извлечение IP-адреса с сервера DHCP**

Если для извлечения IP-адреса используется протокол DHCP, устройство ведет себя как DHCP-клиент. При перезагрузке устройства команда протокола<br>сохраняется в файле конфигурации, а IP-адрес - нет. Чтобы извлечь IP-адрес с с

- 1. Чтобы извлечь IP-адрес, выберите и подключите любой порт к серверу DHCP или подсети, в которой имеется сервер DHCP.
- 2. Введите следующие команды, чтобы использовать выбранный порт для извлечения IP- адреса. В приведенном примере команды даны на основе порта, который был использован для конфигурации.
	- l Назначение динамических IP-адресов:

console# configure

console(config)# interface ethernet 1/e1

console(config-if)# ip address dhcp hostname powerconnect

console (config-if)# exit

console(config)#

l Назначение динамических IP-адресов (в сетях VLAN):

console# configure

console(config)# interface ethernet vlan 1

console(config-if)# ip address dhcp hostname device

console (config-if)# exit )

console(config)#

Интерфейс устройства получает IP-адрес автоматически.

3. Чтобы проверить IP-адрес, введите команду **show ip interface** как показано в приведенном примере.

console# show ip interface

IP Address I/F Type

------------- ------ -------

100.1.1.1/24 vlan 1 dynamic

**И ПРИМЕЧАНИЕ**. Чтобы извлечь IP-адрес с сервера DHCP, не нужно удалять настройку устройства.

**ПРИМЕЧАНИЕ**. При копировании файлов конфигурации избегайте использовать файл конфигурации, который содержит команду вызова DHCP<br>файл конфигурации и загружается с его параметрами. Устройство вызывает протокол DHCP согласн

**И ПРИМЕЧАНИЕ**. Если IP-адрес протокола DHCP уже сконфигурирован, он извлекается автоматически, а команда ip address dhcp сохраняется в файле конфигурации. В случае сбоя главного устройства резервное предпримет попытку извлечь адрес с DHCP. В результате возможно следующее:

n Может быть назначен тот же IP-адрес.

n Может быть назначен другой IP-адрес, что может привести к потере связи со станцией управления.

n Сервер DHCP может быть выключен, что приведет к сбою при извлечении IP-адреса и потере связи со станцией управления.

# **Получение IP-адреса с сервера BOOTP**

Поддерживается стандартный протокол BOOTP, который позволяет устройству автоматически загружать конфигурацию хоста IP с любого
<span id="page-36-1"></span>стандартного сервера ВООТР, имеющегося в сети. В этом случае устройство выполняет роль клиента ВООТР.

Как извлечь IP-адрес с сервера ВООТР:

- 1. Чтобы извлечь IP-адрес, выберите и подключите любой порт к серверу ВООТР или подсети, в которой имеется такой сервер.
- 2. В ответ на системное приглашение введите команду delete startup configuration, чтобы удалить файл конфигурации для запуска из флэш-

Устройство перезагружается без учета конфигурации и через 60 секунд начинает выдавать запрсы ВООТР. Устройство получает IP-адрес автоматически

74 ПРИМЕЧАНИЕ. Если ввести что-либо с клавиатуры или терминала символов ASCII во время начала перезагрузки устройства, происходит автоматическая отмена процесса ВООТР, и система не получает IP-адрес с сервера ВООТР.

Ниже приведен пример процесса:

console> enable

console# delete startup-config

Startup file was deleted

console# reload

You haven't saved your changes. Are you sure you want to continue  $(y/n)$  [n]?

This command will reset the whole system and disconnect your current session. Do you want to continue  $(y/n)$  [n]?

 $/*$  the device reboots \*/

Чтобы проверить IP-адрес, введите команду show ip interface.

<span id="page-36-0"></span>Теперь IP-адрес задан в конфигурации устройства.

#### Управление защитой конфигурация пароля

Защита системы осуществляется по схеме Идентификация - авторизация - учет (AAA - Authentication, Authorization, and Accounting), которая отвечает - этаправа доступа для пользователей, уровень привилегированности и методы управления. Метод ААА использует как локальные, так и удаленные базы<br>данных пользователей. Шифрование данных выполняется по технологии SSH.

Система поставляется без настроенного по умолчанию пароля. Все пароли задаются пользователем. В случае утери пароля, заданного пользователем,<br>в меню **Startup (запуск)** можно вызвать процедуру восстановления пароля. Эта пр

#### Настройка паролей зашиты

Пароли защиты можно настроить для следующих служб:

- l для терминала;
- l для Telnet;
- l Для SSH;
- l для HTTP;
- l для HTTPS

**ПРИМЕЧАНИЕ**. Пароли определяются пользователем.

**И ПРИМЕЧАНИЕ**. При создании имени пользователя приоритет по умолчанию равен 1, что обеспечивает доступ к устройству, но не дает прав конфигурации. Для разрешения доступа к устройству и конфигурации необходимо установить приоритет равный 15. Несмотря на то, что имени<br>пользователя может соответствовать приоритет 15 без требования введения пароля, рекомен задан, привилегированный пользователь может получить доступ к веб-интерфейсу, не вводя пароль.

**| ПРИМЕЧАНИЕ**. Пароли можно защитить с помощью команд управления паролями, которые задают определенный срок действия пароля.<br>Дополнительную информацию см. в разделе <u>Управление защитой конфигурация пароля</u>. и и на инительную информацию см. в разделе Управление защитой континурации см. в разделе Управление защительную

#### **Настройка первоначального пароля терминала**

Для настройки первоначального пароля терминала введите следующие команды:

console(config)# aaa authentication login default line

console(config)# aaa authentication enable default line

console(config)# line console

console(config-line)#login authentication default

console(config-line)#enable authentication default

console(config-line)# password george

l Во время первоначальной регистрации в устройстве через сеанс терминала в ответ на приглашение ввести пароль введите george.

l При изменении режима работы устройства в ответ на приглашение ввести пароль введите george.

#### **Настройка первоначального пароля Telnet**

Для настройки первоначального пароля Telnet введите следующие команды:

console(config)# aaa authentication login default line

console(config)# aaa authentication enable default line

console(config)# line telnet

console(config-line)#login authentication default

console(config-line)#enable authentication default

console(config-line)# password bob

- l Во время первоначальной регистрации в устройстве через сеанс Telnet в ответ на приглашение ввести пароль введите bob.
- l При изменении режима работы устройства введите bob.

#### **Настройка первоначального пароля SSH**

Для настройки начального пароля SSH введите следующие команды:

console(config)# aaa authentication login default line

console(config)# aaa authentication enable default line

console(config)# line ssh

console(config-line)#login authentication default

console(config-line)#enable authentication default

console(config-line)# password jones.

- l Во время первоначальной регистрации в устройстве через сеанс SSH в ответ на приглашение ввести пароль введите jones.
- l При изменении режима работы устройства введите jones.

#### **Настройка первоначального пароля HTTP**

Для настройки первоначального пароля HTTP введите следующие команды:

console(config)# ip http authentication local

console(config)# username admin password user1 level 15

#### **Настройка первоначального пароля HTTPS:**

Для настройки первоначального пароля HTTPS введите следующие команды:

console(config)# ip https authentication local

console(config)# username admin password user1level 15

Чтобы использовать сеанс HTTPS, во время настройки сеанса терминала, Telnet или SSH введите следующие команды.

**ПРИМЕЧАНИЕ.** Чтобы отобразить содержимое страницы в веб-браузере, активируйте SSL 2.0 или более позднюю версию.

console(config)# crypto certificate generate key\_generate

console(config)# ip https server

При первоначальном включении сеанса http или https в качестве имени пользователя введите admin, а в качестве пароля - user1.

7 ПРИМЕЧАНИЕ. Для служб Http и Https требуется уровень доступа 15 и непосредственный доступ к уровню файла конфигурации.

## Процессы в меню запуска

#### Меню запуска

Из меню запуска (Startup) можно вызвать процесс загрузки программного обеспечения, обработки флэш-памяти и восстановления пароля. Процессы<br>диагностики могут выполняться только специалистами службы технической поддержки, п

В меню Startup можно войти во время загрузки устройства. Пользователь должен ввести нужную команду сразу после выполнения теста РОST.

Чтобы войти в меню Startup:

1. Влючите устройство, выдается автоматическое сообщение загрузки.

\*\*\*\*\*\*\*\*\*\*\*\*\*\*\*\* SYSTEM RESET \*\*\*\*\*\*\*\*\*\*\*\*\*\*\*\*\*

 $\texttt{Bool1} \ \texttt{Checksum} \ \texttt{Test} \ \texttt{.\texttt{.\texttt{1}} \ \texttt{.\texttt{1}} \ \texttt{.1} \ \texttt{.1} \ \texttt{.1} \ \texttt{.2} \ \texttt{?} \ \texttt{?} \ \texttt{?} \ \texttt{?}$ 

BOOT Software Version 1.0.0.05 Built 06-Jan-2005 14:46:49

Carrier board, based on PPC8247

128 MByte SDRAM. I-Cache 16 KB. I-Cache 16 KB. Cache Enabled.

Autoboot in 2 seconds - press RETURN or Esc. to abort and enter prom.

2. После того, как появится сообщение автозагрузки, нажмите клавишу <Enter>, чтобы вызвать меню Startup. Команды из меню Startup можно вызвать с терминала ASCII или Windows HyperTerminal.

[1] Download Software

[2] Erase Flash File

- [3] Password Recovery Procedure
- [4] Enter Diagnostic Mode
- [5] Set Terminal Baud-Rate
- $[6]$  Back

В следующем разделе дано описание команд меню Startup.

**И примечание**. При выборе команды из меню Startup необходимо учитывать временной фактор: Если в течение 35 секунд (по умолчанию) не будет выбран ни один из пунктов меню, устройство будет перезагружено обычным образом. Это значение по умолчанию можно изменить через<br>Командную строку.

И ПРИМЕЧАНИЕ. Процессы диагностики могут выполняться только специалистами службы технической поддержки (пункт меню[4]). Поэтому в этом<br>руководстве не приведено описание режима диагностики.

#### Загрузка программного обеспечения - пункт меню [1]

Процедура загрузки программного обеспечивания используется, когда необходимо загрузить новую версию программы с целью заменить 

1. В меню Startup нажмите [1]. Появляется следующее сообщение:

Downloading code using XMODEM

\*\*\* Running SW Ver. 1.0.0.30 Date 09-Jan-2005 Time 14:30:02

HW version is

Base Mac address is :  $00:00:b0:45:54:00$ 

Dram size is: 128M bytes

Dram first block size is: 36864K bytes

Dram first PTR is :  $0x1000000$ 

Flash size is: 16M

Loading running configuration.

Number of configuration items loaded: 5

Loading startup configuration.

Number of configuration items loaded: 5

Device configuration:

Slot 1 - PowerConnect 3424 HW Rev. 0.0

-------------------------------

-- Unit Number 1 Standalone --

-------------------------------

BOXP\_high\_appl\_init: dpssIpcInitStandAlone

Tapi Version: v1.3.1.6P\_01\_03

Core Version: v1.3.1.6P\_01\_02

01-Jan-2000 01:01:19 %INIT-I-InitCompleted: Initialization task is completed

01-Jan-2000 01:01:19 %Box-I-FAN-STAT-CHNG: FAN# 1 status changed - operational.

01-Jan-2000 01:01:19 %Entity-I-SEND-ENT-CONF-CHANGE-TRAP: entity configuration change trap.

01-Jan-2000 01:01:19 %Box-I-FAN-STAT-CHNG: FAN# 2 status changed - operational.

01-Jan-2000 01:01:19 %Box-I-PS-STAT-CHNG: PS# 1 status changed - operational.

- 2. При использовании HyperTerminal, щелкните на пункте Transfer в строке меню HyperTerminal.
- 3. В поле Filename введите путь доступа к файлу, который хотите загрузить.
- 4. Убедитесь, что в поле Protocol выбран протокол Xmodem.
- 5. Нажмите кнопку Send. Начнет загружаться программное обеспечение.

**ПРИМЕЧАНИЕ**. По окончании загрузки программного обеспечения выполняется автоматическая перезагрузка устройства.

#### **Удаление файла FLASH - пункт[2]**

В некоторых случаях необходимо удалить конфигурацию устройства. При удалении конфигурации все параметры, настроенные через командную

строку (CLI), веб-сервер (EWS) или протокол SNMP должны быть настроены заново.

#### Как удалить конфигурацию устройства:

1. В меню Startup нажнажмите в течение первых двух секунд, чтобы удалить файл флэш- памяти. Появится следующее сообщение:

Warning! About to erase a Flash file.

Are you sure (Y/N)? y

2. Нажмите клавишу Y. Появится следующее сообщение:

Write Flash file name (Up to 8 characters, Enter for none.):config

File config (if present) will be erased after system initialization

======== Press Enter To Continue ========

- 3. Введите config как имя файла флэш-памяти. Конфигурация удаляется, и коммутатор перезагружается.
- 4. Восстановите исходную конфигурацию устройства.

#### **Восстановление пароля - пункт[3]**

В случае утери пароля в меню Startup можно вызвать процедуру восстановления пароля. Эта процедура дает возможность однократного входа в систему без введения пароля.

Как восстановить утерянный пароль при входе с локального терминала:

1. В меню Startup нажмите [3] и <Enter>. Пароль удаляется.

Введите нужный номер или нажмите Esc для выхода.

Current password will be ignored!

**И ПРИМЕЧАНИЕ**. В целях защиты устройства установите новый пароль.

#### **Режим диагностики - пункт[4]**

Только для специалистов службы технической поддержки.

#### **Установка скорости передачи на терминале - пункт[5]**

Чтобы установить скорость передачи на терминале, нажмите [5] и <Enter>.

Введите нужный номер или нажмите Esc для выхода.

Set new device baud-rate: 38,400

## **Загрузка программного обеспечения через сервер TFTP**

В этом разделе содержатся инструкции для загрузки программного обеспечения устройства (загрузка образов и системы) через сервер TFTP. Сервер TFTP должен быть настроен перед началом загрузки программного обеспечения.

#### **Загрузка файла образа системы**

Устройство загружается и запускается, когда происходит распаковка файла образа из флэш-памяти в область, где сохраняется копия образа системы. После загрузки нового образа он сохраняется в том месте, которое отводится для другой копии образа системы.

Во время последующей перезагрузки системы будет использован текущий образ системы (при отсутствии других указаний).

Как загрузить образ системы через сервер TFTP:

- 1. Убедитесь, что IP-адрес настроен на одном из портов устройства и что этот адрес можно вызвать с сервера TFTP.
- 2. Проверьте, что файл, который хотите загрузить, сохранен на сервере TFTP (файл arc).
- 3. Чтобы проверить номера версий программного обеспечения, выполняющегося на устройстве, введите команду **show version**. Ниже приводится пример выводимой информации:

console# **show version** 

SW version 1.0.0.30 (date 27-Jan-2005 time 13:42:41)

Boot version 1.0.0.05 (date 27-Jan-2005 time 15:12:20)

HW version

4. Чтобы проверить, какой образ системы действует в настоящее время, введите команду **show bootvar**. Ниже приводится пример выводимой информации:

console# **show bootvar** 

Images currently available on the Flash

Image-1 active (selected for next boot)

Image-2 not active

console#

5. Введите команду **сору tftp**://{iftp address}/{file name} **image**, чтобы скопировать новый образ системы на устройство. После загрузки нового<br>образа он сохраняется в том месте, которое отводится для другой копии образа

console# **copy** tftp://176.215.31.3/file1.ros **image** 

Accessing file `file1' on 176.215.31.3Ö

Loading file1 from 176.215.31.3:

Copy took  $00:01:11$  [hh:mm:ss]

Восклицательные знаки свидетельствуют о выполнении процесса копирования. Каждый символ (!) соответствует 512 успешно скопированным байтам.<br>Точка обозначает, что процесс копирования временно не выполняется. Последовательно

6. Выберите образ для следующей загрузки, введя команду boot system. После этого введите команду show bootvar , чтобы проверить, что копия,<br>заданная в качестве параметра в команде boot system , выбрана для использования п

Ниже приводится пример выводимой информации:

console# boot system image-2

console# show bootvar

Images currently available on the Flash

Image-1 active

Tmage-2 not active (selected for next boot)

Если образ для следующей загрузки не выбран с помощью команды boot system, система загружается с образа, активного в настоящий момент.

7. Введите команду reload. Появится следующее сообщение:

console# reload

This command will reset the whole system and disconnect your current session. Do you want to continue  $(y/n)$  [n]?

8. Введите у. Устройство будет перезагружено.

#### Загрузка файла образа загрузки

Загрузка нового образа с сервера ТFTP и внесение его в флэш-память обновляет образ загрузки. Образ загрузки загружается при включении<br>устройства. Пользователь не может управлять копиями образа загрузки. Как загрузить обра

- 1. Убедитесь, что IP-адрес настроен на одном из портов устройства и что этот адрес можно вызвать с сервера TFTP.
- 2. Проверьте, что файл, который хотите загрузить, сохранен на сервере TFTP (файл rfb).
- 3. Чтобы проверить номера версий программного обеспечения, выполняющегося на устройстве, введите команду show version. Ниже приводится пример выводимой информации:

console# show version

SW version 1.0.0.30 (date 27-Jan-2005 time 13:42:41)

Boot version 1.0.0.05 (date 27-Jan-2005 time 15:12:20)

HW version

4. Введите команду **copy tftp:**//{tftp address}/{file name} **boot**, чтобы скопировать новый образ загрузки на устройство. Ниже приводится пример выводимой информации:

console# **copy tftp:**//176.215.31.3/332448-10018.rfb **boot** 

Erasing file..done.

!!!!!!!!!!!!!!!!!!!!!!!!!!!!!!!!!!!!!!!!!!!!!!!!!!!!!!!!!!!!!!!!!! !!!!!!!!!!!!!!!!!!!!!!!!!!!!!!!!!!!!!!!!!!!!!!!!!!!!!!!!!!!!!!!!!!

Copy: 2739187 bytes copied in 00:01:13 [hh:mm:ss]

5. Введите команду **reload**. Появится следующее сообщение:

console# **reload** 

This command will reset the whole system and disconnect your current session. Do you want to continue (y/n) [n]?

6. Введите y. Устройство будет перезагружено.

## **Настройки порта по умолчанию**

Общая информация по настройке портов устройства включает краткое описание механизма -автосогласования и параметров по умолчанию для коммутационных портов.

#### **Автоматическое согласование**

Автоматическое согласование обеспечивает определение скорости, дуплексный режим и управление потоком на всех коммутационных портах<br>10/100/1000BaseT. По умолчанию автоматическое согласование включается отдельно для каждого

Автоматическое согласование - это протокол между двумя партнерами по связи, который позволяет порту оповестить партнера по связи о своей<br>скорости передачи, возможности работы в дуплексном режиме и управлении потоком (упра информацией порты работают на основе оптимальных полученных значений.

При подсоединении сетевого адаптера NIC, который не поддерживает или не настроен на автосогласование, переключаемый порт коммутатора и NIC необходимо настроить вручную на одинаковую скорость передачи и дуплексный режим.

Если станция на противоположной стороне связи пытается соединиться по протоколу автосогласования с портом 100Base-T, а этот порт настроен для работы в дуплексном режиме, то автосогласование переведет станцию в полудуплексный режим.

#### **MDI/MDIX**

Устройство поддерживает автоматическое определение кабелей прямого подключения и перекрестных кабелей на всех коммутационных портах 10/100/1000BaseT. Эта функция является частью автоматического согласования и включается, когда-включено автоматическое согласование.

При включении MDI/MDIX (интерфейса, зависящего от среды передачи, с перекрещиванием) становится возможным автоматически исправлять ошибки в выборе кабеля, поэтому разница между кабелями прямого подключения и перекрестными кабелями становится несущественна. (Стандартная<br>проводка для конечных станций известна как МDI (Интерфейс, зависящий от среды передачи),

#### **Управление потоком**

Устройство поддерживает управление потоком 802.3x для портов, настроенных на работу в полном дуплексном режиме. По умолчанию эта функция отключена. Ее можно включить для каждого порта. Механизм управления потоком позволяет принимающей стороне подавать передающей стороне<br>сигнал о необходимости временной остановки передачи для предотвращения переполнения буф

## **Обратное давление**

Устройство поддерживает обратное давление для портов, настроенных на работу в полудуплексном режиме. По умолчанию эта функция отключена.<br>Ее можно включить для каждого порта. Механизм обратного давления временно запрещает трафик. Принимающий порт может занимать соединение, делая его недоступным для дополнительного трафика.

#### **Настройки по умолчанию для переключаемых портов**

В следующей таблице приведены описания настроек по умолчанию для портов.

**Таблица 4-1. Настройки порта по умолчанию**

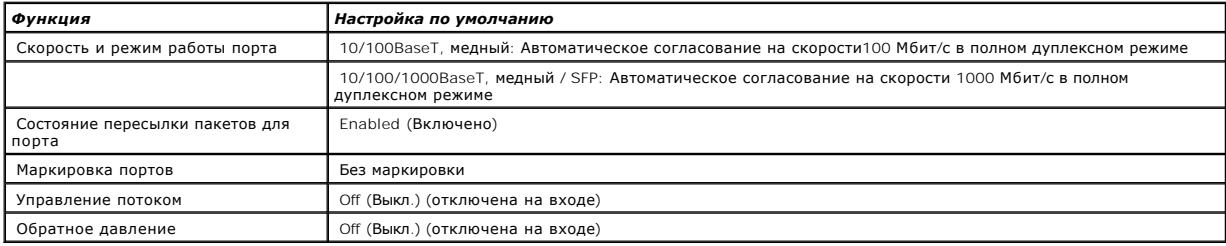

[Назад на страницу Содержание](file:///C:/data/Network/PC34xx/ru/ug/index.htm)

## **Использование интерфейса Dell OpenManage Switch Administrator**

**Системы Dell™ PowerConnect™ 34XX Руководство пользователя**

- [Запуск приложения](#page-47-0)
- [Элементы интерфейса](#page-47-1)
- [Кнопки на странице](#page-49-0) Switch Administrator
- [Определение полей](#page-49-1)
- [Доступ к устройству в режиме командной строки](#page-50-0)
- [Использование интерфейса командной строки](#page-50-1)
- 

В этом разделе содержится вводная информация о пользовательском интерфейсе Dell OpenManage Switch Administrator.

## <span id="page-47-0"></span>**Запуск приложения**

**И ПРИМЕЧАНИЕ**. Перед тем, как запустить приложение, необходимо определить IP- адрес. [Дополнительную информацию см](file:///C:/data/Network/PC34xx/ru/ug/carrieri.htm#689364). в разделе Начальная конфигурация.

- 1. Откройте веб-браузер.
- 2. Введите IP-адрес устройства в адресной строке и нажмите клавишу <Enter>.
- 3. Когда откроется окно **Log In** (Вход в систему), введите имя пользователя и пароль.

**И ПРИМЕЧАНИЕ**. Пароли чувствительны к регистру вводимых символов и могут содержать как буквы, так и цифры.

4. Щелкните кнопку **OK**.

Открывается основная страница интерфейса **Dell OpenManage™ Switch Administrator**.

## <span id="page-47-1"></span>**Элементы интерфейса**

На домашней странице есть следующие поля:

- l Tree view (панель дерева) расположено слева на домашней странице; панель дерева содержит развернутое представление функций и их компонентов.
- l Device view (Панель устройства) расположено справа на домашней странице; на панели устройства имеется вид устройства, информационная или табличная область и инструкции по настройке.

**Рисунок 5-1. Компоненты Switch Administrator** 

<span id="page-48-1"></span>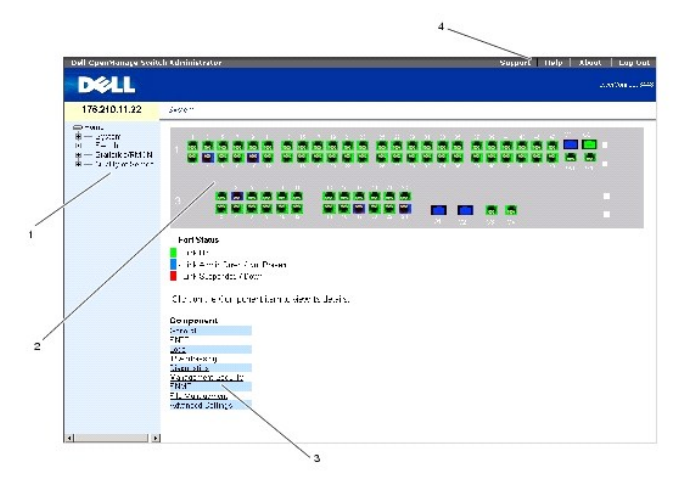

В Та[блица](#page-48-0) 5-1 перечислены компоненты интерфейса с соответствующими номерами.

#### <span id="page-48-0"></span>**Таблица 5-1. Компоненты интерфейса**

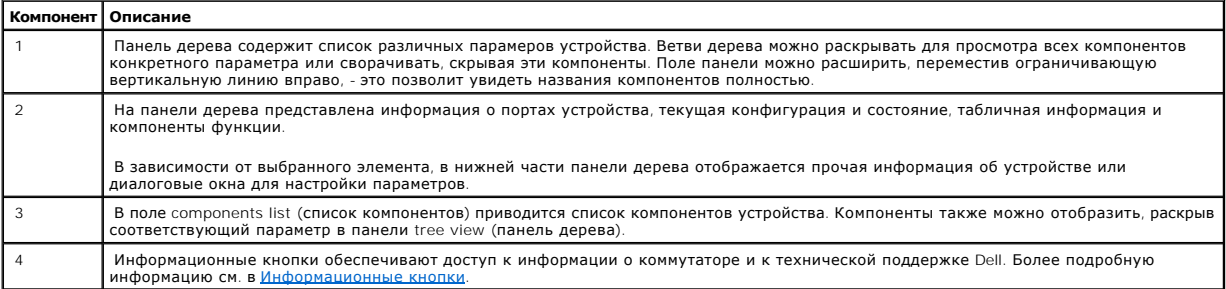

## **Описание устройства**

На домашней странице приводится схематическое изображение передней панели коммутатора.

**Рисунок 5-2. Индикаторы портов коммутатора PowerConnect** 

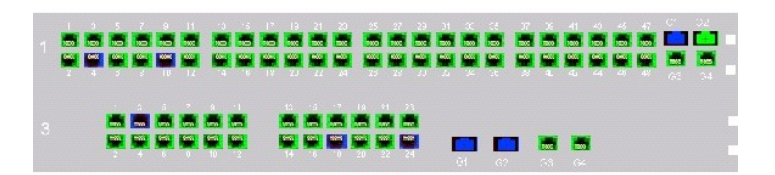

Цвет порта показывает, активен ли данный порт в настоящий момент. Порты могут быть следующих цветов:

#### **Таблица 5-2. Индикаторы портов и стеков устройства PowerConnect**

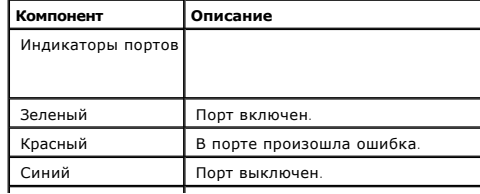

#### <span id="page-49-3"></span>Красный Устройство не подключено к стеку.

**ПРИМЕЧАНИЕ**. Индикаторы портов не показаны на передней панели PowerConnect на странице OpenManage Switch Administrator. Состояние<br>индикаторов можно увидеть только на реально работающем устройстве. Тем не менее, стековые

## <span id="page-49-0"></span>**Кнопки на странице Switch Administrator**

В этом разделе описываются кнопки, относящиеся к интерфейсу OpenManage Switch Administrator. Кнопки интерфейса можно разбить на следующие категории:

## <span id="page-49-2"></span>**Информационные кнопки**

Информационные кнопки предоставляют доступ к странице интерактивной технической поддержки и интерактивной справке, а также к информации об интерфейсах OpenManage Switch Administrator.

#### **Таблица 5-3. Информационные кнопки**

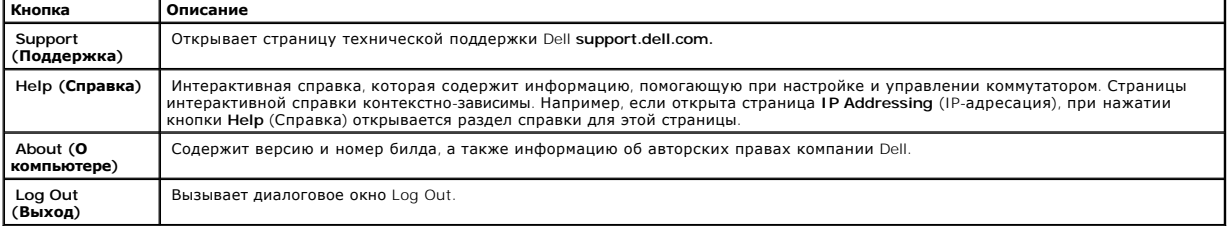

## **Кнопки управления**

Кнопки управления коммутатором обеспечивают удобный способ конфигурирования информации коммутатора и включают следующие кнопки:

#### **Таблица 5-4. Кнопки управления**

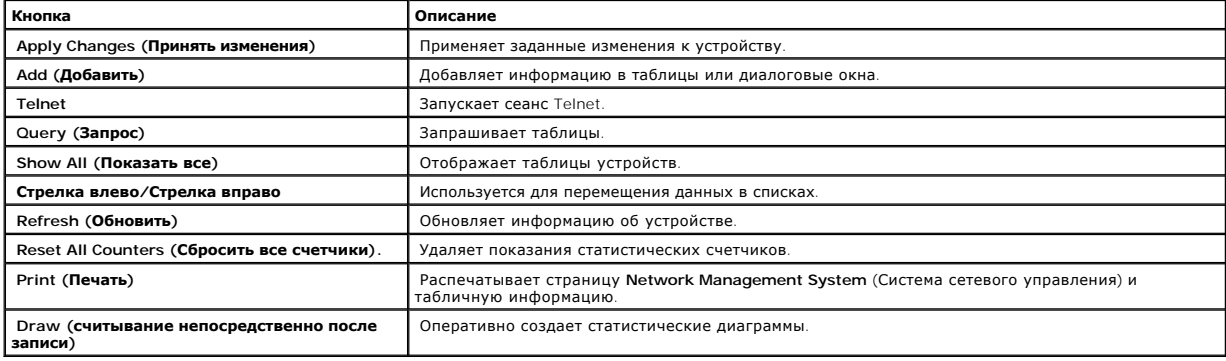

## <span id="page-49-1"></span>**Определение полей**

Обычно поля задаются пользователем и могут содержать от 1 до 159 символов, в противном случае дополнительная информация предоставляется на веб-странице OpenManage Switch Administrator. Допускается использование всех символов, кроме следующих:

- $1-\bar{\lambda}$
- $1 /$
- 
- $1 +$
- $1<sup>2</sup>$
- 
- $1$   $\leq$
- $1 5$
- $1 \mid$

## <span id="page-50-0"></span>Доступ к устройству в режиме командной строки

Управлять коммутатором можно с помощью прямого подсоединения к порту терминала или связи Telnet. Если доступ осуществляется через соединение<br>Telnet, убедитесь, что IP-адрес устройства определен, и что рабочая станция, исп использования командной строки.

Информацию о настройке начального IP-адреса см. в разделе Начальная конфигурация.

И примечание. Перед тем, как использовать режим командной строки для доступа к устройству, убедитесь, что программное обеспечение загружено на устройство.

#### Соединение с терминалом

- 1. Включите устройство и дождитесь конца процедуры запуска.
- 2. В приглашении для ввода Console> введите enable и нажмите <Enter>.
- 3. Настройте устройство и введите необходимые команды для выполнения нужных задач.
- 4. По окончании введите команду exit Privileged EXEC mode (Выход из режима Privileged EXEC).

Сеанс закончен.

ПРИМЕЧАНИЕ. Если другой пользователь входит в систему в режиме Privileged EXEC, текущий пользователь вынужден выйти из системы, чтобы предоставить доступ новому пользователю

## Соединение Telnet

Telnet - это протокол TCP/IP эмуляции терминала. Терминалы RS-232 могут виртуально соединяться с локальным устройством через сеть, работающую<br>по протоколу TCP/IP. Telnet - это альтернатива терминалу с локальной регистраци

Устройство поддерживает до четырех одновременных сеансов Telnet для управления коммутатором. Во время сеанса Telnet можно использовать все<br>команды консоли.

Как запустить сеанс Telnet:

1. Выберите Start > Run (Пуск-Выполнить).

Откроется окно Run (Запуск программы).

- 2. В окне Run введите Telnet <IP address> в поле Open (Открыть).
- 3. Нажмите кнопку ОК.

<span id="page-50-1"></span>Начнется сеанс Telnet.

## **Использование интерфейса командной строки**

В этом разделе приведена информация об использовании интерфейса командной строки.

#### **Обзор командного режима**

Режим командной строки подразделяется на несколько командных режимов. Каждый из них имеет свой собственный набор команд. Если ввести знак вопроса в окне приглашения терминала, отображается список команд, имеющихся в данном командном режиме.

В каждом режиме существует особая команда, позволяющая переключаться из одного командного режима в другой.

Во время инициализации сеанса командной строки(CLI) консоль находится в режиме User EXEC. В нем доступен только ограниченный набор команд. Этот уровень зарезервирован для задач, не изменяющих конфигурацию терминала, и используется для доступа к подсистемам настройки, таким как<br>режим командной строки (CLI). Для выхода на следующий уровень (Privileged EXEC) не

Режим Privileged EXEC обеспечивает доступ к общей настройке устройств. Для доступа к конкретным глобальным настройкам внутри устройства<br>необходимо перейти в режим следующего уровня, Global Configuration. Пароль для входа

Режим Global Configuration управляет настройкой устройства на глобальном уровне.

Режим Interface Configuration настраивает устройство на уровне физического интерфейса. Команды интерфейса, требующие выполнения подкоманд,<br>расположены на другом уровне - Subinterface Configuration Mode (Режим конфигурации

## **Режим User EXEC**

При входе в устройство включается командный режим EXEC. Приглашение на пользовательском уровне состоит из имени хоста, за которым следует символ угловой скобки (>). Пример:

console>

**И ПРИМЕЧАНИЕ**. Имя хоста по умолчанию - console, если оно не было изменено в ходе начальной настройки.

Команды режима User EXEC обеспечивают соединение с удаленными устройствами, временно изменяют установки терминала, выполняют основные тесты и отображают системную информацию.

Чтобы вывести на экран команды режима User EXEC, введите знак вопроса в приглашении на ввод команды.

## **Режим Privileged EXEC**

Привилегированный доступ можно защитить, чтобы предотвратить несанкционированный доступ и обеспечить сохранность системных параметров. Пароли отображаются на экране и чувствительны к вводу символов в разных регистрах.

Как получить доступ к командам режима Privileged EXEC:

- 1. По приглашению введите enable и нажмите клавишу <Enter>.
- 2. По запросу введите пароль и нажмите <Enter>.

Приглашение режима Privileged EXEC отображается в виде имени хоста устройства, за которым следует знак решетки #. Например:

console#

Чтобы вывести на экран команды режима Privileged EXEC, введите знак вопроса в приглашении на ввод команды.

Чтобы вернуться из режима Privileged EXEC в режим User EXEC, введите disable и нажмите <Enter>.

Следующий пример иллюстрирует вход в режим Privileged EXEC и возврат в режим User EXEC:

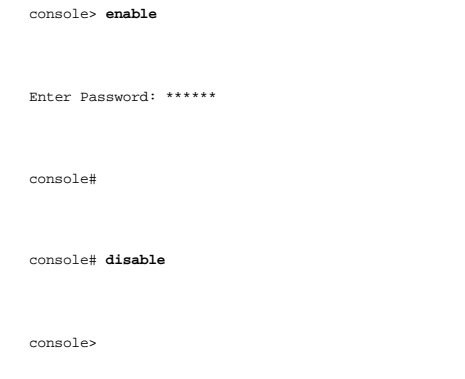

Воспользуйтесь командой **exit**(выход), чтобы вернуться в предыдущий режим. Например, из режима Interface Configuration в Global Configuration и из Global Configuration в Privileged EXEC.

## **Режим Global Configuration**

Команды режима Global Configuration применяются к системным свойствам, а не к конкретному протоколу или интерфейсу.

Чтобы войти в режим Global Configuration, в приглашении режима Privileged EXEC введите команду **configure** (конфигурировать) и нажмите <Enter>.<br>Режим Global Configuration отображается в виде имени хоста устройства, за кот

console(config)#

Чтобы вывести на экран команды режима Global Configuration, введите знак вопроса в приглашении на ввод команды.

Чтобы вернуться из режима Global Configuration в Privileged EXEC, введите команду **exit** (выход) или воспользуйтесь комбинацией клавиш <Ctrl>+<Z>.

Следующий пример иллюстрирует переход в режим Global Configuration и возврат в режим Privileged EXEC:

console#

console# **configure** 

console(config)# **exit**

console#

Полный список режимов интерфейса командной строки см. в руководстве **Dell™ PowerConnect™3424/P and PowerConnect 3448/P CLI Guide**.

[Назад на страницу Содержание](file:///C:/data/Network/PC34xx/ru/ug/index.htm)

Назад на страницу Содержание

## Информация о настройке системы

#### Системы Dell™ PowerConnect™ 34XX Руководство пользователя

- Получение общей информации о коммутаторе
- Настройка параметров протокола SNTP
- Управление журналами
- Определение IP-адресации
- Запуск диагностики кабелей
- Управление защитой коммутатора
- **Определение параметров SNMP**
- Управление файлами
- Настройка общих параметров

В этом разделе приведена информация по определению системных параметров, включающих функции безопасности, загрузку программного<br>обеспечения коммутатора и его перенастройку. Чтобы открыть страницу System (Система), нажмите

Рисунок 6-1. System (Система)

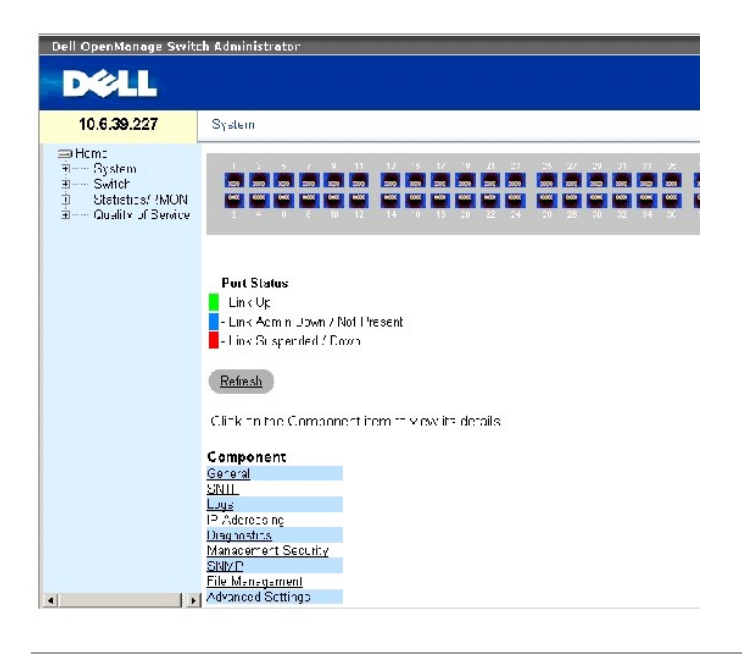

## <span id="page-54-0"></span>Получение общей информации о коммутаторе

Страница General (Общее) содержит ссылки на страницы, позволяющие системным менеджерам настраивать параметры коммутатора.

Обзор информации о коммутаторе в разделе Asset (Ресурсы)

Страница <u>Asset (**Ресурсы**)</u> содержит параметры для настройки и просмотра общих сведений об устройстве, включая имя системы, ее<br>местонахождение и контактную информацию, системный МАС-адрес, системный идентификатор объект

<span id="page-54-1"></span>Рисунок 6-2. Asset (Ресурсы)

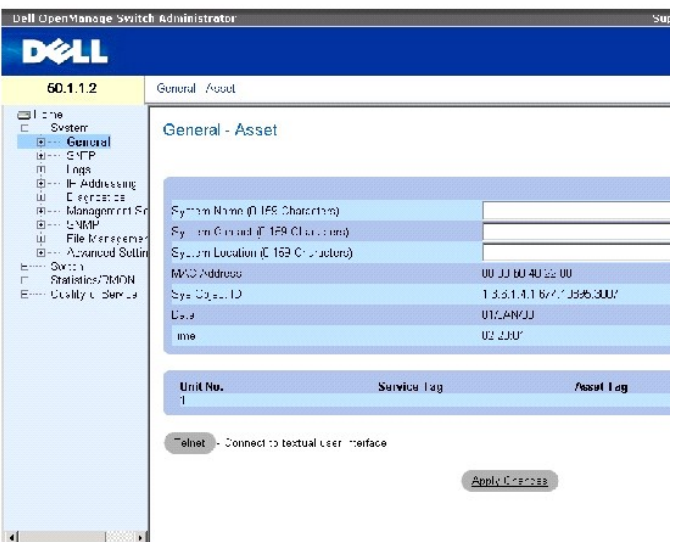

На странице **Asset ([Ресурсы](#page-54-1))** есть следующие поля:

System Name (Имя системы) (от 0 до 159 символов). Определенное пользователем название коммутатора.

System Contact (Контактное лицо) (от 0 до 159 символов). Указание имени контактного лица.

System Location (Местонахождение системы) (от 0 до 159 символов). Место, где в данный момент функционирует система.

MAC Address (MAC-адрес). Указание MAC-адреса системы.

Sys Object ID (Объектный идентификатор системы). Официальная идентификация подсистемы управления сетью, которая содержится в системе и предоставляется производителем.

Date (DD/MMM//YY) (Дата (ДД/MMM//ГГ). Текущая дата. Формат даты: день, месяц, год. Например: 10/OCT/03 означает 10 октября 2003 года.

Time (HH:MM:SS) Время (ЧЧ:ММ:СС). Указание времени. Формат времени: час, минута, секунда. Например: 20:12:21 означает восемь часов двенадцать минут и двадцать одна секунда вечера.

Unit No. (Номер устройства). Номер устройства, для которого выводится информация о ресурсах.

Service Tag (Сервисная кодовая метка). Справочный сервисный номер, используемый при обслуживании устройства.

Asset Tag (Дескриптор ресурса) (от 0 до 16 символов). Определенная пользователем ссылка на коммутатор.

Serial No. (Серийный номер). Серийный номер устройства.

#### **Определение сведений о системе**

- 1. Откройте страницу **Asset ([Ресурсы](#page-54-1))**.
- 2. Определите соответствующие поля.

3. Нажмите кнопку Apply Changes (Применить изменения).

Системные параметры будут определены, а устройство обновлено.

#### Инициирование сеанса Telnet

- 1. Откройте страницу **Asset (Ресурсы)**.
- 2. Нажмите кнопку Telnet.

Будет инициирован сеанс Telnet.

## Настройка сведений об устройстве с помощью командной строки

В следующей таблице приведены команды консоли, соответствующие полям на странице Asset (Ресурсы).

#### Таблица 6-1. Команды Asset

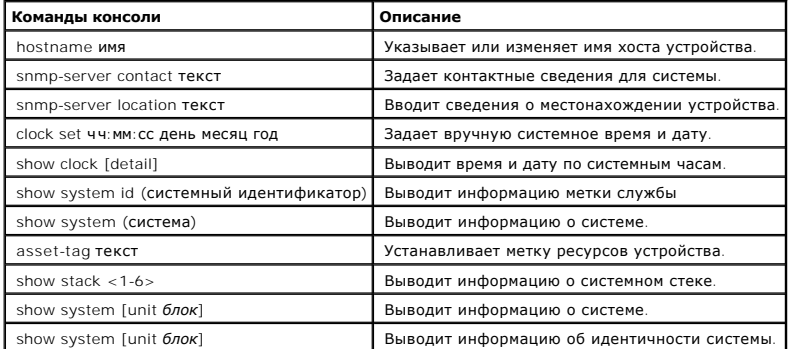

Далее приведен пример определения имени хоста системы, ее контактной информации и местонахождения, а также установки времени и даты на системных часах с помощью командной строки:

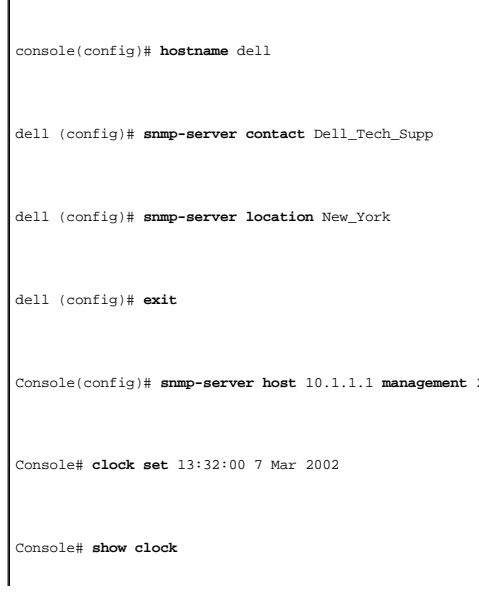

15:29:03 Jun 17 2002

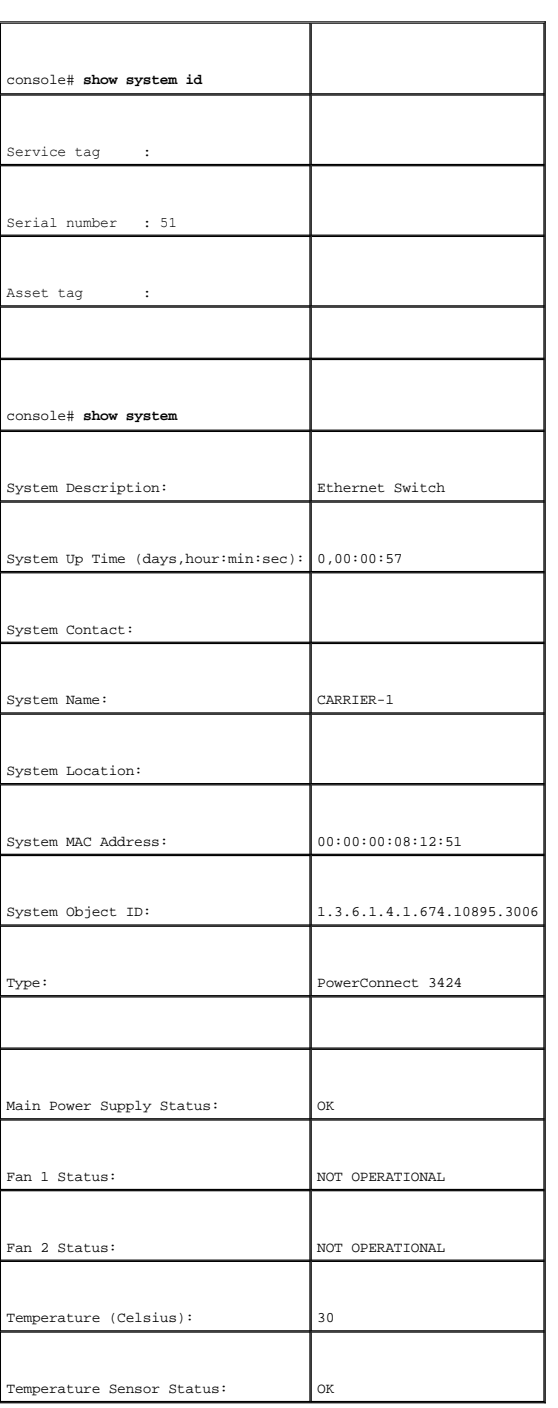

Далее показан пример вывода на экран системной информации для коммутатора, работающего в автономном режиме, с помощью командной строки:

Далее показан пример вывода на экран системной информации для коммутатора, работающего в стековом режиме, с помощью командной строки:

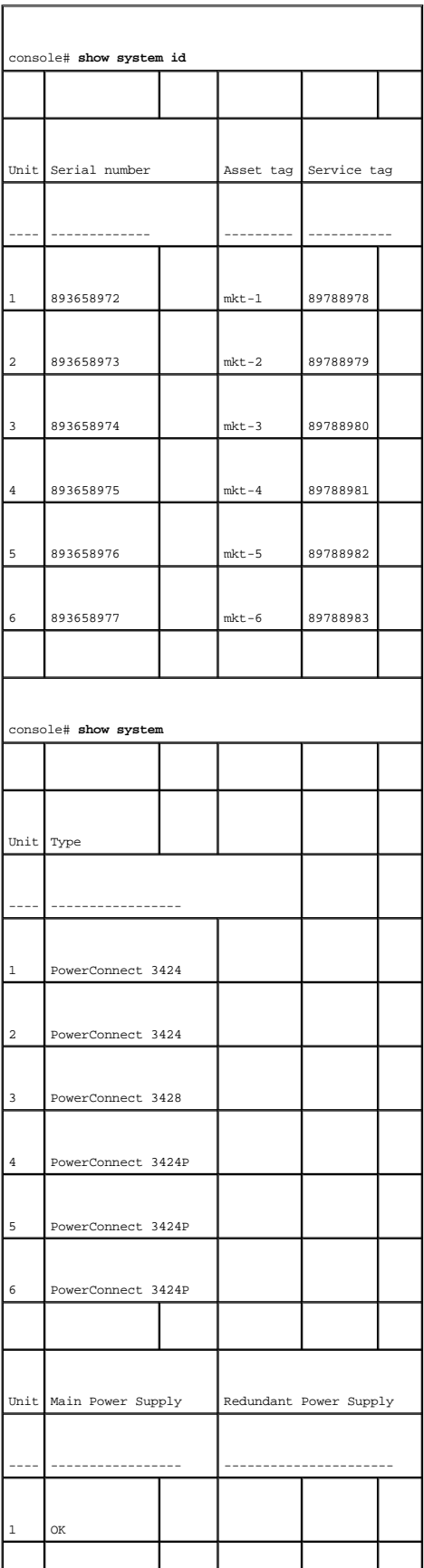

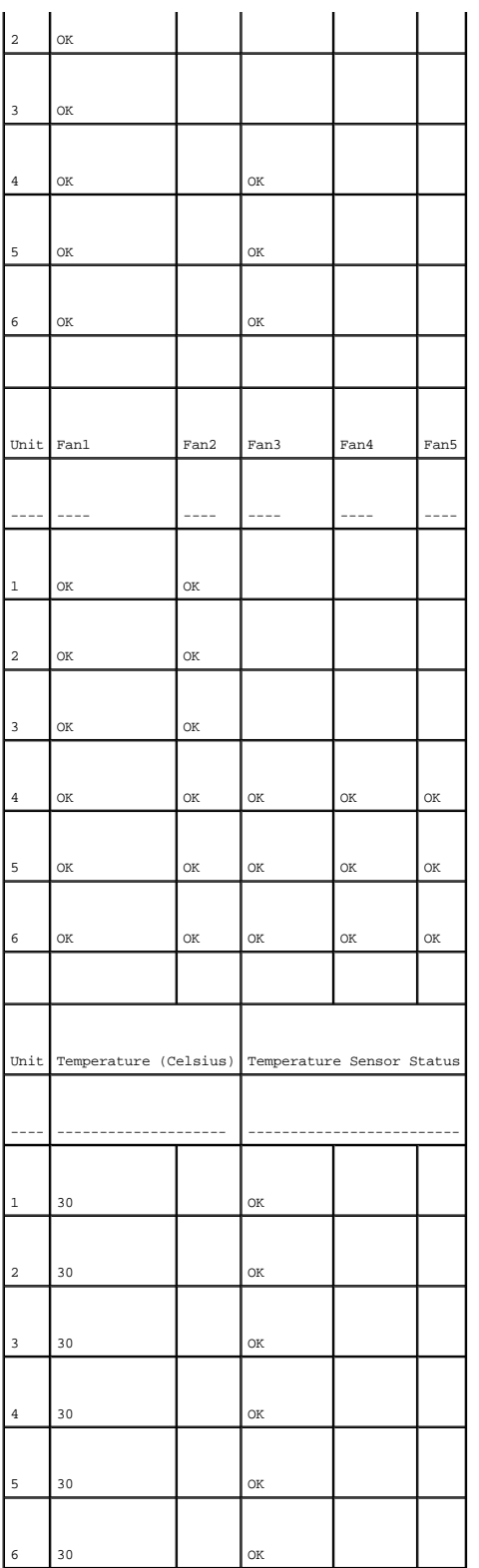

## **Определение настройки времени в системе**

На странице <u>Time Synchronization (**[Синхронизация времени](#page-61-0))** </u>имеются поля для установки времени в системе как на локальных часах, так и на<br>сервере SNTP. Если время в системе задается по показаниям часов на сервере SNTP, и указывающий начало и конец летнего времени в разных странах:

- l Албания Последние выходные марта последние выходные октября.
- l Австралия С конца октября по конец марта.
- l Австралия Тасмания С начала октября по конец марта.
- l Армения Последние выходные марта последние выходные октября.
- l Австрия Последние выходные марта последние выходные октября.
- l Багамские острова С апреля по октябрь, в соответствии с летним временем в США.
- l Беларусь Последние выходные марта последние выходные октября.
- l Бельгия Последние выходные марта последние выходные октября.
- l Бразилия С 3-ей субботы октября по 3-ю субботу марта. В период летнего времени часы в большинстве южно-восточных районов Бразилии переводятся на час вперед.
- l Чили остров Пасхи, с 9 марта по 12 октября. С первого воскресенья марта или после 9 марта.
- l Китай В Китае не происходит переход на летнее время.
- l Канада С первого воскресенья апреля по последнюю субботу октября. Переход на летнее время обычно регулируется местными властями. Исключение могут составлять некоторые муниципалитет
- l Куба С последнего воскресенья марта по последнюю субботу октября.
- l Кипр Последние выходные марта последние выходные октября.
- l Дания Последние выходные марта последние выходные октября.
- l Египет Последняя пятница апреля по последний четверг сентября.
- l Эстония Последние выходные марта последние выходные октября.
- l Финляндия Последние выходные марта последние выходные октября.
- l Франция Последние выходные марта последние выходные октября.
- l Германия Последние выходные марта последние выходные октября.
- l Греция Последние выходные марта последние выходные октября.
- l Венгрия Последние выходные марта последние выходные октября.
- l Индия В Индии не происходит переход на летнее время.
- l Иран С 1 Farvardin по 1 Mehr.
- l Ирак С 1 апреля по 1 октября.
- l Ирландия Последние выходные марта последние выходные октября.
- l Израиль Меняется в зависимости от года.
- l Италия Последние выходные марта последние выходные октября.
- l Япония В Японии не происходит переход на летнее время.
- l Иордания Последние выходные марта последние выходные октября.
- l Латвия Последние выходные марта последние выходные октября.
- l Ливан Последние выходные марта последние выходные октября.
- l Литва Последние выходные марта последние выходные октября.
- l Люксембург Последние выходные марта последние выходные октября.
- l Македония Последние выходные марта последние выходные октября.
- 
- l Мексика С 02:00 первого воскресенья апреля до 02:00 последней субботы октября.
- l Молдова Последние выходные марта последние выходные октября.
- l Черногория Последние выходные марта последние выходные октября.
- l Нидерланды Последние выходные марта последние выходные октября.
- l Новая Зеландия С первого воскресенья октября по первую субботу марта (или после 15 марта).
- l Норвегия Последние выходные марта последние выходные октября.
- l Парагвай С 6 апреля по 7 сентября.
- l Польша Последние выходные марта последние выходные октября.
- l Португалия Последние выходные марта последние выходные октября.
- l Румыния Последние выходные марта последние выходные октября.
- l Россия Последние выходные марта последние выходные октября.
- l Сербия Последние выходные марта последние выходные октября.
- l Словацкая Республика Последние выходные марта последние выходные октября.
- l Южно-Африканская Республика ЮАР не переходит на летнее время.
- l Испания Последние выходные марта последние выходные октября.
- l Швеция Последние выходные марта последние выходные октября.
- l Швейцария Последние выходные марта последние выходные октября.
- l Сирия С 31 марта по 30 октября.
- l о-в Тайвань На о-ве Тайвань не переходят на летнее время.
- l Турция Последние выходные марта последние выходные октября.
- l Соединенное Королевство Последние выходные марта последние выходные октября.
- l Соединенные Штаты Америки С 02:00 первого воскресенья апреля до 02:00 последнего воскресенья октября.

Более подробную информацию о протоколе SNTP см. в **[Настройка параметров протокола](#page-75-0) SNTP**.

Чтобы открыть страницу Time Synchronization ([Синхронизация времени](#page-61-0))нажмите System (Система) → General (Общее) → Time Synchronization (Синхронизация времени) в панели дерева.

#### <span id="page-61-0"></span>**Рисунок 6-3. Time Synchronization (Синхронизация времени)**

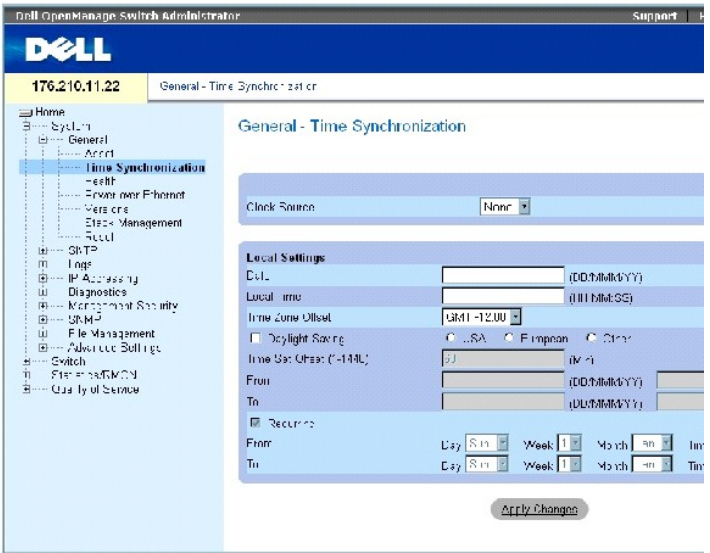

На странице **Time Synchronization ([Синхронизация времени](#page-61-0))** есть следующие поля:

#### **Clock Source (Источник времени)**

**Clock Source** (Источник времени) - Ресурс, по которому настраиваются системные часы. Возможные значения поля:

**SNTP** - Указывает на то, [что системное время настроено через сервер](#page-75-0) SNTP. Дополнительную информацию см. в разделе **Настройка параметров протокола SNTP**.

**None (Отсутствует)** - Указывает на то, что для настройки времени в системе не использован внешний источник.

#### **Локальные параметры**

**Date** (Дата) - Определяет дату в системе. Дата задается в формате ДД/MMM/ГГ, напрмер 04/May/50 (04/Мая/50).

**Local Time** (Местное время) - Определяет время в системе. Время задается в формате ЧЧ/MM/СС, например 21/15/03.

Time Zone Offset (Сдвиг времени в часовом поясе) - Разница во времени по Гринвичу (GMT) и местного времени. Например, сдвиг времени в часовом<br>поясе Парижа составляет GMT +1:00, а местное время в Нью-Йорке - GMT -5:00.

Существует два вида настройки летнего времени: по конкретной дате определенного года или периодически вне зависимости от года. Чтобы выполнить настройку по конкретной дате определенного года, заполните поле **Daylight Savings (Летнее время)**, а для выполнения настройки периодически - поле**Recurring (Периодически)**.

**Daylight Savings (Летнее время)** - Включает функцию летнего времени (DST) в устройстве на основании его местоположения. Возможные значения поля:

**USA (США)** - Устройство переключается на летнее время в 02:00 первого воскресенья апреля и возвращается на зимнее в 02:00 последнего воскресенья октября.

**European (Европа)** - Устройство переключается на летнее время в 01:00 последнего воскресенья марта и возвращается на зимнее в 01:00 последнего воскресенья октября. Функция European (Европа) применяется для стран-членов ЕС и других стран, где используются европейские стандарты.

**Other (Другое)** - Летнее время устанавливается пользователем в зависимости от местонахождения. Если выбрано поле Other (Другое), требуется<br>ввести значение времени в поля From **(C)** и To **(По)**.

**Time Set Offset (1-1440)** (Установка разницы во времени)- Для стран, не входящих в состав США или Европы, разницу во времени можно задать с точностью до минут. Значение по умолчанию: 60секунд.

From (C) - В этом поле задается дата начала летнего времени в странах, не входящих в состав США или Европы, в формате ДД/МММ/ГГ, а в другом поле<br>- время. Например, если переход на летнее время происходит 25 октября 2007г.

**Date** (Дата) - Дата начала летнего времени. Возможные значения поля: от 1 до 31.

**Month (Месяц)** - Месяц начала летнего времени. Возможные значения поля: Jan-Dec (Янв. - Дек.).

**Year (Год)**- Год , в котором выполнена настройка летнего времени.

**Time (Время)** - Время перехода на летнее время. Формат поля: Hour (Час): Minute (Минута), например, 05:30.

**From** (С) - В этом поле задается дата перехода на зимнее время в странах, не входящих в состав США или Европы, в формате ДД/MMM/ГГ, а в другом поле - время. Например, летнее время заканчивается 23 марта 2008 в 12:00, соответствующие поля принимают значения 23/Mar/08 и 12:00. Возможные значения поля:

**Date** (Дата) - Дата окончания летнего времени. Возможные значения поля: от 1 до 31.

**Month (Месяц)** - Месяц окончания летнего времени. Возможные значения поля: Jan-Dec (Янв. - Дек.).

**Year (Год)**- Год, в котором заканчивается настройка летнего времени.

**Time (Время)** - Время перехода на летнее время. Формат поля: Hour:Minute (Часы:Минуты), например, 05:30.

**Recurring** (Периодически) - Определяет время перехода на летнее время для стран, не входящих в состав США или Европы, в которых дата начала летнего времени постоянна каждый год. Возможные значения поля:

**From** (C) - Определяет время перехода на летнее время. Например, в данном регионе переход на летнее время происходит в 5:00 второго воскресенье<br>апреля. Возможные значения поля:

**Day (День)** - День недели, когда происходит ежегодный переход на летнее время. Возможные значения поля: Sunday-Saturday (воскресенье - суббота).

**Week (Неделя)** - Неделя месяца, когда происходит ежегодный переход на летнее время. Возможные значения поля: от 1 до 5.

**Month (Месяц)** - Месяц ежегодного перехода на летнее время. Возможные значения поля: Jan-Dec (Янв. - Дек.).

**Time (Время)** - Время ежегодного перехода на летнее время. Формат поля: Hour (Час): Minute (Минута), например, 02:10.

**To** (По) - Определяет время периодического ежегодного перехода на зимнее время. Например, в данном регионе переход на зимнее время происходит в 5:00 четвертой пятницы октября. Возможные значения поля:

**Day** (День) - День недели, когда происходит ежегодный переход на зимнее время. Возможные значения поля: Sunday -Saturday (воскресенье -<br>суббота).

**Week (Неделя)** - Неделя месяца, когда происходит ежегодный переход на зимнее время. Возможные значения поля: от 1 до 5.

**Month (Месяц)** - Месяц ежегодного перехода на зимнее время. Возможные значения поля: Jan-Dec (Янв. - Дек.).

**Time (Время)** - Время ежегодного перехода на зимнее время. Формат поля: Hour:Minute (Часы:Минуты), например, 05:30.

#### **Выбор источника времени**

- 1. Откройте страницу **Time Synchronization ([Синхронизация времени](#page-61-0))**.
- 2. Определите поле **Clock Source** (Источник времени).
- 3. Нажмите кнопку Apply Changes (Применить изменения).

Источник времени выбран, а устройство обновлено.

#### **Определение настройки локального времени**

- 1. Откройте страницу **Time Synchronization ([Синхронизация времени](#page-61-0))**.
- 2. Определите поля.
- 3. Нажмите кнопку Apply Changes (Применить изменения).

Локальное время настроено.

#### **Определение настройки времени с помощью командной строки**

В следующей таблице приведены команды консоли, соответствующие полям на странице **Time Synchronization ([Синхронизация времени](#page-61-0))**.

**ПРИМЕЧАНИЕ.** Чтобы настроить летнее время, необходимо выполнить следующие действия:

- 1. Настройте летнее время.
- 2. Выберите часовой пояс.
- 3. Установите время.

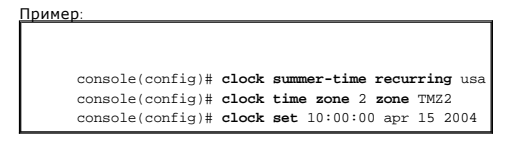

#### **Таблица 6-2. Команды консоли CLI по установке времени**

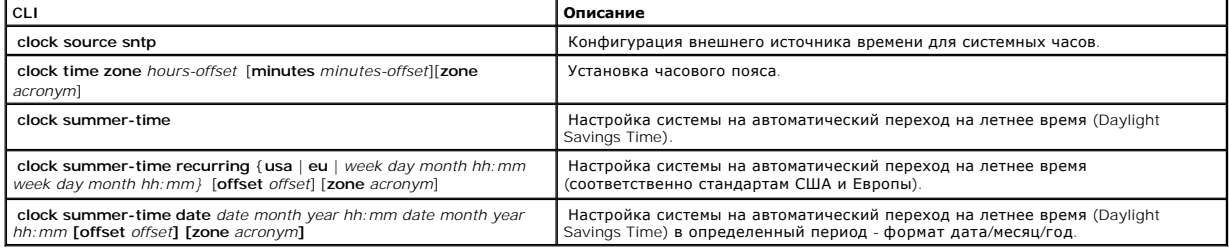

## console(config)# **clock timezone** -6 **zone** CST console(config)# **clock summer-time recurring first sun apr** 2:00 **last sun oct** 2:00 console(config)# **clock source sntp**  console(config)# **interface ethernet** e14 console(config-if)# **sntp client enable**  console(config-if)# **exit**  console(config)# **sntp broadcast client enable**

Ниже приведен пример команд консоли:

## **Просмотр сведений о состоянии системы**

На странице <u>Состояние системы</u> приводитсяинформация об устройстве, включая информацию об источниках питания и вентиляции. Чтобы открыть<br>страницу <u>Состояние системы</u> нажмите System **(Система) → General (Общее) → Health (** 

<span id="page-64-0"></span>**Рисунок 6-4. Состояние системы** 

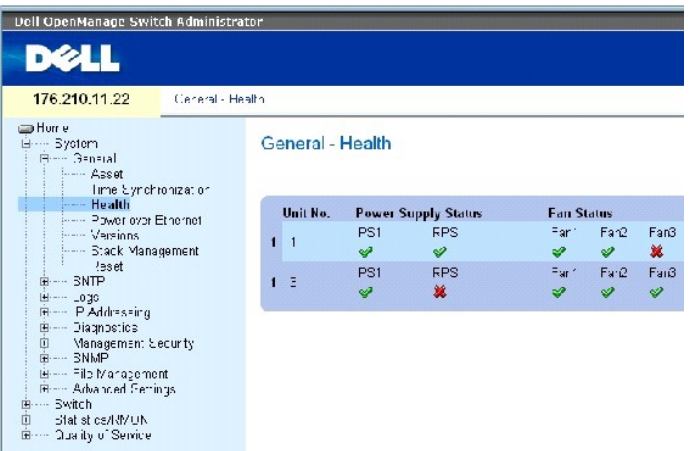

На странице *[Состояние системы](#page-64-0)* есть следующие поля:

**Unit No. (Номер устройства).** - Номер устройства, для которого выводится информация о ресурсах.

**Power Supply Status (<b>Состояние источника питания**) - В устройстве имеются два источника питания. Источник питания 1 обозначается в интерфейсе<br>как PS1, а резервный источник - как RPS. Возможные значения поля:

- Источник питания работает в нормальном режиме.

- Источник питания работает неправильно.

**Not Present (Отсутствует)** - Источник питания отсутствует.

**Fan Status (Состояние вертиляторов)** - Системы без блока питания РоЕ снабжены двумя вентиляторами, а с ним - пятью. Каждый вентилятор<br>обозначается в интерфейсе словом fan с последующим порядковым номером. Возможные значе

- Вентилятор работает нормально.

- Вентилятор работает неправильно.

**Not Present (Отсутствует)** - Вентилятор отсутствует.

**Тетрегаture (Температура)** - Температура, при которой устройство работает в данный момент времени. Температура дана в градусах Цельсия.<br>Температурный диапазон устройства: 0-40 С (32-104F). В следующей таблице приведены з

**Таблица 6-3. Таблица перевода градусов Цельсия в градусы Фаренгейта**

|     | Градусы Цельсия   Градусы Фаренгейта |
|-----|--------------------------------------|
| ი   | 32                                   |
| Б   |                                      |
| 10  | 50                                   |
| 1.5 | 59                                   |

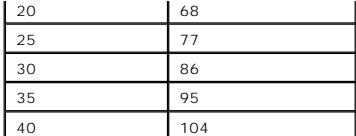

#### **Просмотр сведений о состоянии системы с помощью команд консоли**

В следующей таблице приведены команды консоли, соответствующие полям на странице [Состояние системы](#page-64-0) .

#### **Таблица 6-4. Команды консоли для вызова информации о состоянии системы**

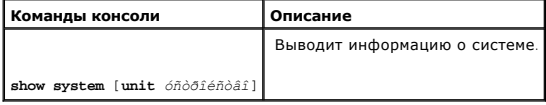

# Ниже приведен пример команды консоли. Console> **show system**  System Description: Ethernet switch System Up Time (days,hour:min:sec): 1,22:38:21 System Contact: System Name: RS1 System Location: System MAC Address: 00.10.B5.F4.00.01 Sys Object ID: 1.3.6.1.4.1.674.10895.3004 Type: PowerConnect 3424 Temperature Sensors: Unit Sensor Temperature (Celsius) Status ---- ------ --------------------- ------ 1 1 0K 1 2 1 41 OK 2 1 0K

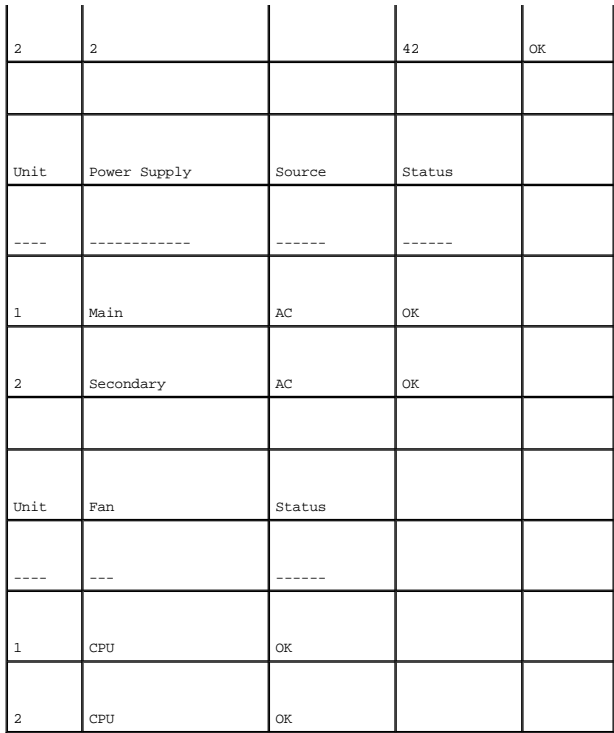

#### **Управление питанием через сеть Ethernet**

Блок питания с поддержкой технологии питания через сеть Ethernet (PoE) поставляет питание в устройства через проводку локальной сети, не<br>изменяя при этом инфраструктуру сети. Блок питания РоЕ исключает необходимость разме

Подключенные устройства - это устройства, работающие от источника питания Powered Devices, например, IP-телефон. Такие устройства подключаются к коммутатору PowerConnect через порты Ethernet. Такие устройства подключаются к коммутатору либо через любой из 24 портов<br>PowerConnect 3424P, либо из 48 портов FE PowerConnect 3448P.

Чтобы открыть страницу <u>[Блок питания с поддержкой технологии питания через сеть](#page-67-0) Ethernet</u>, щелкните System (**Система) → General (Общее) →**<br>Power over Ethernet **(Блок питания** РоЕ) на панели дерева.

<span id="page-67-0"></span>**Рисунок 6-5. Блок питания с поддержкой технологии питания через сеть Ethernet** 

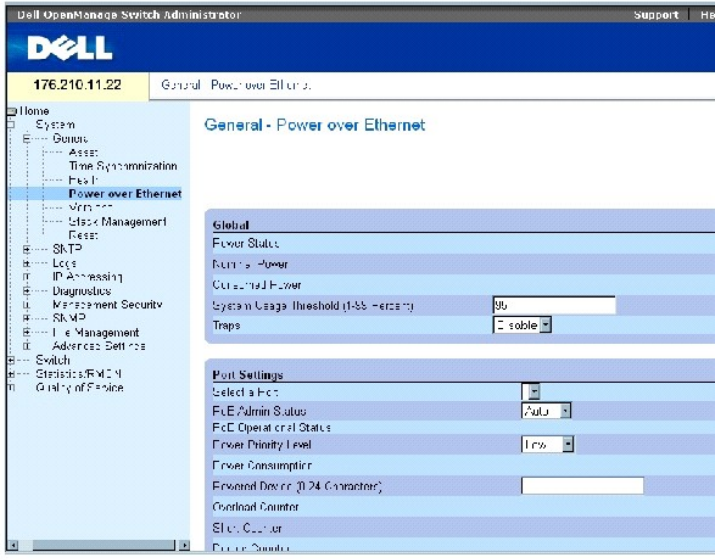

На странице **Блок питания с поддержкой технологии питания через сеть** Ethernet есть следующие поля:

- l Global (Глобальные параметры)
- l Port Settings (Параметры порта)

#### **Global (Глобальные параметры)**

В разделе Global (Глобальные параметры) имеются следующие поля:

**Power Status** (Состояние источника питания) - Показывает состояние линейного источника питания.

**On** (Вкл.) - Показывает, что источник питания работает.

**Off** (Выкл.) - Показывает, что источник питания не работает.

**Faulty** (Неисправность) - Показывает, что блок питания работает, но произошла ошибка. Например, перегрузка или замыкание в сети.

**Nominal Power** (Номинальная мощность) - Показывает действительное значение мощности, подаваемой от источника питания. Значение поля дано в Ваттах.

**Consumed Power** (Потребляемая мощность)- Показывает значение мощности, потребляемой коммутатором. Значение поля дано в Ваттах.

**System Usage Threshold (1-99 Percent)** (Порог использования - 1-99%) - Указывает значение мощности, по достижении которого подается тревога. Значение поля: 1-99 %. Значение по умолчанию - 95 %.

**Traps** (Системные прерывания)- Включает или выключает отправку системных прерываний с блока PoE. По умолчанию эта функцияотключениа.

**Port Settings (Параметры порта)**

**Select a Port** (Выбор порта) - Указывает, для какого интерфейса настроены параметры PoE, и определяет который из них подключен к выбранному порту.

**PoE Admin Status** (Состояние PoE) - Определяет режим работы блока PoE. Возможные значения поля:

**Auto** (Авто) - Включает протокол Device Discovery (протокол обнаружения устройства) и подает питание на устройство от модуля PoE. Протокол Device Discovery позволяет обнаружить подключенные к интерфейсу устройства, а также определить их классификацию. Это параметры по умолчанию.

**Never** (Никогда) - Отключает протокол Device Discovery (протокол обнаружения устройства) и прекращает подачу питания на устройство от модуля PoE.

**PoE Operational Status** (Состояние работы PoE) - Указывает, включен ли порт для работы с PoE. Возможные значения поля:

**On** (Вкл.) - Показывает, что на интерфейс поступает питание от устройства.

**Off** (Выкл.)- Показывает, что на интерфейс не поступает питание от устройства.

**Test Fail** (Тест не пройден) -Показывает, что тест подключенного устройства не пройден. Например, не удалось активировать порт, чтобы использовать его для подачи питания на устройство.

**Testing** (Тестирование) - Тестируется подлюченное устройство. Например, выполняется проверка того, что на устройство поступает питание.

**Searching** (Поиск) - Коммутатор PowerConnect осуществляет поиск подключенного устройства. Searching (Поиск) является режимом блока PoE по состопну .<br>умолчанию

**Fault** (Сбой)- Коммутатор PowerConnect обнаружил неисправность в подключенном устройстве. Напрмер, не удалось считать память подключенного устройства.

**Power Priority Level** (Уровень приоритета по мощности) - Определяет приоритет портов при низком значении подаваемого питания. Приоритет по мощности используется при низком значении подаваемого питания. Значение по умолчанию: low (низкое). Например, если используется 99%<br>поступающего питания, и порт 1 имеет высокий приоритет, а порт 3 - низкий, то питание пос

**Critical** (Критический) - Назначает самый высокий приоритет.

**High** (Высокий) - Назначает следующий по уровню высокий приоритет.

**Low** (Низкий) - Назначает самый низкий приоритет.

**Power Consumption** (Потребление мощности) - Показывает значение мощности, поступающей на подключенное устройство с выбранного интерфейса.<br>Устройства классифицируются в зависимости от подключенного устройства, и коммутато

**0.44 - 12.95** - Показывает, что потребление мощности для порта составляет от 0.44 до 12.95 Ватт.

**0.44 - 3.8** - Показывает, что потребление мощности для порта составляет от 0.44 до 3,8 Ватт.

**3.84 - 6.49** - Показывает, что потребление мощности для порта составляет от 3,84 до 6,49 Ватт.

**6.49 - 12.95** - Показывает, что потребление мощности для порта составляет от 6,49 до 12.95 Ватт.

**Power Device (0-24 characters)** (Подключенное устройство, 0-24 символа) - Описание подключенного устройства, заданное пользователем. В поле можно вводить до 24 символов.

**Overload Counter** (Счетчик перегрузки) - Указывает количество случаев перегрузки по мощности.

**Short Counter (Счетчик дефицита мощности)** - Указывает количество случаев дефицита мощности.

**Denied Counter** (Счетчик отказов) - Указывает количество случаев отказа устройству в питании.

**Absent Counter** (Счетчик отсутствия) - Указывает количество случаев прекращения подачи питания на подключенное устройства по причине невозможности определить его присутствие.

**Invalid Signature Counter** (Счетчик недействительности подписи) - Указывает количество случаев получения недействительной подписи. Подписи<br>предназначены для идентификации подключенного устройства на PSE. Подписи создаютс обслуживания подключенного устройства.

#### **Определение параметров PoE**

- 1. Откройте страницу **Блок питания с поддержкой технологии питания через сеть Ethernet**.
- 2. Определите поля.
- 3. Нажмите кнопку **Apply Changes** (Применить изменения).

Параметры PoE определены, а устройство обновлено.

#### **Упрвление блоком PoE в режиме командной строки**

В следующей таблице приведены команды консоли, соответствующие полям на странице **Блок питания с поддержкой технологии** питания через сеть Ethe

#### **Таблица 6-5. Команды консоли для вызова информации о состоянии системы**

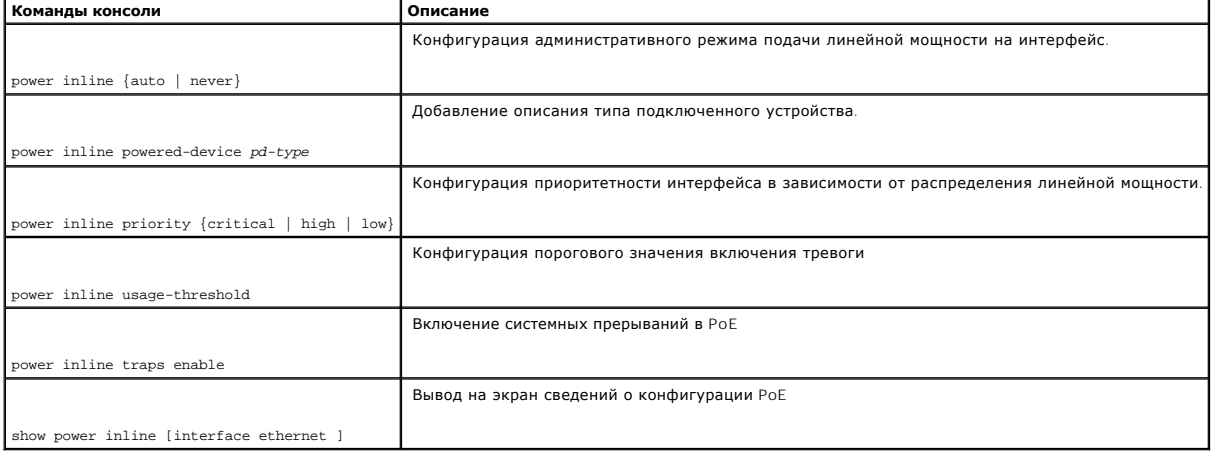

Ниже приведен пример команд консоли.

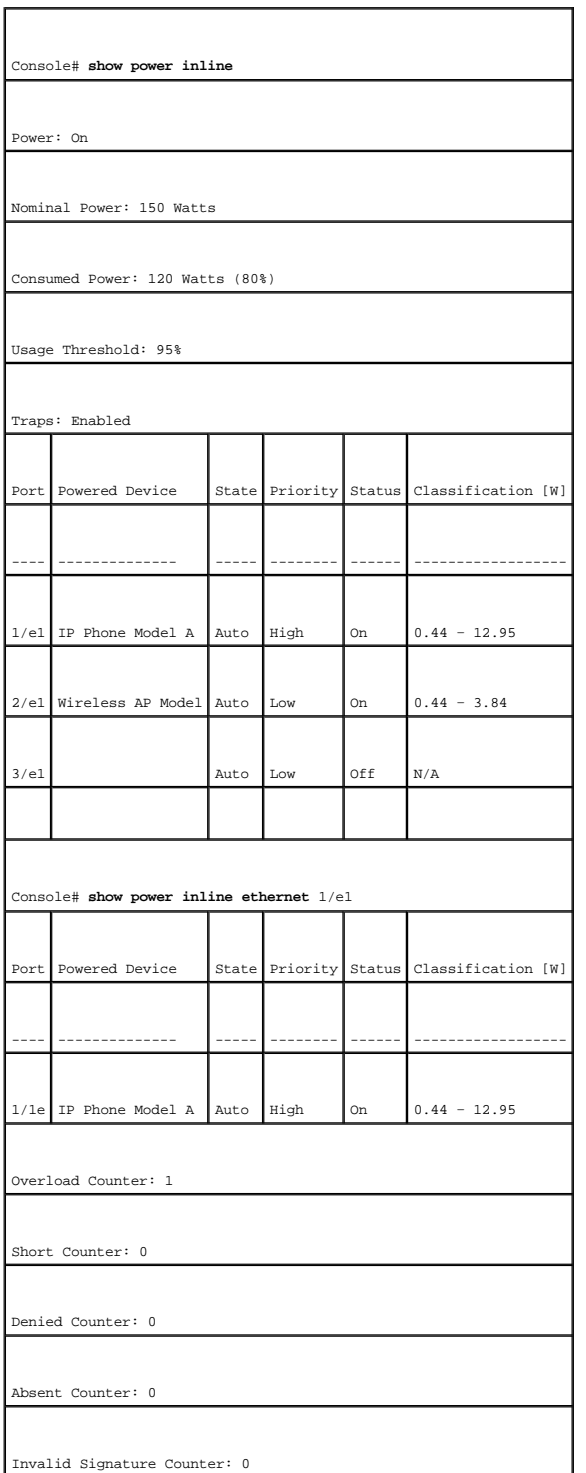

## **Вывод на экран информации о версии**

Страница <u>[Versions \(](#page-71-0)**Версии)** </u>содержит сведения о версиях работающих на данный момент устройств и программного обеспечения. Чтобы открыть<br>страницу <u>Versions (**Версии)** </u>нажмите System (Система) → General (Общее) → Versi

<span id="page-71-0"></span>**Рисунок 6-6. Versions (Версии)**
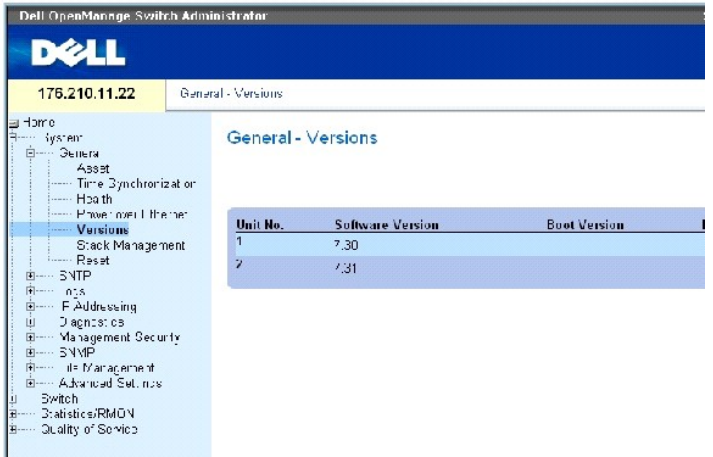

На странице **[Versions \(](#page-71-0)Версии)** есть следующие поля:

Unit No. (Номер устройства). - Номер устройства, для которого выводится информация о его версии.

Software Version (Версия программного обеспечения) - Текущая версия программы, работающей на устройстве.

Boot Version (Версия загрузчика) - Текущая версия загрузчика, работающая на устройстве.

Hardware Version (Версия аппаратного оборудования) - Текущая версия оборудования, работающего на устройстве.

## **Отображение версий устройств с помощью команд консоли**

В следующей таблице приведены команды консоли, соответствующие полям на странице [Versions \(](#page-71-0)Версии).

#### **Таблица 6-6. Команды консоли для вызова версии**

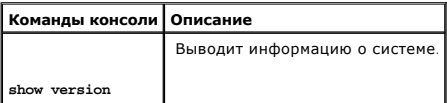

## Ниже приведен пример команд консоли:

console> show version

SW version 1.0.0.0 (date 23-Jan-2005 time 17:34:19)

Boot version 1.0.0.0 (date 11-Jan-2005 time 11:48:21)

HW version 1.0.0

## **Управление компонентами стека**

Страница <mark>[Управление стеком](#page-73-0)</mark> дает администраторам сети возможность перезапустить либо весь стек, либо определенное устройство в стеке. Чтобы<br>открыть страницу <u>Управление стеком</u> нажмите System (**Система**) → General (**Общ** 

<span id="page-73-0"></span>**Рисунок 6-7. Управление стеком** 

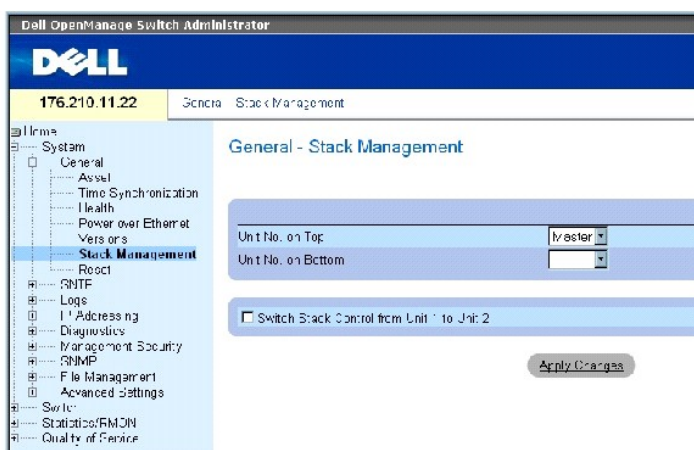

**ПРИМЕЧАНИЕ**. Сохраните все изменения в файле Running Configuration (Рабочая конфингурация), прежде чем перенастроить устройство Таким<br>[образом текущая конфигурация устройства не будет утеряна](#page-162-0). Подробности о сохранении фай файлами.

**Unit No. on Top** - Номер первого компонента в стеке. Возможные значения: Master (Главное устройство) и 1-6.

**Unit No. on Bottom** - Номер второго компонента в стеке. Возможные значения: Master (Главное устройство) и 1-6.

**Switch Stack Control from Unit 1 to Unit 2** - Переключение с текущего главного стекового устройства на главное резервное.

**ПРИМЕЧАНИЕ.** Перезапуск главного стекового устройства приводит к перезапуску всего стека.

#### **Переключение главных устройств**

- 1. Откройте страницу **[Управление стеком](#page-73-0)** .
- 2. Отметьте флажком поле Switch Stack Control from Unit 1 to Unit 2.
- 3. Нажмите кнопку Apply Changes (Применить изменения).

Будет выведено сообщение для подтверждения.

4. Щелкните OK.

Произойдет сброс параметров устройства. После этого на экран будет выведен запрос имени пользователя и пароль.

#### **Конфигурация порядка отображения компонентов в стеке**

- 1. Откройте страницу **[Управление стеком](#page-73-0)**.
- 2. Определите топологию стека, задав верхний и нижний компоненты. Эти компоненты должны быть соседними.
- 3. Нажмите кнопку **Apply Changes** (Применить изменения).

Конфигурация порядка отображения выполняется на странице System (Система).

#### **Упрвление стеками в режиме командной строки**

В следующей таблице приведены команды консоли, соответствующие полям на странице **[Управление стеком](#page-73-0)**.

## **Таблица 6-7. Команды управления стеком**

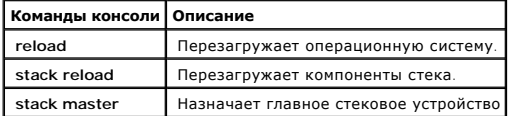

Ниже приведен пример команд консоли:

console# **reload** 

Are you sure you want to erase running configuration (y/n) [n]

## **Перенастройка устройства**

Страница Reset (Сброс) позволяет пользователям дистанционно перенастроить устройство. Чтобы открыть страницу Reset (Сброс) , , выберите System (Система)→ General (Общее)→ Reset (Сброс) на панели дерева.

На странице Reset (Сброс) есть следующие поля:

Reset Unit No (Сброс блока №). - Перезапускает выбранный компонент стека.

**ПРИМЕЧАНИЕ**. Сохраните все изменения в файле Running Configuration (Рабочая конфингурация), прежде чем перенастроить устройство. Таким<br>[образом текущая конфигурация устройства не будет утеряна](#page-162-0). Подробности о сохранении фа

#### **Перенастройка устройства**

- 1. Откройте страницу Reset (Сброс).
- 2. Выберите устройство в поле **Reset Unit Number**.
- 3. Нажмите кнопку **Apply Changes** (Применить изменения).

Будет выведено сообщение для подтверждения.

4. Щелкните **OK**.

Произойдет сброс параметров устройства. После этого на экран будет выведен запрос имени пользователя и пароль.

5. Введите имя пользователя и пароль, чтобы получить доступ к веб-интерфейсу.

#### **Перенастройка устройства с помощью команд консоли**

В следующей таблице приведены соответствующие команды консоли для перезапуска устройства в режиме командной строки:

#### **Таблица 6-8. Команда перезапуска**

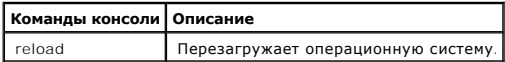

Ниже приведен пример команды консоли.

console >reload

This command will reset the whole system and disconnect your current session. Do you want to continue (y/n)[n]?

## **Настройка параметров протокола SNTP**

Коммутатор поддерживает Простой протокол сетевого управления (SNTP). Протокол SNTP гарантирует синхронизацию времени на таймере сети с<br>точностью до миллисекунд. Синхронизация выполняется сетевым сервером SNTP. Протокол SN установки времени для других систем.

Коммутатор может выполнить запрос времени на следующих видах серверов:

- l Unicast (с однонаправленной передачей)
- l Anycast (с альтернативной передачей)
- l Broadcast (Трансляция)

Stratums (страты) устанавливает файлы источника времени. Stratums устанавливает точность отправного значения времени. Чем выше страта (0<br>является максимальным значением), тем точнее время. Коммутатор получает значение вре

- l **Stratum 0** В качестве источника времени используется реальное время, например, глобальная система позиционирования (GPS) .
- l **Stratum 1** В качестве источника времени используется время на сервере, связанного с источником времени Stratum 0. Серверы, использующие время Stratum 1, задают исходное стандартное время в сети.
- l **Stratum 2 И**сточник времени удален от сервера Stratum 1 в сети. Например, на сервер Stratum 2 поступает значение времени через протокол<br>NTP с сервера Stratum 1.

Информация, полученная с серверов SNTP, оценивается по критерию уровня времени и типу сервера. Показания времени SNTP оцениваются и определяются по следующим уровням:

- l **T1** Время отправки клиентом первоначального запроса.
- l **T2**  Время получения первоначального запроса на сервере.
- l **T3** Время отправки ответа с сервера на клиент.
- l **T3** Время получения ответа с сервера клиентом.

Коммутатор может выполнить запрос времени на следующих видах серверов: Unicast (с однонаправленной передачей), Anycast (с альтернативной<br>передачей) и Broadcast (Трансляция).

Опрос с однонаправленной передачей используется для опроса севера, IP-адрес которого известен. Запрос информации о синхронизации выполняется только с серверов SNTP, которые настроены на устройстве. Параметры T1-T4 используются для определения серверного времени. Рекомендуется<br>использовать этот метод для синхронизации системного времени, так как он является наи принимается только с серверов SNTP, заданных для устройства на странице **[Серверы](#page-80-0) SNTP**.

Опрос с альтернативной передачей используется для опроса севера, IP-адрес которого неизвестен. Если выбран этот метод, информация о синхронизации может быть отправлена со всех серверов SNTP в сети. Синхронизация устройства выполняется, когда оно предварительно запрашивает<br>данные синхронизации. Самый быстрый ответ на запрос данных синхронизации (имеющи SNTP, используется для установки значения времени. Показатели T3 и T4 используются для определения серверного времени.

Использование опроса с альтернативной передачей для получения данных синхронизации является предпочтительнее, чем использование опроса с трансляцией. Тем не менее, этот метод является менее надежным, чем опрос с односторонней передачей, так как пакеты SNTP принимаются с<br>серверов SNTP, которые не настроены в устройстве.

Опрос с трансляцией используется для опроса севера, IP-адрес которого неизвестен. Когда сообщение трансляции отправляется с сервера SNTP,<br>клиент SNTP получает это сообщение. Если функция опроса с трансляцией включена, то на них не поступал с устройства. Этот метод самый ненадежный.

Устройство получает данные синхронизации либо с помощью активного запроса информации, либо через определенный интервал времени опроса. Если включен запрос с однонаправленной, альтернативной и трансляционной передачами, получение данных происходит в следующей последовательности:

- ι Предпочтение отдается информации с серверов, которые определены в устройстве. Если функция опроса с однонаправленной передачей<br>выключена или в устройстве не задан ни один сервер, то устройство принимает ответ с любого
- l Если реагируют несколько устройств с однонаправленной передачей, предпочтение отдается информации, полученной с устройства с наименьшим стратумом.
- l Если серверы имеют одинаковое значение стратума, информация принимается с первого ответившего сервера SNTP.

MD5 (Message Digest 5 - профиль сообщения 5) Идентификация обеспечивает защиту каналов синхронизации между устройством и серверами SNTP.<br>MD5 - это алгоритм 128-битного шифрования. Алгоритм МD5 является вариантом МD4, кото

Чтобы открыть страницу SNTP, выберите **System (Система)→ SNTP** в панели дерева.

## **Определение общих параметров SNTP**

На странице <u>[Глобальные параметры](#page-76-0) SNTP</u> предоставлена информация по определению общих параметров SNTP. Чтобы открыть страницу<br><mark>Глобальные параметры SNTP</mark> нажмите System (**Система) → SNTP → Global S**ettings (**Глобальные п** 

#### <span id="page-76-0"></span>**Рисунок 6-8. Глобальные параметры SNTP**

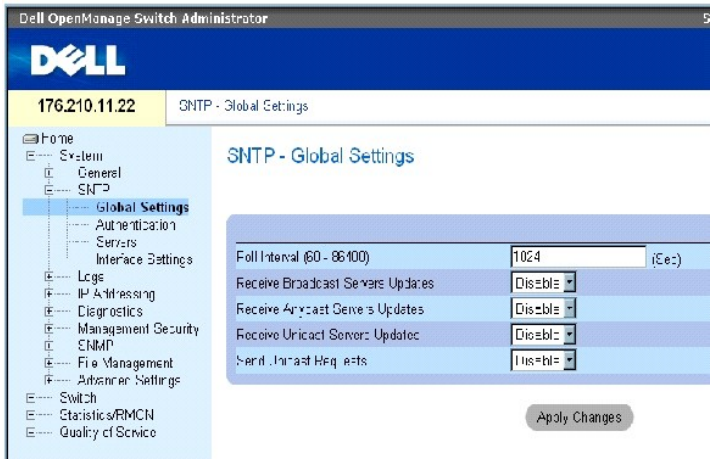

На странице **[Глобальные параметры](#page-76-0) SNTP** есть следующие поля:

**Poll Interval (60-86400)** (Интервал между опросами) - Промежуток времени (в секундах), когда происходит запрос информации с односторонней передачей с сервера SNTP. Значение по умолчанию: 1024 секунды.

**Receive Broadcast Servers Updates** (Получение обновлений с серверов трансляции - При включении этого поля информация поступает с серверов SNTP на выбранные интерфейсы.

Receive Anycast Servers Updates (Получение обновлений с серверов альтернативной передачи) - При включении этого поля информация<br>запрашивается с сервера SNTP с альтернативной передачей. Если включены оба поля - Receive Any

Receive Unicast Servers Updates (Получение обновлений с серверов односторонней передачи) - При включении этого поля информация<br>запрашивается с сервера SNTP с односторонней передачей. Если включены поля Receive Broadcast S **Updates** и **Receive Unicast Servers Updates**, системное время устанавливается в соответствии с данными, полученными с сервера с односторонней передачей.

**Send Unicast Requests** (Отправка запроса с односторонней передачей)- При включении этого поля отправляется запрос информации о времени с сервера SNTP с односторонней передачей на сервер SNTP .

#### **Выбор источника времени**

- 1. Откройте страницу **Time Synchronization ([Синхронизация времени](#page-61-0))**.
- 2. Определите поле **Clock Source** (Источник времени).
- 3. Нажмите кнопку Apply Changes (Применить изменения).

Источник времени выбран, а устройство обновлено.

#### **Определение настройки локального времени Определение настройки локального времени**

- 1. Откройте страницу **Time Synchronization ([Синхронизация времени](#page-61-0))**.
- 2. Определите поля.
- 3. Нажмите кнопку Apply Changes (Применить изменения).

Локальное время настроено.

#### **Определение общих параметров протокола SNTP с помощью команд консоли**

В следующей таблице приведены команды консоли, соответствующие полям на странице **.**

#### **Таблица 6-9. Команды для вывода глобальных параметров SNTP**

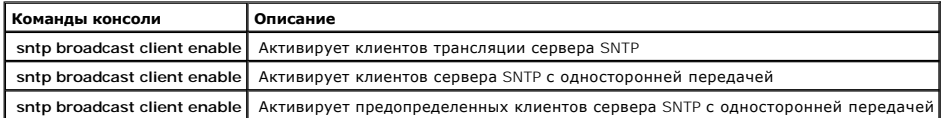

#### Ниже приведен пример команд консоли:

console(config)# **sntp anycast client enable** 

## **Определение методов идентификации SNTP**

На странице <u>Илентификация SNTP</u> можно включить идентификацию SNTP между устройством и сервером SNTP. Другие методы ндентификации<br>сервера SNTP приведены на странице <u>Илентификация SNTP</u>. Выберите S**y**stem **(Система) → SN** 

<span id="page-77-0"></span>**Рисунок 6-9. Идентификация SNTP** 

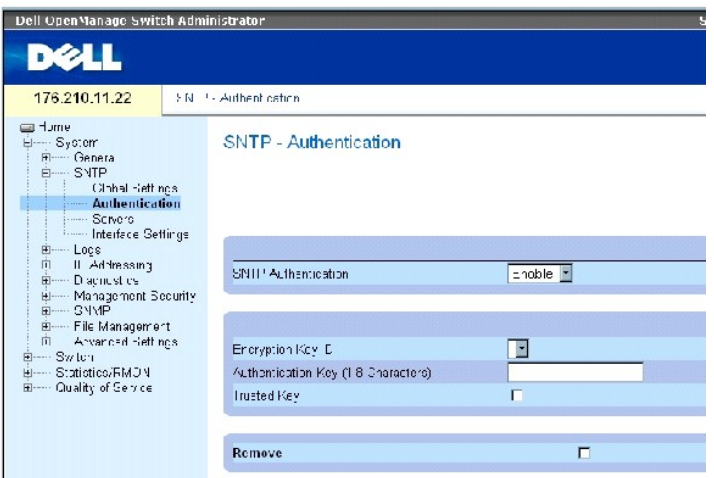

На странице [Идентификация](#page-77-0) SNTP есть следующие поля:

SNTP Authentication (Идентификация SNTP)- При включении позволяет идентифицировать сеанс связи между устройством и сервером SNTP.

Encryption Key ID (Идентификатор ключа шифрования) - Определяет идентификатор ключа, использованного для аутентификации связи между устройством и сервером SNTP. Значение поля: до 4294967295.

Authentication Key (1-8 Characters) (Ключ идентификации, 1-8 символов) - Ключ, используемый для идентификации.

Trusted Key (Доверенный ключ)- Указывает ключ шифрования, использованный (с односторонней передачей) для идентификации сервера SNTP.

Remove (Удалить) - Если отметить это поле флажком, выбранный ключ идентификации будет удален.

#### **Как добавить ключ идентификации сервера SNTP**

- 1. Откройте страницу **[Идентификация](#page-77-0) SNTP**.
- 2. Нажмите кнопку Add (Добавить).

Откроется страница .

### **Рисунок 6-10. Add Authentication Key (Добавление ключа идентификации)**

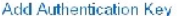

Refresh

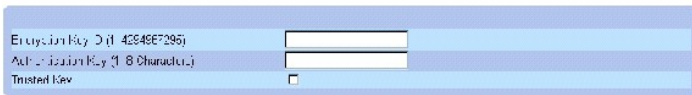

**Apply Changes** 

- 3. Определите поля.
- 4. Нажмите кнопку Apply Changes (Применить изменения).

Новый ключ идентификации сервера SNMP добавлен, а устройство обновлено.

## **Вывод на экран таблицы ключа идентификации**

- 1. Откройте страницу **[Идентификация](#page-77-0) SNTP**.
- 2. Нажмите кнопку Show All (Показать все).

#### Откроется страница **[Таблица ключа идентификации](#page-79-0)**.

#### <span id="page-79-0"></span>**Рисунок 6-11. Таблица ключа идентификации**

Authentication Key Table

 $\Delta$  mesh

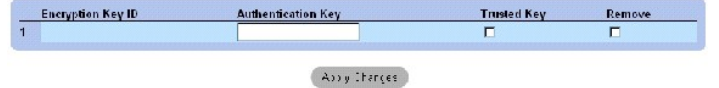

#### **Удаление ключа идентификации**

- 1. Откройте страницу **[Идентификация](#page-77-0) SNTP**.
- 2. Нажмите кнопку Show All (Показать все).

Откроется страница **[Таблица ключа идентификации](#page-79-0)**.

- 3. Выберите поле **Authentication Key Table**.
- 4. Установите флажок Remove (Удалить).
- 5. Нажмите кнопку Apply Changes (Применить изменения).

Запись удалена, а устройство обновлено.

## **Определение параметров идентификации протокола SNTP с помощью команд консоли**

В следующей таблице приведены команды консоли, соответствующие полям на странице **[Идентификация](#page-77-0) SNTP**.

#### **Таблица 6-10. Команды идентификации SNTP**

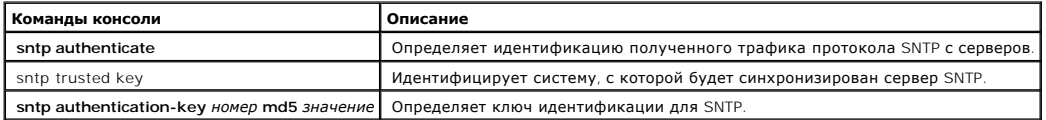

# Ниже приведен пример команд консоли: console(config)# **sntp authentication-key** 8 **md5** Calked console(config)# **sntp trusted-key** 8 Console(config)# **sntp authenticate**

## **Определение серверов SNTP**

[Серверы](#page-80-0) SNTP можно включить или добавить со страницы <mark>Серверы SNTP</mark>. Чтобы открыть страницу <mark>Серверы SNTP</mark> , щелкните System **(Система)→**<br>SNTP → Servers **(Серверы)** в панелиде*рева.* 

#### <span id="page-80-0"></span>**Рисунок 6-12. Серверы SNTP**

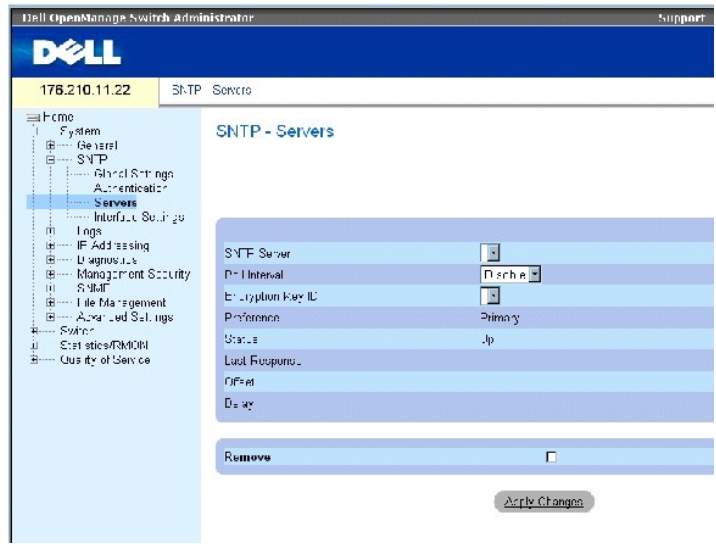

На странице **[Серверы](#page-80-0) SNTP** есть следующие поля:

SNTP Server (Сервер SNTP)- Выбор IP-адреса сервера SNTP - задается пользователем. Можно задать до восьми серверов SNTP.

Poll Interval (Интервал между опросами)- При включении отправляет запрос информации о системном времени на выбранный сервер SNTP.

Encryption Key ID (Идентификатор ключа шифрования) - Определяет идентификатор ключа, использованного для аутентификации связи между<br>устройством и сервером SNTP. Диапазон значений: от 1 до 4294967295.

Preference (Привилегия) - Сервер SNTP, который предоставляет информации о системном времени SNTP. Возможные значения поля:

Primary (Основной) - Информация поступает с главного сервера SNTP.

Secondary (Второстепенный) - Информация поступает с резервного сервера SNTP.

Status (Состояние) - Состояние действующего сервера SNTP. Возможные значения поля:

Up (Активен) - Сервер SNTP работает в нормальном режиме.

Down (Не активен) - Сервер SNTP временно недоступен. Например, сервер SNTP временно отключен или неактивен.

In progress (Занят)- Идет пересылка или отправление данных с сервера SNTP.

Unknown (Нет данных) - Нет данных о ходе пересылки данных SNTP. Например, в этот момент устройство выполняет поиск интерфейса.

Refrash

Last Response (Последний ответ) - Время последного ответа, поступившего с сервера SNTP.

Offset (Сдвиг) - Разница между значением локального времени устройства и полученным значением с сервера SNTP.

Delay (Задержка) - Время, необходимое для доступа к серверу SNTP.

Remove (Удалить) - При включении этого поля определенный сервер SNTP удаляется из списка SNTP Servers (Серверы SNTP).

#### **Как добавить сервер SNTP**

#### 1. Откройте страницу **[Серверы](#page-80-0) SNTP**.

2. Нажмите кнопку Add (Добавить).

Откроется страница **Add SNTP Server ([Добавление сервера](#page-81-0) SNTP)**.

## <span id="page-81-0"></span>**Рисунок 6-13. Add SNTP Server (Добавление сервера SNTP)**

Add SNTP Server

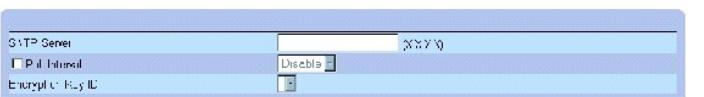

 $(Ap: y \in \text{ranges})$ 

- 3. Определите поля.
- 4. Нажмите кнопку Apply Changes (Применить изменения).

Сервер SNTP добавлен, а устройство обновлено.

## **Вывод таблицы серверов SNTP:**

- 1. Откройте страницу **[Серверы](#page-80-0) SNTP**.
- 2. Нажмите кнопку **Show All** (Показать все).

Откроется страница **[Таблица серверов](#page-81-1) SNTP**.

<span id="page-81-1"></span>**Рисунок 6-14. Таблица серверов SNTP** 

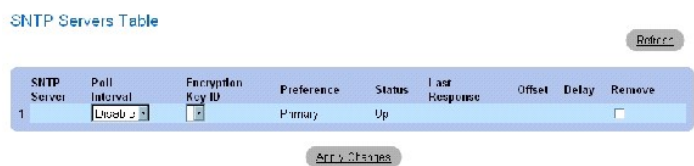

#### **Как модифицировать сервер SNTP**

- 1. Откройте страницу **[Серверы](#page-80-0) SNTP**.
- 2. Нажмите кнопку **Show All** (Показать все).

Откроется страница **[Таблица серверов](#page-81-1) SNTP**.

- 3. Выберите поле SNTP Server (Сервер SNTP).
- 4. Внесите изменения в соответствующие поля.
- 5. Нажмите кнопку Apply Changes (Применить изменения).

Параметры сервера SNTP обновлены.

#### **Как удалить сервер SNTP**

- 1. Откройте страницу **[Серверы](#page-80-0) SNTP**.
- 2. Нажмите кнопку Show All (Показать все).

Откроется страница **[Таблица серверов](#page-81-1) SNTP**.

- 3. Выберите поле **SNTP Server (Сервер SNTP)**.
- 4. Установите флажок в поле **Remove** (Удалить).
- 5. Нажмите кнопку Apply Changes (Применить изменения).

Запись удалена, а устройство обновлено.

## **Определение параметров серверов SNTP с помощью команд консоли**

В следующей таблице приведены команды консоли, соответствующие полям на странице **SNTP Server (Сервер SNTP)**.

#### **Таблица 6-11. Команды для сервера SNTP**

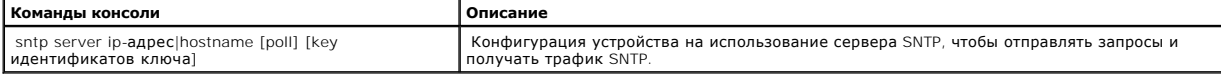

#### Ниже приведен пример команд консоли:

Console(config)# **sntp server** 100.1.1.1 **poll key** 10

## **Определение интерфейсов SNTP**

На странице <mark>[Параметры интерфейса](#page-82-0) SNTP</mark> содержится информация об нитерфейсе SNTP. Чтобы открыть страницу <mark>Параметры интерфейса SNTP</mark><br>щелкните System (Система)→SNTP→ Interface Settings (Параметры интерфейса).

<span id="page-82-0"></span>**Рисунок 6-15. Параметры интерфейса SNTP** 

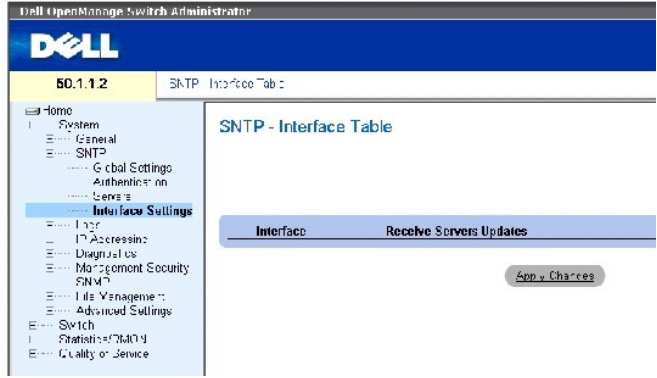

На странице [Параметры интерфейса](#page-82-0) SNTP есть следующие поля:

Unit No. (Номер устройства) - Компонент стека, на котором включен интерфейс SNTP.

Interface (Интерфейс) - Список интерфейсов, на которых можно включить SNTP.

Receive Servers Updates (Получение обновлений с серверов) - Включение или отключение SNTP на определенном интерфейсе.

Remove (Удалить) - При включении удаляет SNTP с определенного интерфейса.

#### **Как добавить SNTP-интерфейс:**

- 1. Откройте страницу **[Параметры интерфейса](#page-82-0) SNTP**.
- 2. Нажмите кнопку Add (Добавить).

Откроется страница **Add SNTP Interface** (Добавить SNTP-интерфейс).

## **Рисунок 6-16. Add SNTP Server (Добавить SNTP-интерфейс)**

Add SNTP Interface

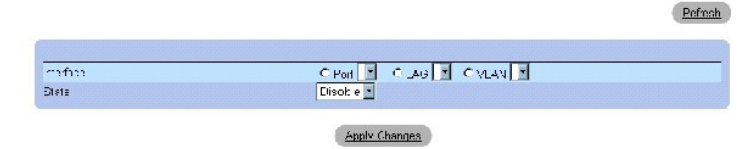

3. Определите соответствующие поля.

4. Нажмите кнопку **Apply Changes** (Применить изменения).

Интерфейс SNTP добавлен, а устройство обновлено.

#### **Определение параметров интерфейса SNTP с помощью команд консоли**

В следующей таблице приведены команды консоли, соответствующие полям на странице **[Параметры интерфейса](#page-82-0) SNTP**.

**И ПРИМЕЧАНИЕ**. Необходимо задать IP-адрес интерфейса, чтобы отнести его к категории альтернативных или трансляционных интерфейсов.

## **Таблица 6-12. Команды вызова параметров интерфейса SNTP**

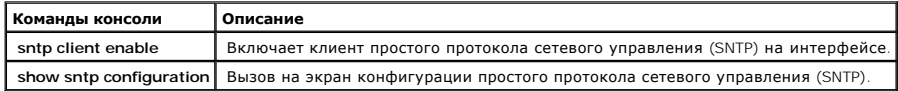

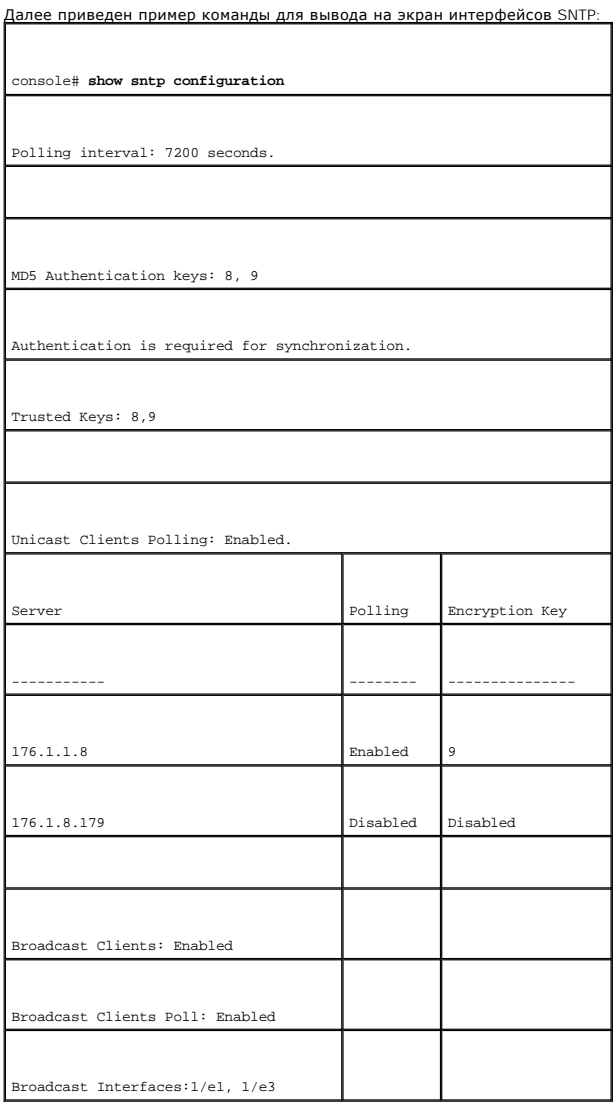

# **Управление журналами**

На странице **Logs** (Журналы) даны ссылки на страницы разных журналов. Чтобы открыть страницу , нажмите System (Система) → Logs (Журналы) в<br>панели дерева.

## **Определение общих параметров журналов**

<span id="page-85-2"></span>Системные журналы позволяеют просматривать события устройства в условиях реального времени и сохраняют запись о них для последующего<br>использования. Системные журнылы протоколируют и управляют событиями и создают отчет об

Сообщения о событиях имеют уникальный формат, согласно рекомендуемому формату сообщений протокола System Logs для всех сообщений об ошибках. Например, отчетам об ошибках локальных устройств и серверов системных журналов назначается код важности. Они включают в себя<br>мнемосхему сообщения, идентифицирующую исходное приложение, создавшее сообщение. Это да срочности и степени соответствия. Распределение сообщений журнала событий по различным пунктам назначения, например во внутренний буфер,<br>файл журнала или сервер Syslog, управляется с помощью параметров конфигурации Syslog журналов.

В следующей таблице приведены уровни важности ошибок журнала:

#### <span id="page-85-1"></span>**Таблица 6-13. Уровни важности журнала**

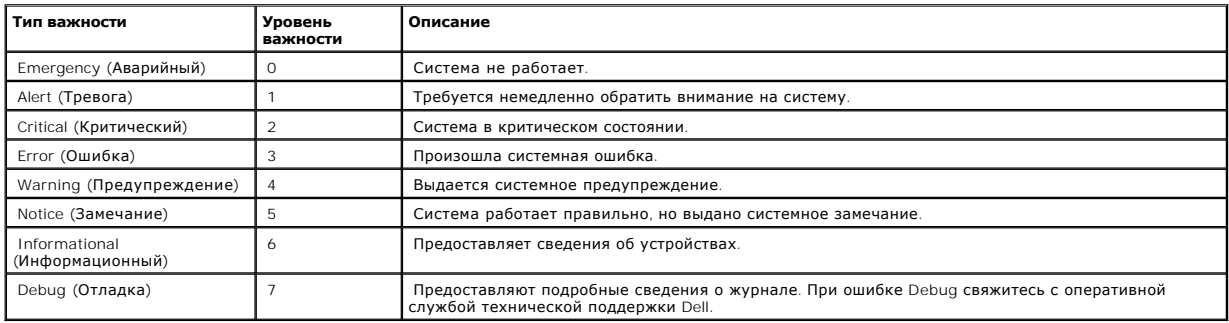

На странице <u>Общие параметры журналов</u> содержатся поля, которые позволяют определить, в каких журналах фиксируются те или иные события. Она<br>содержит поля для включения журналов в целом и поля для определения параметров жу порядке от высшей важности к низшей. Чтобы открыть страницу <u>Общие параметры журналов</u> нажмите System (Система) → Logs (Журналы) → Global<br>Parameters (Глобальные параметры) в панели дерева.

#### <span id="page-85-0"></span>**Рисунок 6-17. Общие параметры журналов**

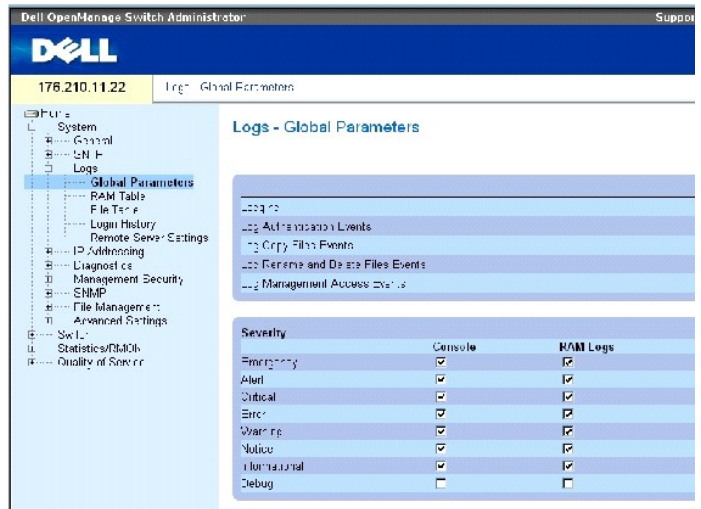

На странице [Общие параметры журналов](#page-85-0) есть следующие параметры:

Logging (Протоколирование) - Включает сохранение общих журналов устройства в журналах кэша, файла и сервера. Журналы консоли включены по умолчанию.

Log Authentication Events (События идентификации) - Событие заносится в журнал после того, как пользователи идентифицированы.

Log Copy Files Events (События копирования файлов) - Событие заносится в журнал после того, как файлы скопированы.

Log Rename and Delete Files Events (События переименования и удаления файлов)- Событие заносится в журнал после того, как архивный файл конфигурации был переименован или удален.

Log Management Access Events (События доступа к управлению)- Событие заносится в журнал после того, как произошел доступ к устройству с использованием метода управления. Например, каждый раз, когда выполняется доступ к устройству с использованием метода SSH, событие заносится в журнал устройства.

Severity (Важность) - Доступны следующие журналы важности:

Emergency (Аварийный) - Указывает на высший уровень предупреждений. Если устройство выключено или работает неправильно, сообщение аварийного журнала сохраняется в определенном местоположении журнала.

Alert (Тревога) - Указывает на вторую по уровню важность предупреждения. Этот журнал сохраняется при серьезных отклонениях в работе устройства , например, при попытке загрузить несуществующий файл конфигурации.

Critical (Критический) - Указывает на третью по уровню важность предупреждения. Критический журнал сохраняется, если происходят критические отклонения в работе устройства, например, если не функционируют два порта устройства, в то время как остальные остаются рабочими.

Error (Ошибка)- Произошла системная ошибка, например, не удалось выполнить операцию копирования.

Warning (Предупреждение) - Указывает на низший уровень предупреждения устройства. Например, устройство функционирует, но связь порта временно не работает.

Notice (Замечание) - Предоставляет важные сведения об устройстве.

Informational (Информационный) - Предоставляет сведения об устройствах. Например, в данный момент порт включен.

Debug (Отладка) - Предоставляет сообщения отладки.

**И ПРИМЕЧАНИЕ**. Если выбирается уровень важности, автоматически выбираются и все уровни важности, указанные выше него.

На странице Global Log Parameters (Общие параметры журналов) также есть флажки, соответствующие разным системам протоколирования:

Console (Консоль) - Минимальный уровень важности, начиная с которого журналы отправляются на консоль.

RAM Logs (Журналы ОЗУ) - Минимальный уровень важности, начиная с которого журналы отправляются в файл журналов, хранящийся в ОЗУ (в кэше).

Log File (Файл журналов) - Минимальный уровень важности, начиная с которого журналы отправляются в файл журналов, хранящийся во FLASHпамяти.

#### **Включение журналов:**

- 1. Откройте страницу Global Log Parameters(Общие параметры журналов).
- 2. Выберите **Enable (Включить)** в раскрывающемся списке **Logging** (Протоколирование).
- 3. Выберите тип журнала и важность журнала, установив флажки Global Log Parameters (Общие параметры журналов).
- 4. Нажмите кнопку **Apply Changes** (Применить изменения).

Параметры журналов будут сохранены, а устройство обновлено.

#### **Включение журналов с помощью команд консоли**

В следующей таблице приведены команды консоли, соответствующие полям на странице Global Log Parameters (Общие параметры журналов).

#### **Таблица 6-14. Команды для вызова общих параметров журнала**

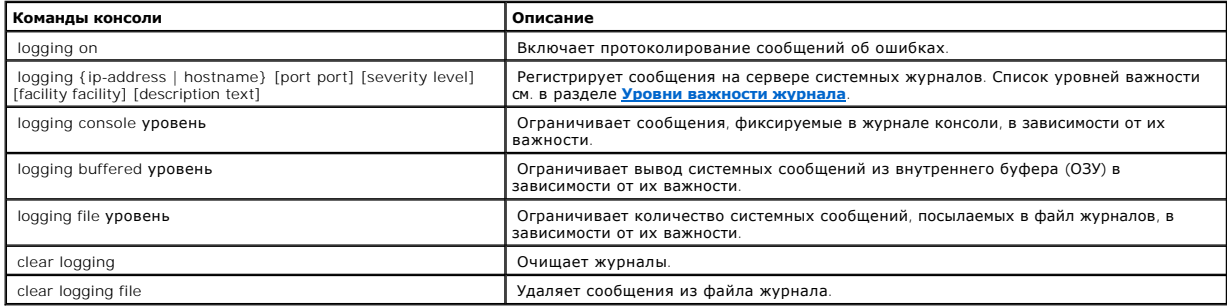

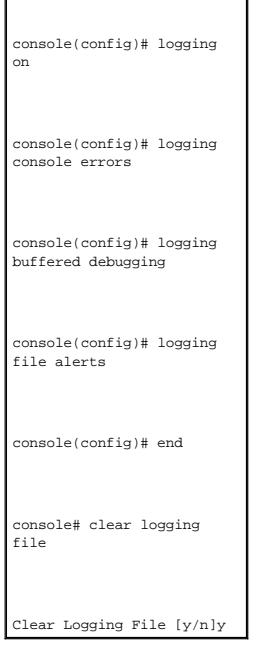

Ниже приведен пример команд консоли:<br>Г

## **Просмотр RAM Log Table (Таблица журнала ОЗУ)**

Страница <u>RAM Log Table (**Таблица журнала O3У**)</u> содержит сведения о записях журнала, хранящегося в O3У, включая время, когда был введен<br>журнал, важность журнала и описание журнала. Чтобы открыть страницу <u>RAM Log Table </u>

#### <span id="page-87-0"></span>**Рисунок 6-18. RAM Log Table (Таблица журнала ОЗУ)**

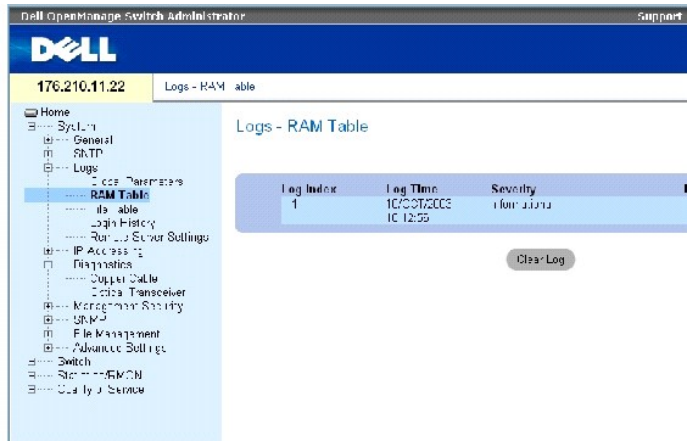

На странице **RAM Log Table ([Таблица журнала ОЗУ](#page-87-0))** есть следующие поля:

Log Index (Индекс журнала) - Номер журнала в **RAM Log Table** (Таблица журнала ОЗУ).

Log Time (Время журнала) - Время, когда журнал был введен в **RAM Log Table** (Таблица журнала ОЗУ).

Severity - Важность журнала.

Description (Описание) - Описывает запись в журнале.

## **Удаление информации журнала:**

- 1. Откройте страницу **RAM Log Table ([Таблица журнала ОЗУ](#page-87-0))**.
- 2. Нажмите кнопку Clear Log (Очистить журнал).

Информация журнала будет удалена из **RAM Log Table** (Таблицы журнала ОЗУ), а устройство обновлено.

## **Просмотр и удаление RAM Log Table с помощью команд консоли**

В следующей таблице приведены команды консоли, соответствующие полям на странице **RAM Log Table ([Таблица журнала ОЗУ](#page-87-0))**.

### **Таблица 6-15. Команды страницы RAM Log Table**

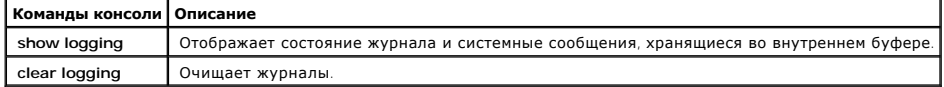

Ниже приведен пример команд консоли:

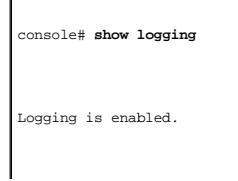

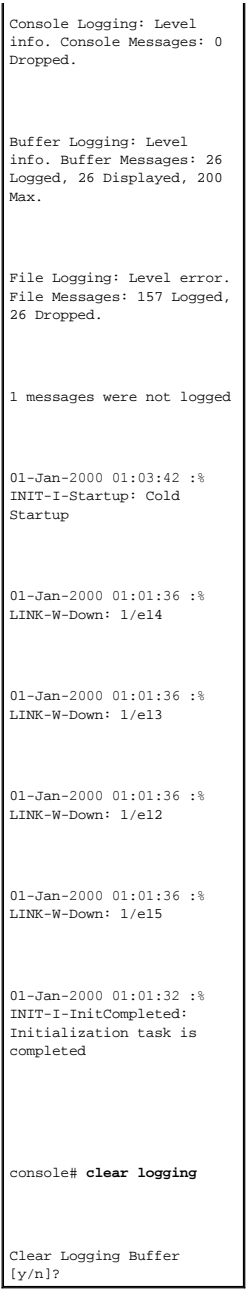

## **Вывод таблицы файла журнала**

<u>[Таблица](#page-89-0) Log File</u> содержит сведения о записях журнала, сохраненных в файле журналов во FLASH-памяти, включая время, когда был введен журнал,<br>важность журнала и описание сообщения журнала. Чтобы открыть страницу <u>Таблица</u>

<span id="page-89-0"></span>**Рисунок 6-19. Таблица Log File** 

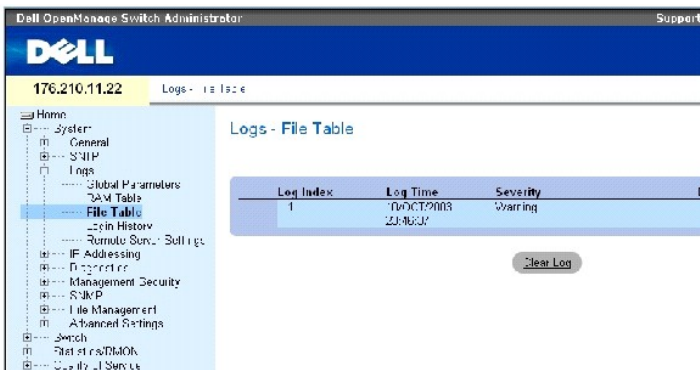

На странице [Таблица](#page-89-0) Log File есть следующие поля:

Log Index (Индекс журнала) - Номер журнала в **Log File Table** (Таблица файла журнала).

Log Time (Время журнала) - Время, когда журнал был введен в **Log File Table** (Таблица файла журнала).

Severity - Важность журнала.

Description (Описание) - Текст сообщения журнала.

## **Вывод таблицы файла журналов с помощью команд консоли**

В следующей таблице приведены команды консоли, соответствующие полям на странице [Таблица](#page-89-0) Log File.

## **Таблица 6-16. Команды страницы Log File Table**

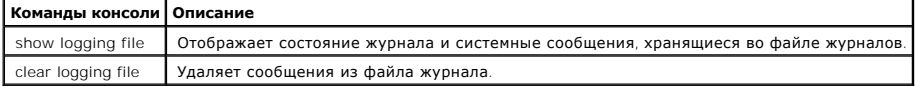

# Ниже приведен пример команд консоли:

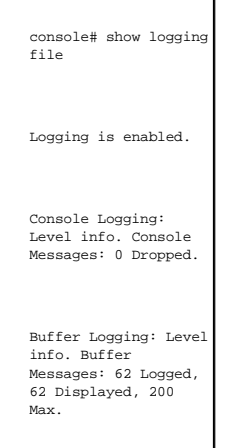

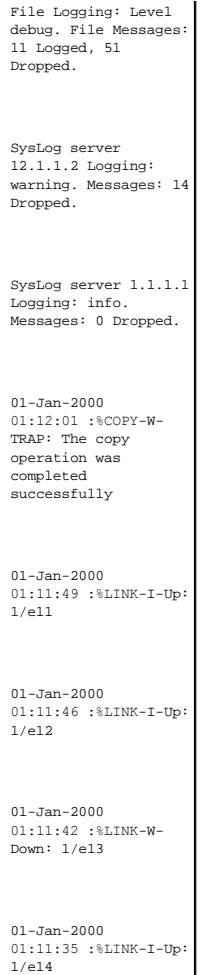

## **Обзор страницы Login History (Регистрация входа в систему)**

На странице <u>Login History **([Регистрация входа в систему](#page-91-0))** содержится информация по просмотру и проверке использования устройства, включая<br>время входа в систему и используемый для этого протокол.</u>

Чтобы открыть страницу <u>Login History (**[Регистрация входа в систему](#page-91-0)**)</u> нажмите System (Система) → Logs (Журналы) → Login History (Регистрация<br>входа в систему) в панели дерева.

<span id="page-91-0"></span>**Рисунок 6-20. Login History (Регистрация входа в систему)** 

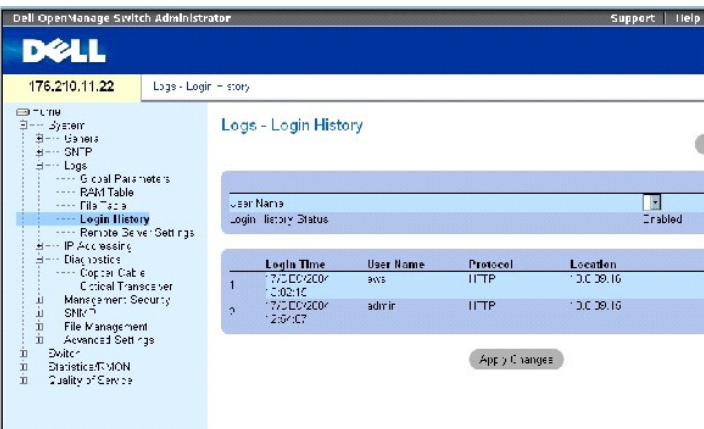

На странице **Login History ([Регистрация входа в систему](#page-91-0))** есть следующие поля:

**User Name** (Имя пользователя) - Список пользователей системы.

**Login History Status** (Состояние регистрации входа в систему) - Показывает, включены ли в устройстве журналы доступа по паролю.

**Login Time** (Время входа) - Время входа в систему определенным пользователем.

**User Name** (Имя пользователя) - Указывает пользователя, который выполнил вход в систему.

**Protocol** (Протокол) - Указывает, какой протокол был использован для входа в систему.

**Location** (Местоположение) - Указывает IP-адрес рабочей станции, с которой был получен доступ к устройству.

#### **Как просмотреть регистрацию входа в систему**

- 1. Откройте страницу **Login History ([Регистрация входа в систему](#page-91-0))**.
- 2. Выберите пользователя в поле **User Name** (Имя пользователя).
- 3. Нажмите кнопку **Apply Changes** (Применить изменения).

На экране появится регистрационная информация входа для выбранного пользователя.

#### **Команды для вывода регистрации входа в систему**

В следующей таблице приведены команды консоли, соответствующие полям на странице **Login History ([Регистрация входа в систему](#page-91-0))**.

#### **Таблица 6-17. Команды страницы Log File Table**

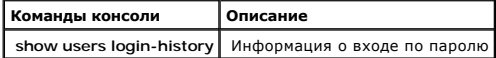

Ниже приведен пример команд консоли:

٦

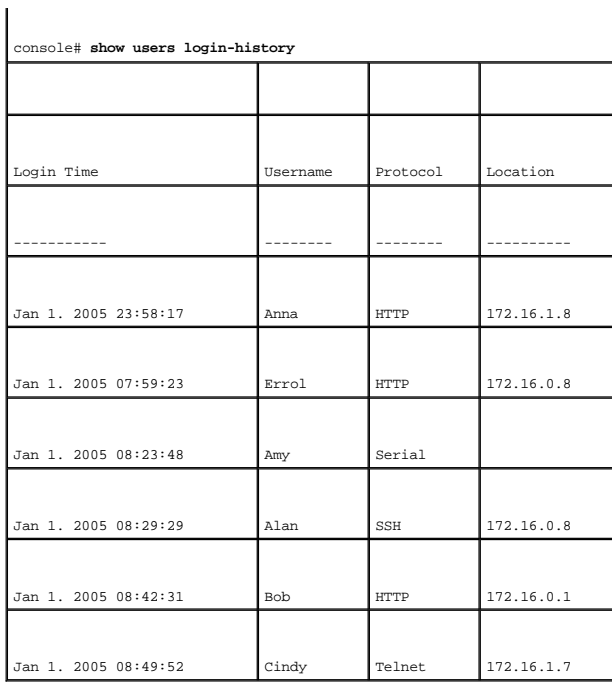

## **Изменение параметров отдаленного сервера протоколирования**

На странице <u>[Параметры отдаленного сервера протоколирования](#page-93-0)</u> есть поля для просмотра и настройки доступных серверов протоколирования. Кроме<br>того, [можно определить новые серверы журналов и важность журналов](#page-93-0), отправляемых

#### <span id="page-93-0"></span>**Рисунок 6-21. Параметры отдаленного сервера протоколирования**

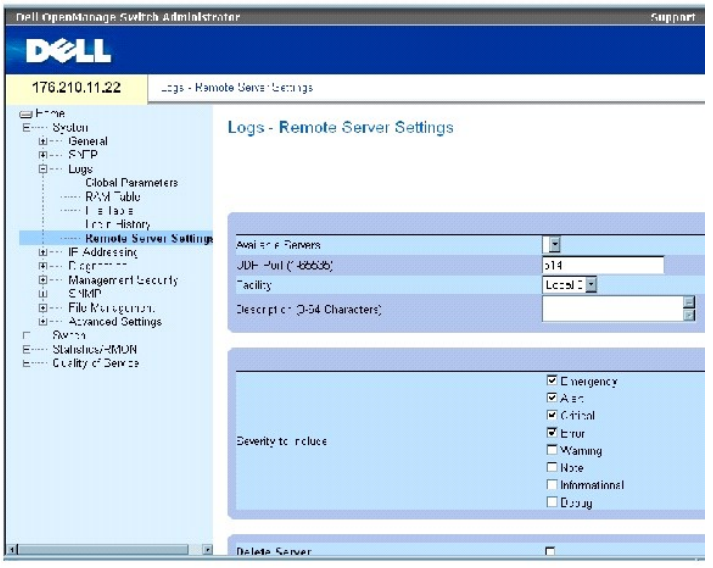

На странице **[Параметры отдаленного сервера протоколирования](#page-93-0)** есть следующие поля:

Available Servers (Доступные серверы) - Список серверов, которым можно отправить журналы.

UDP Port (1-65535) (Порт UDP) - Порт UDP, на который посылаются журналы для выбранного сервера. Возможные значения: от 1 до 65535. Значение по умолчанию - 514.

Facility (Средство) - Показывает программу, определенную пользователем, которая используется для передачи системных журналов на отдаленный сервер. Возможно назначить только одно программное средство для каждого сервера. Если назначается вторая программа, она занимает место<br>первой. Все программы, работающие в устройстве, используют одно программное средство н следующие значения:

Local 0 - Local 7.

Description (0-64 Characters) (Описание, 0-64 символа) - Описание сервера, заданного пользователем.

Delete Server (Удалить сервер) - Удаляет выбранный сервер из списка Available Servers (Доступные серверы).

На странице [Параметры отдаленного сервера протоколирования](#page-93-0) также есть список важности. Определения важности такие же, как и для страницы де параметры журналов.

#### **Отправка журналов на сервер:**

- 1. Откройте страницу [Параметры отдаленного сервера протоколирования](#page-93-0).
- 2. Выберите сервер в раскрывающемся списке **Available Servers** (Доступные серверы).
- 3. Определите поля.
- 4. Выберите уровень важности журнала, установив флажок **Severity to Include** (Включить важность).
- 5. Нажмите кнопку **Apply Changes** (Применить изменения).

Параметры журналов будут сохранены, а устройство обновлено.

#### **Определение нового сервера:**

- 1. Откройте страницу [Параметры отдаленного сервера протоколирования](#page-93-0).
- 2. Нажмите кнопку **Add** (Добавить).

Откроется страница Add a Log Server ([Добавление сервера протоколирования](#page-94-0)).

<span id="page-94-0"></span>**Рисунок 6-22. Add a Log Server (Добавление сервера протоколирования).** 

#### Add a Log Server

Refrect

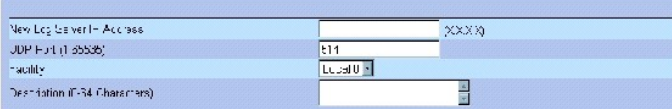

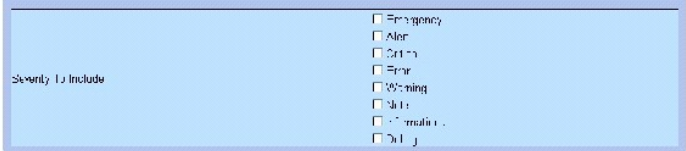

Apply Changes

На странице Add a Log Server ([Добавление сервера протоколирования](#page-94-0)) есть дополнительные поля:

New Log Server IP Address - IP-адрес для нового сервера журналов.

- 3. Определите поля.
- 4. Нажмите кнопку **Apply Changes** (Применить изменения).

Сервер будет определен и добавлен в список **Available Servers** (Доступные серверы).

#### **Отображение таблицы Log Servers Table (Таблица серверов протоколирования):**

- 1. Откройте страницу [Параметры отдаленного сервера протоколирования](#page-93-0).
- 2. Нажмите кнопку **Show All** (Показать все).

Откроется страница Log Servers Table ([Таблица серверов протоколирования](#page-95-0)).

## <span id="page-95-0"></span>**Рисунок 6-23. Log Servers Table (Таблица серверов протоколирования)**

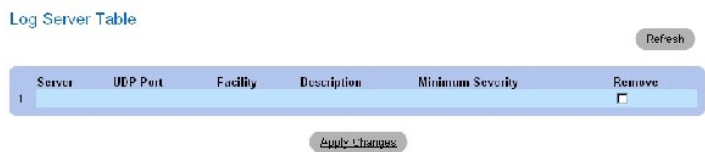

## **Как удалить сервер протоколирования со страницы Log Servers Table (Таблица серверов протоколирования):**

- 1. Откройте страницу **[Параметры отдаленного сервера протоколирования](#page-93-0)**.
- 2. Нажмите кнопку **Show All** (Показать все).

Откроется страница **Log Servers Table ([Таблица серверов протоколирования](#page-95-0))**.

- 3. Выберите запись **Log Servers Table ([Таблица серверов протоколирования](#page-95-0))**.
- 4. Установите флажок в поле **Remove** (Удалить), чтобы удалить серверы.
- 5. Нажмите кнопку **Apply Changes** (Применить изменения).

Запись **Log Servers Table ([Таблица серверов протоколирования](#page-95-0))** удалена, а устройство обновлено.

## **Работа с удаленными журналами с использованием команд консоли**

В следующей таблице приведены команды для работы с удаленными серверами протоколирования.

#### **Таблица 6-18. Команды страницы Remote Log Server**

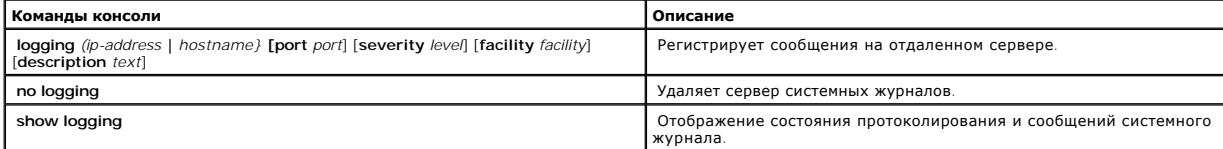

Ниже приведен пример команд консоли: console> **enable** console# **configure** console(config) # **logging** 10.1.1.1 **severity** critical console(config)# **end**  console# show logging Logging is enabled. Console Logging: Level debug. Console Messages: 5 Dropped. Buffer Logging: Level debug. Buffer Messages: 16 Logged, 16 Displayed, 200 Max. File Logging: Level error. File Messages: 0 Logged, 209 Dropped. SysLog server 31.1.1.2 Logging: error. Messages: 22 Dropped. SysLog server 5.2.2.2 Logging: info. Messages: 0 Dropped. SysLog server 10.2.2.2 Logging: critical. Messages: 21 Dropped. SysLog server 10.1.1.1 Logging: critical. Messages: 0 Dropped. 1 messages were not logged 03-Mar-2004 12:02:03 :% LINK-I-Up: 1/e11 03-Mar-2004 12:02:01 :% LINK-W-Down: 1/e12

03-Mar-2004 12:02:01 :% LINK-I-Up: 1/e13

## **Определение IP-адресации**

На странице IP Addressing (IP-адресация) даны ссылки для назначения IP-адресов интерфейса и шлюзов по умолчанию и для определения параметров<br>ARP и DHCP для интерфейсов. Чтобы открыть страницу IP Addressing (IP-адресация) панели дерева.

## **Определение стандартных шлюзов**

Страница **Default Gateway** (Шлюз по умолчанию) позволяет сетевым менеджерам назначать устройства шлюзов. При отправке кадров в удаленную<br>сеть пакеты пересылаются на стандартный IP-адрес. Настроенный IP-адрес должен принад интерфейсов. Чтобы открыть страницу **Default Gateway (Шлюз по умолчанию)**, выберите System (Система) → IP Addressing (IP-адресация→ Default Gateway (Шлюз по умолчанию) на панели дерева.

На странице **Default Gateway** (Шлюз по умолчанию) есть следующие поля:

User Defined (Заданный пользователем) - IP-адрес шлюза устройства.

Active (Активен) - Шлюз активен.

Remove User Defined (Удалить заданный пользователем)- При включении шлюз устройства будет удален из раскрывающегося списка **Default Gateway (Шлюз по умолчанию)**.

#### **Как выбрать шлюз устройства:**

- 1. Откройте страницу **Default Gateway** (Шлюз по умолчанию).
- 2. Выберите IP-адрес в раскрывающемся списке **Default Gateway** (Шлюз по умолчанию).
- 3. Установите флажок в поле Active (Активен).
- 4. Нажмите кнопку **Apply Changes** (Применить изменения).

Для устройства выбран шлюз по умолчанию, а устройство обновлено.

#### **Удаление шлюза по умолчанию:**

- 1. Откройте страницу **Default Gateway** (Шлюз по умолчанию).
- 2. Установите флажок **Remove** (Удалить), чтобы удалить шлюзы по умолчанию.
- 3. Нажмите кнопку **Apply Changes** (Применить изменения).

Запись шлюзов по умолчанию будет удалена, а устройство обновлено.

#### **Определение шлюза устройства с помощью команд консоли**

В следующей таблице приведены команды консоли, соответствующие полям на странице **Default Gateway** (Шлюз по умолчанию).

#### **Таблица 6-19. Команды страницы Default Gateway**

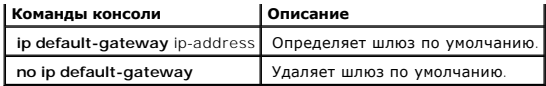

Ниже приведен пример команд консоли:

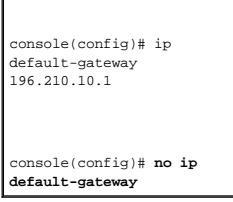

## **Определение IP-интерфейсов**

На странице <u>Страница [IP Interfaces Parameters](#page-98-0)</u> имеются поля для назначения IP-параметров для интерфейса. Чтобы открыть страницу <u>Страница IP</u><br>Interfaces Parameters нажмите System **(Система) → IP Addressing (IP-адресация** 

<span id="page-98-0"></span>**Рисунок 6-24. Страница IP Interfaces Parameters** 

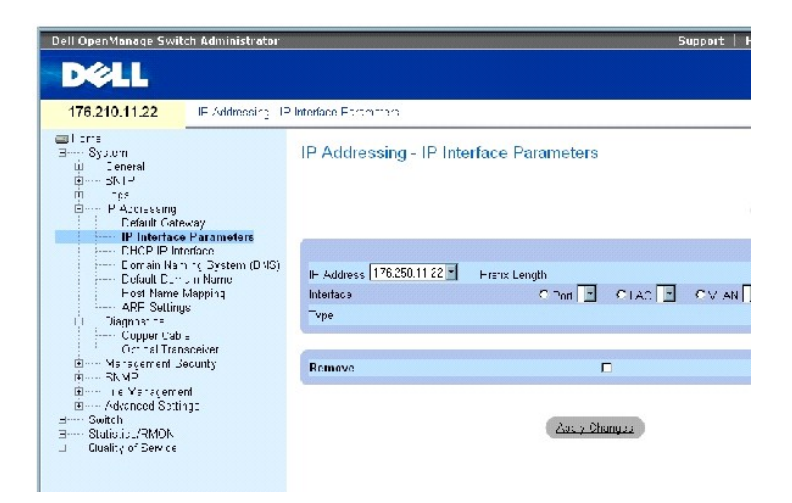

На странице Страница [IP Interfaces Parameters](#page-98-0) есть следующие параметры:

**IP Address** - IP-адрес интерфейса.

**Prefix Length** (Длина префикса) - Количество битов, составляющих исходный префикс IP-адреса, или маска сети исходного IP-адреса.

**Source Interface** (Исходный интерфейс) - Тип интерфейса, для которого определяется выбранный IP-адрес. Выберите **Port** (Порт), **LAG** или **VLAN**.

**Type** (Тип)- Указывает на то, был ли IP-адрес настроен статически.

**Remove** (Удалить) - Удаляет выбранный интерфейс из раскрывающегося списка **IP Address** (IP-адрес).

## **Добавление IP-интерфейса**

- 1. Откройте страницу Страница [IP Interfaces Parameters.](#page-98-0)
- 2. Нажмите кнопку **Add** (Добавить).

Откроется страница [Add a Static IP Interface \(](#page-99-0)Добавить статический IP-интерфейс).

<span id="page-99-0"></span>**Рисунок 6-25. Add a Static IP Interface (Добавить статический IP-интерфейс)** 

#### Add a Static IP Interface

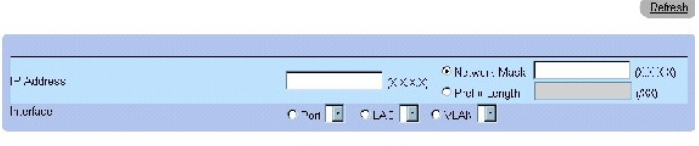

Apply Changes

**Network Mask (Маска сети)** - Указывает маску подсети исходного IP-адреса.

- 3. Заполните поля на странице.
- 4. Нажмите кнопку **Apply Changes** (Применить изменения).

Новый IP-адрес добавлен в интерфейс, а устройство обновлено.

## **Изменение параметров IP-адреса**

- 1. Откройте страницу Страница [IP Interfaces Parameters.](#page-98-0)
- 2. Выберите IP-адрес из раскрывающегося меню **IP Address (IP-адрес)** .
- 3. Измените тип интерфейса.
- 4. Нажмите кнопку **Apply Changes** (Применить изменения).

Параметры изменены, а устройство обновлено.

## **Удаление IP-адресов**

- 1. Откройте страницу Страница [IP Interfaces Parameters.](#page-98-0)
- 2. Нажмите кнопку **Show All** (Показать все).

Откроется страница **IP Interface Parameters Table** (Таблица параметров IP-интерфейсов).

**Рисунок 6-26. Таблица параметров IP-интерфейсов** 

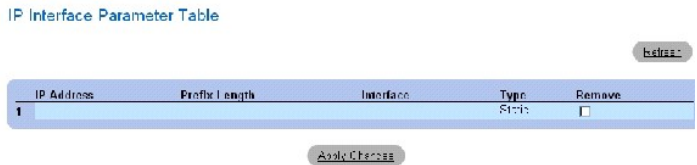

- 3. Выберите IP-адрес и отметьте флажком поле **Remove (Удалить)** .
- 4. Нажмите кнопку **Apply Changes** (Применить изменения).

Выбранный IP-адрес удален, а устройство обновлено.

## **Определение IP-интерфейсов с помощью команд консоли**

В следующей таблице приведены команды консоли, соответствующие полям на странице Страница [IP Interfaces Parameters](#page-98-0).

## **Таблица 6-20. Команды страницы IP Interface Parameters**

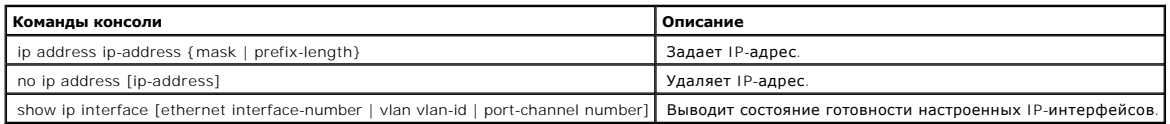

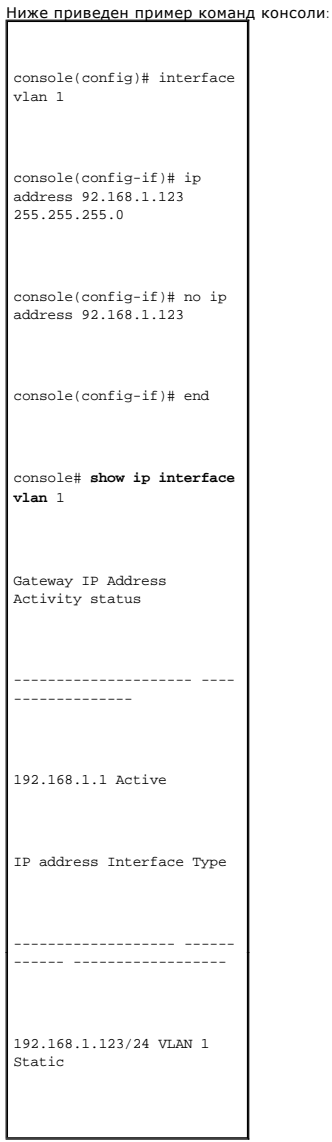

На странице <u>[DHCP IP Interface \(IP-](#page-101-0)**интерфейс сервера** DHCP)</u> имеются параметры для определения клиентов сервера DHCP, подключенных к<br>устройству. Чтобы открыть страницу **DHCP IP Interface (IP-интерфейс сервера** DHCP), на

<span id="page-101-0"></span>**Рисунок 6-27. DHCP IP Interface (IP-интерфейс сервера DHCP)** 

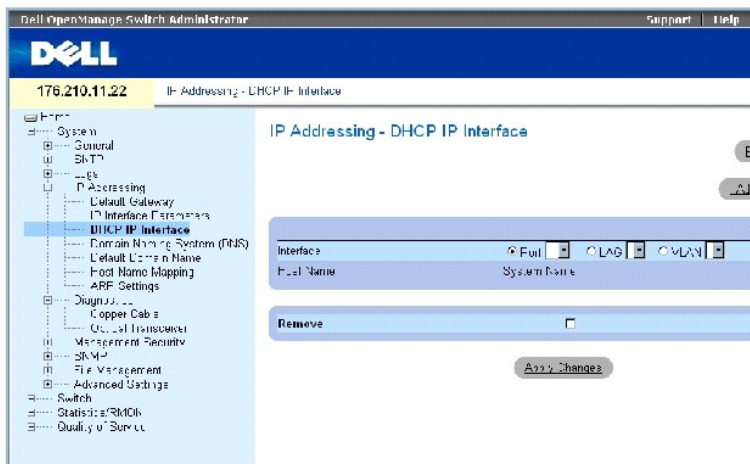

На странице **[DHCP IP Interface \(IP-](#page-101-0)интерфейс сервера DHCP)** есть следующие поля:

**Interface (Интерфейс)** - Определенный интерфейс, подключенный к устройству. Щелкните переключатель, расположенный рядом с полями Port, LAG<br>или VLAN, и выберите интерфейс, подключенный к устройству.

**Host Name** - Имя хоста.

**Remove** - Если включено, клиент DHCP удаляется.

#### **Как добавить клиент сервера DHCP**

- 1. Откройте страницу **[DHCP IP Interface \(IP-](#page-101-0)интерфейс сервера DHCP)**.
- 2. Нажмите кнопку **Add** (Добавить).

Откроется страница **Add DHCP IP Interface** .

- 3. Введите информацию на странице.
- 4. Нажмите кнопку **Apply Changes** (Применить изменения).

Интерфейс DHCP добавлен, а устройство обновлено.

## **Внесение изменений в IP-интерфейс сервера DHCP**

- 1. Откройте страницу [DHCP IP Interface \(IP-](#page-101-0)интерфейс сервера DHCP).
- 2. Внесите изменения в соответствующие поля.
- 3. Нажмите кнопку **Apply Changes** (Применить изменения).

Запись будет изменена, а устройство обновлено.

## **Удаление IP-интерфейса сервера DHCP**

- 1. Откройте страницу **[DHCP IP Interface \(IP-](#page-101-0)интерфейс сервера DHCP)**.
- 2. Нажмите кнопку **Show All** (Показать все).

Откроется страница **DHCP Client Table**.

- 3. Выберите запись клиента DHCP.
- 4. Установите флажок в поле **Remove** (Удалить).
- 5. Нажмите кнопку **Apply Changes** (Применить изменения).

Выбранная запись удалена, а устройство обновлено.

## **Определение IP-интерфейсов сервера DHCP с помощью команд консоли**

В следующей таблице приведены команды консоли, соответствующие полям для определения клиентов серверов DHCP.

#### **Таблица 6-21. Команды страницы DHCP IP Interface**

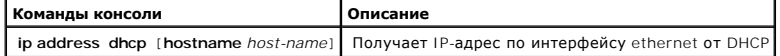

Ниже приведен пример команды консоли.

console(config)# interface ethernet 1/e11 console(config-if)# ip address dhcp

## **Конфигурация систем именования доменов**

Cлужба имен доменов(DNS) преобразует заданные пользователем домены в IP-адреса. Всякий раз, когда имя домена задается в DNS, служба<br>преобразует имя в IP-адрес. Например, www.ipexample.com преобразуется в 192.87.56.2. На с

На странице <u>[Domain Naming System \(DNS\) \(](#page-102-0)**Служба имен доменов)** имеются поля для включения и активации определенных серверов DNS . Чтобы<br>открыть страницу <u>Domain Naming System (DNS) **(Служба имен доменов)**нажмите System</u></u> **Naming System (DNS)** в панели дерева.

<span id="page-102-0"></span>**Рисунок 6-28. Domain Naming System (DNS) (Служба имен доменов)** 

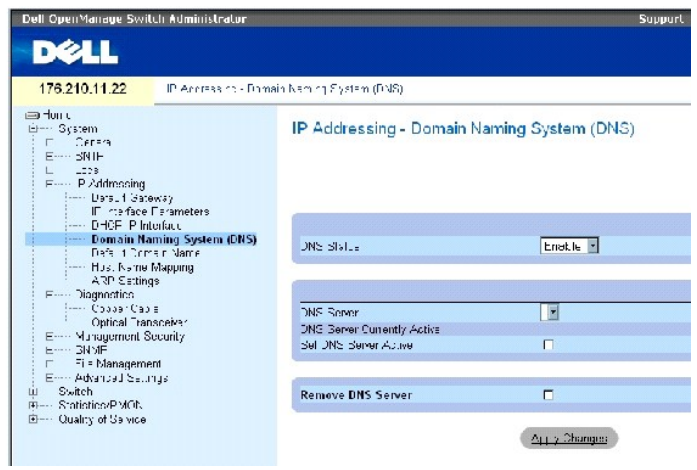

На странице **[Domain Naming System \(DNS\) \(](#page-102-0)Служба имен доменов)** есть следующие поля:

**DNS Status (Состояние DNS)**- Включает или выключает преобразование имен доменов в IP-адреса.

**DNS Server (Сервер DNS)** - Список серверов DNS. Серверы DNS добавляются на странице **Add DNS Server**.

**DNS Server Currently Active (Активный сервер DNS)**- Сервер DNS, который является активным в данный момент.

**Set DNS Server Active (Сделать сервер DNS активным)** - Активирует выбранный сервер DNS.

**Remove DNS Server (Удалить сервер DNS)** - Если поле включено, выбранный сервер DNS удаляется.

#### **Добавление сервера DNS**

- 1. Откройте страницу **[Domain Naming System \(DNS\) \(](#page-102-0)Служба имен доменов)**.
- 2. Нажмите кнопку **Add** (Добавить).

Откроется страница **Add DNS Server** (Добавить сервер DNS):

## **Рисунок 6-29. Add DNS Server (Добавить сервер DNS)**

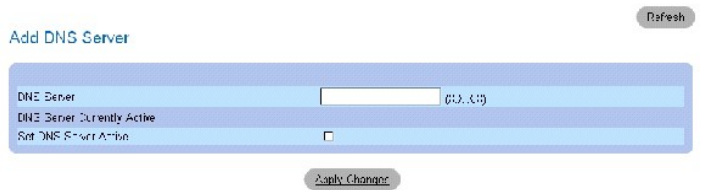

**DNS Server (Сервер DNS)** - IP-адрес сервера DNS.

- 3. Определите соответствующие поля.
- 4. Нажмите кнопку **Apply Changes** (Применить изменения).

Новый сервер DNS определен, а устройство обновлено.

#### **Вывод таблицы серверов DNS**

- 1. Откройте страницу **[Domain Naming System \(DNS\) \(](#page-102-0)Служба имен доменов)**.
- 2. Нажмите кнопку **Show All** (Показать все).

Открывается страница **DNS Server Table**:

## **Рисунок 6-30. DNS Server Table (Таблица сервера DNS)**

DNS Servers Table

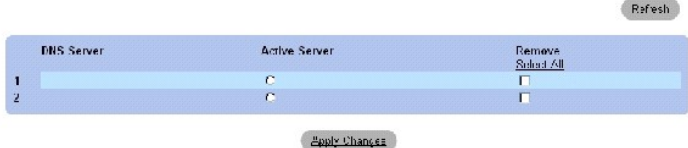

## **Удаление серверов DNS**

- 1. Откройте страницу **[Domain Naming System \(DNS\) \(](#page-102-0)Служба имен доменов)**.
- 2. Нажмите кнопку **Show All** (Показать все).

Открывается страница **DNS Server Table**

- 3. Выберите запись **DNS Server Table** (Таблица сервера DNS)*.*
- 4. Установите флажок в поле **Remove** (Удалить).
- 5. Нажмите кнопку **Apply Changes** (Применить изменения).

Выбранный сервер DNS удален, а устройство обновлено.

## **Настройка серверов DNS с помощью командной строки**

В следующей таблице приведены команды консоли для конфигурации системной информации.

#### **Таблица 6-22. Команды для сервера DNS**

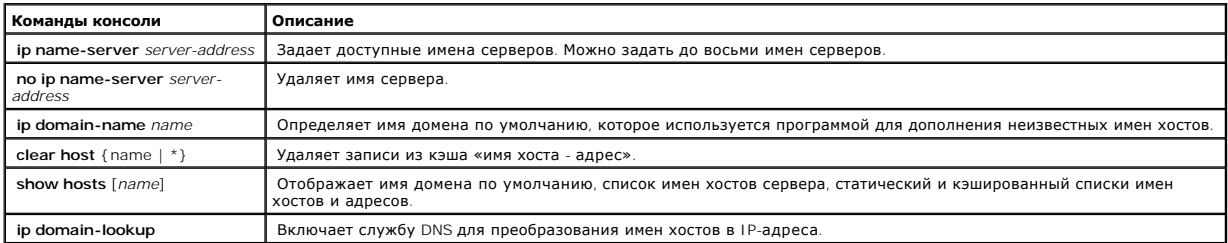

Ниже приведен пример команд консоли:

console(config)# **ip nameserver** 176.16.1.18

## **Определение доменов по умолчанию**

На странице <u>Default Domain Name (**[Имя домена по умолчанию](#page-105-0))** пре</u>доставлена информация по определению имен доменов DNS по умолчанию.<br>Чтобы открыть страницу <u>Default Domain Name (Имя домена по умолчанию)</u> щелкните System **Domain Name (Имя домена по умолчанию)**.

<span id="page-105-0"></span>**Рисунок 6-31. Default Domain Name (Имя домена по умолчанию)** 

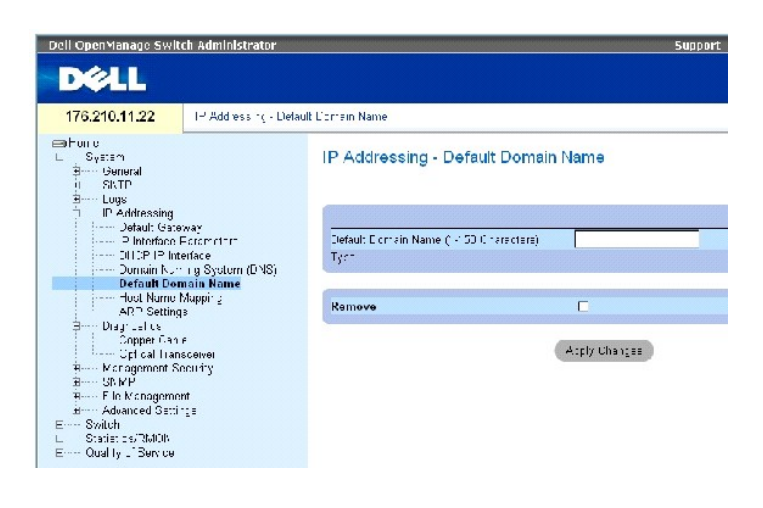

На странице **Default Domain Name ([Имя домена по умолчанию](#page-105-0))** есть следующие поля:

**Default Domain Name (1-158 characters)** (Имя домена по умолчанию, 1-158 символов) - Содержит имя домена по умолчанию, заданное пользователем.<br>При условии, что оно определено, имя домена по умолчанию применяется для всех

**Type** (Тип)- Тип IP-адреса. Возможные значения поля:

**Dynamic** (Динамический)- IP-адрес создан динамически.

**Static** (Статический)- IP-адрес является статическим.

**Remove** (Удалить) - Если отмечено флажком, удаляет имя домена по умолчанию.

## **Команды для определения имен доменов DNS в режиме командной строки**

В следующей таблице приведены команды консоли для конфигурации имен доменов DNS.

#### **Таблица 6-23. Команды страницы DNS Domain Name**

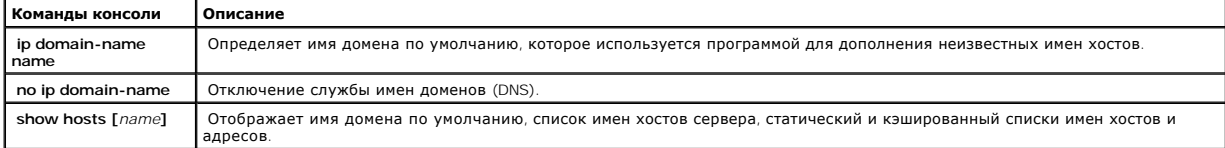

Ниже приведен пример команд консоли:

console(config)# **ip domain-name** dell.com

## **Привязка хоста домена**

На странице <u>Host Name Mapping ([Привязка хоста домена](#page-106-0))</u> предоставлены параметры для назначения IP-адресов статическим хостам. На этой странице<br>каждому хосту можно присвоить один IP-адрес. Чтобы открыть страницу **Host Nam IP Addressing (IP-адресация)**→ **Host Name Mapping (Привязка хоста домена)** в панели дерева.

#### <span id="page-106-0"></span>**Рисунок 6-32. Host Name Mapping (Привязка хоста домена)**

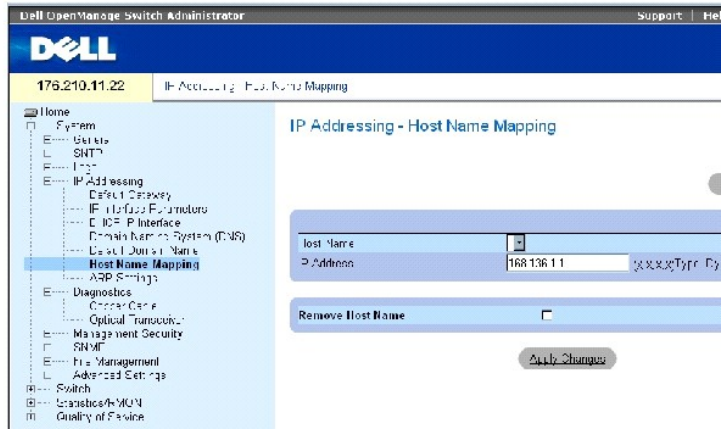

На странице Host Name Mapping ([Привязка хоста домена](#page-106-0)) есть следующие поля:

**Host Name (Имя хоста)**- Список имен хостов. Имена хостов задаются на странице **Add Host Name Mapping**. Каждый хост предоставляет один IP-адрес.

**IP Address (X.X.X.X) (IP-адрес)**- Предоставляет IP-адрес, назначенный для определенного имени хоста.

**Type (Тип)**- Тип IP-адреса. Возможные значения поля:

**Dynamic (Динамический)**- IP-адрес создан динамически.

**Static (Статический)**- IP-адрес является статическим.

**Remove Host Name** (Удалить имя хоста)- Если отмечено флажком, удаляет привязку хоста DNS.

## **Как добавить имя домена хоста**

- 1. Откройте страницу Host Name Mapping ([Привязка хоста домена](#page-106-0)) *.*
- 2. Нажмите кнопку **Add** (Добавить).

Откроется страница **Add Host Name Mapping (Добавить привязку имени хоста)**:

**Рисунок 6-33. Add Host Name Mapping (Добавить привязку имени хоста)** 

#### Add Host Name Mapping

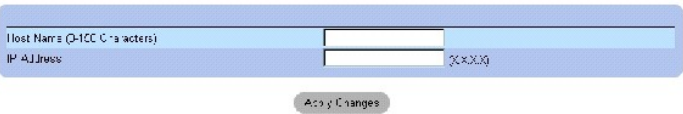

**Harrash** 

- 3. Определите соответствующие поля.
- 4. Нажмите кнопку **Apply Changes** (Применить изменения).

IP-адрес привязан к имени хоста, а устройство обновлено.

#### **Вывод на экран страницы Hosts Name Mapping Table**

- 1. Откройте страницу Host Name Mapping ([Привязка хоста домена](#page-106-0)) *.*
- 2. Нажмите кнопку **Show All** (Показать все).

Откроется страница **Hosts Name Mapping Table** (Таблица привязки имени хоста):

#### **Рисунок 6-34. Страница Hosts Name Mapping Table**

## Hosts Name Mapping Table

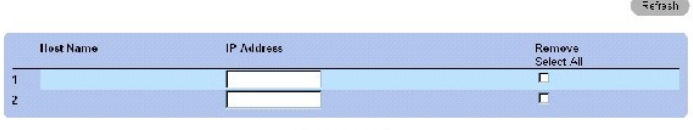

Apry Cranues

#### **Удаление имени хоста из привязки IP-адреса**

- 1. Откройте страницу Host Name Mapping ([Привязка хоста домена](#page-106-0)) *.*
- 2. Нажмите кнопку **Show All** (Показать все).
- 3. Откроется страница **Host Mapping Table** (Таблица привязки хоста):
- 4. Выберите запись **Host Name Mapping Table** (Таблица привязки имени хоста).
- 5. Установите флажок **Remove** (Удалить).
- 6. Нажмите кнопку **Apply Changes** (Применить изменения).

Запись **Host Mapping Table** (Таблица привязки хоста) будет удалена, а устройство обновлено.

#### **Команды для привязки IP-адресов к именам хоста домена в режиме командной строки**

В следующей таблице перечислены команды для привязки IP-адресов к именам хоста домена.

### **Таблица 6-24. Команды страницы Domain Host Name**

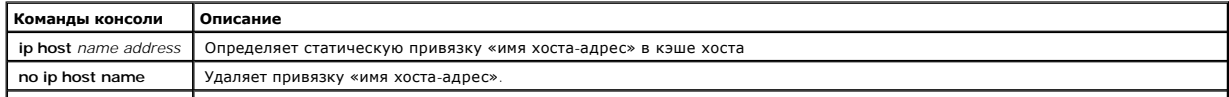
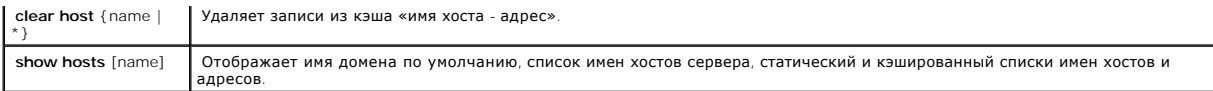

#### Ниже приведен пример команд консоли:

console(config)# **ip host** accounting.abc.com 176.10.23.1

# **Определение параметров ARP**

Протокол Address Resolution Protocol (ARP) (Протокол разрешения адресов) преобразует IP-адреса в физические и привязывает IP-адреса к MACадресам. Протокол ARP позволяет хосту связываться с другими хостами только при условии, что известен IP-адрес его соседей. Чтобы открыть страницу **[Параметры](#page-108-0) ARP** , нажмите System (Система) **→** IP Addressing (IP-адресация) **→** ARP в панели дерева.

<span id="page-108-0"></span>**Рисунок 6-35. Параметры ARP** 

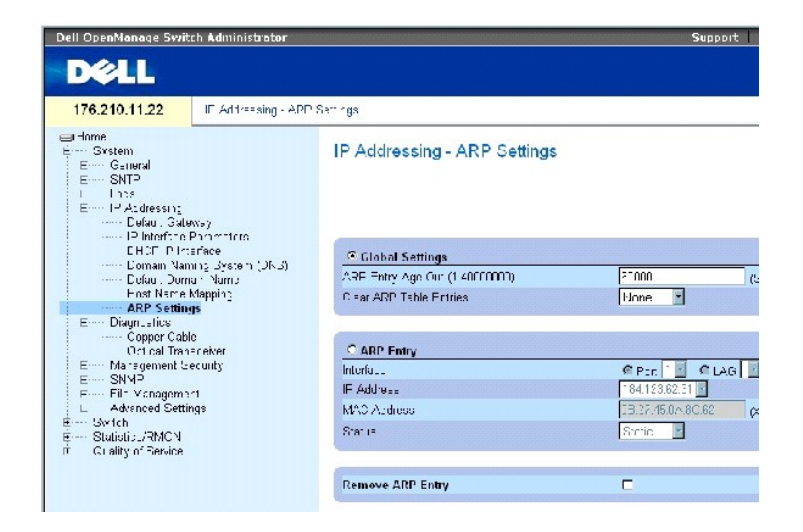

На странице **[Параметры](#page-108-0) ARP** есть следующие поля:

**Global Settings (Глобальные параметры)** - Выберите это поле, чтобы активировать поля общих параметров ARP.

**ARP Entry Age Out (1-40000000) (Срок хранения записи ARP)**- Для всех устройств это интервал времени (в секундах) между запросами таблицы ARP с сервера . По истечении этого периода запись удаляется из таблицы. Диапазон значений: от 1 до 40000000. Значение по умолчанию: 60000 секунд.

**Clear ARP Table Entries** (Удалить записи таблицы ARP) - Указывает тип удаляемых записей ARP. Возможные значения:

**None** (Нет) - Указывает, что записи ARP не удаляются.

**All** (Все) - Указывает, что все записи ARP удаляются.

**Dynamic** (Динамические) - Указывает, что удаляются только динамические записи ARP.

**Static** (Статические) - Указывает, что удаляются только статические записи ARP.

**ARP Entry (Запись ARP)** - Выберите это поле, чтобы активировать поля параметров ARP на устройствах Ethernet.

**Interface (Интерфейс)** - Номер интерфейса порта, LAG или VLAN, который подключен к устройству.

**IP Address (IP-адрес)** - IP-адрес рабочей станции, который ассоциируется с MAC-адресом, приведенном ниже.

**MAC Address (MAC-адрес)** - MAC-адрес рабочей станции, который ассоциируется в таблице ARP с IP-адресом .

**Status (Состояние)** - Состояние записи таблицы ARP . Возможные значения поля:

**Dynamic (Динамический)**- Запись ARP создана динамически.

**Static (Статический)** - Запись ARP является статической.

**Remove ARP Entry (Удалить запись ARP)** - Если выбран этот вариант, запись ARP удаляется.

### **Добавление статической записи таблицы ARP:**

- 1. Откройте страницу **[Параметры](#page-108-0) ARP**.
- 2. Нажмите кнопку **Add** (Добавить).

Откроется страница **Add ARP Entry** (Добавить запись ARP).

- 3. Выберите тип интерфейса.
- 4. Определите поля.
- 5. Нажмите кнопку Apply Changes (Применить изменения).

Запись **ARP Table** (Таблицы ARP) будет добавлена, а устройство обновлено.

# **Вывод таблицы ARP**

- 1. Откройте страницу **[Параметры](#page-108-0) ARP**.
- 2. Нажмите кнопку **Show All** (Показать все).

Откроется страница **ARP Table** (Таблица ARP).

### **Удаление записи таблицы ARP**

- 1. Откройте страницу **[Параметры](#page-108-0) ARP**.
- 2. Нажмите кнопку **Show All** (Показать все).

Откроется страница **ARP Table** (Таблица ARP).

- 3. Выберите запись таблицы.
- 4. Установите флажок в поле **Remove** (Удалить).
- 5. Нажмите кнопку Apply Changes (Применить изменения).

Запись **ARP Table** ( (Таблица ARP) будет удалена, а устройство обновлено.

# **Настройка серверов ARP с помощью командной строки**

В следующей таблице приведены команды консоли, соответствующие полям на странице **[Параметры](#page-108-0) ARP**.

### **Таблица 6-25. Команды страницы ARP Settings**

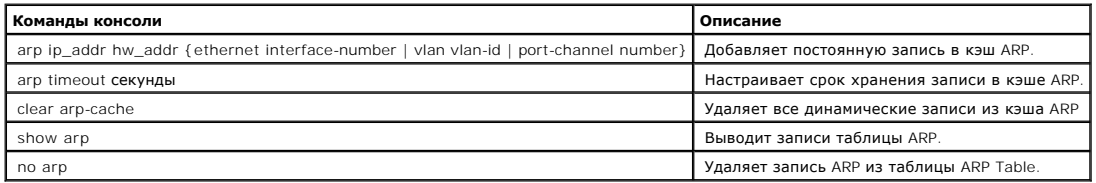

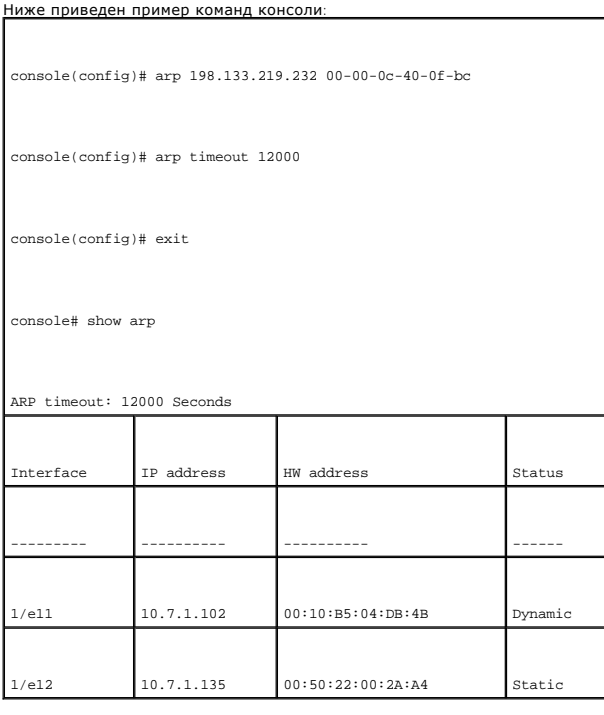

# **Запуск диагностики кабелей**

На странице Diagnostics (**Диагностика**) имеются ссылки на страницы, на которых можно выполнять виртуальное тестирование медных кабелей. Чтобы<br> открыть страницу Diagnostics (**Диагностика**), нажмите System (Система) → Diag

# **Обзор страницы Copper Cable Diagnostics (Диагностика медных кабелей)**

На странице <mark>[Медные кабели](#page-111-0)</mark> содержатся поля, позволяющие выполнять тестирование медных кабелей. Тестирование кабелей предоставляет<br>информацию об ошибках, произошедших в кабеле, времени проведения последнего тестирования к

Чтобы открыть страницу **[Медные кабели](#page-111-0)**, нажмите **System (Система)** → **Diagnostics (Диагностика)** →**Copper Cable (Медный кабель)** в панели дерева.

<span id="page-111-0"></span>**Рисунок 6-36. Медные кабели** 

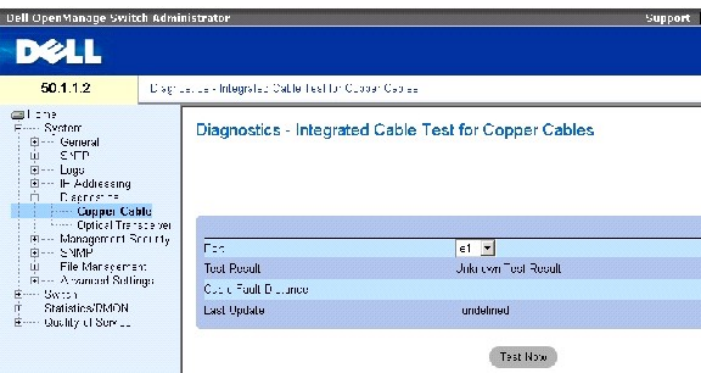

На странице **[Медные кабели](#page-111-0)**есть следующие поля:

**Port** (Порт). Порт, к которому подключен кабель.

**Test Result** (Результат тестирования). Определение результатов тестирования кабеля. Возможные значения поля:

**No Cable** (Нет кабеля). Кабели, подключенные к данному порту, отсутствуют.

**Open Cable** (Открытый кабель). Кабель не подключен с другой стороны.

**Short Cable** Короткое замыкание в кабеле). В кабеле произошло короткое замыкание.

**OK**. Тестирование кабеля выполнено успешно

**Cable Fault Distance** (Расстояние до кабеля со сбоем). Определение расстояния от порта, в котором произошла ошибка кабеля.

**Last Update** (Последние обновление). Время последнего тестирования кабеля.

**Approximate Cable Length** (Приблизительная длина кабеля). Приблизительная длина кабеля. Этот тест может быть выполнен, только если порт<br>включен и работает со скоростью 1 Гбит/с.

# **Тестирование кабеля**

- 1. Убедитесь, что оба конца медного кабеля подключены к устройству.
- 2. Откройте страницу **[Медные кабели](#page-111-0)**.
- 3. Выберите тестируемый интерфейс.
- 4. Нажмите **Test Now** (Протестировать сейчас).

Выполняется тестирование медного кабеля, а результаты отображаются на странице **[Медные кабели](#page-111-0)**.

### **Отображение таблицы результатов виртуального тестирования кабеля**

- 1. Откройте страницу **[Медные кабели](#page-111-0)**.
- 2. Нажмите кнопку **Show All** (Показать все).

Откроется страница **Integrated Cable Test Results Table (Таблица результатов виртуального тестирования кабеля)**.

**ПРИМЕЧАНИЕ.** На этом экране показаны результаты только что выполненного теста, но не ход выполнения теста на портах.

Кроме полей на странице **[Медные кабели](#page-111-0)** , в таблице **Integrated Cable Test Results Table (Таблица результатов виртуального тестирования кабеля)** содержится следующее поле:

Unit No (Номер блока). - Номер устройства, которому соответствует показанный кабель.

# **Команды консоли для выполнения тестирования медного кабеля**

В следующей таблице приведены команды для выполнения тестирования медного кабеля.

### **Таблица 6-26. Команды страницы Copper Cable Test**

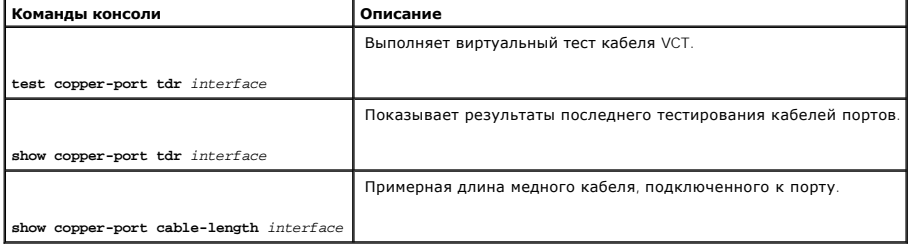

# Ниже приведен пример команд консоли:

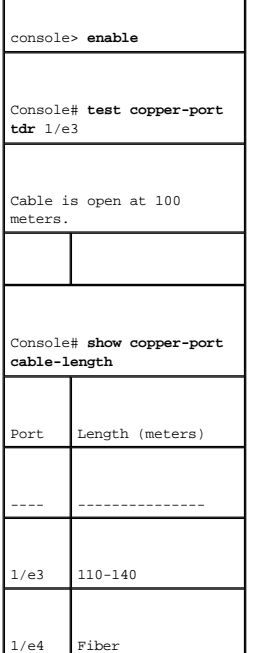

**ПРИМЕЧАНИЕ**. Возвращаемая длина кабеля (по результатам теста ICT)- это приближенное значение в следующих диапазонах: до 50 метров, от<br>50 до 80 м, от 80 до 110 м, от 110 до 120 м или более 120 м. Погрешность может составл кабелей со скоростью передачи данных 10 Mбит/с.

# **Обзор страницы Optical Transceiver Diagnostics (Диагностика оптического трансивера)**

Используйте страницу <u>Оптический трансивер</u> для тестирования оптоволоконных кабелей. Чтобы открыть страницу <u>Оптический трансивер</u>, нажмите<br>System **(Система) → Diagnostics (Диагностика) →Optical Transceiver** (Оптический

**И ПРИМЕЧАНИЕ**. Диагностику оптического трансивера можно проводить только при наличии соединения.

### <span id="page-113-0"></span>**Рисунок 6-37. Оптический трансивер**

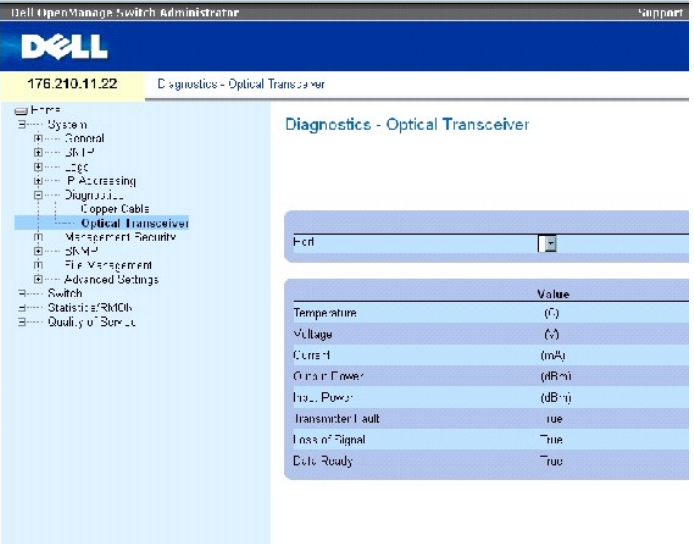

На странице [Оптический трансивер](#page-113-0) есть следующие поля:

**Port (Порт)** - IP-адрес порта, на котором тестируется кабель.

**Temperature (Температура)** - Температура (C), при которой работает кабель.

**Voltage (Напряжение)** - Напряжение, с которым работает кабель.

**Current (Ток)** - Ток, от которого работает кабель.

**Output Power (Выходная мощность)** - Скорость передачи мощности на выходе.

**Input Power (Входная мощность)** - Скорость передачи мощности на входе.

**Transmitter Fault (Сбой передатчика)** - Указывает на то, что произошел сбой при передаче данных.

**Loss of Signal** (Потеря сигнала) - Указывает на потерю сигнала в кабеле.

**Data Ready** (Данные готовы) - На оптический трансивер подано питание, и данные готовы.

# **Отображение результатов диагностики оптического трансивера**

- 1. Откройте страницу [Оптический трансивер](#page-113-0).
- 2. Нажмите кнопку **Show All** (Показать все).

Выполняется тест, и открывается страница **Optical Transceiver Diagnostics Table** (Таблица диагностики оптического трансивера).

Кроме поля на странице **[Оптический трансивер](#page-113-0)** ,, на странице **Optical Transceiver Diagnostics Table (Таблица диагностики оптического трансивера)** имеется следующее поле:

Unit No (Номер блока). - Номер устройства, которому соответствует показанный кабель.

l **N/A (-)** - Отсутствует, N/S - не поддерживается, W - предупреждение, E - ошибка

**ПРИМЕЧАНИЕ**. Передатчики Finisar не поддерживают тестирование сбоев передатчиков при диагностике.

**ПРИМЕЧАНИЕ.** Функция тестирования оптоволоконных кабелей работает только для серверов SFP, которые поддерживают цифровую диагностику по стандарту SFF-872.

### **Команды консоли для выполнения тестирования оптоволоконного кабеля**

В следующей таблице приведены команды для выполнения тестирования оптоволоконного кабеля.

#### **Таблица 6-27. Команды страницы Optic Cable Test**

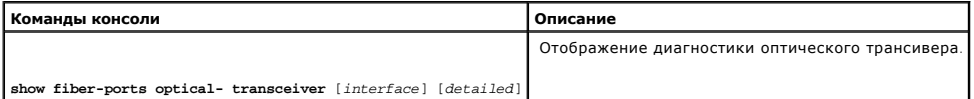

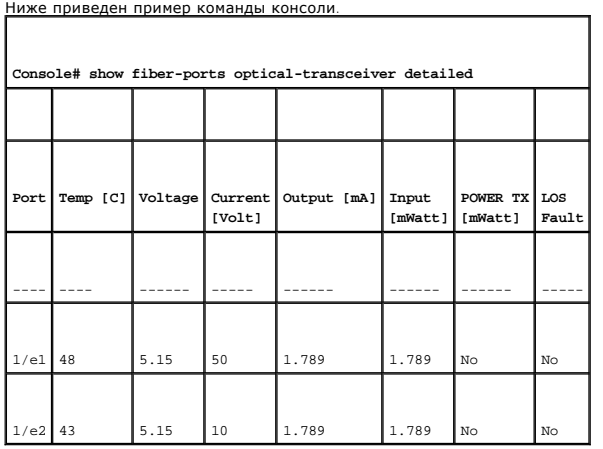

# **Управление защитой коммутатора**

Страница **Management Security (Безопасность управления)** предоставляет доступ к страницам безопасности, которые содержат поля, позволяющие<br>настроить параметры безопасности для портов, методов управления устройствами, пол дерева.

# **Определение профилей доступа**

Страница **Access Profiles**(Профили доступа) содержит поля, позволяющие определять профили и правила для доступа к устройству. Доступ к управлению для указанной группы пользователей может быть ограничен по входным портам, IP-адресу источника и маскам подсети.

Методы доступа к управлению коммутатором могут быть определены для каждого метода, включая доступ к Интернету (HTTP), безопасный доступ к Интернету (HTTPS), Telnet, и безопасный доступ к Telnet.

Доступ к различным методам управления может варьироваться в зависимости от группы пользователей. Например, ползователи группы User Group 1<br>получают доступ к устройству только через протокол HTTPS, а пользователи User Grou

В списках Management Access Lists описаны до 256 правил, которые определяют, какие пользователи имеют право управлять устройством, и с использоваением каких методов. Пользователям также может быть запрещен доступ к устройству.

На странице Access Profiles **(Профили доступа)** имеются поля для конфигурации списков доступа к управлению, которые также позволяют<br>применять их к конкретным интерфейсам. Чтобы открыть страницу Access Profiles **(Профили** 

#### <span id="page-115-0"></span>**Рисунок 6-38. Профили доступа**

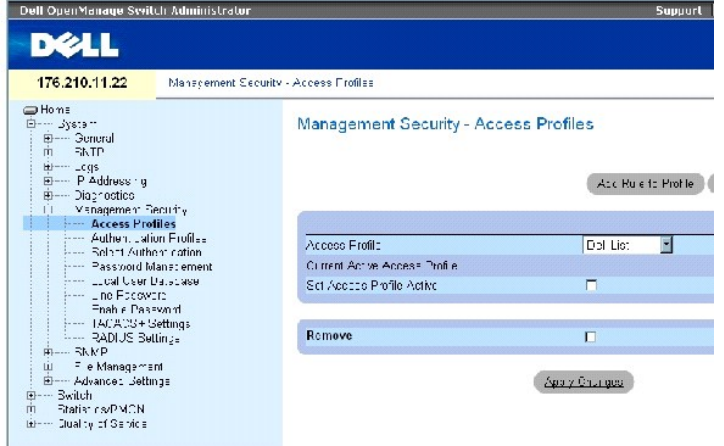

На странице **Access Profiles** (Профили доступа) есть следующие поля:

**Access Profile (Профиль доступа)** - Список пользовательских профилей доступа. Список Access Profile (Профиль доступа) содержим значение по<br>умолчанию Console Only (**Только консоль)**. При выборе данного профиля доступа акт консоль.

**Current Active Access Profile** - Текущий активный профиль доступа.

**Set Access Profile Active** - Активизирует выбранный профиль доступа.

**Remove (Удалить)** - Удаляет профиль доступа из списка **Access Profile Name (Имя профиля доступа)**.

### **Активация профиля**

- 1. Откройте страницу **[Профили доступа](#page-115-0)**.
- 2. Выберите профиль доступа в поле **Access Profile** (Профиль доступа).
- 3. Установите флажок **Set Access Profile Active**(Активизировать профиль доступа).
- 4. Нажмите кнопку **Apply Changes** (Применить изменения).

Профиль доступа будет активирован.

### **Добавление профиля доступа**

Правила служат фильтрами для определения приоритетов правил, метода управления устройством, типа интерфейса, IP-адреса источника и сетевой маски, а также действия при доступе для управления устройством. Доступ пользователей для управления может быть разрешен или заблокирован.<br>Приоритет правил задает порядок применения правил профиля .

### **Определение правил для профиля доступа:**

- 1. Откройте страницу **Access Profiles** (Профили доступа).
- 2. Нажмите кнопку **Add Profile (Добавить профиль).**

**Откроется страница Add An Access Profile** (Добавление профиля доступа).

### <span id="page-116-0"></span>**Рисунок 6-39. Добавление профиля доступа**

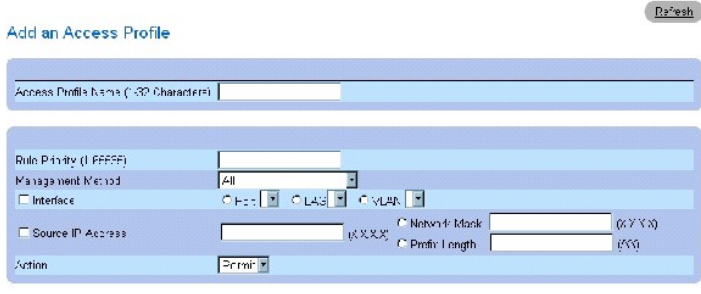

Apply Changes

На странице [Добавление профиля доступа](#page-116-0) есть следующие дополнительные поля:

**Access Profile Name** (1-32 Characters) (Имя профиля доступа, 1-32 символов) - Пользовательское имя профиля доступа). Имя профиля доступа может содержать не более 32 символов.

**Rule Priority (1-65535)** - Приоритет правила. При соответствии пакета определенному правилу, пользовательской группе может быть разрешен или запрещен доступ к управлению устройством. Порядок следования правил определяется в зависимости от установленного в этом поле значения<br>приоритета правила. Номер правила важен для соотнесения пакетов определенному правилу, совпадения. Приоритеты правил можно просмотреть в таблице **Profile Rules Table (Таблица правил профиля)**.

**Management Method** - Метод управления, для которого определяется профиль доступа. Пользователям с данным профилем доступа отказывается или<br>разрешается доступ к некоторым методам управления устройством.

Interface - Интерфейс, к которому применяется правило. Это поле является необязательным. Это правило можно применить к некоторым портам, LAG<br>или VLAN, отметив соответствующее поле флажком и выбрав нужный переключатель и и

**ПРИМЕЧАНИЕ**. Назначение профиля доступа к одному интерфейсу приводит к отказу при попытке доступа через другие интерфейсы. Если<br>профиль доступа не назначен ни для одного интерфейса, доступ к устройству можно получить со

**Source IP Address (Исходный IP-адрес)** (X.X.X.X) - Исходный IP-адрес интерфейса, к которому применяется правило. Это поле является необязательным и указывает на то, что правило действительно в подсети.

**Network Mask (Маска сети)** (X.X.X.X) - IP-адрес маски подсети.

**Prefix Length (/XX) (Длина префикса)** - Количество битов, составляющих исходный префикс IP-адреса, или маска сети исходного IP-адреса.

**Action (Действие)** - Определяет, разрешить или отказать в доступе к управлению определенным интерфейсом.

- 3. Определите поле **Access Profile Name** (Имя профиля доступа).
- 4. Определите соответствующие поля.
- 5. Нажмите кнопку **Apply Changes** (Применить изменения).

Новый интерфейс будет добавлен, а устройство обновлено.

### **Добавление правил для профиля доступа**

**И ПРИМЕЧАНИЕ**. Первое правило нужно определить, чтобы начать соответствующий трафик для профилей доступа.

- 1. Откройте страницу **Access Profiles** (Профили доступа).
- 2. Нажмите кнопку **Add Rule to Profile** (Добавить правило для профиля).

Откроется страница **Add An Access Profile Rule** (Добавление правила профиля доступа).

**Рисунок 6-40. Добавление правила профиля доступа** 

### Add an Access Profile Rule

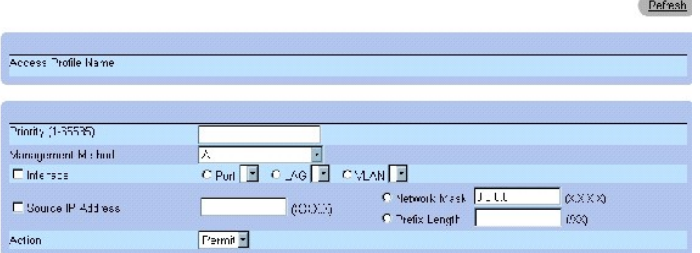

3. Заполните поля.

4. Нажмите кнопку **Apply Changes** (Применить изменения).

Правило будет добавлен в профиль доступа, а устройство обновлено.

### **Просмотр таблицы правил профиля**

**ПРИМЕЧАНИЕ**. Порядок, в котором правила отображаются в Profile Rules Table (Таблице правил профиля) важен. Пакеты сопоставляются<br>первому правилу, которое отвечает критерию правила.

- 1. Откройте страницу **[Профили доступа](#page-115-0)**.
- 2. Нажмите кнопку **Show All** (Показать все).

Откроется страница **Profile Rules Table (Таблица правил профиля)**.

**Рисунок 6-41. Profile Rules Table (Таблица правил профиля)** 

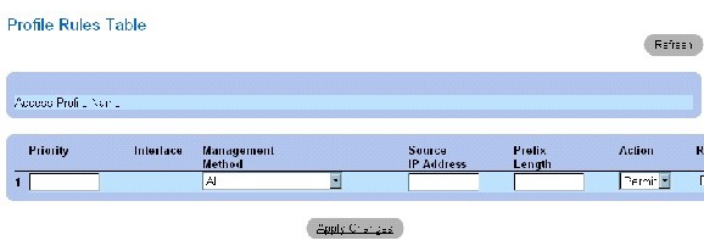

# **Удаление правила**

- 1. Откройте страницу **Access Profiles** (Профили доступа).
- 2. Нажмите кнопку **Show All** (Показать все).

Откроется страница **Profile Rules Table** (Таблица правил профиля).

- 3. Выберите правило.
- 4. Установите флажок в поле **Remove** (Удалить).
- 5. Нажмите кнопку **Apply Changes** (Применить изменения).

Выбранное правило будет удалено, а устройство обновлено.

# **Определение профилей доступа с помощью команд консоли**

В следующей таблице приведены команды консоли, соответствующие полям на странице [Профили доступа](#page-115-0).

### **Таблица 6-28. Команды страницы Access Profiles**

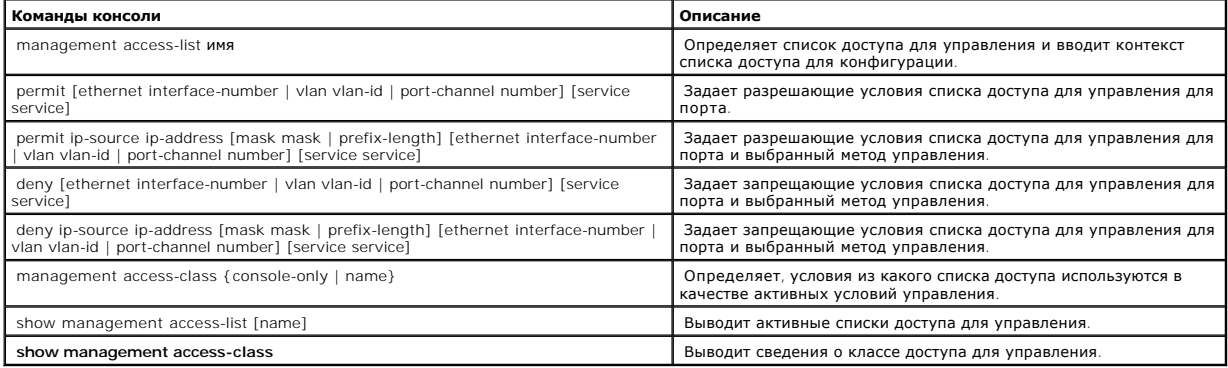

Ниже приведен пример команд консоли:

console(config)# management access-list mlist

console(config-macl)# permit **ethernet** 1/e1

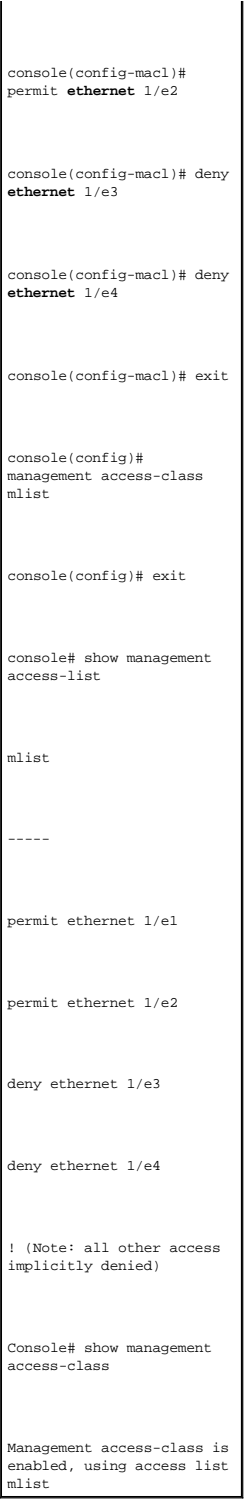

# **Определение профилей идентификации**

На странице <u>Профили идентификации</u> имеются поля, позволяющие выбирать метод идентификации пользователя на устройстве. Идентфикация<br>пользователя происходит:

- l Локально
- l Через внешний сервер

Для идентификации пользователя также можно задать значение None (Нет).

Идентификация пользователя происходит в том порядке, в каком выбраны методы. Например, если выделены сразу и параметр Local (Локально), и<br>параметр RADIUS, пользователи сначала идентифицируются локально. Если локальная пол заканчивается.

Если при идентификации происходит ошибка, используется следующий выбранный метод. Чтобы открыть страницу <u>Профили идентификации</u> нажмите<br>System (Система) → Management Security (Безопасность управления) → Authentication P

#### <span id="page-120-0"></span>**Рисунок 6-42. Профили идентификации**

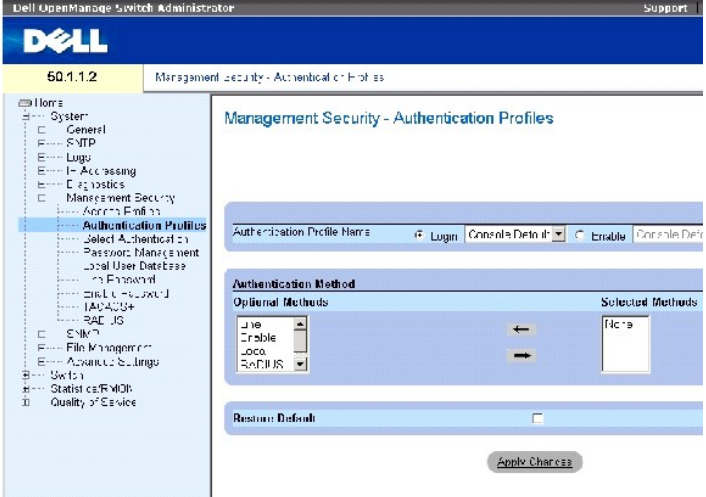

На странице [Профили идентификации](#page-120-0) есть следующие поля:

Authentication Profile Name (**Имя профиля идентификации**) - пользовательские списки профилей идентификации, к которым добавляюся задаваемые<br>пользователем профили. Значения по умолчанию: Network Default **(Сетевые значения умолчанию)**.

¡ Login (Вход) - Определяет заданный пользователем список профилей идентификации для входных паролей.

¡ Enable (Включить) - Определяет заданный пользователем список профилей идентификации для включения паролей.

**Optional Methods** (Необязательные методы) - Список пользовательских методов идентификации. Возможные значения:

**None** (Нет) - Указывает, что идентификация пользователя не проводится.

**Local (Локально)** - Идентификация пользователя проводится на уровне устройства. Для идентификации устройство проверяет имя пользователя и пароль.

**RADIUS** - [Идентификация пользователя проводится на сервере](#page-138-0) RADIUS. Дополнительную информацию см. в разделе Настройка параметров **RADIUS** 

**Line** (Линия) - Указывает, что для идентификации используется пароль линии.

**Enable** (Включение) - Указывает, что для идентификации используется пароль включения.

**TACACS+** - Идентификация пользователя проводится на сервере TACACS+.

**Restore Default (<b>Восстановить метод по умолчанию**)- Восстанавливает метод идентификации пользователя на устройстве, заданный по умолчанию.<br>Эта фунция доступна только для профиля по умолчанию.

**Remove (Удалить)** - Если отметить это поле флажком, выбранный профиль будет удален. Активные профили не могут быть удалены. Эта фунция доступна только для профилей, заданных пользователями.

### **Выбор профиля идентификации:**

- 1. Откройте страницу **[Профили идентификации](#page-120-0)**.
- 2. Выберите профиль в поле **Authentication Profile Name** (Имя профиля идентификации).
- 3. Выберите метод идентификации, используя значки со стрелками. Идентификация происходит в том порядке, в каком выбраны методы.

Refesh

4. Нажмите кнопку Apply Changes (Применить изменения).

Профиль идентификации для этого устройства будет изменен.

### **Добавление профиля идентификации:**

- 1. Откройте страницу **[Профили идентификации](#page-120-0)**.
- 2. Нажмите кнопку Add (Добавить).

Откроется страница **Open the Authentication Profile** (Открыть профиль идентификации).

### **Рисунок 6-43. Добавьте профиль идентификации**

### Add Authentication Profile

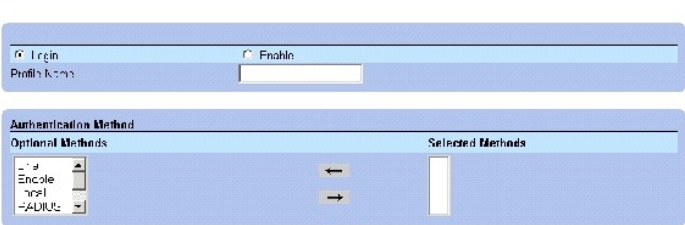

3. Выполните конфигурацию профиля.

**И ПРИМЕЧАНИЕ**. Имя нового профиля не должно содержать знаки пробела.

4. Нажмите кнопку Apply Changes (Применить изменения).

Профиль идентификации для этого устройства будет обновлен.

### **Вывод на экран таблицы профилей идентификации:**

- 1. Откройте страницу **[Профили идентификации](#page-120-0)**.
- 2. Нажмите кнопку **Show All** (Показать все).

Откроется страница **Authentication Profiles Table** (Таблицы профилей идентификации).

# **Удаление профиля идентификации:**

- 1. Откройте страницу **[Профили идентификации](#page-120-0)**.
- 2. Нажмите кнопку **Show All** (Показать все).

Откроется страница **Authentication Profiles Table** (Таблицы профилей идентификации).

- 3. Выберите профиль идентификации.
- 4. Установите флажок в поле **Remove** (Удалить).
- 5. Нажмите кнопку **Apply Changes** (Применить изменения).

Профиль идентификации будет удален.

### **Настройка профиля идентификации с помощью команд консоли**

В следующей таблице приведены команды консоли, соответствующие полям на странице **[Профили идентификации](#page-120-0)**.

### **Таблица 6-29. Команды страницы Authentication Profile**

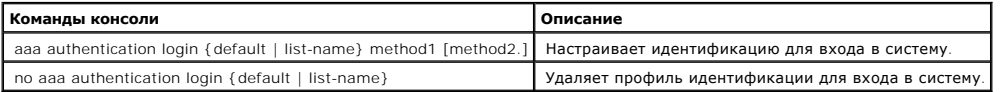

#### Ниже приведен пример команд консоли:

console(config)# aaa authentication login default radius local **enable** none

console(config)# no aaa authentication login default

# **Выбор профилей идентификации**

После того, как профили идентификации определены, их можно применить к методам доступа для управления. Например, пользователи консоли могут<br>идентифицироваться по спискам методов идентификации 1, а пользователи Telnet - п

<span id="page-122-0"></span>**Рисунок 6-44. Выбор идентификации** 

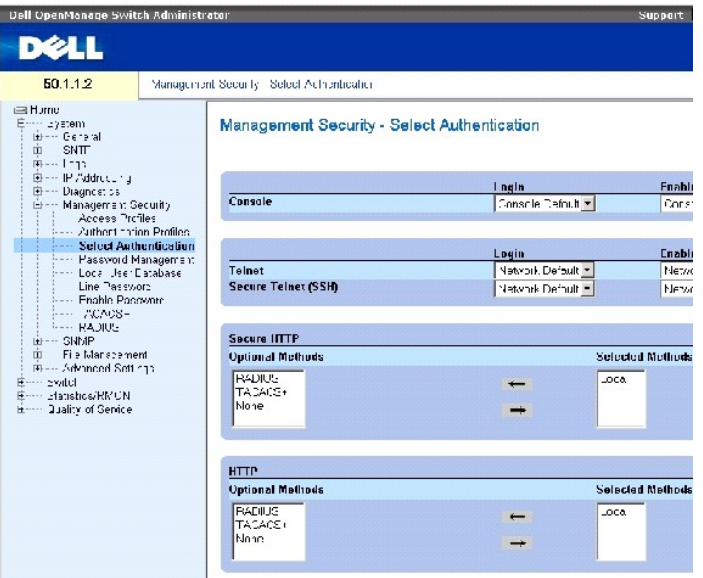

На странице **[Выбор идентификации](#page-122-0)** есть следующие поля:

**Console** (Консоль) - Отображает профили идентификации, используемые для идентификации пользователей консоли.

**Login (Вход)** - Отображает профили идентификации, используемые для регистрации пользователей, вошедших в интерфейс консоли.

**Enable (Включен)** - Определяет профили идентификации пользователей, включающих режим Privileged EXEC с консоли.

**Telnet** - Отображает профили идентификации, используемые для идентификации пользователей Telnet.

**Secure Telnet (SSH**) (Защищенная связь Telnet)- Профили идентификации, используемые для идентификации пользователей Secure Shell (SSH).<br>Протокол Secure Shell (SSH) обеспечивает безопасную удаленную связь устройства с кли

**HTTP** and **Secure HTTP (HTTP и защищенный HTTP)** - Метод идентификации доступа к протоколу HTTP и защищенному протоколу HTTP соответственно. Возможные значения поля:

**None (Нет)** - Для доступа не используется метод идентификации.

**Local** (Локальная) - Указывает, что идентификация происходит локально.

**RADIUS** - Идентификация пользователя проводится на сервере RADIUS.

**TACACS+** - Идентификация пользователя проводится на сервере TACACS+.

### **Применение списка идентификаций к сеансам консоли**

- 1. Откройте страницу **[Выбор идентификации](#page-122-0)**.
- 2. Выберите профиль идентификации в поле **Console** (Консоль).
- 3. Нажмите кнопку **Apply Changes** (Применить изменения).

Сеансам консоли будет назначен список идентификаций.

### **Применение списка идентификаций к сеансам Telnet**

- 1. Откройте страницу **[Выбор идентификации](#page-122-0)**.
- 2. Выберите профиль идентификации в поле **Telnet**.
- 3. Нажмите кнопку **Apply Changes** (Применить изменения).

Сеансам Telnet будет назначен список идентификаций.

### **Применение списка идентификаций к сеансам Secure Telnet (SSH)**

- 1. Откройте страницу **[Выбор идентификации](#page-122-0)** .
- 2. Выберите профиль идентификации в поле **Secure Telnet (SSH)**.
- 3. Нажмите кнопку **Apply Changes** (Применить изменения).

Сеансам Secure Telnet (SSH) будет назначен профиль идентификации.

# **Назначение сеансам HTTP последовательности идентификации**

- 1. Откройте страницу **[Выбор идентификации](#page-122-0)**.
- 2. Выберите последовательность идентификации в поле **HTTP**.
- 3. Нажмите кнопку **Apply Changes** (Применить изменения).

Сеансам HTTP будет назначена последовательность идентификаций.

# **Назначение сеансам защищенного HTTP последовательности идентификации**

- 1. Откройте страницу **[Выбор идентификации](#page-122-0)**.
- 2. Выберите последовательность идентификации в поле **Secure HTTP**.
- 3. Нажмите кнопку **Apply Changes** (Применить изменения).

Сеансам Secure HTTP будет назначена последовательность идентификаций.

# **Назначение профилей или последовательностей идентификаций доступа с помощью команд консоли**

В следующей таблице приведены команды консоли, соответствующие полям на странице **[Выбор идентификации](#page-122-0)**.

## **Таблица 6-30. Команды страницы Select Authentication**

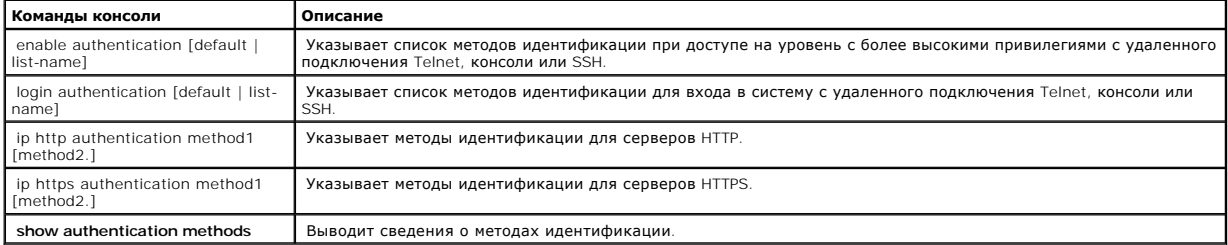

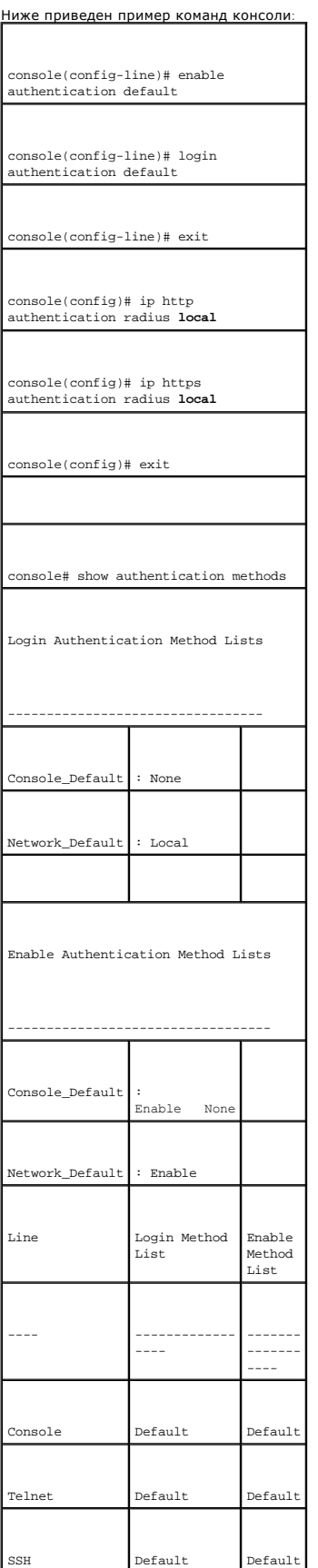

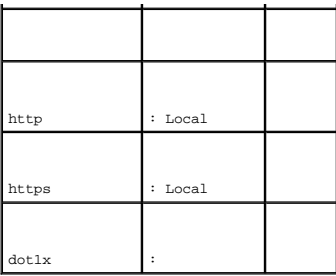

# **Управление паролями**

Управление с помощью паролей гарантирует повышенный уровень защиты в сети. Пароли для доступа к SSH, Telnet, HTTP, HTTPS и SNMP являются назначенными функциями защиты, включающими:

- l Определение минимального количества символов в пароле
- l Дата окончания действия пароля
- l Предотвращение частого использования одного и того же пароля
- l Запрещение повторного ввода пароля в случае нескольких неудачных попыток

Срок действия пароля начинает действовать сразу же после его активации. Срок действия пароля задается пользователем и включает дату и время,<br>до которой пароль является действительным. За десять дней до истечения срока дей предупреждение.

После истечения срока действия пароля пользователь имеет право войти в систему еще три раза. При каждом из этих трех раз выдается<br>соответствующее предупреждение и предложение изменить пароль. Если пароль не изменен, польз консоль. Предупреждения о смене пароля заносятся в файл системного журнала.

При изменении уровня привилегии необходимо также переопределить пользователя. Тем не менее, срок действия пароля заканчивается в соответствии с исходной заданной датой.

Чтобы открыть страницу **[Управление паролями](#page-126-0)** нажмите System (Система) → Management Securit (Безопасность управления) → Password Management (Управление паролями) в панели дерева.

# <span id="page-126-0"></span>**Рисунок 6-45. Управление паролями**

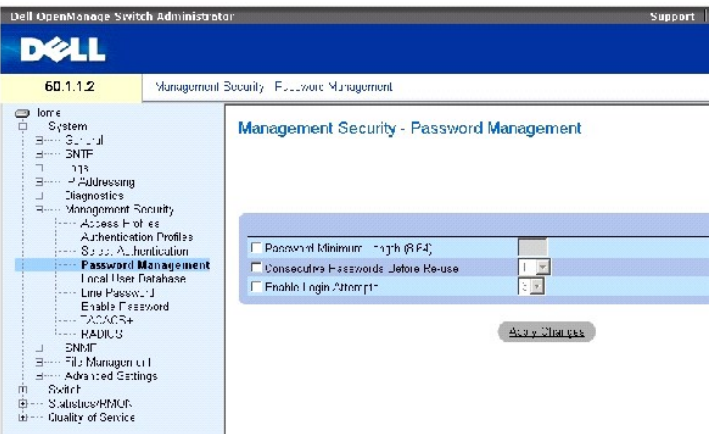

На странице **[Управление паролями](#page-126-0)** есть следующие поля:

**Password Minimum Length (8-64) (Минимальное количество символов в пароле)** - Если это поле отмечено флажком, оно указывает минимальную<br>длину пароля. Например, администратор может задать минимальную длину паролей, равную

Consecutive Passwords Before Re-use (**Последовательное повторное использование паролей)** - Указывает, сколько раз необходимо изменить<br>пароль перед тем, как использовать его повторно. Возможные значения поля: 1-10.

**И ПРИМЕЧАНИЕ**. Перед тем, как срок действия пароля истекает, пользователь получает извещение о необходимости его изменить. Но это сообщение не выводится на экран для веб-пользоваетелей.

**Enable Login Attempts (Попытки входа в систему)**- Если это поле отмечено, оно позволяет отказать пользователю во входе в систему после<br>нескольких попыток ввести недействительный пароль. Например, если в поле задано число шестая попытка входа в систему блокируется. Возможные значения поля: 1-5.

### **Определение управления паролями**

- 1. Откройте страницу **[Управление паролями](#page-126-0)**.
- 2. Определите поля.
- 3. Нажмите кнопку Apply Changes (Применить изменения).

Управление паролями определено, а устройство обновлено.

#### **Команды консоли для управления паролями**

В следующей таблице приведены команды консоли, соответствующие полям на странице **[Управление паролями](#page-126-0)**.

#### **Таблица 6-31. Команды консоли для управления паролями**

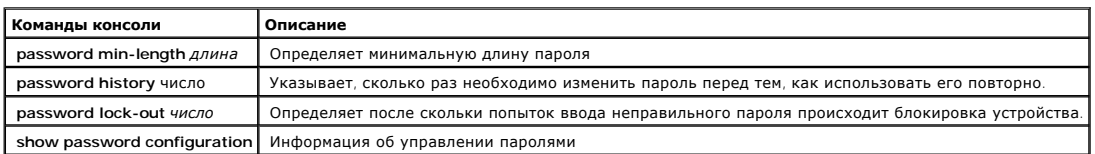

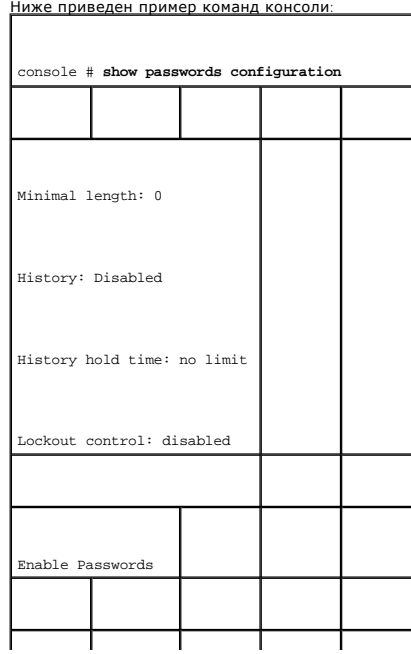

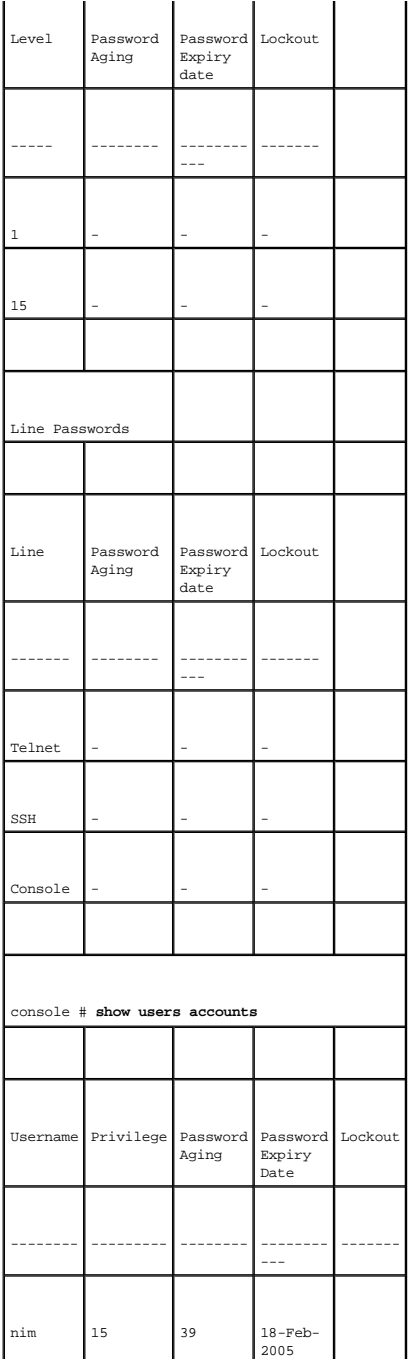

# **Определение локальных пользовательских баз данных**

На странице <u>[Локальная пользовательская база данных](#page-128-0)</u> содержатся поля для определения пользователей, паролей и уровней доступа. Чтобы<br>открыть страницу <u>Локальная пользовательская база данных</u> , нажмите System (Система) →

<span id="page-128-0"></span>**Рисунок 6-46. Локальная пользовательская база данных** 

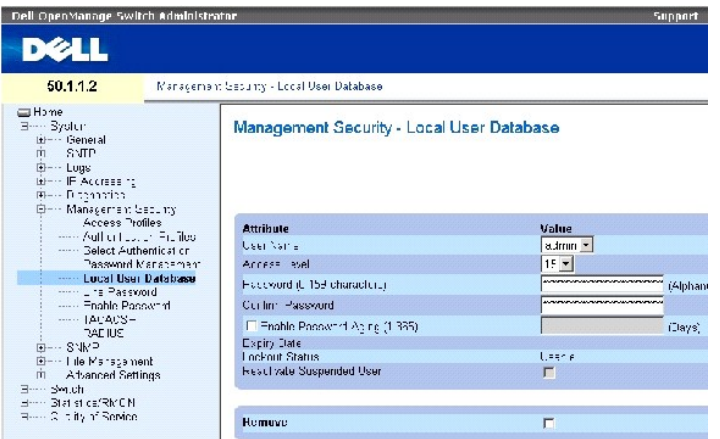

На странице **[Локальная пользовательская база данных](#page-128-0)** есть следующие поля:

**User Name** (Имя пользователя) - Список пользователей.

**Access Level** (Уровень доступа) - Определяет уровень доступа пользователя. Самый низкий уровень доступа - **1**, а **15** - самый высокий. Пользователи с уровнем доступа 15 называются Privileged Users (Привилегированные пользователи), и только они имеют право доступа к программе OpenManage Switch Administrator.

**Password** (Пароль) (от 0 до 159 символов)- Определенный пользователем пароль.

**Confirm Password** (Подтвердите пароль). Подтверждение определенного пользователем пароля.

**Enable Password Aging (1-365) (Включить срок использования пароля)**- Указывает, через сколько дней закончится срок действия пароля.

**Expiry Date (Срок действия)** - Указывает дату истечения срока действия пароля, заданного пользователем.

Lockout Status (Состояние блокировки) - Указывает количество неудачных попыток идентификации со времени последнего успешного входа<br>пользователя в систему, если отмечено флажком поле Enable Login Attempts (Попытки входа в пользователя в систему, если отмечено флажком поле Enable Login Attempts (**Попытки входа в систему**) на странице <u>[Управление паролями](#page-126-0)</u>. Выдает<br>LOCKOUT, когда регистрация пользователя заблокирована.

**Reactivate Suspended User** (Восстановить заблокированного пользователя) - Восстановление прав доступа для пользователя, регистрационная запись которого была заблокирована. Отказ в правах доступа может произойти вследствие нескольких неудачных попыток входа в систему.

**Remove** (Удалить) - Удаляет пользователей из списка **User Name** (Имя пользователя).

# **Назначение прав доступа пользователю**

- 1. Откройте страницу **[Локальная пользовательская база данных](#page-128-0)**.
- 2. Выберите пользователя в поле **User Name** (Имя пользователя).
- 3. Определите поля.
- 4. Нажмите кнопку **Apply Changes** (Применить изменения).

Права доступа пользователя и пароли будут определены, а устройство обновлено.

### **Определение нового пользователя:**

- 1. Откройте страницу **[Локальная пользовательская база данных](#page-128-0)**.
- 2. Нажмите кнопку **Add** (Добавить).

Откроется страница **Add User** (Добавить пользователя):

### **Рисунок 6-47. Добавьте пользователя**

# Add a User Name

Refresh

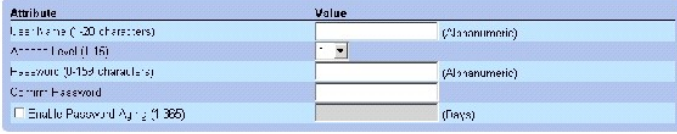

**Spply Changes** 

- 3. Определите поля.
- 4. Нажмите кнопку **Apply Changes** (Применить изменения).

Новый пользователь будет добавлен, а устройство обновлено.

### **Вывод таблицы локальных пользователей :**

- 1. Откройте страницу **[Локальная пользовательская база данных](#page-128-0)**.
- 2. Нажмите кнопку **Show All** (Показать все).

Откроется страница Local User Table (Таблица локальных пользователей).

# <span id="page-130-0"></span>**Рисунок 6-48. Таблица локальных пользователей**

Refresh Local User Table - User Name - Access Level - Aging Expiry Date - Lockout Status - Reactivate Suspended User Remove Apply Charges

### **Восстановление прав заблокированного пользователя:**

- 1. Откройте страницу **[Локальная пользовательская база данных](#page-128-0)**.
- 2. Нажмите кнопку **Show All** (Показать все).

Откроется страница Local User Table (Таблица локальных пользователей).

- 3. Выберите **User Name** (Имя пользователя).
- 4. Установите флажок в поле **Reactivate Suspended User (Восстановить заблокированного пользователя)**
- 5. Нажмите кнопку **Apply Changes** (Применить изменения).

Права доступа пользователя будут восстановлены, а устройство обновлено.

### **Удаление пользователей:**

- 1. Откройте страницу **[Локальная пользовательская база данных](#page-128-0)**.
- 2. Нажмите кнопку **Show All (Показать все).**

### Откроется страница **[Таблица локальных пользователей](#page-130-0)**.

- 3. Выберите **User Name** (Имя пользователя).
- 4. Установите флажок в поле **Remove** (Удалить).
- 5. Нажмите кнопку **Apply Changes** (Применить изменения).

Пользователь будет удален, а устройство обновлено.

# **Назначение пользователей с помощью команд консоли**

В следующей таблице приведены команды консоли, соответствующие полям на странице **[Локальная пользовательская база данных](#page-128-0)**.

#### **Таблица 6-32. Команды страницы Local User Database**

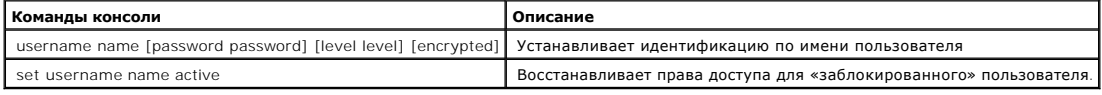

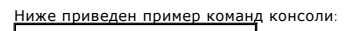

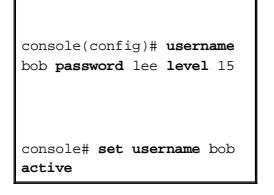

# **Определение паролей линий**

На странице <u>Line Passwords ([Пароли на линиях](#page-131-0))</u> [имеются поля для определения паролей линий для методов управления](#page-131-0). Чтобы открыть страницу <u>Line</u><br>P<u>asswords (Пароли на линиях)</u> , **нажмите** System (Система) → Management Se

<span id="page-131-0"></span>**Рисунок 6-49. Line Passwords (Пароли на линиях)** 

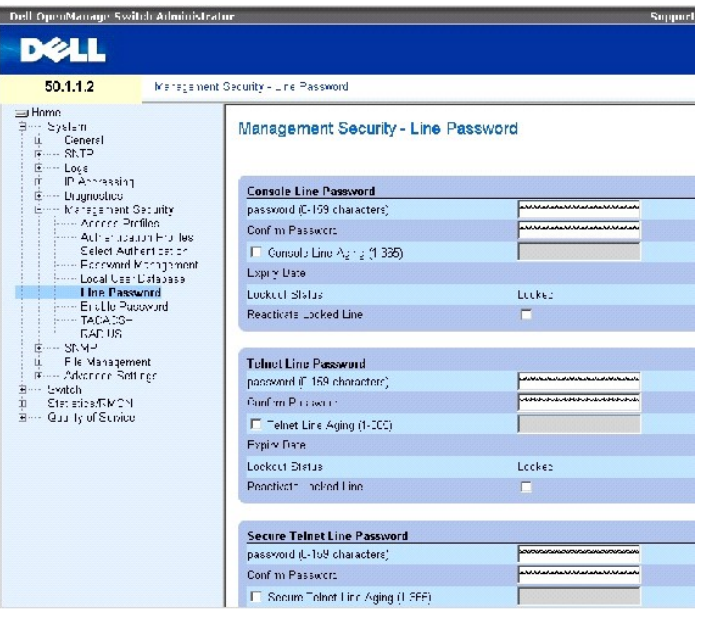

На странице Line Passwords ([Пароли на линиях](#page-131-0)) есть следующие поля:

**Line Password for Console/Telnet/Secure Telnet** - Пароль линии для доступа к устройству через сеанс консоли, Telnet или Secure Telnet.

**Confirm Password for Console/Telnet/Secure Telnet** - Подтверждение нового пароля линии. Пароль отображается в формате \*\*\*\*\*.

**Line Aging (1-365) for Console/Telnet/Secure Telnet** - Указывает, через сколько дней закончится срок действия пароля линии.

**Expiry Date for Console/Telnet/Secure Telnet** - Указывает дату истечения срока действия пароля линии.

Lockout Status for Console/Telnet/Secure Telnet (**Состояние блокировки**)- Указывает количество неудачных попыток идентификации со времени<br>последнего успешного входа пользователя в систему, если отмечено флажком поле Enabl **[Управление паролями](#page-126-0)**. Выдает **LOCKOUT**, когда регистрация пользователя заблокирована.

**Reactivate Locked Line for Console/Telnet/Secure Telnet** - Восстанавливает активацию пароля линии для сеанса консоли/Telnet/Secure Telnet. Отказ в правах доступа может произойти вследствие нескольких неудачных попыток входа в систему.

### **Определение паролей линий для сеансов консоли:**

- 1. Откройте страницу **Line Passwords ([Пароли на линиях](#page-131-0))**.
- 2. Определите поле **Line Password for Console** (Пароль линии для консоли).
- 3. Нажмите кнопку **Apply Changes** (Применить изменения).

Пароль линии для сеансов консоли будет определен, а устройство обновлено.

### **Определение паролей линий для сеансов Telnet:**

- 1. Откройте страницу **Line Passwords ([Пароли на линиях](#page-131-0))**.
- 2. Определите поле Telnet Line Password (Пароль линии Telnet).
- 3. Нажмите кнопку Apply Changes (Применить изменения).

Пароль линии для сеансов Telnet будет определен, а устройство обновлено.

# **Определение паролей линий для сеансов Secure Telnet :**

- 1. Откройте страницу **Line Passwords ([Пароли на линиях](#page-131-0))**.
- 2. Определите поле **Secure Telnet Line Password** (Пароль линии Secure Telnet).
- 3. Нажмите кнопку Apply Changes (Применить изменения).

Пароль линии для сеансов Secure Telnet будет определен, а устройство обновлено.

## **Назначение паролей линий с помощью команд консоли**

В следующей таблице приведены команды консоли, соответствующие полям на странице **Line Passwords ([Пароли на линиях](#page-131-0))**.

#### **Таблица 6-33. Команды страницы Line Password**

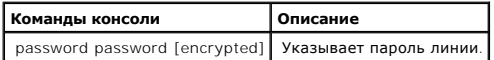

Ниже приведен пример команд консоли:

console(config-line)# **password** dell

# **Определение пароля включения**

На странице<u>Enable Passwords (**[Включение паролей](#page-133-0))** зад</u>ается локальный пароль для управления доступом на уровень Normal и Privilege. Чтобы<br>открыть страницу локальный пароль <u>Епаble Раsswords (Включение паролей)</u> , нажм

### <span id="page-133-0"></span>**Рисунок 6-50. Enable Passwords (Включение паролей)**

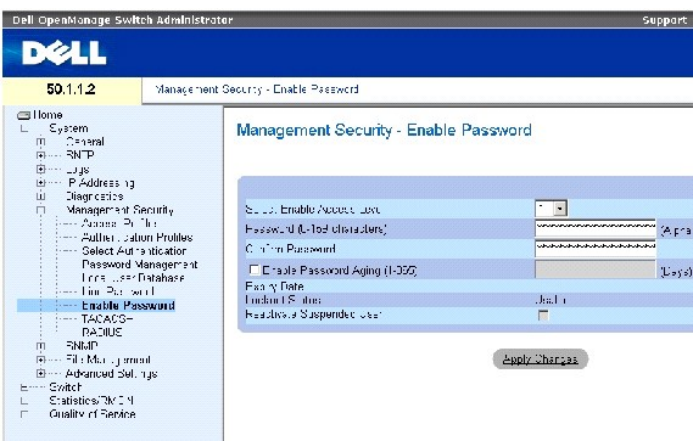

На странице **Enable Passwords ([Включение паролей](#page-133-0))** есть следующие поля:

**Select Enable Access Level** - Уровень доступа, связанный с паролем включения. Возможные значения поля: 1-15.

**Password** (Пароль) (от 0 до 159 символов)- Определенный пользователем пароль.

**Confirm Password** (Подтвердите пароль). Подтверждение определенного пользователем пароля. Пароль отображается в формате \*\*\*\*\*.

**Enable Password Aging (1-365) (Включить срок использования пароля)**- Указывает, через сколько дней закончится срок действия пароля.

**Expiry Date (Срок действия)** - Указывает дату истечения срока действия пароля, заданного пользователем.

Lockout Status (**Состояние блокировки)** - Указывает количество неудачных попыток идентификации со времени последнего успешного входа<br>пользователя в систему, если отмечено флажком поле Enable Login Attempts (**Попытки входа** 

**Reactivate Suspended User** (Восстановить заблокированного пользователя) - Восстановление прав доступа для пользователя, регистрационная запись<br>которого была заблокирована. Отказ в правах доступа может произойти вследстви

### **Определение нового пароля включения:**

- 1. Откройте страницу **Enable Passwords ([Включение паролей](#page-133-0))**.
- 2. Определите поля.
- 3. Нажмите кнопку Apply Changes (Применить изменения).

Новый пароль включения будет определен, а устройство обновлено.

### **Назначение паролей включения с помощью команд консоли**

В следующей таблице приведены команды консоли, соответствующие полям на странице **Enable Passwords ([Включение паролей](#page-133-0))**.

#### **Таблица 6-34. Команды консоли для изменения и включения пароля**

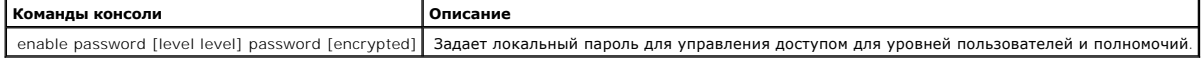

### Ниже приведен пример команд консоли:

console(config)# enable password level 15 secret

# **Определение параметров TACACS+**

Коммутаторы обеспечивают поддержку клиента Terminal Access Controller Access Control System (TACACS+). TACACS+ предоставляет централизованную защиту при проверке пользователя, пытающегося получить доступ к устройству.

TACACS+ предоставляет централизованную систему управления, обеспечивая согласованность с сервером RADIUS и другими процедурами идентификации. TACACS+ предлагает следующие службы:

- l Authentication (Идентификация) Выполняет идентификацию на входе на основании имени пользователя и паролей.
- Authorization (Авторизация)- Выполняется на входе. Как только заканчивается сеанс идентификации, начинается процесс авторизации с<br>использованием идентифицированного имени пользователя. На сервере TACACS+ выполняется прове

Протокол TACACS+ гарантирует целостность сети благодаря шифрованию данных, передаваемых с устройства на сервер TACACS+ и обратно. Чтобы<br>открыть страницу <mark>[Параметры](#page-135-0) TACACS+</mark>, нажмите System **(Система) → M**anagement Securi дерева.

<span id="page-135-0"></span>**Рисунок 6-51. Параметры TACACS+** 

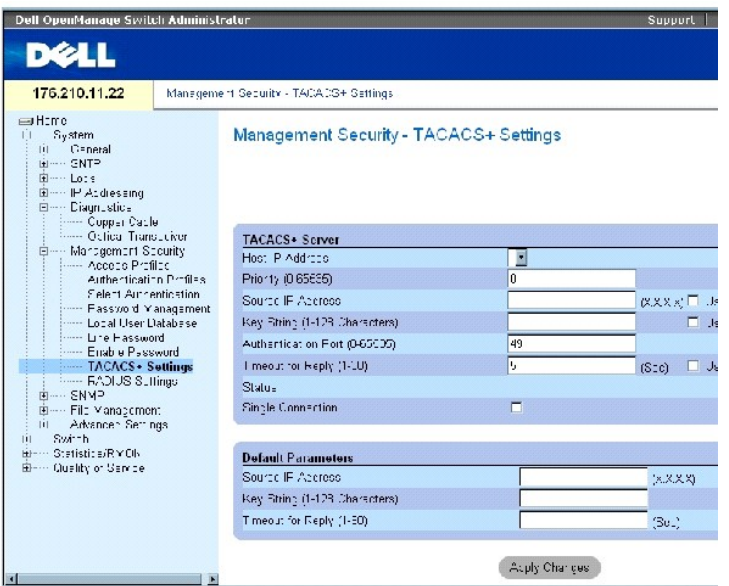

На странице **[Параметры](#page-135-0) TACACS+** есть следующие поля:

Host IP Address (IP-адрес хоста) - Указывает IP-адрес сервера TACACS+.

Priority (0-65535) (Приоритет) - Указывает в какой последовательности используются серверы TACACS+. Значение по умолчанию - 0.

Source IP Address (Исходный IP-адрес) - Исходный IP-адрес устройства, который используется для сеанса TACACS+ при обмене данными между устройством и сервером TACACS+.

Key String (0-128 Characters) (Ключ шифрования, 0-128 бит)- Определяет ключ идентификации и шифрования для связи между устройством и сервером<br>ТАСАСЅ+. Этот ключ должен соответствовать ключу шифрования на сервере ТАСАСЅ+.

Authentication Port (0-65535) (Порт идентификации)- Номер порта, через который протекает сеанс TACACS+. Значение по умолчанию - 49.

Timeout for Reply (1-30) (Время на ответ) - время, в течение которого устройство ожидает ответа от сервера TACACS+. Значение поля: 1-30 секунд.

Status (Состояние) - Состояние связи между устройством и сервером TACACS+. Возможные значения поля:

Connected (Подключен) - Текущее состояние связи между устройством и сервером TACACS+.

Not Connected (Не подключен) - Временно связь между устройством и сервером TACACS+ отсутствует.

Single Connection (одно подключение) - Поддерживает одно открытое соединение между устройством и сервером TACACS+

Параметры по умолчанию для сервера TACACS+ задаются пользователем. Параметры по умолчанию применяются к вновь определенным серверам<br>TACACS+. Если параметры по умолчанию не заданы, к новым серверам TACACS+ применяются сист

Далее перечислены параметры TACACS+ по умолчанию:

Source IP Address (Исходный IP-адрес) - Исходный IP-адрес устройства по умолчанию, который используется для сеанса TACACS+ при обмене данными<br>между устройством и сервером TACACS+. Исходный IP-адрес по умолчанию: 0.0.0.0.

Key String (0-128 Characters) (Ключ шифрования, 0-128 бит) - Строка ключа по умолчанию, используемая для идентификации и кодирования всех связей между устройством и сервером TACACS+. Этот ключ закодирован.

Timeout for Reply (1-30) (Время на ответ) - Время по умолчанию, в течение которого устройство ожидает ответа от сервера TACACS+. Значение по умолчанию: 5 секунд.

### **Добавление сервера TACACS+**

- 1. Откройте страницу **[Параметры](#page-135-0) TACACS+**.
- 2. Нажмите кнопку Add (Добавить).

Откроется страница **[Add TACACS+ Host \(](#page-136-0)Добавить хост TACACS+)** :

<span id="page-136-0"></span>**Рисунок 6-52. Add TACACS+ Host (Добавить хост TACACS+)** 

### Add TACACS+ Host

**Sefresh** 

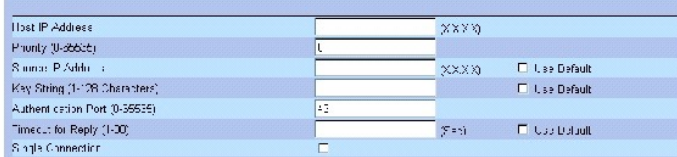

3. Определите поля.

4. Нажмите кнопку Apply Changes (Применить изменения).

Сервер TACACS+ добавлен, а устройство обновлено.

### **Отображение таблицы Таблица TACACS+**

- 1. Откройте страницу **[Параметры](#page-135-0) TACACS+**.
- 2. Нажмите кнопку Show All (Показать все).

Откроется страница **Таблица [TACACS+](#page-136-1)**.

<span id="page-136-1"></span>**Рисунок 6-53. Таблица TACACS+** 

#### $E(\hat{\mathbf{h}}_{\text{max}})$ TACACS+Table **Host**<br>IP Address Single<br>Connection Status Remove Authentication<br>Port Source<br>IP Address l imeout<br>for Reply  $\overline{r}$ Assly Charges  $\langle$

# **Удаление сервера TACACS+**

- 1. Откройте страницу **Таблица [TACACS+](#page-136-1)**.
- 2. Нажмите кнопку Show All (Показать все).

Откроется страница **Таблица [TACACS+](#page-136-1)**.

- 3. Выберите запись **Таблица [TACACS+](#page-136-1)**.
- 4. Установите флажок в поле **Remove** (Удалить).
- 5. Нажмите кнопку Apply Changes (Применить изменения).

Сервер TACACS+ удален, а устройство обновлено.

# **Определение параметров TACACS+ с помощью командной строки**

В следующей таблице приведены команды консоли, соответствующие полям на странице **[Параметры](#page-135-0) TACACS+**.

### **Таблица 6-35. Команды TACACS+**

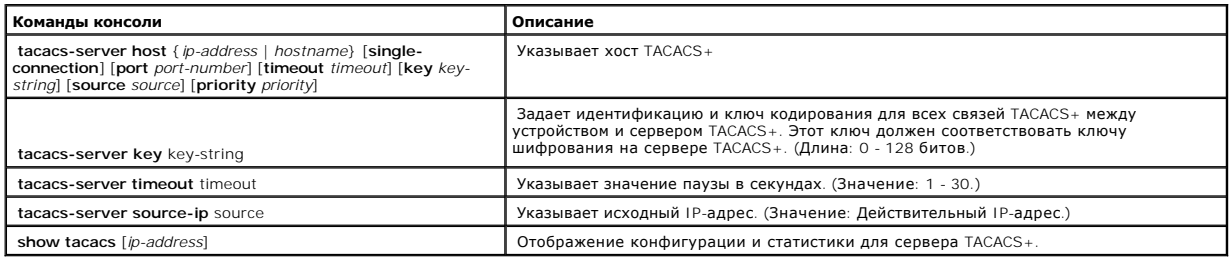

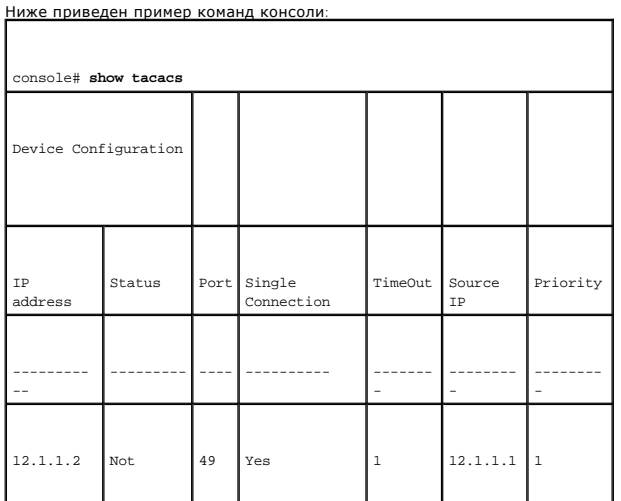

<span id="page-138-1"></span>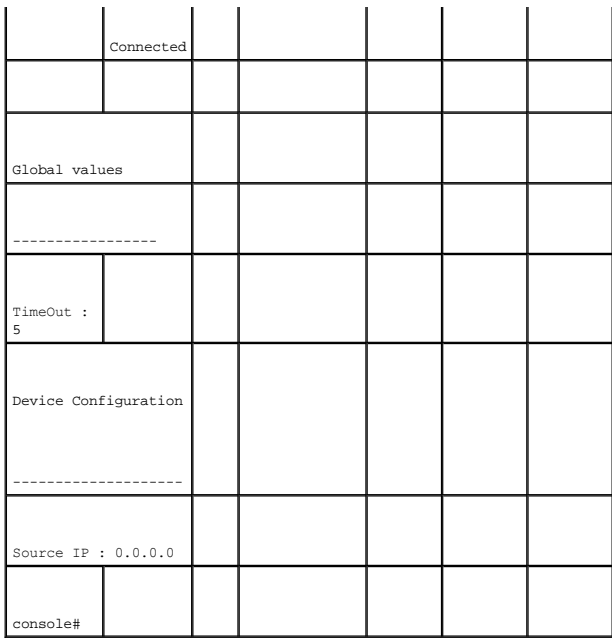

# <span id="page-138-0"></span>**Настройка параметров RADIUS**

Cepверы RADIUS (Remote Authorization Dial-In User Service) обеспечивают дополнительную защиту сетей. Можно задать до четырех серверов RADIUS.<br>Они обеспечивают централизованный метод идентификации:

- l для доступа по Telnet;
- l для доступа к защищенной оболочке Secure Shell;
- l для доступа по Интернету;
- l для доступа с консоли

Чтобы открыть страницу [Параметры](#page-138-2) RADIUS , нажмите System (Система) → Management Security (Безопасность управления) → RADIUS в панели дерева.

# <span id="page-138-2"></span>**Рисунок 6-54. Параметры RADIUS**

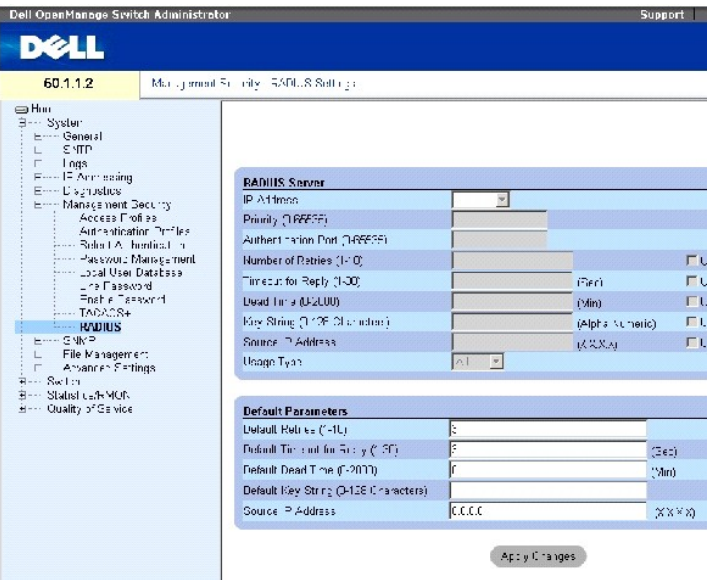

На странице [Параметры](#page-138-2) RADIUS есть следующие поля:

IP Address - Список IP-адресов сервера идентификации.

Priority (0-65535) - Приоритет сервера. Возможные значения: от 0 до 65535, где 0 - наибольшее значение. Используется для настройки порядка, в котором серверы выстраиваются в очередь.

Authentication Port - Порт идентификации. Порт идентификации используется для подтверждения идентификации сервера RADIUS.

Number of Retries (1-10) - Число запросов, отправляемых серверу RADIUS прежде, чем происходит ошибка. Возможные значения поля: 1-10.

Timeout for Reply (1-30) (Время на ответ) - Время в секундах, в течение которого устройство ожидает ответа от сервера RADIUS перед повторной попыткой или переключением на следующий сервер. Возможные значения поля: 1-30.

Dead Time (0-2000) (Последний срок) - Время в секундах, в течение которого запросы не принимают во внимание сервер RADIUS. Диапазон значений: от 0 до 2000.

Key String (1-128 Characters) - Строка ключа, используемая для идентификации и кодирования всех связей RADIUS между устройством и сервером RADIUS. Этот ключ закодирован.

Source IP Address - Исходный IP-адрес, используемый для связи с серверами RADIUS.

Usage Type - Указывает тип использования сервера. Им может быть одно из значений: login, 802.1x или all. Если значение не указано, по умолчанию используется значение all.

Следующие поля задают значения по умолчанию для RADIUS:

**ПРИМЕЧАНИЕ.** Если значения Timeouts (Паузы), Retries (Повтор) или Dead time (Последний срок) не указаны, к каждому хосту применяются общие значения (по умолчанию).

Default Retries (1-10) (Число повторных попыток по умолчанию) - Число запросов, отправляемых серверу RADIUS прежде, чем происходит ошибка.

Default Timeout for Reply (1-30) (Время на ответ по умолчанию) - Время (в секундах), в течение которого устройство ожидает ответа от сервера RADIUS. Значение по умолчанию: 5 секунд.

Default Dead time (0-2000) (Последний срок) - Время в секундах по умолчанию, в течение которого запросы не принимают во внимание сервер RADIUS. Диапазон значений: от 0 до 2000.

Default Key String (1-128 Characters) - Строка ключа по умолчанию (1-16 символов), используемая для идентификации и кодирования всех связей<br>RADIUS между устройством и сервером RADIUS. Этот ключ закодирован.

Source IP Address - Исходный IP-адрес, используемый для связи с серверами RADIUS. Исходный IP-адрес по умолчанию: 0.0.0.0.

### **Определение параметров RADIUS:**

- 1. Откройте страницу [Параметры](#page-138-2) RADIUS.
- 2. Определите поля.
- 3. Нажмите кнопку **Apply Changes** (Применить изменения).

Параметры RADIUS для данного устройства будут изменены.

### **Добавление сервера RADIUS:**

- 1. Откройте страницу [Параметры](#page-138-2) RADIUS.
- 2. Нажмите кнопку Add (Добавить).

Откроется страница **Add RADIUS Server** (Добавить сервер RADIUS):

### **Рисунок 6-55. Add RADIUS Server (Добавление сервера RADIUS)**

### Add RADIUS Server

**Defrest** 

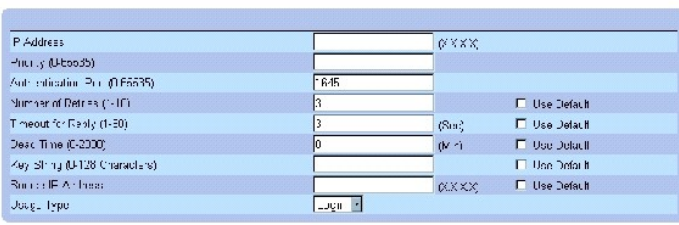

 $Apply Change$ 

- 3. Определите поля .
- 4. Нажмите кнопку **Apply Changes** (Применить изменения).

Новый сервер RADIUS будет добавлен, а устройство обновлено.

### **Вывод списка серверов RADIUS:**

- 1. Откройте страницу [Параметры](#page-138-2) RADIUS.
- 2. Нажмите кнопку **Show All** (Показать все).

Откроется страница [Список серверов](#page-141-0) RADIUS.

### <span id="page-141-0"></span>**Рисунок 6-56. Список серверов RADIUS**

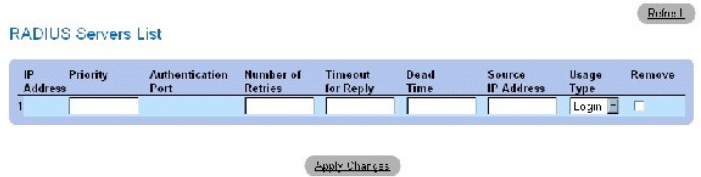

# **Удаление сервера RADIUS**

- 1. Откройте страницу [Параметры](#page-138-2) RADIUS.
- 2. Нажмите кнопку Show All (Показать все).

Откроется страница [Список серверов](#page-141-0) RADIUS.

- 3. Выберите запись [Список серверов](#page-141-0) RADIUS.
- 4. Установите флажок в поле **Remove** (Удалить).
- 5. Нажмите кнопку Apply Changes (Применить изменения).

Сервер RADIUS удален, а устройство обновлено.

# **Определение серверов RADIUS с помощью команд консоли**

В следующей таблице приведены команды консоли, соответствующие полям на странице **[Параметры](#page-138-2) RADIUS**.

# **Таблица 6-36. Команды для сервера RADIUS**

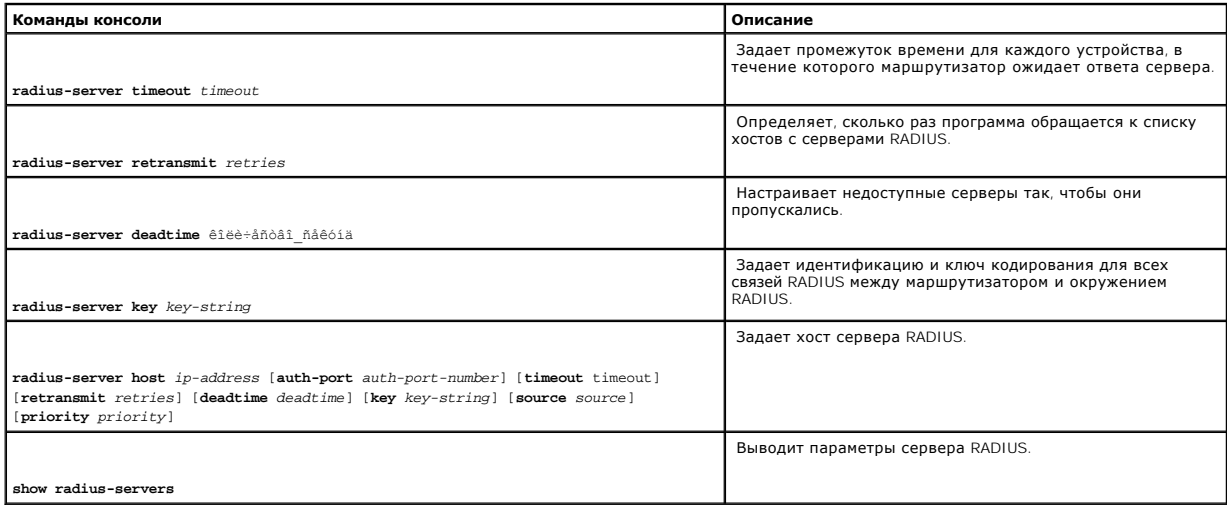

Ниже приведен пример команд консоли:

Console(config)# **radiusserver timeout** 5

Console(config)# **radius-**

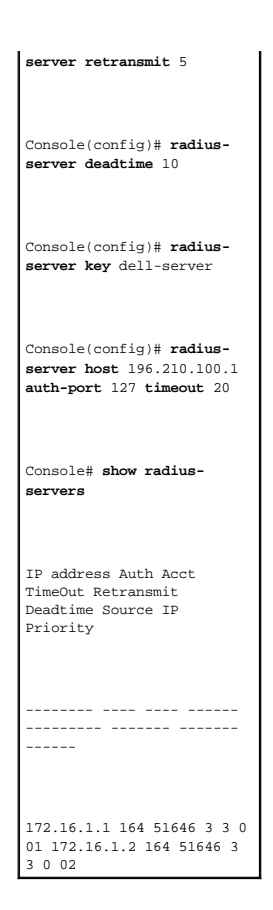

# **Определение параметров SNMP**

Протокол SNMP (Simple Network Management Protocol) обеспечивает способ управления устройствами в сети. Коммутатор поддерживает следующие версии SNMP:

- l SNMPv1 (версия 1)
- l SNMPv2 (версия 2)
- l SNMPv3 (версия 3)

## **SNMP v1 и v2**

Агенты SNMP поддерживают список переменных, которые используются для управления устройством. Эти переменные задаются в базе данных Management Information Base (MIB). База данных MIB содержит переменные, которые контролируются агентом. Агент задает SNMP формат<br>спецификации MIB и формат для доступа к информации через сеть. Управление правами доступа к доступа.

SNMPv1 и v2 включены по умолчанию.

### **SNMP v3**

SNMP v3 также применяет управление доступом и новый механизм прерываний для SNMPv1 и SNMPv2 PDU. Кроме того, для SNMPv3 определяется модель User Security Model (USM), которая включает:

- l **Authentication (Идентификация)** Обеспечивает целостность данных и ндентификацию исходных данных.
- l **Privacy (Неприкосновенность)** Защита содержимого сообщения от несанкционированного доступа. Cipher Block-Chaining (CBC) используется

для шифрования. На сервере SNMP включена либо только идентификация, либо идентификация и неприкосновенность. Функцию неприкосновенности нельзя включить при выключенной функции идентификации.

- l **Timeliness <b>(Своевременность)** Защита от задержек сообщений илиих избыточного резервирования. Агент SNMP сравнивает входящее<br> сообщение с его информацией о времени.
- l **Key Management (Управление ключами)** Определяет создание, обновление и использование ключей.

Коммутатор поддерживает фильтры уведомлений SNMP, основанные на Object IDs (OID). Фильтры OID используются в системе для управления функциями коммутатора. SNMP v3 поддерживает следующие функции:

- l Защита
- l Управление доступом к функциям
- l Системные прерывания

Идентификация или Privacy Keys (ключи секретности) модифицируются в модели User Security Model (USM) (Модель защиты пользователя).

SNMPv3 можно включить при включенной функции Local Engine ID (локальная идентификация).

# **Определение общих параметров SNMP**

На странице **[Общие параметры](#page-143-0) SNMP** можно включить как извещения SNMP, [так и извещения идентификации](#page-143-0). Чтобы открыть страницу **Общие параметры SNMP**, выберите System (Система) → SNMP → Global Parameters (Глобальные параметры) на панели дерева.

#### <span id="page-143-0"></span>**Рисунок 6-57. Общие параметры SNMP**

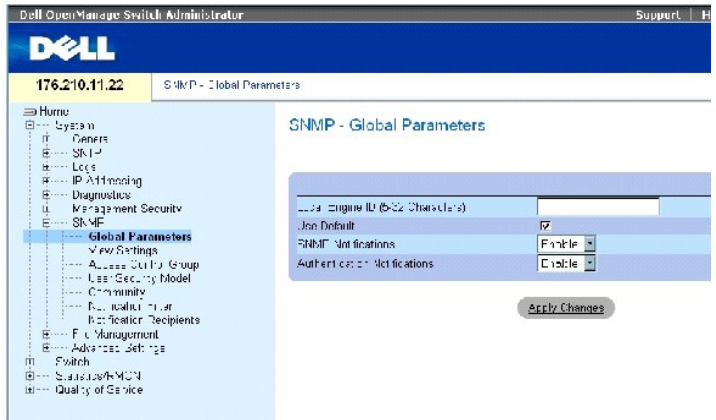

На странице **[Общие параметры](#page-143-0) SNMP** есть следующие поля:

**Local Engine ID (Локальный идентификатор механизма)** - Указывает локальный идентификатор механизма коммутатора. Значение поля представлено в шестнадцатиричной системе. Каждый байт символа шестнадцатиричной строки представлен двумя шестнадцатиричными числами.<br>Знак разделителя байтов - точка или двоеточие. Идентификатор механизма необходимо задать

Для коммутаторов, работающих в автономном режиме, выберите идентификатор Engine ID по умолчанию, который состоит из номера производителя<br>(Enterprise number) и MAC-адреса по умолчанию.

Для стековых систем настройте идентификатор Engine ID и убедитесь, что домену администратора присвоен уникальный идентификатор. Это предотвращает наличие в сети двух разных устройств с одинаковым идентификатором.

**Use Defaults (Использовать значения по умолчанию)** - Использует идентификатор, созданный устройством. По умолчанию значение идентификатора Engine ID имеет в своей основе MAC-адрес устройства и определяется в соответствии со следующими стандартами:
**Первые 4 байта** - первый бит = 1, остальные представляют собой номер производителя IANA = 674.

**Пятый байт** - Задано значение 3, чтобы указать, что далее следует MAC-адрес.

**Последние 6 байтов** - MAC-адрес устройства.

**SNMP Notifications** (Уведомления SNMP)- Включает или выключает маршрутизатор, отправляющий уведомления SNMP.

Authentication Notifications (Уведомления идентификации)- Включает или выключает маршрутизатор, отправляющий прерывания SNMP при сбое идентификации.

### **Включение уведомлений SNMP**

- 1. Откройте страницу **[Общие параметры](#page-143-0) SNMP**.
- 2. Выберите значение **Enable** в поле **SNMP Notifications**.
- 3. Нажмите кнопку Apply Changes (Применить изменения).

Уведомления SNMP включены, а устройство обновлено.

#### **Включение уведомлений идентификации**

- 1. Откройте страницу **[Общие параметры](#page-143-0) SNMP**.
- 2. Выберите значение **Enable** в поле **Authentication Notifications**.
- 3. Нажмите кнопку **Apply Changes** (Применить изменения).

#### **Включение уведомлений SNMP в режиме командной строки**

В следующей таблице приведены команды консоли, соответствующие полям на странице SNMP Global Parameters (Общие параметры SNMP).

#### **Таблица 6-37. Команды идентификации SNMP**

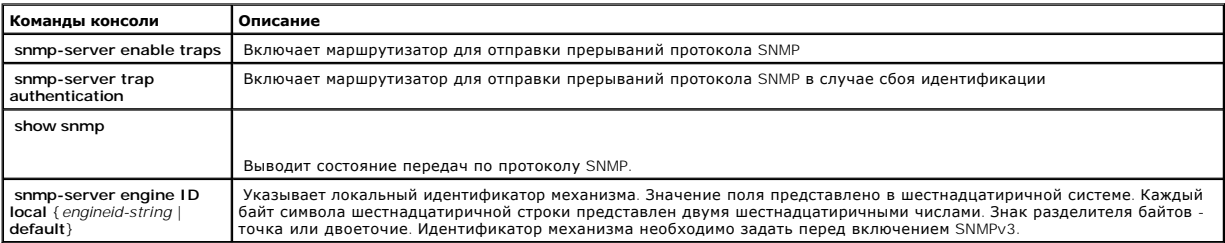

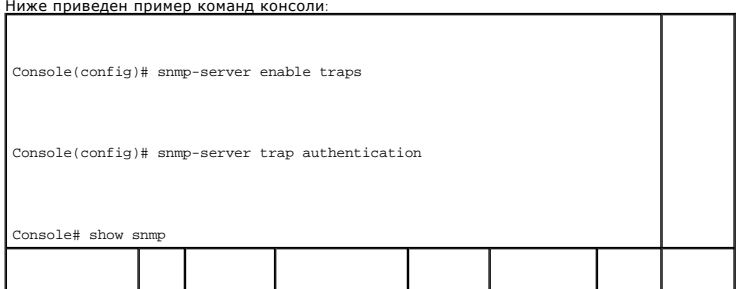

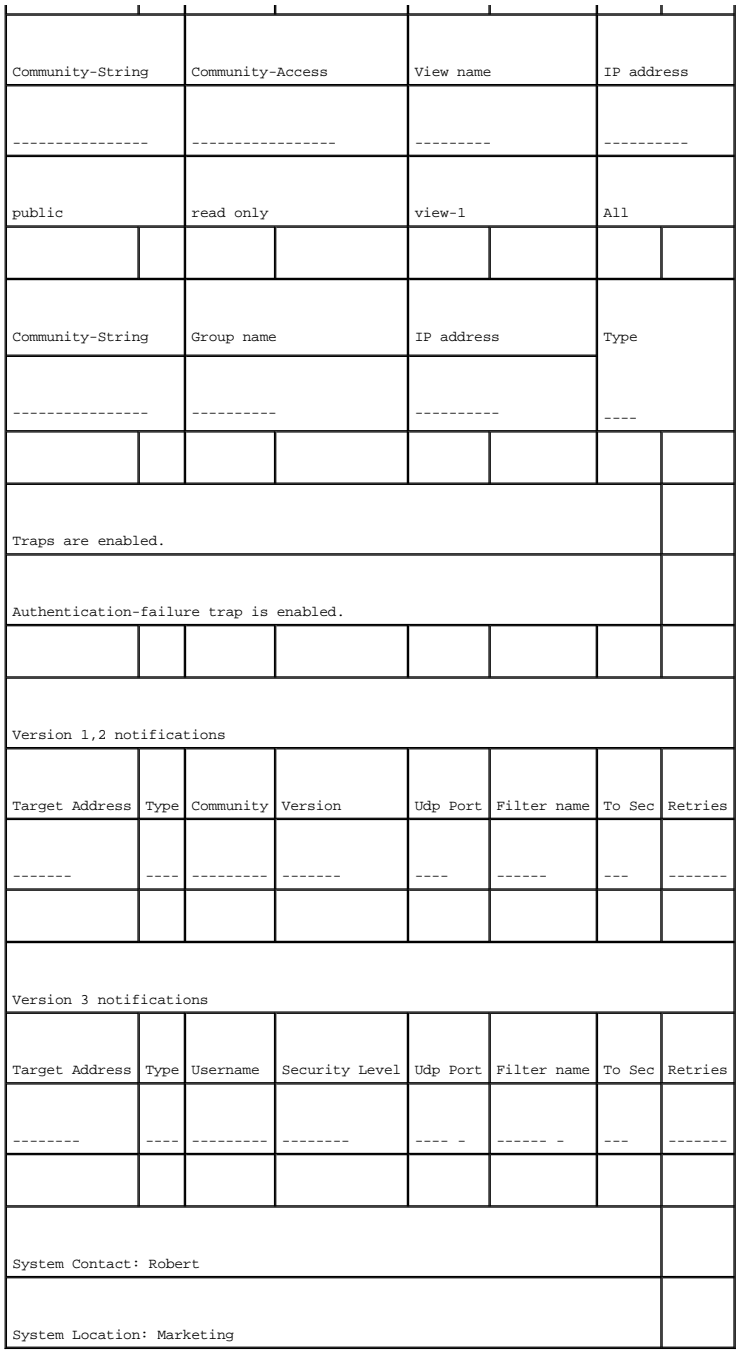

# **Определение параметров страницы SNMP View**

Со страницы SNMP Views предоставляется доступ к функциям устройства или их аспектам. Например, можно задать вид, который указывает, что SNMP<br>group А имеет доступ только для чтения многоадресной группы, а SNMP group B - до

Стрелки вверх и вниз позволяют перемещаться по дереву MIB и его ветвям.

Чтобы открыть страницу **Страница [SNMPv3 View Settings](#page-146-0)**, выберите **System (Система)** → **SNMP** → **View Settings (Параметры вида)** на панели

дерева.

#### <span id="page-146-0"></span>**Рисунок 6-58. Страница SNMPv3 View Settings**

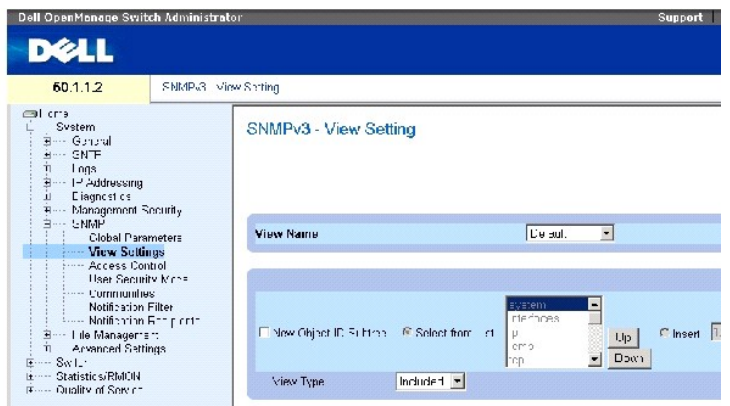

На странице **Страница [SNMPv3 View Settings](#page-146-0)** есть следующие поля:

View Name (Имя вида) - Список пользовательских видов. Имя вида может содержать максимум 30 буквенных символов.

New Object ID Subtree (Новое поддерево OID) - Указывает функцию устройства OID, включенную или выключенную из выбранного вида SNMP.

Selected from List (Выбран из списка) - Выбор функции устройства OID с использованием клавиш **Up (Вверх)** и **Down (Вниз)** для навигации по списку всех OID устройства.

Parash

Insert (Вставить)- Указывает идентификатор функции устройства.

View Type (Тип вида)- Указывает, будет ли определенная ветвь OID включена или выключена из выбранного вида SNMP.

#### **Добавление вида**

- 1. Откройте страницу **Страница [SNMPv3 View Settings](#page-146-0)**.
- 2. Нажмите кнопку Add (Добавить).

Откроется страница **[Добавление вида](#page-146-1)**.

### <span id="page-146-1"></span>**Рисунок 6-59. Добавление вида**

Add a View

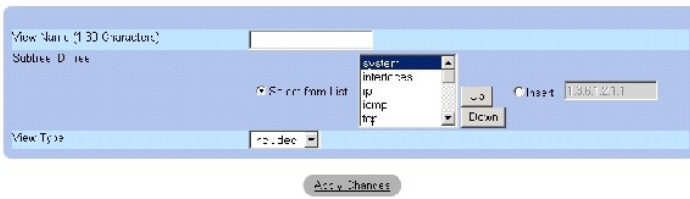

3. Определите поле .

4. Нажмите кнопку Apply Changes (Применить изменения).

Вид SNMP добавлен, а устройство обновлено.

### **Вывод таблицы вида**

- 1. Откройте страницу **Страница [SNMPv3 View Settings](#page-146-0)**.
- 2. Нажмите кнопку Show All (Показать все).

Откроется страница **View Table ([Таблица видов](#page-147-0))**.

### <span id="page-147-0"></span>**Рисунок 6-60. View Table (Таблица видов)**

View Table

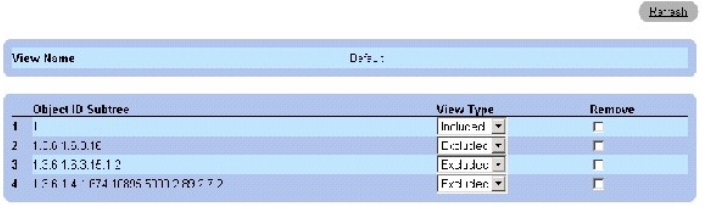

Acciy Changes

## **Команды консоли для определения видов SNMPv3**

В следующей таблице приведены команды консоли, соответствующие полям на странице **Страница [SNMPv3 View Settings](#page-146-0)**.

#### **Таблица 6-38. Команды страницы SNMP View**

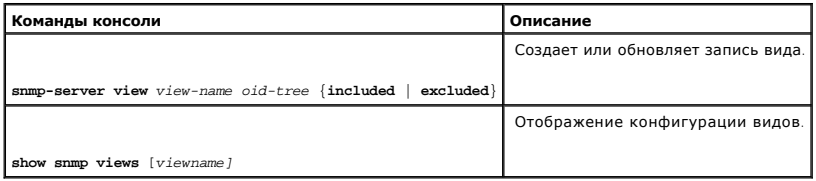

# Ниже приведен пример команд консоли:

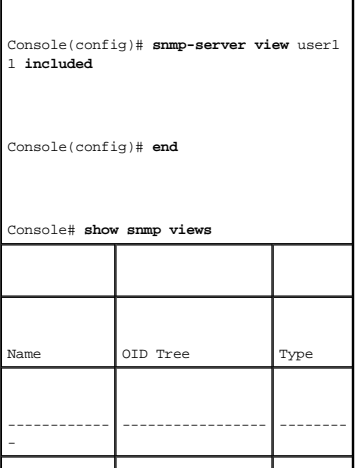

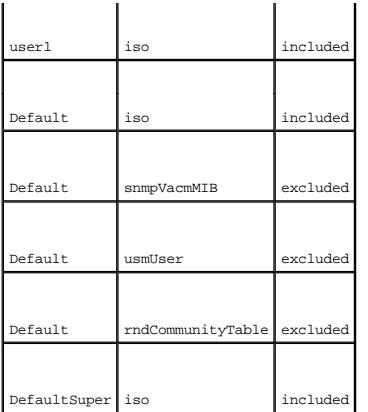

## **Определение контроля доступа к SNMP**

На странице Access Control (Контроль доступа) предоставлена информация по созданию групп SNMP и назначению им привилегий контроля прав доступа к SNMP. Группы дают возможность администраторам сети назначать права доступа для определенных функций устройства или его аспектов.

Чтобы открыть страницу **Access Control Group ([Группа контроля доступа](#page-148-0))** нажмите System (Система) → SNMP → Access Control (Контроль доступа) в панели дерева.

<span id="page-148-0"></span>**Рисунок 6-61. Access Control Group (Группа контроля доступа)** 

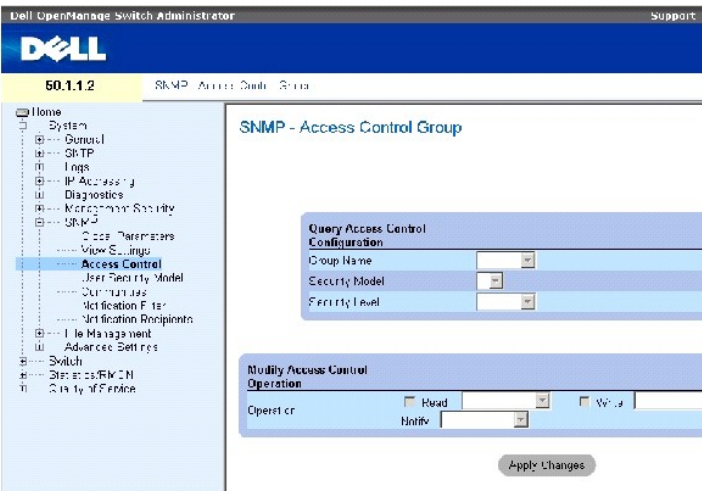

На странице **Access Control Group ([Группа контроля доступа](#page-148-0))** есть следующие поля:

**Group Name** (Имя группы) - Пользовательская группа, к которой применяются правила контроля доступа. Значение поля: до 30 символов.

**SNMP Version** (Версия SNMP) - Определяет версию SNMP, назначенную для группы. Возможные значения поля:

**SNMPv1** - Для группы определен SNMPv1.

**SNMPv2** - Для группы определен SNMPv2.

**SNMPv3** - Для группы определен SNMPv3.

```
Security Level (Уровень защиты) - Уровень защиты, определенный для группы. Уровни защиты применяются только для SNMPv3. Возможные значения 
поля:
```
**No Authentication (Без идентификации)** - Группе не назначаются уровни защиты Authentication (Идентификация) или Privacy (Неприкосновенно

**Authentication (Идентификация)** - Идентифицирует сообщения SNMP и гарантирует, что будет выполнена идентификация происхождения сообщений SNMP.

**Privacy (Неприкосновенность)** - Шифрует сообщения SNMP.

**Operation** (Действие) - Определяет права доступа группы. Возможные значения поля:

**Read** (Чтение) - Указывает, что доступ к управлению ограничивается доступом только для чтения (изменения в вид SNMP внести нельзя).

**Write** (Запись) - Указывает, что доступ к управлению является доступом для чтения и записи (можно вносить изменения в вид SNMP).

**Notify (Извещение)** - Отправляет прерывания для определенного вида SNMP.

#### **Определение групп SNMP**

- 1. Откройте страницу Access Control Group ([Группа контроля доступа](#page-148-0)).
- 2. Нажмите кнопку Add (Добавить).

Откроется страница **Add an Access Control Group** (Добавление группы контроля доступа).

<span id="page-149-0"></span>**Рисунок 6-62. Добавление группы контроля доступа** 

Erfron Add an Access Control Group Group Name (1-30 Characters) Security Model SINMPUL \* Security Level Ne Aut  $\overline{\mathbf{m}}$ Operal Lt

 $\mathop{\mathrm{Eun}}\nolimits_{\mathcal{G}} \mathbf{C}(\mathfrak{p})$  and

- 3. Определите поля на странице [Добавление группы контроля доступа](#page-149-0).
- 4. Нажмите кнопку Apply Changes (Применить изменения).

Группа будет добавлена, а устройство обновлено.

#### **Вывод таблицы доступа**

- 1. Откройте страницу Access Control Group ([Группа контроля доступа](#page-148-0)).
- 2. Нажмите кнопку Show All (Показать все).

Откроется страница Access Table ([Таблица доступа](#page-150-0)).

#### <span id="page-150-0"></span>**Рисунок 6-63. Access Table (Таблица доступа)**

#### Access Table

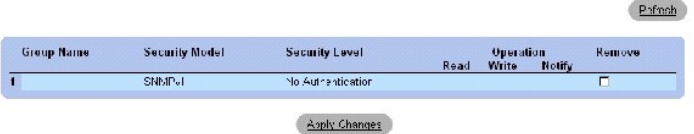

## **Удаление групп SNMP**

- 1. Откройте страницу Access Control Group ([Группа контроля доступа](#page-148-0)).
- 2. Нажмите кнопку Show All (Показать все).

Откроется страница Access Table ([Таблица доступа](#page-150-0)).

- 3. Выберите группу SNMP.
- 4. Установите флажок **Remove** (Удалить).
- 5. Нажмите кнопку Apply Changes (Применить изменения).

Группа SNMP будет удалена, а устройство обновлено.

#### **Определение контроля доступа к SNMP с помощью командной строки**

В следующей таблице приведены команды консоли, соответствующие полям на странице Access Control Group.

#### **Таблица 6-39. Команды страницы SNMP Access Control**

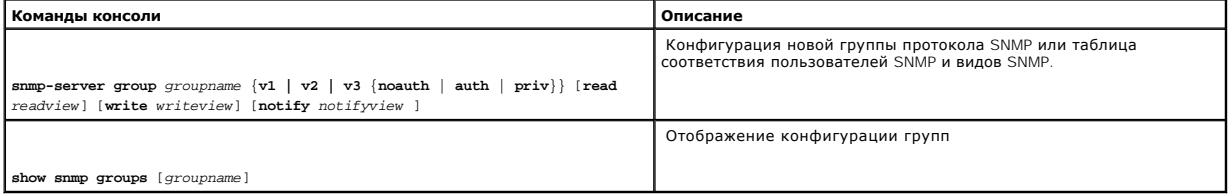

#### Ниже приведен пример команд консоли:

console (config)# snmpserver group user-group v3 priv read user- view

### **Назначение защиты пользователей SNMP**

На странице <mark>[Модель защиты пользователей](#page-151-0) SNMPv3 (USM)</mark> можно назначить пользователей системы в группы SNMP, а также определить метод<br>идентификации пользователей.

Чтобы открыть страницу **[Модель защиты пользователей](#page-151-0) SNMPv3 (USM)**, выберите **System (Система)** → **SNMP** → **User Security Model** (Модель защиты пользователей) на панели дерева*.*

#### <span id="page-151-0"></span>**Рисунок 6-64. Модель защиты пользователей SNMPv3 (USM)**

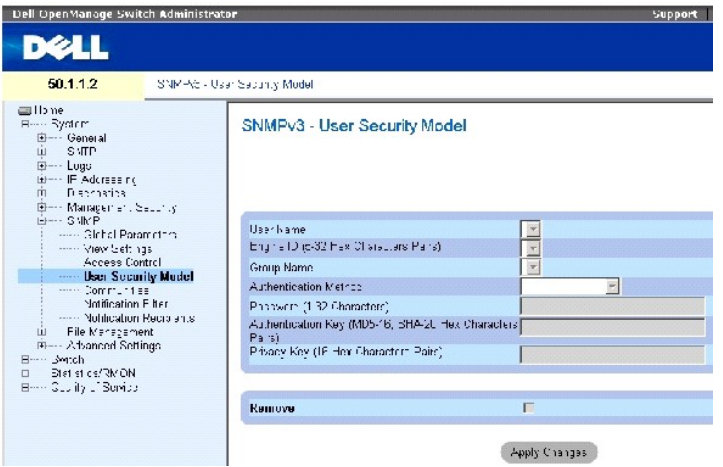

На странице **[Модель защиты пользователей](#page-151-0) SNMPv3 (USM)** есть следующие поля:

**User Name** (Имя пользователя) - Список имен пользователей. Значение поля: до 30 символов.

**Engine ID (Идентификатор)** - Указывает локальную или отдаленную запись SNMP, к которой подключен пользователь. Изменение или удаление<br>локального идентификатора механизма SNMP приводит к удалению пользовательской базы дан

**Local (Локально)** - Пользователь подключен к локальной записи SNMP.

**Remote <b>(Отдаленно)** - Пользователь подключен к отдаленной записи SNMP. Если задан идентификатор механизма, отдаленные устройства<br>получают соответствующее сообщение.

**Group Name** (Имя группы) - [Список пользовательских групп](#page-148-0) SNMP. Группы SNMP определены на странице Access Control Group (Группа контроля доступа).

**Authentication Method** (Метод идентификации) - Мотод идентификации пользователей. Возможные значения поля:

**MD5** Key (Ключ MD5)- Пользователи идентифицируются по алгоритму HMAC-MD5.

**SHA** Key (Ключ SHA)- Пользователи идентифицируются по алгоритму HMAC-SHA-96.

**MD5** Password (Пароль MD5) - Для идентификации пользователей используется пароль по алгоритму HMAC-MD5-96. Пользователь должен ввести пароль.

**SHA Password** (Пароль SHA)- Пользователи идентифицируются по алгоритму HMAC-SHA-96. Пользователь должен ввести пароль.

**None** (Нет) - Указывает, что идентификация пользователя не проводится.

**Password (0-32 Characters)** (Пароль, 0-32 символа) - Изменяет пользовательский пароль группы. Пароль должен состоять максимум из 32 буквенных символов.

**Authentication Key (MD5-16; SHA-20 hexa chars)** (Ключ идентификации) - Определяет уровень идентификации HMAC-MD5-96 или HMAC-SHA-96. Ключи идентификации и неприкосновенности вводятся для определения ключа идентификации. Если требуется только идентификация, для MD5<br>определяются 16 байтов. При необходимость использовать ключи идентификации и неприкоснове символа шестнадцатиричной строки представлен двумя шестнадцатиричными числами. Знак разделителя байтов - точка или двоеточие.

**Privacy Key (16 hexa characters)** (ключ секретности, 16 символов) - Если требуется только идентификация, определяются 20 байтов. При<br>необходимость использовать ключи идентификации и неприкосновенности задаются 16 байтов. представлен двумя шестнадцатиричными числами. Знак разделителя байтов - точка или двоеточие.

**Remove** (Удалить). Если данный флажок установлен, пользователи удаляются из определенной группы.

#### **Добавление пользователей в группу**

- 1. Откройте страницу [Модель защиты пользователей](#page-151-0) SNMPv3 (USM).
- 2. Нажмите кнопку Add (Добавить).

Откроется страница Add SNMPv3 User Name ([Добавить имя пользователя](#page-152-0) SNMPv3).

<span id="page-152-0"></span>**Рисунок 6-65. Add SNMPv3 User Name (Добавить имя пользователя SNMPv3)** 

 $E^{2n+1}$ 

Refresh

Remove

#### **Add User Name**

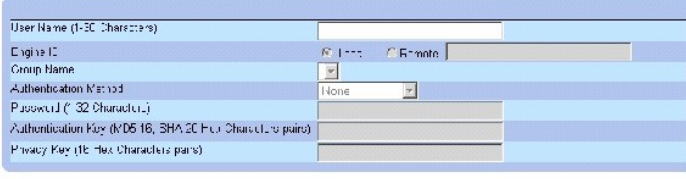

Apply Changes

- 3. Определите соответствующие поля.
- 4. Нажмите кнопку Apply Changes (Применить изменения).

Пользователь добавлен в группу, а устройство обновлено.

#### **Отображение User Security Model Table (Таблица модели защиты пользователя)**

- 1. Откройте страницу **[Модель защиты пользователей](#page-151-0) SNMPv3 (USM)**.
- 2. Нажмите кнопку Show All (Показать все).

Откроется страница **User Security Model Table ([Таблица модели защиты пользователя](#page-152-1))**.

<span id="page-152-1"></span>**Рисунок 6-66. User Security Model Table (Таблица модели защиты пользователя)** 

SNMPv3 User Security Model Table User Name Group Name Remote Engine ID Authentication

Zeply Change:

### **Удаление записи из таблицы User Security Model**

- 1. Откройте страницу **[Модель защиты пользователей](#page-151-0) SNMPv3 (USM)**.
- 2. Нажмите кнопку Show All (Показать все).

Откроется страница **User Security Model Table ([Таблица модели защиты пользователя](#page-152-1))**.

- 3. Выберите запись **User Security Model Table ([Таблица модели защиты пользователя](#page-152-1))**.
- 4. Установите флажок **Remove** (Удалить).
- 5. Нажмите кнопку Apply Changes (Применить изменения).

Запись **User Security Model Table ([Таблица модели защиты пользователя](#page-152-1))** удалена, а устройство обновлено.

### **Команды консоли для определения пользователей SNMPv3**

В следующей таблице приведены команды консоли, соответствующие полям на странице **[Модель защиты пользователей](#page-151-0) SNMPv3 (USM)**.

#### **Таблица 6-40. Команды для пользователей SNMPv3**

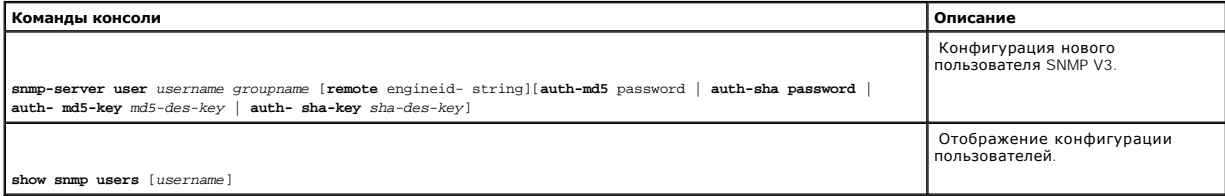

# Ниже приведен пример команд консоли:

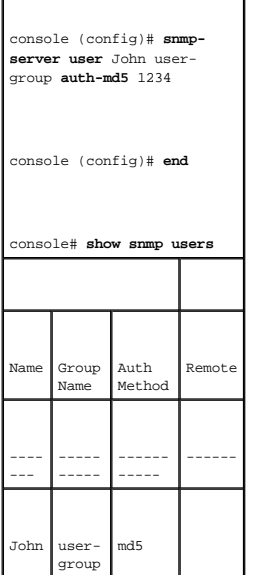

## **Определение сообществ SNMP**

изменяются также и права доступа. Сообщества SNMP определяются только для SNMP v1 и SNMP v2. Чтобы открыть страницу **[Сообщества](#page-154-0) SNMPv1,2** нажмите **System (Система)** → **SNMP**→ **Communities (Сообщества)** в панели дерева.

#### <span id="page-154-0"></span>**Рисунок 6-67. Сообщества SNMPv1,2**

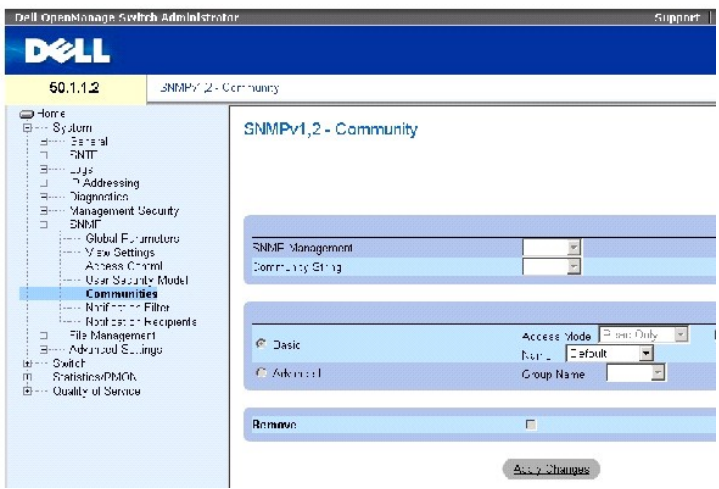

На странице **[Сообщества](#page-154-0) SNMPv1,2 есть следующие поля:** 

**SNMP Management Station (Станция управления SNMP)** - IP-адрес станции управления, для которой определено сообщество SNMP.

**Community String** (Строка сообщества) - Действует как пароль и используется для идентификации выбранной станции управления для устройства.

**Basic** (Базовый) - Включение режима Basic для выбранного сообщества SNMP. Возможные значения поля:

**Access Mode** (Режим доступа) - Определяет права доступа для сообщества. Возможные значения поля:

**Read Only** (Только чтение) - Указывает, что доступ к управлению ограничивается доступом только для чтения (изменения в сообщество внести нельзя).

**Read Write** (Чтение и запись) - Указывает, что при доступе к управлению можно выполнять чтение и запись и вносить изменения в конфигурацию устройства, но не сообщества.

**SNMP Admin** (Администратор SNMP) - Указывает, что пользователь имеет доступ ко всем параметрам конфигурации устройства и к изменению сообщества.

**View Name** (Имя вида) - Список пользовательских видов SNMP.

**Name** (Имя) - Имя сообщества, используемое для SNMPv1,v2.

**Advanced** - Список пользовательских групп. При выборе режима Advanced (Расширенный) для выбранного сообщества включаются правила управления<br>доступом к SNMP, определенные для группы. В этом режиме также активируются групп определяется только для SNMPv3. Возможное значение поля:

**Group Name** (Имя группы) - Указывает имя группы при работе в расширенном режиме SNMP (Advanced mode).

**Remove (Удалить)** - Если включено, сообщество удаляется.

### **Определение нового сообщества:**

- 1. Откройте страницу **[Сообщества](#page-154-0) SNMPv1,2**.
- 2. Нажмите кнопку **Add** (Добавить).

Откроется страница **Add SNMP Community** (Добавление сообщества SNMP).

#### **Рисунок 6-68. Добавление сообщества SNMP**

Add SNMPv1,2 SNMP Community  $\overline{\circ}$  $\alpha$ xxx SNMP Management Etation  $\mathfrak{S} \rtimes \mathfrak{f}(\mathfrak{g}, \mathfrak{g}, \mathfrak{g})$ Confirming String (120, 01 student)  $\Gamma$ Access Mode  $\overline{\left[\frac{2\mu\omega(10^4\text{Jy})}{\pi}\right]}$  . (If  $\sqrt{\omega_0}$  Name  $\overline{\left[\frac{2\mu}{\pi}\right]}$  .)  $\overline{C}$  Basic  $C$  Advanced  $\Delta$ pply Change :

- 3. Заполните соответствующие поля.
- 4. Нажмите кнопку **Apply Changes** (Применить изменения).

Новое сообщество будет сохранено, а устройство обновлено.

#### **Удаление сообществ**

- 1. Откройте страницу **[Сообщества](#page-154-0) SNMPv1,2**.
- 2. Нажмите кнопку **Show All** (Показать все).

Откроется страница **Community Table** (Таблица сообществ).

- 3. Выберите сообщество и отметьте флажком поле **Remove (Удалить)**.
- 4. Нажмите кнопку **Apply Changes** (Применить изменения).

Запись сообщества будет удалена, а устройство обновлено.

#### **Настройка сообществ с помощью команд консоли**

В следующей таблице приведены команды консоли, соответствующие полям на странице **[Сообщества](#page-154-0) SNMPv1,2**.

### **Таблица 6-41. Команды страницы SNMP Community**

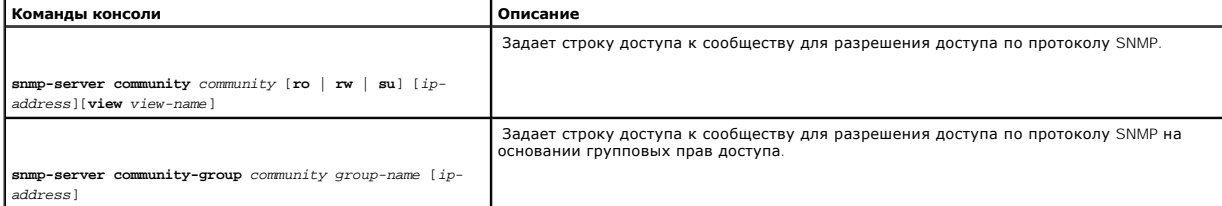

Pofrodo

Отображает текущую конфигурацию устройства SNMP.

**show snmp** 

<mark>Ниже приведен пример коман</mark>д консоли:

Console (config)# **snmpserver community** dell **ro**

10.1.1.1

### **Определение фильтров извещений SNMP**

На странице **[Фильтр извещений](#page-156-0)** имеется возможность фильтровать прерывания на основе идентификатора OID. Каждый идентификатор OID связан с функцией устройства или с ее аспектом. Также на странице **[Фильтр извещений](#page-156-0)** администраторы сети могут фильтровать извещения.

Чтобы открыть страницу **[Фильтр извещений](#page-156-0)**, выберите **System (Система)** → **SNMP** → **Notification Filters (Фильтры извещений)** *на панели дерева*.

<span id="page-156-0"></span>**Рисунок 6-69. Фильтр извещений** 

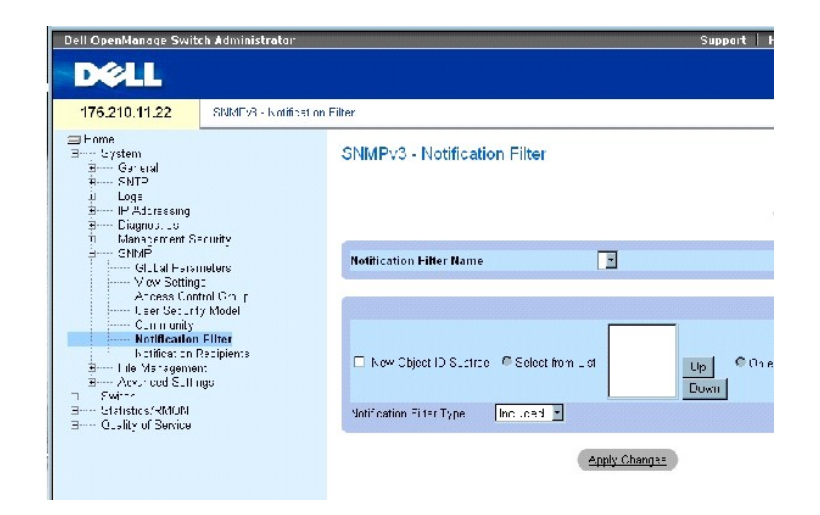

На странице **[Фильтр извещений](#page-156-0)** есть следующие поля:

Notification Filter Name (Имя фильтра извещений) - Пользовательский фильтр извещений.

New Object Identifier Tree (Новое дерево OID) - Идентификатор OID, для которого отправляются или блокируются извещения. Если за OID закреплен фильтр, то создаются прерывания, которые отправляются получателям системных прерываний. Идентификаторы объектов (ОID) выбираются либо из поля *Select from List*, либо из списка *Object ID List*.

Notification Filter Type (Тип фильтра извещений)- Указывает, отправляются или нет прерывания относительно OID.

Excluded (Исключен)- Ограничивает отправку прерываний OID.

Included (Включен)- Отправляет прерывания OID.

**Добавление фильтров SNMP**

- 1. Откройте страницу [Фильтр извещений](#page-156-0).
- 2. Нажмите кнопку Add (Добавить).

#### Откроется страница Add Filter ([Добавить фильтр](#page-157-0)).

#### <span id="page-157-0"></span>**Рисунок 6-70. Add Filter (Добавить фильтр)**

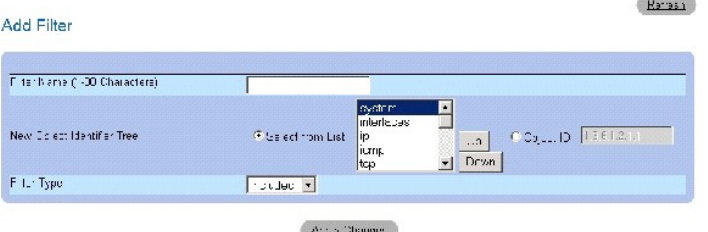

- 3. Определите соответствующие поля.
- 4. Нажмите кнопку Apply Changes (Применить изменения).

Новый фильтр добавлен, а устройство обновлено.

## **Вывод таблицы фильтра**

- 1. Откройте страницу **[Фильтр извещений](#page-156-0)**.
- 2. Нажмите кнопку Show All (Показать все).

Откроется страница **Filter Table ([Таблица фильтра](#page-157-1))**.

# <span id="page-157-1"></span>**Рисунок 6-71. Filter Table (Таблица фильтра)**

#### Filter Table

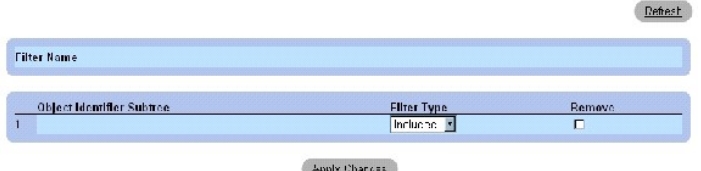

# **Удаление фильтра**

- 1. Откройте страницу **[Фильтр извещений](#page-156-0)**.
- 2. Нажмите кнопку Show All (Показать все).

Откроется страница **Filter Table ([Таблица фильтра](#page-157-1))**.

- 3. Выберите запись **Filter Table ([Таблица фильтра](#page-157-1))**.
- 4. Установите флажок **Remove** (Удалить).

Выбранный фильтр удален, а устройство обновлено.

### **Настройка фильтров извещений с помощью командной строки**

В следующей таблице приведены команды консоли, соответствующие полям на странице **[Фильтр извещений](#page-156-0)**.

### **Таблица 6-42. Команды страницы SNMP Notification Filter**

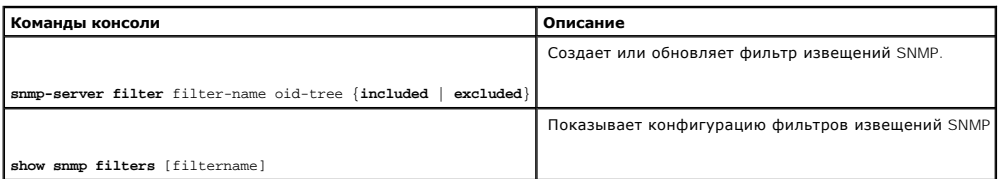

## Ниже приведен пример команд консоли:

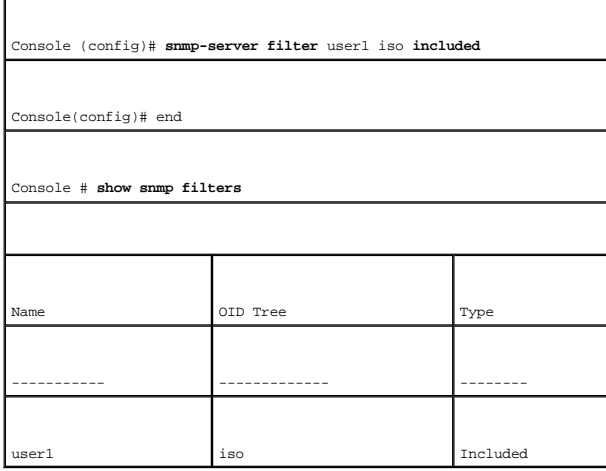

## **Определение получателей извещений SNMP**

На странице <mark>Получатели извешений</mark> содержится информация по заданию фильтров, которые определяют, отправляются ли прерывания<br>определенным пользователям, и задают тип отправляемых прерываний. Фильтры извещений SNMP предост

- l Идентификация получателей системных прерываний
- l Фильтрация прерываний
- l Выбор параметров создания прерываний
- l Выполнение проверки управления доступом

Чтобы открыть страницу **[Получатели извещений](#page-158-0)** нажмите **System (Система)** → **SNMP**→ **Notification Recipient (Получатель извещения)** в панели дерева.

<span id="page-158-0"></span>**Рисунок 6-72. Получатели извещений** 

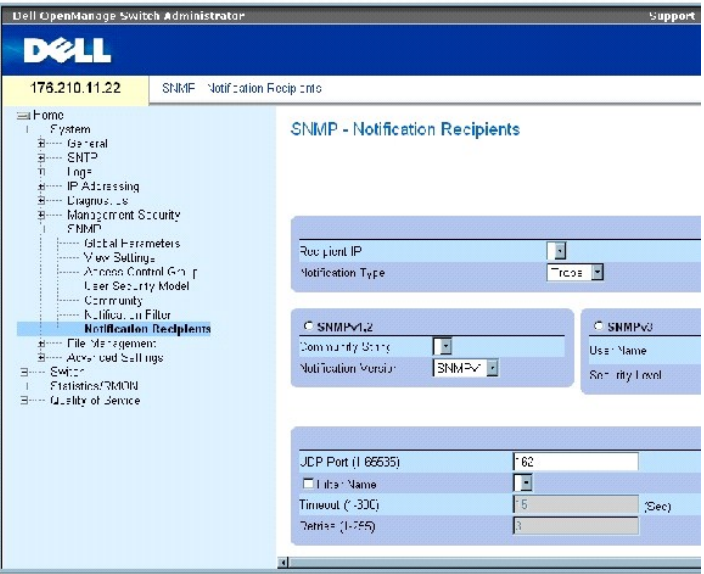

На странице **[Получатели извещений](#page-158-0)** есть следующие поля:

**Recipient IP** (IP-адрес получателя) - Указывает IP-адрес, по которому отправляются системные прерывания.

**Notification Type** (Тип извещения) - Отправленное извещение. Возможные значения поля:

**Trap (Прерывание)**- Отправляются прерывания.

**Inform (Сообщение)**- Отправляются сообщения.

**SNMPv1,2** - Для выбранных получателей включаются версии 1 и 2 протокола SNMP. Для SNMPv1 и SNMPv2 определите следующие поля:

**Community String (1-20 Characters) (Строка сообщества, 1-20 символов)** - Определяет строку сообщества менеджера системных прерываний.

**Notification Version (Версия извещения)**- Определяет тип прерывания. Возможные значения поля:

**SNMP V1** - Указывает, что отправляются системные прерывания SNMP Version 1.

**SNMP V2** - Указывает, что отправляются системные прерывания SNMP Version 2.

**SNMPv3** - Для отправления и получения прерываний используется SNMPv3. Для SNMPv3 определите следующие поля:

**User Name (Имя пользователя)** - Пользователь, которому отправляется извещение SNMP.

**Security Level (Уровень защиты)** - Определяет метод идентификации пакета. Возможные значения поля:

**No Authentication (Без идентификации)**— Пакет не идентифицируется и не шифруется.

**Authentication (Идентификация)**— Пакет идентифицируется.

**Privacy (Неприкосновенность)**— Пакет идентифицируется и шифруется.

**UDP Port (1-65535)** (Порт UDP) - Для отправки извещений используется порт UDP. Значение по умолчанию - 162.

**Filter Name** (Имя фильтра) - Включает или исключает фильтры SNMP.

**Timeout (1-300)** (Пауза)- Интервал времени ожидания (в секундах), по истечении которого устройство повторно отправляет сообщение. Значение по умолчанию: 15 секунд.

**Retries (1-255)** (Повторные попытки)- Количество раз повторной отправки сообщений. Значение по умолчанию - 3.

**Remove Notification Recipient** (Удалить получателя извещения) - Если поле отмечено, выбранный получатель извещения удаляется.

#### **Добавление нового получателя системного прерывания**

- 1. Откройте страницу **[Получатели извещений](#page-158-0)**.
- 2. Нажмите кнопку Add (Добавить).

Откроется страница **[Добавить получателей извещений](#page-160-0)**.

### <span id="page-160-0"></span>**Рисунок 6-73. Добавить получателей извещений**

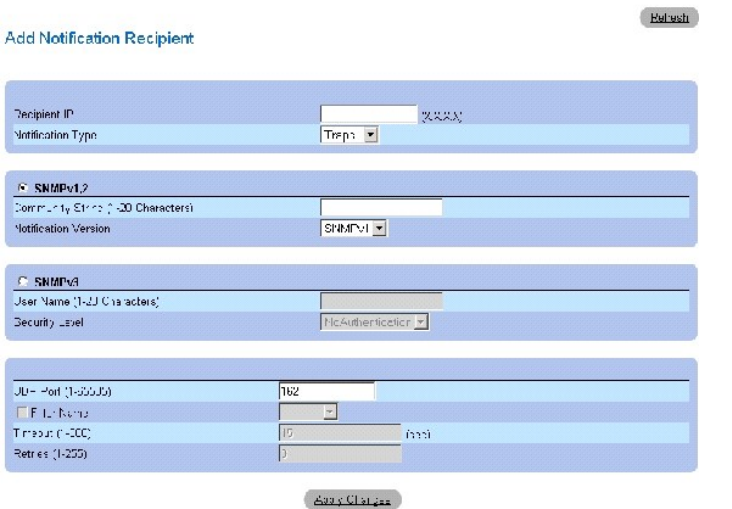

- 3. Определите соответствующие поля.
- 4. Нажмите кнопку Apply Changes (Применить изменения).

Получатель извещений добавлен, а устройство обновлено.

**Отображение Notification Recipients Tables (Таблицы получателей извещений)** 

- 1. Откройте страницу **[Получатели извещений](#page-158-0)**.
- 2. Нажмите кнопку Show All (Показать все).

Откроется страница **[Таблицы получателей извещений](#page-161-0)**.

#### <span id="page-161-0"></span>**Рисунок 6-74. Таблицы получателей извещений**

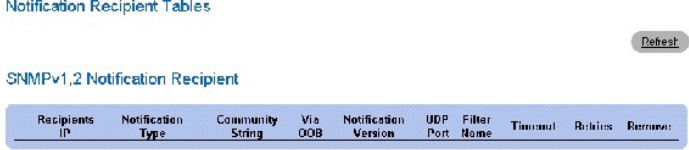

SNMPv3 Notification Recipient

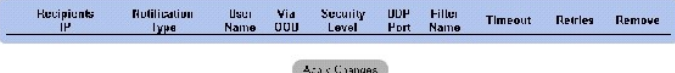

### **Удаление получателей извещений**

- 1. Откройте страницу **[Получатели извещений](#page-158-0)**.
- 2. Нажмите кнопку Show All (Показать все).

Откроется страница **[Таблицы получателей извещений](#page-161-0)**.

- 3. Выберите получателея извещений либо из поля **SNMPV1,2 Notification Recipient** либо **SNMPv3 Notification Recipient Tables**.
- 4. Установите флажок **Remove** (Удалить).
- 5. Нажмите кнопку Apply Changes (Применить изменения).

Получатель удален, а устройство обновлено.

#### **Настройка получателей извещений с помощью командной строки**

В следующей таблице приведены команды консоли, соответствующие полям на странице **[Получатели извещений](#page-158-0)**.

#### **Таблица 6-43. Команды страницы SNMP Community**

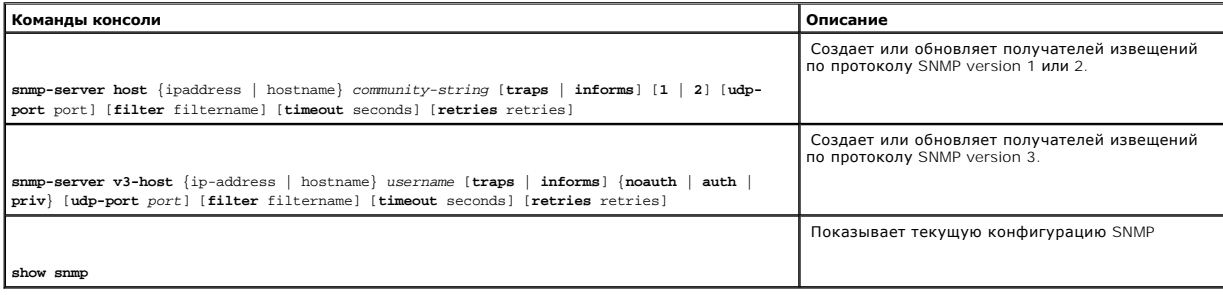

Ниже приведен пример команд консоли:

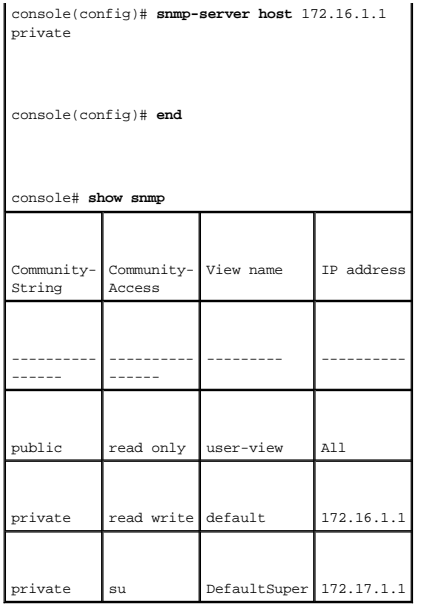

# **Управление файлами**

Используйте страницу **File Management (Управление файлами)** для управления программным обеспечением устройства, файлами изображений и файлами конфигурации. Файлы можно загрузить с сервера TFTP.

## **Обзор файла управления**

Структура файла управления состоит из следующих файлов:

- l Startup Configuration File (Конфигурация для запуска) Содержит команды, необходимые для конфигурации устройства при запуске или перезагрузке. Файл конфигурации для запуска создан посредством копирования команд конфигурации из файла рабочей конфигурации или из резервного файла конфигурации.
- l Файл рабочей конфигурации- Содержит все команды файла для запуска, а также все команды, введенные во время последнего сеанса. После отключения или перезагрузки устройства все команды, сохраненные в файле рабочей конфигурации, теряются. В ходе запуска все команды<br>файла для запуска копируются в файл рабочей конфигурации и применяются к устройству. Во вр
- l Резервный файл конфигурации Содержит резервную копию конфигурации устройства. В устройстве можно сохранить до пяти резервных файлов конфигурации. Имена этих файлов задаются пользователем. Эти файлы создаются, когда пользователь копирует файл рабочей<br>конфигурации или файл конфигурации для запуска в файл с пользовательским именем. Содержимое резе в файл рабочей конфигурации, либо в файл конфигурации для запуска.
- ı Image Files Системные образы сохраняются в двух FLASH-файлах, называемых Image 1 и Image 2. Активный образ хранит активную копию,<br>- остальные вторичную копию. Устройство загружается и запускается из активного обра обеспечения.

Чтобы открыть страницу File Management (Управление файлами) , нажмите System (Система) → File Management (Управление файлами) в панели дерева.

## **Загрузка файлов**

На странице <u>[Загрузка файлов с сервера](#page-162-0)</u>есть поля для загрузки образа и файлов конфигурации с сервера TFTP на устройство. Чтобы открыть<br>страницу <mark>Загрузка файлов с серверана</mark>жмите System (Система) Ж File Managemen (Управле дерева.

<span id="page-162-0"></span>**Рисунок 6-75. Загрузка файлов с сервера** 

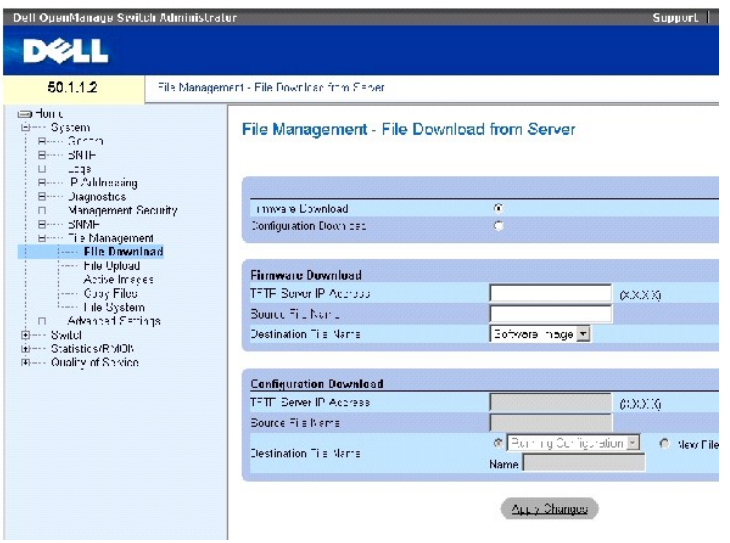

#### На странице **[Загрузка файлов с сервера](#page-162-0)** есть следующие поля:

Firmware Download (Загрузка встроенных программ) - Указывает, что загружается файл встроенных программ. Если поле Firmware Download (Загрузка<br>встроенных программ) выделено, то поля Configuration Download (Загрузка конфигу

Configuration Download (Загрузка конфигурации) - Указывает, что загружается файл конфигурации. Если поле Configuration Download (Загрузка<br>встроенных программ) выделено, то поля Firmware Download (Загрузка конфигурации) не

#### Загрузка встроенных программ

TFTP Server IP Address (IP-адрес сервера TFTP). IP-адрес сервера TFTP, с которого загружаются файлы.

Source File Name (Имя исходного файла) - Указывает файл, который нужно загрузить.

Destination File Name (Файл назначения). Тип файла назначения, в который загружается файл. Возможные значения поля:

Software Image (Образ программного обеспечения). Загрузка файла образа программного обеспечения.

Boot Code - Загружает файл Boot.

#### Загрузка конфигурации

TFTP Server IP Address (IP-адрес сервера TFTP). IP-адрес сервера TFTP, с которого загружаются файлы конфигурации.

Source File Name (Имя исходного файла) - Указывает файл конфигурации, который нужно загрузить.

Destination File Name (Файл назначения). Тип файла назначения, в который загружается файл конфигурации. Возможные значения поля:

Running Configuration (Рабочая конфигурация) - Загружает команды в файлы рабочей конфигурации.

Startup Configuration- (Конфигурация для запуска) - Загружает файл конфигурации для запуска и переписывает его.

User Defined Backup Configuration (Файл резервной пользовательской конфигурации)- Загружает файл резервной пользовательской конфигурации и переписывает его.

New File Name (Имя нового файла)- Загружает новый файл резервной конфигурации.

**И ПРИМЕЧАНИЕ**. Файл образа замещает неактивный образ. Необходимо отметить, что -неактивный образ станет активным после перезагрузки, также рекомендуется перезагрузить устройство сразу после загрузки файла.

Во время загрузки файла образа за ходом загрузки можно наблюдать в диалоговом окне загрузки. По окончании процесса это диалоговое окно автоматически закрывается.

#### **Загрузка файлов**

- 1. Откройте страницу **[Загрузка файлов с сервера](#page-162-0)**.
- 2. Определите тип файла для загрузки.
- 3. Определите поля.
- 4. Нажмите кнопку Apply Changes (Применить изменения).

Программное обеспечение будет загружено на устройство.

**И примечание**. Для активизации выбранного файла-образа перезагрузите устройство. Информацию о перезагрузке устройства см. в разделе **[Переключение главных устройств](#page-73-0)**.

#### **Загрузка файлов с сервера с помощью команд консоли**

В следующей таблице приведены команды консоли, соответствующие полям на странице **[Загрузка файлов с сервера](#page-162-0)**.

#### **Таблица 6-44. Команды консоли для загрузки файла**

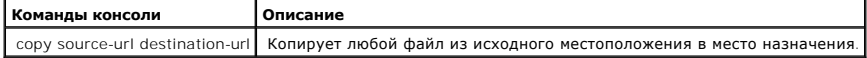

## Ниже приведен пример команд консоли:

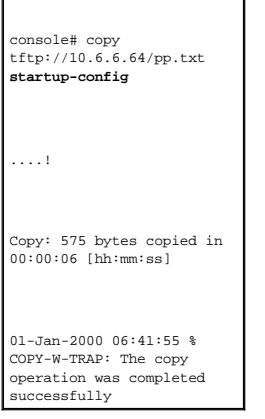

**И ПРИМЕЧАНИЕ**. Каждый восклицательный знак (!) означает успешную передачу десяти пакетов.

## **Загрузка файлов на сервер**

На странице <u>Страница [File Upload to Server](#page-165-0)</u> есть поля для загрузки программного обеспечения на сервер TFTP с устройства. Файлы образов можно<br>также загрузить на сервер со страницы <mark>Страница File Upload to Server.</mark> Чтобы о

<span id="page-165-0"></span>**Рисунок 6-76. Страница File Upload to Server** 

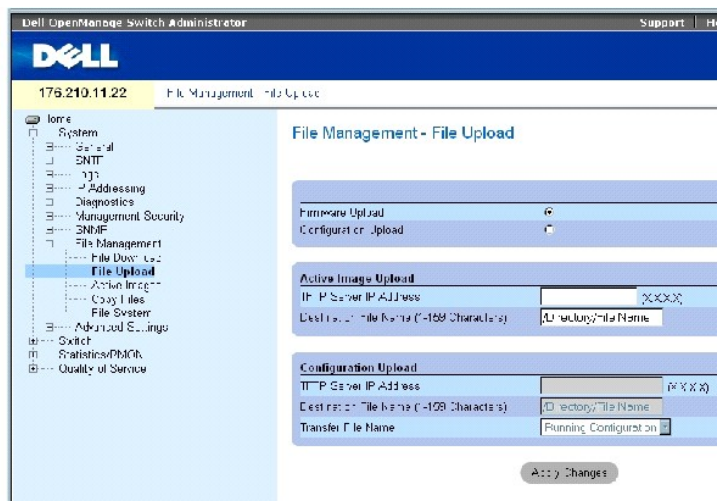

На странице **Страница [File Upload to Server](#page-165-0)** есть следующие поля:

Firmware Upload (Загрузка на сервер встроенных программ) - Указывает, что загружается файл встроенных программ. Если поле **Firmware Upload**<br>(Загрузка на сервер встроенных программ) выделено, то поля **Configuration Downloa** 

Configuration Upload (Загрузка конфигурации на сервер) - Указывает, что загружается файл конфигурации. Если поле **Configuration Upload** (Загрузка<br>конфигурации на сервер) выделено, то поля **Active Image Upload** (Загрузка а

#### Загрузка активного образа на сервер

TFTP Server IP Address (IP-адрес сервера TFTP) - Указывает IP-адрес, для которого загружается образ программы.

Destination File Name (1-159 Characters) (Имя файла назначения, 1-159 символов)- Указывает путь к файлу с образом программы, куда загружается файл.

#### Загрузка конфигурации на сервер

TFTP Server IP Address (IP-адрес сервера TFTP) - Указывает IP-адрес сервера TFTP, для которого загружается файл конфигурации.

Destination File Name (1-159 Characters) (Имя файла назначения, 1-159 символов)- Указывает путь к файлу конфигурации, куда загружается файл.

Transfer File Name (Имя файл передачи). Тип файла программы, в который загружается файл конфигурации. Возможные значения поля:

Running Configuration (Рабочая конфигурация) - Загружает файл рабочей конфигурации.

Startup Configuration (Конфигурация для запуска) - Загружает файл конфигурации для запуска.

List of User Defined Configuration Files (Список пользовательских файлов конфигурации) - Загружает список пользовательских файлов конфигурации на сервер.

**ПРИМЕЧАНИЕ**. Список пользовательских файлов конфигурации виден при условии, что пользователь создал архивные копии файлов<br>конфигурации. Например, если пользователь скопировал файл рабочей конфигурации в пользовательский

#### **Загрузка файлов на сервер**

- 1. Откройте страницу **Страница [File Upload to Server](#page-165-0)**.
- 2. Определите тип файла для загрузки.
- 3. Определите поля.
- 4. Нажмите кнопку **Apply Changes** (Применить изменения).

Программное обеспечение будет загружено на сервер TFTP.

#### **Загрузка файлов на сервер с помощью команд консоли**

В следующей таблице приведены команды консоли, соответствующие полям на странице **Страница [File Upload to Server](#page-165-0)**.

#### **Таблица 6-45. Команды консоли для загрузки файла на сервер**

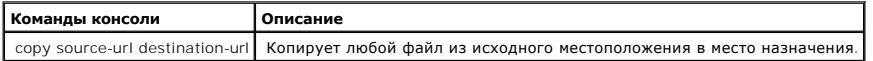

### Ниже приведен пример команд консоли:

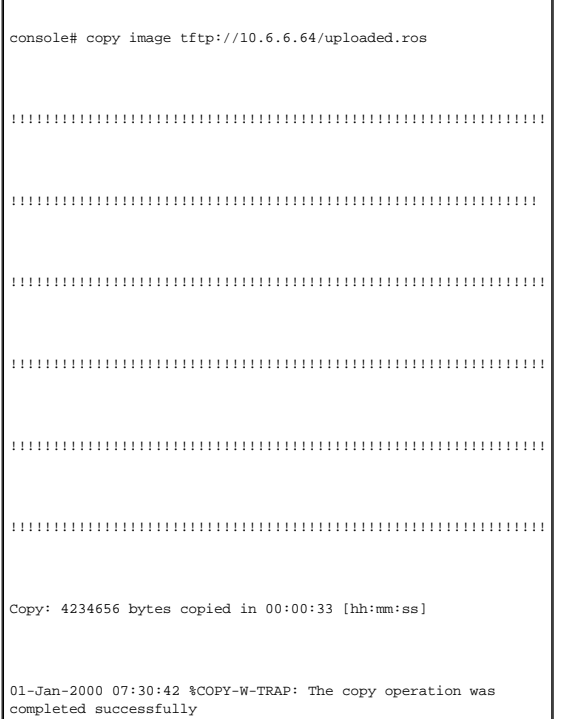

## **Активация файлов образа**

Страница <u>[Активные образы](#page-167-0)</u> позволяет менеджерам сети выбирать и перенастраивать файлы-образы. Файл с активным образом для каждого<br>устройства в конфигурации стека можно выбрать отдельно. Чтобы открыть страницу <u>Активные о</u>

#### <span id="page-167-0"></span>**Рисунок 6-77. Активные образы**

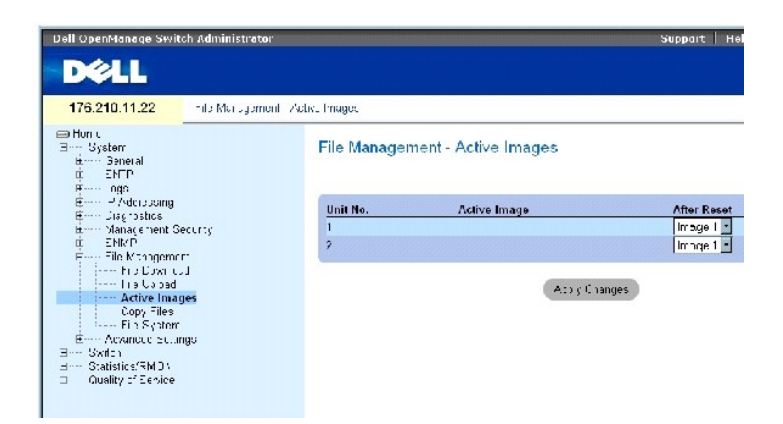

### На странице **[Активные образы](#page-167-0)** есть следующие поля:

Unit No. - Номер устройства, для которого выбран файл-образ.

Active Image - Файл-образ, который в данный момент активен на устройстве.

After Reset (После сброса параметров) - Файл-образ, который активен на устройстве после сброса параметров. Возможные значения поля:

**Image 1** - Активирует файл Image 1 после перезапуска устройства.

**Image 2** - Активирует файл Image 2 после перезапуска устройства.

#### **Выбор файла-образа**

- 1. Откройте страницу **[Активные образы](#page-167-0)**.
- 2. Выберите файл-образ для указанного устройства в поле **After Reset** (После сброса параметров).
- 3. Нажмите кнопку **Apply Changes** (Применить изменения).

Файл-образ будет выбран. Файл-образ перезагружается только после следующего сброса параметров. Файл-образ, выбранный на данный момент, продолжает работать до следующего сброса параметров устройства.

#### **Работа с активным файлом-образом с помощью команд консоли**

В следующей таблице приведены команды консоли, соответствующие полям на странице **[Активные образы](#page-167-0)**.

**Таблица 6-46. Команды консоли для загрузки файла на сервер**

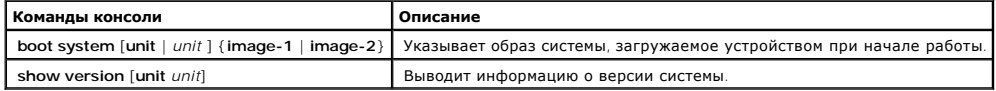

Ниже приведен пример команд консоли:

Console# **boot system image-1** 

### **Копирование файлов**

Файлы можно копировать и удалять на странице <mark>[Копирование файлов](#page-168-0)</mark>. Чтобы открыть страницу <u>Копирование файлов,</u> нажмите System (Система) →<br>File Management (Управление файлами) → Copy Files (Копирование фалов) в панели де

<span id="page-168-0"></span>**Рисунок 6-78. Копирование файлов** 

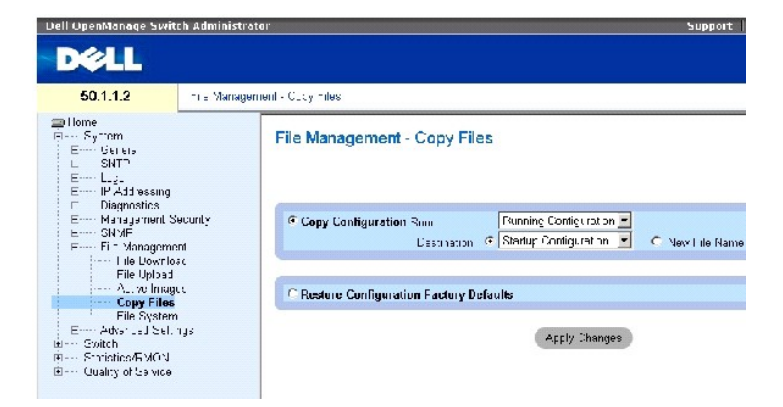

На странице **[Копирование файлов](#page-168-0)** есть следующие поля:

**Copy Configuration (Копировать конфигурацию)**- Копирует файл рабочей конфигурации, конфигурации для запуска или резервной конфигурации, который находится в файле главного устройства, в файл назначения.

**Source (Источник)** - Указывает тип файла, который требуется скопировать в файл назначения. Выберите файл рабочей конфигурации, конфигурации для запуска или один из пользовательских файлов резервной конфигурации.

**Destination (Назначение)** - Указывает файл конфигурации, в который будет скопирован исходный файл. Файлы нельзя скопировать в резервный<br>файл главного резервного устройства. Резервные файлы появляются в поле **Destination** 

**New File Name** (Новое имя файла) - Указывает имя вновь созданного резервного файла конфигурации.

Restore Configuration Factory Defaults (**Восстановить фабричные стандартные файлы конфигурации)**- Указывает, что текущие параметры<br>конфигурации необходимо заменить на фабричные параметры конфигурации по умолчанию. Если по продолжать применять текущие параметры конфигурации.

### **Копирование файлов**

- 1. Откройте страницу **[Копирование файлов](#page-168-0)**.
- 2. Определите поля **Source (Источник)** и **Destination (Назначение)**.

3. Нажмите кнопку **Apply Changes** (Применить изменения).

Файл будет скопирован, а устройство обновлено.

### **Восстановление заводских настроек по умолчанию**

- 1. Откройте страницу **[Копирование файлов](#page-168-0)**.
- 2. Click **Restore Configuration Factory Defaults (Восстановление заводских настроек по умолчанию)**.
- 3. Нажмите кнопку Apply Changes (Применить изменения).

Заводские настройки по умолчанию будут восстановлены, а устройство обновлено.

### **Копирование и удаление файлов с помощью команд консоли**

В следующей таблице приведены команды консоли, соответствующие полям на странице **[Копирование файлов](#page-168-0)**.

#### **Таблица 6-47. Команды консоли для копирования файлов**

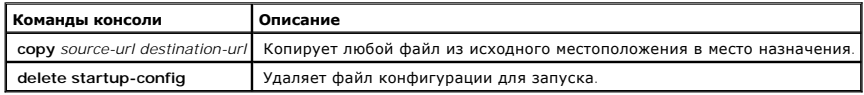

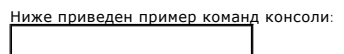

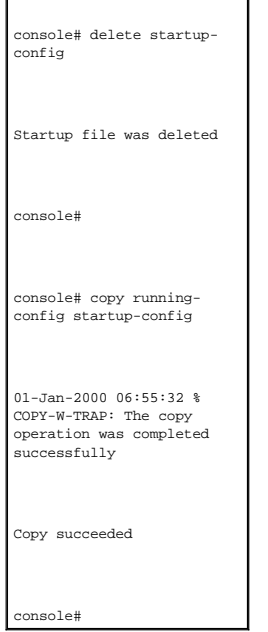

## **Управление файлами устройства**

На странице [Файлы на странице](#page-170-0) File System приводится информация о файлах, сохраненных в системе, включая имена файлов, их размер, дату внесения изменений и права доступа. [Файловая система позволяет управлять пятью файлами](#page-170-0), общим размером 3 МБ. Чтобы открыть страницу <u>Файлы</u><br><u>на странице File System</u>, нажмите System (Система) → File Management (Управлени

### <span id="page-170-0"></span>**Рисунок 6-79. Файлы на странице File System**

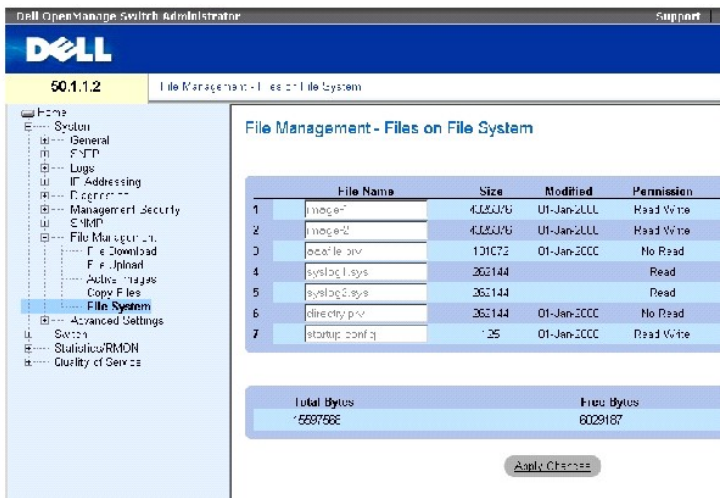

На странице [Файлы на странице](#page-170-0) File System есть следующие поля:

**File Name (Имя файла)** -Указывает файл, сохраненный в настоящий момент в системе управления файлами.

**Size (Размер)** - Размер файла.

**Modified (Изменен)** - Дата изменения файла.

**Permission (Права доступа)** - Тип прав доступа, назначенный для файла. Возможные значения поля:

**Read Only (Только для чтения)**- Указывает файлы с атрибутом «только для чтения».

**Read Write (Чтение и запись)**- Указывает файлы с правами на чтение и запись.

**Remove (Удалить)** - Если отмечено флажком, файл удаляется.

**Rename (Переименовать)** - Позволяет изменить имя файла. Новое имя файла вводится в поле **File Name (Имя файла)**.

**Total Bytes (Всего байтов)** - Общее занимаемое пространство.

**Free Bytes (Свободно байтов)** - Значение оставшегося свободного пространства.

### **Управление файлами в режиме командной стоки**

В следующей таблице перечислены команды для управления системными файлами.

**Таблица 6-48. Команды консоли для копирования файлов**

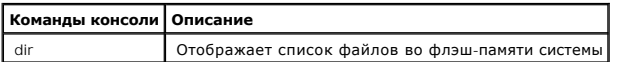

Ниже приведен пример команд консоли:

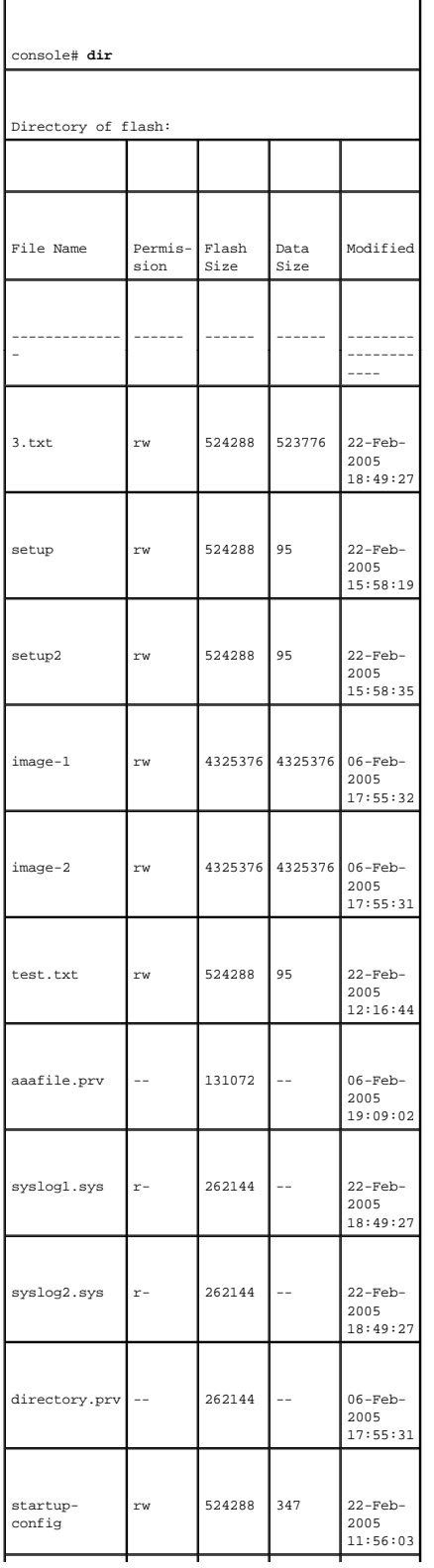

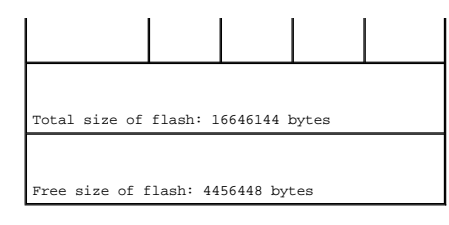

# **Настройка общих параметров**

Используйте страницу Advanced Settings (Дополнительные настройки) для настройки различных общих атрибутов коммутатора. Внесенные изменения<br>вступают в силу только после перезагрузки коммутатора. Выберите System **(Система)** дерева, чтобы открыть страницу **Advanced Settings (Дополнительные настройки)**.

На странице **Advanced Settings (Дополнительные настройки)**имеются ссылки для настройки общих параметров.

На странице <mark>[Общие параметры](#page-172-0)</mark>[предоставлена информация по определению общих параметров коммутатора](#page-172-0). Чтобы открыть страницу <mark>Общие</mark><br><mark>параметры,</mark> нажмите System (Система) → Advanced Settings (Дополнительные настройки) → Gen

<span id="page-172-0"></span>**Рисунок 6-80. Общие параметры** 

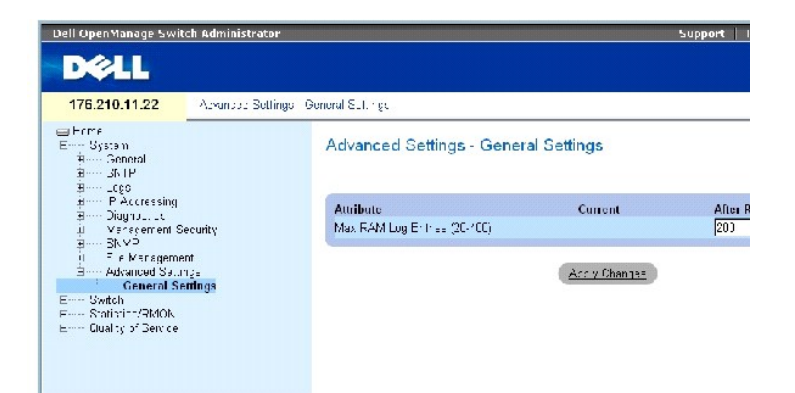

На странице **[Общие параметры](#page-172-0)** приводится следующая информация:

Attribute - Атрибут общего параметра.

Current - Текущее значение.

After Reset (После сброса) - Будущее значение (после сброса параметров). При вводе значения в столбце After Reset (После сброса) выделяется память для поля таблицы.

Max RAM Log Entries (20-400) - Максимальное число записей журнала ОЗУ. Когда журнал заполнен, он очищается и файл журнала перезагружается.

#### **Просмотр счетчика записей журнала ОЗУ с помощью команд консоли**

В следующей таблице приведены команды консоли, соответствующие полям на странице **[Общие параметры](#page-172-0)**.

### **Таблица 6-49. Команды страницы General Settings**

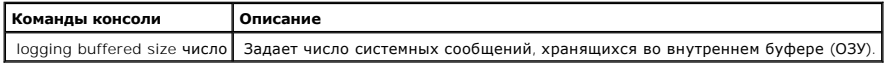

Ниже приведен пример команд консоли:

console(config)# **logging buffered size** 300

[Назад на страницу Содержание](file:///c:/data/network/pc34xx/ru/ug/index.htm)

# <span id="page-174-2"></span>**Информация о настройке коммутатора**

**Системы Dell™ PowerConnect™ 34XX Руководство пользователя**

- [Настройка безопасности сети](#page-174-0)
- [Конфигурация идентификации на основе портов](#page-175-0)
- [Настройка портов](#page-189-0)
- [Настройка адресных таблиц](#page-204-0)
- **[Настройка](#page-209-0) GARP**
- [Настройка протокола](#page-211-0) STP
- **[Настройка сетей](#page-233-0) VLAN**
- [Объединение портов](#page-249-0)
- [Поддержка многоадресного трафика](#page-253-0)

В этом разделе приведены все системные операции и общие сведения по настройке безопасности сети, портов, адресных таблиц, протокола GARP,<br>сети VLAN, протокола STP, объединения портов и многоадресной поддержки.

## <span id="page-174-0"></span>**Настройка безопасности сети**

Используйте страницу **Network Security (Безопасность сети)** для настройки параметров защиты сети с помощью списков управления доступом (ACL) и заблокированных портов. Чтобы открыть страницу **Network Security (Безопасность сети)** , выберите **Switch (Коммутатор)** → **Network Security (Безопасность сети)**.

### **Страница Port Based Authentication (Идентификация на основе портов)**

Идентификация на основе портов позволяет определять системных пользователей индивидуально для каждого порта через внешний сервер. Только известные и утвержденные системой пользователи могут передавать и получать данные. Идентификация портов происходит на сервере RADIUS по<br>протоколу Extensible Authentication Protocol (EAP, Наращиваемый протокол идентификаци

- l **Authenticators (Удостоверения)** Определяют порт устройства, идентификация которого происходит перед предоставлением доступа к системе.
- l **Supplicants (Податели запроса)** Определяют хост, подключенный к идентифицируемому порту, который запрашивает доступ к системным службам.
- l **Authentication Server (Сервер идентификации)** Указывает внешний сервер, например, RADIUS, который выполняет идентификацию на правах удостоверения и определяет, имеет ли податель запроса право на доступ к системным службам.

Идентификация на основе данных порта создает два состояния:

- l **Controlled Access (Контролируемый доступ)** Предоставляет возможность коммуникации между подателем запроса и системой, если податель запроса идентифицирован.
- l **Uncontrolled Access (Неконтролируемый доступ)** Предоставляет возможность неконтролируемой коммуникации вне зависимости состояния порта.

<span id="page-174-1"></span>В настоящий момент коммутатор поддерживает идентификацию по портам через сервер RADIUS.

#### **Расширенная идентификация на основе портов**

Расширенная идентификация на основе портов:

- l Дает возможность подсоединения нескольких хостов к одному порту.
- l Для того, чтобы все хосты получили доступ к системе, только один из них должен быть идентифицирован. Если идентификацию порта выполнить не удалось, всем подключенным хостам будет отказано в доступе к сети.
- l Включает идентификацию пользователя. Некоторые сети устройства VLAN всегда доступны, даже если некоторые подсоединенные порты не идентифицированы.
- l Например, трафик голосовой информации по IP не требует идентификации, а для трафика данных она обязательна. Можно определить сети

VLAN, для которых не требуется идентификация. Неидентифицированные сети VLAN доступны для пользователей, даже если подключенные к ним порты определены как требующие идентификации.

Расширенная идентификация на основе портов применяется в следующих режимах:

- l **Single Host Mode (Режим одного хоста)** Только один идентифицированный хост может получить доступ на порт.
- l **Multiple Host Mode (Режим нескольких хостов)** К одному порту можно подсоединить несколько хостов. Необходимо, чтобы только один хост был идентифицирован, чтобы все хосты получили доступ к сети. Если идентификацию хоста выполнить не удалось, или получено сообщение<br>EAPOL о выходе из системы, подключенным клиентам отказывается в доступе к сети.
- дестрованно состратив и сострования от верманительной доступ к сети для портов. Если порту отказано в досупе к сети в результате «Владетет» (Дель и<br>1991 идентификации на основе порта, но включена гостевая сеть VLAN, пор неидентифицированным пользователям.

## <span id="page-175-0"></span>**Конфигурация идентификации на основе портов**

Страница <u>Страница Port Based Authentication ([Идентификация на основе портов](#page-175-1))</u> предоставляет администраторам сети настраивать идентификацию<br>на основе портов. Чтобы открыть страницу <u>Страница Port Based Authentication (Ид</u> **Network Security (Безопасность сети) → Port Based Authentication (Идентификация на основе портов).**

<span id="page-175-1"></span>**Рисунок 7-1. Страница Port Based Authentication (Идентификация на основе портов)** 

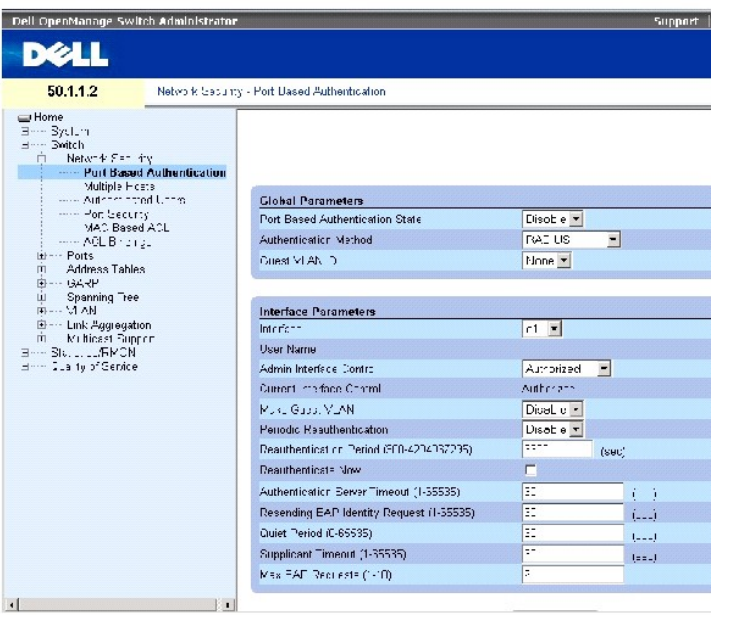

На странице Страница Port Based Authentication ([Идентификация на основе портов](#page-175-1)) есть следующие поля:

Port Based Authentication State (Состояние идентификации на основе портов) - Позволяет выполнять идентификацию на основе портов в устройстве. Возможные значения поля:

Enable (Включить) - Включает идентификацию на основе портов в устройстве.

Disable (Отключить) - Отключает идентификацию на основе портов в устройстве.

Authentication Method (Режим идентификации) - Указывает, какой метод идентификации используется. Возможные значения поля:

None (Отсутствует) - Указывает, что метод идентификации портов отсутствует.

RADIUS - Указывает, что идентификация порта выполняется на сервере RADIUS.

RADIUS, None (RADIUS, Отсутствует) - Указывает, что сначала идентификация порта выполняется на сервере RADIUS. Если порт определен как неидентифицируемый, то метод идентификации не применяется, и дается разрешение на проведение сеанса.

Guest VLAN (Гостевая сеть VLAN) - Разрешает использование гостевых сетей VLAN для неидентифицированных портов. При включении режима Guest<br>VLAN неидентифицированный порт автоматически подсоединяется к сети VLAN, выбранной отключено.

Interface (Интерфейс) - Список интерфейсов, для которых включена функция идентификации на основе портов.

User Name (Имя пользователя) - Указывает имя пользователя подателя запроса.

Admin Interface Control (Управление интерфейсом) - Определяет состояние идентификации порта. Возможные значения поля:

Auto (Автоматически) - Включает идентификацию на основе портов в устройстве. Интерфейс переключается из санкционированного состояния в санкционированное на основе обмена данными идентификации между устройством и клиентом.

Authorized (Санкционированный) - Переводит интерфейс в санкционированное состояние без его идентификации. Интерфейс отправляет и получает обычный трафик без идентификации на основе портов клиента.

Unauthorized (Несанкционированный) - Отказывает в доступе к системе выбранному интерфейсу, переводя его в несанкционированное состояние. Устройство не может предоставить клиенту службы идентификации через интерфейс.

Current Interface Control (Текущее управление интерфейсом) - Определяет текущего состояния идентификации порта.

Make Guest VLAN (Доступ к гостевой VLAN) - При его включении указывает, что неполномочные пользователи, подключенные к этому интерфейсу, могут получить доступ к сетевой VLAN.

Periodic Reauthentication (Периодическая переидентификация) - Позволяет выполнение немедленной повторной идентификации порта.

Reauthentication Period (300-4294967295) (Период переидентификации) - Указывает промежуток времени, по истечении которого выполняется повторная идентификация выбранного порта. Значение поля указано в секундах. Значение по умолчанию: 3600 секунд.

Reauthenticate Now (Переидентифицировать сейчас) - Позволяет выполнение немедленной повторной идентификации порта, если отметить поле флажком.

Authentication Server Timeout (1-65535) (Пауза сервера идентификации) - Определяет промежуток времени, по истечении которого устройство отправляет повторный запрос на сервер идентификации. Значение поля указано в секундах. Значение по умолчанию: 30 секунд.

Resending EAP Identity Request (1-65535) (Повторный запрос идентификатора с протокола EAP) - Определяет промежуток времени, по истечении которого устройство отправляет повторный запрос на протокол EAP. Значение по умолчанию: 30 секунд.

Quiet Period (0-65535) (Интервал бездействия) - Указывает количество секунд, в течение которых устройство остается в бездействии после неудачной попытки идентификации. Возможное значение поля: 0-65535. Значение по умолчанию: 60 секунд.

Supplicant Timeout (1-65535) (Пауза подателя запроса) - Определяет промежуток времени, по истечении которого подателю запроса отправляется<br>повторный ответ с протокола EAP. Значение поля указано в секундах. Значение по умо

Max EAP Requests (1-10) (Максимальное количество запросов) - Указывает общее количество запросов, отправленных на протокол EAP. При отсутствии<br>ответа в течение определенного промежутка времени процедура идентификации начи

#### **Отображение страницы Port Based Authentication Table (Таблица идентификации на основе портов)**

- 1. Откройте страницу Страница Port Based Authentication ([Идентификация на основе портов](#page-175-1))
- 2. Нажмите кнопку Show All (Показать все).

Откроется страница Port Based Authentication Table:

#### <span id="page-177-0"></span>**Рисунок 7-2. Port Based Authentication Table (Таблица идентификации на основе портов)**

Port-based Authentication Table

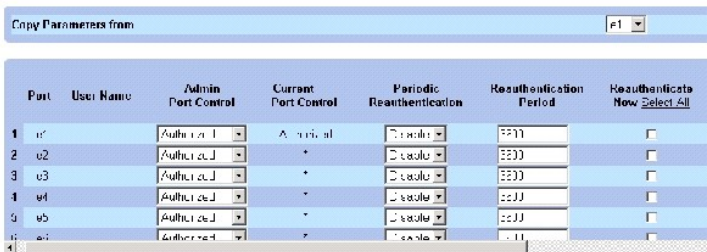

Кроме полей на странице , страница **Port Based Authentication Table ([Таблица идентификации на основе портов](#page-177-0))** содержит следующие поля:

Unit No. (Номер устройства) - Выбор компонента стека.

Copy Parameters from Port No. (Скопировать параметры из порта №) - Копирует параметры выбранного порта.

**Копирование параметров на странице Port Based Authentication Table (Таблица идентификации на основе портов)**

- 1. Откройте страницу .
- 2. Нажмите кнопку Show All (Показать все).

Откроется страница **Port Based Authentication Table ([Таблица идентификации на основе портов](#page-177-0))**.

- 3. Выберите интерфейс в поле Copy Parameters from Port No. (Скопировать параметры из порта №).
- 4. Выберите интерфейс в поле **Port Based Authentication Table ([Таблица идентификации на основе портов](#page-177-0))**.
- 5. Отметьте флажком поле Copy to (Скопировать в) , чтобы задать интерфейс, в который требуется скопировать параметры идентификации на основе порта.
- 6. Нажмите кнопку Apply Changes (Применить изменения).

#### **Включение идентификации на основе порта с использованием командной строки.**

[В следующей таблице перечислены команды для включения идентификации на основе порта](#page-175-1), как показано в таблице Страница Port Based **Cation (Идентификация на основе портов)** 

**Таблица 7-1. Команды страницы Port Authentication**

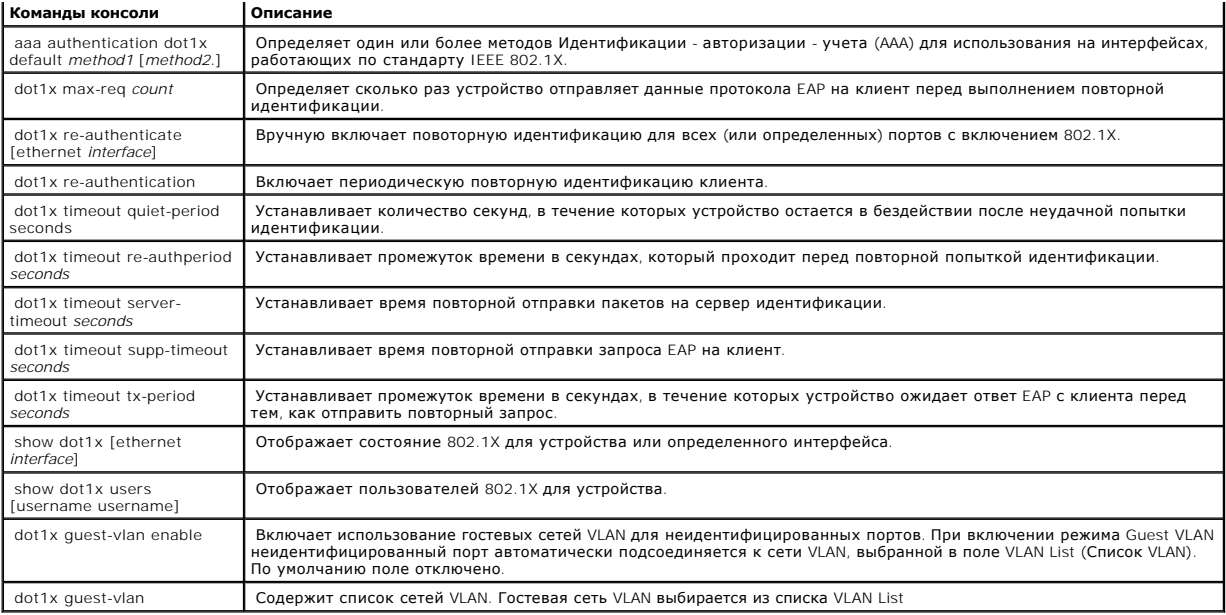

Ниже приведен пример команд консоли:

Г

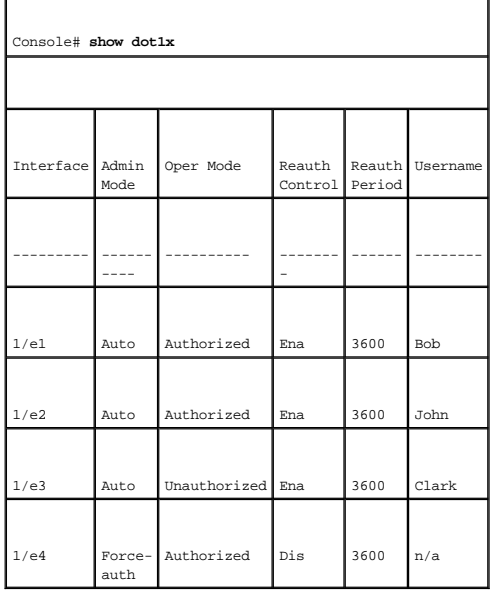

## **Конфигурация расширенной идентификации на основе портов**

٦

На странице <u>Multiple Hosts (**[Множественные хосты](#page-178-0))**</u> предоставлена информация по определению расширенной идентификации на основе портов<br>для определенных портов и сетей VLAN. Более подробную информацию по расширенной иден

<span id="page-178-0"></span>**Рисунок 7-3. Multiple Hosts (Множественные хосты)** 

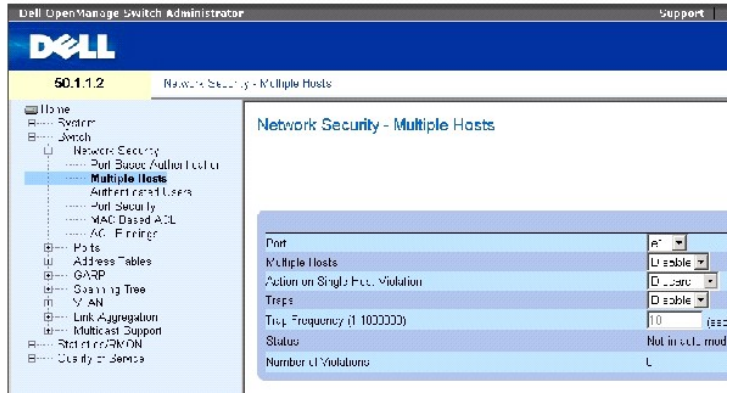

На странице **Multiple Hosts ([Множественные хосты](#page-178-0))** есть следующие поля:

Port (Порт) - Номер порта, для которого включена расширенная идентификация.

Multiple Hosts (Множественные хосты) - Включает или выключает функцию предоставления доступа к системе для нескольких портов по результатам<br>идентификации одного из них. Этот параметр должен быть включен, чтобы отключить в заблокированных портов для выбранного порта.

Action on Single Host Violation (Действие при нарушении режима одного хоста ) - Определяет действие, которое будет применено к пакету,<br>отправленного в режиме идентификации по одному -хосту, с хоста, МАС-адрес которого не значения поля:

Forward - Пересылает пакеты из неизвестного источника, но MAC-адрес при этом не опознается.

Discard - Игнорирует пакеты от любого неопознанного источника. Это значение по умолчанию.

Shutdown (Завершить работу) - Игнорирует пакеты от любого неопознанного источника и блокирует порт. Порты остаются заблокированными до тех пор, пока они не будут активированы, или коммутатор не будет перезагружен.

Traps (Прерывания) - Включает или отключает отправление прерываний на хост в случае нарушений в работе.

Trap Frequency (1-1000000) (Sec) (Частрота прерываний, в сек.) - Определяет частоту, с которой прерывания отправляются на хост. Значение в поле<br>Trap Frequency (1-1000000) можно задать, только если в поле Multiple Hosts ус

Status - Состояние хоста. Возможные значения поля:

Unauthorized (Несанкционированный) - Указывает, что управление портом находится в режиме *Force Unauthorized,* связь с портом отключена или<br>управление находится в режиме Auto (Автоматический), но клиент на был идентифицир

Not in Auto Mode (Не в автоматическом режиме) - Указывает, что управление портом находится в режиме *Forced Authorized (Вынужденно санкционированный)*, а клиент имеет полное право доступа к порту.

Single-host Lock (Блокировка одного порта) - Указывает, что управление портом находится в режиме *Auto (Автоматический)* , и одни клиент был идентифицирован через порт.

No Single Host (Не один хост) - Указывает, что включен режим Multiple Host (Множественные хосты).
Number of Violations (Количество нарушений) - Количество пакетов, отправленных на интерфейс в режиме идентификации одного хоста, с хоста, MAC-адрес которого не является адресом клиента (просителя запроса).

### **Отображение таблицы Multiple Hosts Table (Таблица множественных хостов)**

- 1. Откройте страницу **Multiple Hosts ([Множественные хосты](#page-178-0))**.
- 2. Нажмите кнопку Show All (Показать все).

Откроется страница **Multiple Hosts Table ([Таблица множественных хостов](#page-180-0))**.

# <span id="page-180-0"></span>**Рисунок 7-4. Multiple Hosts Table (Таблица множественных хостов)**

#### Multiple Hosts Table

Keresh

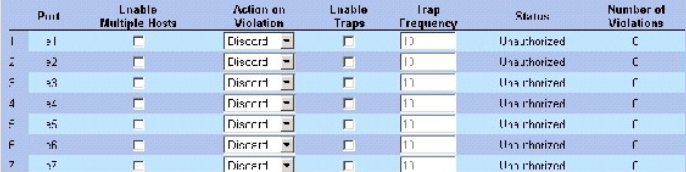

#### **Включение режима множественных хостов командами консоли**

[В следующей таблице перечислены команды для включения расширенной идентификации на основе порта](#page-178-0), как показано в таблице **Multiple Hosts МНОЖЕСТВЕН** 

#### **Таблица 7-2. Команды страницы Multiple Hosts**

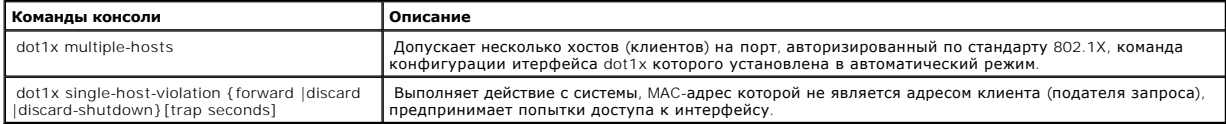

Ниже приведен пример команд консоли:

Console(config)# interface ethernet 1/e1

Console(config-if)# dot1x multiple-hosts

### **Идентификация пользователей**

На странице <u>Authenticated Users ([Полномочные пользователи](#page-180-1))</u> приводится список доступа пользователей к портам. Списки User Access Lists задаются<br>на странице Add User Name (Добавить имя пользователя). Чтобы открыть страни

<span id="page-180-1"></span>**Рисунок 7-5. Authenticated Users (Полномочные пользователи)** 

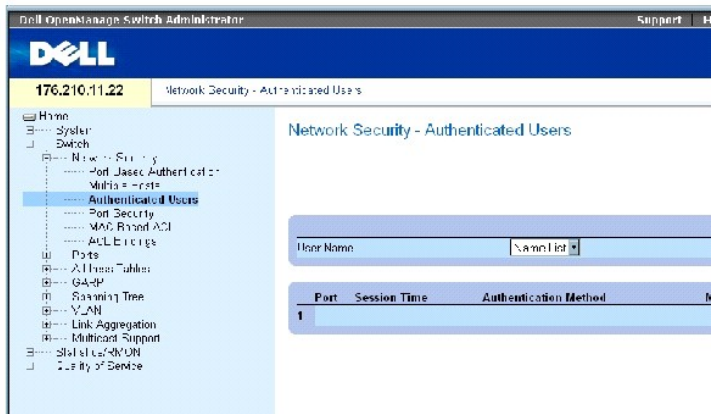

На странице Authenticated Users ([Полномочные пользователи](#page-180-1)) есть следующие поля:

User Name (Имя пользователя) - Список пользователей, идентифицированных через сервер RADIUS.

Port (Порт) - Номер порта, использованного для идентификации, задается для каждого имени пользователя.

Session Time (Время сеанса) - Время с момента входа в систему определенным пользователем. Формат поля: Day:Hour:Minute:Seconds<br>(Дни:Часы:Минуты:Секунды), например, 3 дня: 2 часа: 4 минуты: 39 секунд.

Authentication Method (Метод идентификации) - Метод, с помощью которого был идентифицирован последний сеанс. Возможные значения поля:

Remote (Удаленно) - Пользователь был идентифицирован через удаленный сервер.

None (Нет) - Указывает, что пользователь не был идентифицирован.

MAC Address (MAC-адрес) - С использованием MAC-адреса подателя запроса.

#### **Отображение Authenticated Users Table (Таблица полномочных пользователей)**

- 1. Откройте страницу Authenticated Users ([Полномочные пользователи](#page-180-1)) .
- 2. Нажмите кнопку Show All (Показать все).

Откроется страница Authenticated Users Table (Таблица полномочных пользователей):

**Рисунок 7-6. Authenticated Users Table (Таблица полномочных пользователей)** 

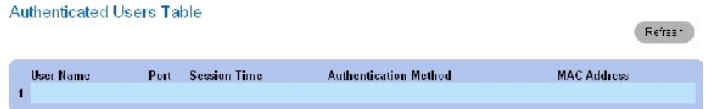

#### **Идентификация пользователей с помощью командной строки**

В следующей таблице приведены команды консоли, соответствующие полям на странице Authenticated Users ([Полномочные пользователи](#page-180-1)).

#### **Таблица 7-3. Команды для добавления имени пользователя**

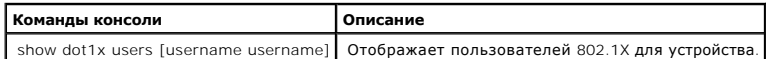

#### Ниже приведен пример команд консоли:

console# **show dot1x users** 

Port Username Session Time Auth Method MAC Address

-----------------------------------------------------------------

1/e11 gili 00:09:27 Remote 00:80:c8:b9:dc:1d

# **Настройка безопасности портов**

Безопасность сети может быть улучшена за счет разрешения доступа к определенному порту только пользователям, имеющим определенные МАС-<br>адреса. МАС-адреса можно узнать динамически или настроить статически. Система защиты з и распознанные пакеты, которые пришли на определенные порты. Доступ к заблокированным портам предоставляется только пользователям с<br>определенными МАС-адресами. Эти адреса либо заданы для порта вручную, либо занесены в пам получении пакета, исходный МАС-адрес которого не привязан к заблокированному порту (он является неизвестным для системы), на который он<br>отправлен, срабатывает защитный механизм, который предоставляет несколько вариантов д заблокированный порт, подвергаются одному из следующих действий

- l Пересылаются
- l Выбрасываются без системного прерывания
- l Выбрасываются с системным прерыванием
- l Порт отключается

Система защиты заблокированных портов также позволяет сохранять список MAC-адресов в файле конфигурации. Этот список можно восстановить после перезагрузки устройства.

**ПРИМЕЧАНИЕ.** Чтобы включить защиту заблокированных портов, включите функцию **Multiple Hosts ([Множественные хосты](#page-178-0))** на нужных портах.

Отключенные порты активизируются на странице [Безопасность портов](#page-182-0). На странице Ports (Порты) имеются ссылки для конфигурации функций порта, включая контроль "лавины", [механизм зеркалирования портов и возможность их виртуального тестирования](#page-182-0). Чтобы открыть страницу <u>Безопасность</u><br><u>портов,</u> щелкните Switch (Коммутатор) → Network Security (Безопасность сети) →

#### <span id="page-182-0"></span>**Рисунок 7-7. Безопасность портов**

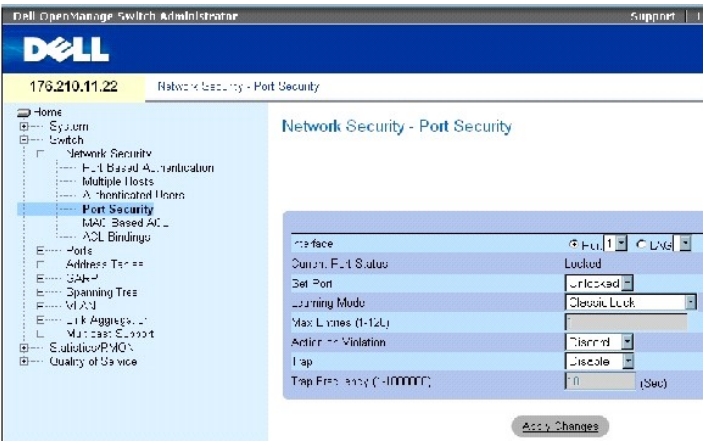

На странице [Безопасность портов](#page-182-0) есть следующие поля:

Interface - Выбранный тип интерфейса, на котором включен заблокированный порт.

Port (Порт) - Указывает, что выбранный тип интерфейса - порт.

LAG - Указывает, что выбранный тип интерфейса - LAG.

Current Port Status - Текущее состояние конфигурации порта.

Set Port - Указывает, заблокирован порт или нет. Возможные значения поля:

Unlocked (Незаблокирован) - Снимает блокировку порта. Это значение по умолчанию.

Locked (Заблокирован) - Блокирует порт.

Learning Mode - Определяет тип заблокированного порта. Поле Learning Mode включается, если выбрано состояние Locked в поле Set Port . Возможны следующие значения поля:

Classic Lock (Классическая блокировка)- Блокирует порт с использованием классического механизма. Порт блокируется моментально, вне зависимости от количества адресов в памяти.

Limited Dynamic Lock (Ограниченная динамическая блокировка) - Блокирует порты, удаляя имеющиеся динамические МАС-адреса,<br>ассоциированные с портом. Порт распознает максимально допустимое количество адресов. Включена функци адресов, а также учет их срока действия.

Max Entries (Максимальное количество записей) - Задает количество МАС-адресов, которые будут распознаны для порта. Поле Max Entries<br>(Максимальное количество записей) включается, только если выбран вариант Locked в поле Se

Action on Violation (Действие при нарушении) - Указывает действие, которое выполняется по отношению к пакетам, поступающим на заблокированный порт. Возможные значения поля:

Forward - Пересылает пакеты из неизвестного источника, но MAC-адрес при этом не опознается.

Discard - Игнорирует пакеты от любого неопознанного источника. Это значение по умолчанию.

Shutdown (Завершить работу) - Игнорирует пакеты от любого неопознанного источника и блокирует порт. Порты остаются заблокированными<br>до тех пор, пока они не будут повторно активированы, или коммутатор не будет перезагружен

Trap (Прерывание) - Включает отправку системных прерываний при получении пакета на заблокированном порте.

Trap Frequency (1-1000000) (Частота системных прерываний) - Время в секундах, которое проходит между системными прерываниями. Значение по умолчанию: 10 секунд.

Refiesh

#### **Определение заблокированного порта**

- 1. Откройте страницу **[Безопасность портов](#page-182-0)**.
- 2. Выберите тип и номер интерфейса.
- 3. Определите поля.
- 4. Нажмите кнопку Apply Changes (Применить изменения).

Порт будет добавлен в **Port Security Table (Табл. [безопасности портов](#page-184-0))**, а устройство обновлено.

## **Вывод таблицы Port Security Table**

- 1. Откройте страницу **[Безопасность портов](#page-182-0)**.
- 2. Нажмите кнопку Show All (Показать все).

Откроется страница **Port Security Table (Табл. [безопасности портов](#page-184-0))**.

**ПРИМЕЧАНИЕ.** Заблокированные порты определены в **Port Security Table (Табл. [безопасности портов](#page-184-0)).** 

<span id="page-184-0"></span>**Рисунок 7-8. Port Security Table (Табл. безопасности портов)** 

#### Port Security Table

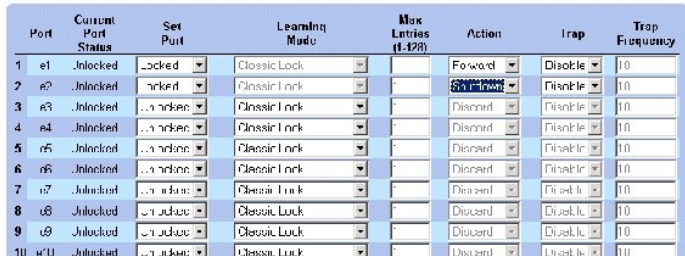

На странице **Port Security Table (Табл. [безопасности портов](#page-184-0))** есть следующие поля:

Unit No. (Номер устройства). - Номер стекового устройства, для которого выводится информация о заблокированном порте.

Copy Parameters from (Копировать из) - Копирует параметры в выбранный порт.

#### <span id="page-185-2"></span>**Настройка безопасности заблокированных портов с помощью команд консоли**

В следующей таблице приведены команды консоли, соответствующие полям страницы для настройки безопасности заблокированных портов.

#### **Таблица 7-4. Команды страницы Port Security**

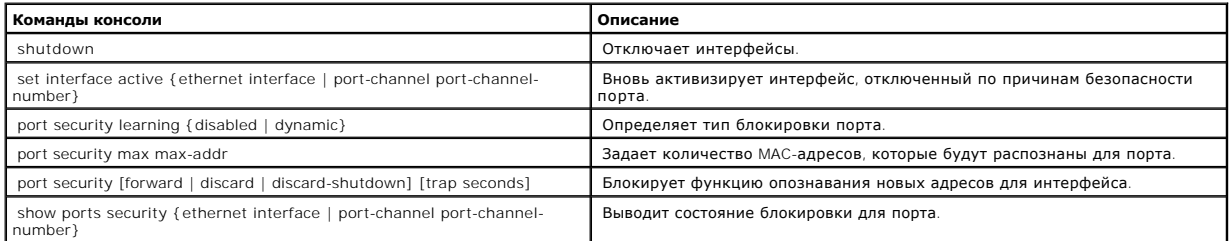

Ниже приведен пример команд консоли:

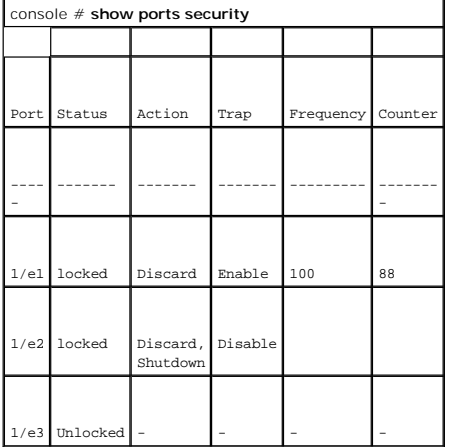

# <span id="page-185-1"></span>**Определение ACL, основанных на MAC-адресах**

Списки управления доступом Access Control Lists (ACL) позволяют менеджерам сети определять классификационные действия и правила для<br>определнных входных портов. Списки ACL содержат множество классификационных правил и дейс

Страница Список ACL [на основе](#page-185-0) MAC-адресов позволяет определяить ACL, основанные на MAC-адресах. Определение ACL дано в разделе "Определение ACL, [основанных на](#page-185-1) MAC-адресах."

Чтобы открыть страницу <u>Список ACL [на основе](#page-185-0) МАС-адресов</u>, щелкните Switch **(Коммутатор)**→ Network Security (**Безопасность сети)** →MAC based<br>ACL **(Списки ACL на основе МАС-адресов)**.

<span id="page-185-0"></span>**Рисунок 7-9. Список ACL на основе MAC-адресов** 

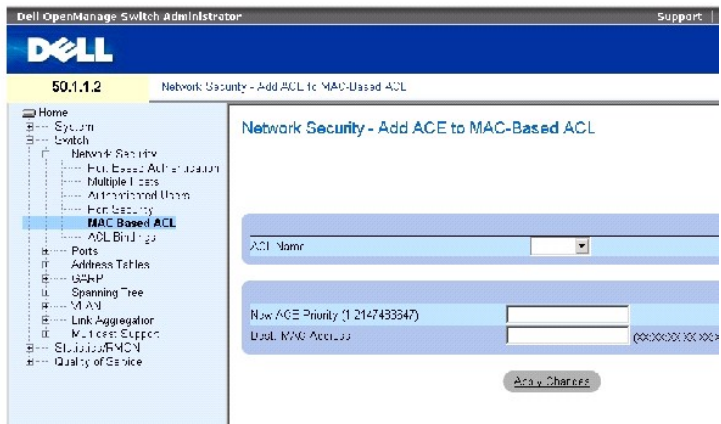

На странице Список ACL [на основе](#page-185-0) MAC-адресов есть следующие поля:

**ACL Name (Имя ACL)** - Пользовательский список ACL.

**New ACE Priority (1-2147483647) (Навый приоритетACE)** - Индекс правила ACE в поле ACL.

**Destination MAC Address (MAC-адрес источника)** - Сравнивает MAC-адрес приемника, на который адресуются пакеты, с записью ACE.

### **Добавление списка ACL на основе MAC-адресов:**

- 1. Откройте страницу Список ACL [на основе](#page-185-0) MAC-адресов *.*
- 2. Нажмите кнопку **Add** (Добавить).

Откроется страница Добавление ACL, [основанных на](#page-186-0) MAC-адресах .

<span id="page-186-0"></span>**Рисунок 7-10. Добавление ACL, основанных на MAC-адресах** 

#### Add MAC Based ACL

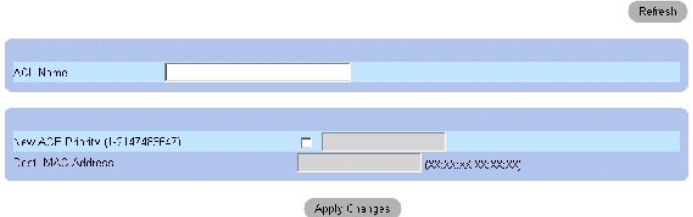

- 3. Определите поля.
- 4. Нажмите кнопку **Apply Changes** (Применить изменения).

Список ACL, основанный на MAC-адресах, будет определен, а устройство обновлено.

### **Вывод записей ACE для указанных ACL:**

- 1. Откройте страницу Список ACL [на основе](#page-185-0) MAC-адресов *.*
- 2. Выберите ACL.
- 3. Нажмите кнопку **Show All** (Показать все).

Откроется страница **ACEs Associated with MAC ACL** (Записи ACE, связанные с ACL, основанным на MAC-адресах).

#### **Удаление списков ACL**

1. Откройте страницу Список ACL [на основе](#page-185-0) MAC-адресов*.*

**И ПРИМЕЧАНИЕ**. Списки ACL можно удалить при условии, что они не привязаны к интерфейсу.

- 2. Выберите ACL.
- 3. Нажмите кнопку **Show All** (Показать все).

Откроется страница **ACEs Associated with MAC ACL** (Записи ACE, связанные с ACL, основанным на MAC-адресах).

4. Установите флажок **Remove ACL** (Удалить ACL).

**Назначение записей ACE, основанных на MAC-адресах, для списков ACL с помощью команд консоли**

[В следующей таблице перечислены команды для назначения](#page-185-0) ACE, основанного на MAC-адресе, для списков ACL как показано в таблице Список ACL на основе MAC-адресов.

#### **Таблица 7-5. Команды страницы MAC-Based ACE**

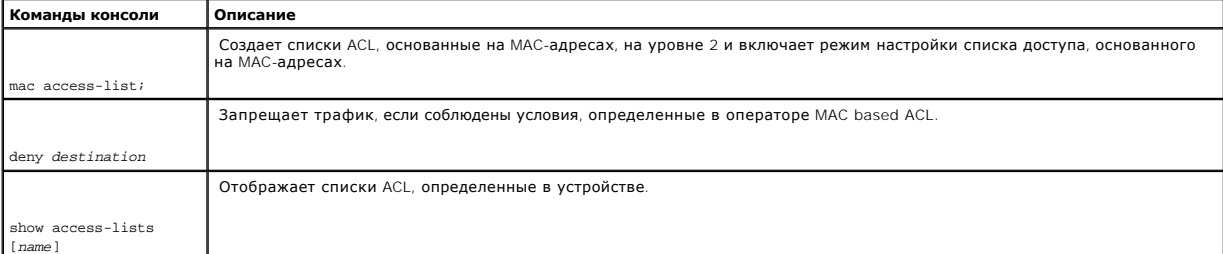

#### Ниже приведен пример команд консоли:

console (config)# mac access-list dell

console (config-mac-al)# deny 00-10-B5-F4-00-01

# **Конфигурация привязки ACL**

Если список ACL привязан к интерфейсу, он применяется для данного интерфейса. Используйте страницу <u>Привязки ACL</u>, чтобы назначить списки ACL<br>для методов классификации и интерфейсов. Чтобы открыть страницу <u>Привязки ACL,</u>

<span id="page-187-0"></span>**Рисунок 7-11. Привязки ACL** 

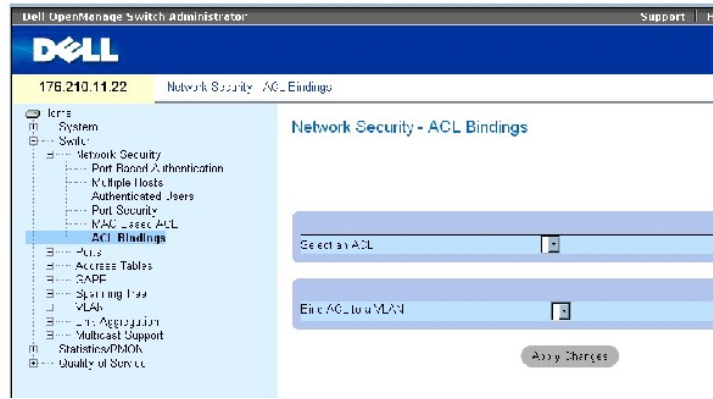

На странице [Привязки](#page-187-0) ACL есть следующие поля:

**Select an ACL (Выбор ACL)** - Тип списка ACL, с которым сравниваются входящие пакеты.

**Bind ACL to VLAN (Привязка ACL к VLAN)** - Сеть VLAN, с которой связан список ACL.

#### **Назначение списка ACL для интерфейса**

- 1. Откройте страницу [Привязки](#page-187-0) ACL.
- 2. Выберите тип ACL в поле **Select an ACL (Выбор ACL)** .
- 3. Выберите сеть VLAN, с которой связан список ACL, в поле**Bind ACL to an VLAN (Привязка ACL к VLAN)** .
- 4. Нажмите кнопку **Apply Changes (Применить изменения)**.

Список ACL будет привязан к интерфейсу.

### **Удаление записи из таблицы ACL Bindings Table**

- 1. Откройте страницу [Привязки](#page-187-0) ACL.
- 2. Нажмите кнопку **Show All (Показать все)**.

Откроется страница **ACL Bindings Table (Таблица привязок ACL)**.

- 3. Отметьте флажком поле **Remove (Удалить)** той записи, которую хотите удалить.
- 4. Нажмите кнопку **Apply Changes (Применить изменения)**.

Запись удалена из таблицы, а устройство обновлено.

# **Отображение таблицы ACL Bindings Table**

- 1. Откройте страницу [Привязки](#page-187-0) ACL.
- 2. Нажмите кнопку **Show All (Показать все)**, чтобы открыть страницу **ACL Bindings Table (Таблица привязок ACL)**.

Поля страницы **ACL Bindings Table (Таблица привязок ACL)** такие же, как на странице **ACL Bindings (Привязки ACL)** .

#### **Копирование параметров в таблицу ACL Bindings Table.**

1. Откройте страницу [Привязки](#page-187-0) ACL.

2. Нажмите кнопку **Show All (Показать все)**.

Откроется страница **ACL Bindings Table (Таблица привязок ACL)**.

- 3. Выберите интерфейс в поле **Copy Parameters from (Копировать параметры из).**
- 4. Выберите в раскрывающемся списке **VLAN** сеть VLAN.

Определения этого интерфейса копируются в выбранные порты/транки.

- 5. Отметьте флажком поле **Copy to (Копировать в)** той записи, которую хотите изменить, или чтобы скопировать определения на все порты/транки.
- 6. Нажмите кнопку **Select All (Выбрать все)**.
- 7. Нажмите кнопку **Apply Changes (Применить изменения)**.

Параметры копируются в порты/транки в таблице *ACL Bindings Table*, а устройство обновляется.

#### **Назначение членства в ACL с помощью команд консоли**

В следующей таблице приведены команды консоли, соответствующие действиям по назначению членства в ACL страницы **ACL Binding** (Привязки ACL).

#### **Таблица 7-6. Команды страницы ACL Binding**

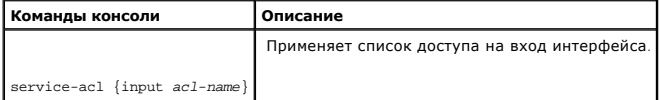

Ниже приведен пример команд консоли:

console(config)# interface vlan 123

console(config-if)# service-acl input dell

# **Настройка портов**

На странице Ports **(Порты)** имеются ссылки для конфигурации функций порта, включая контроль "лавины", механизм зеркалирования портов и<br>возможность их виртуального тестирования. Чтобы открыть страницу Ports **(Порты)** , вы

## **Определение конфигурации порта**

Для определения параметров порта используйте страницу <u>[Конфигурация порта](#page-189-0)</u>. Если конфигурация порта изменяется, пока он является членом<br>группы LAG, изменения вступают в действие только после удаления порта из этой группы

<span id="page-189-0"></span>**Рисунок 7-12. Конфигурация порта** 

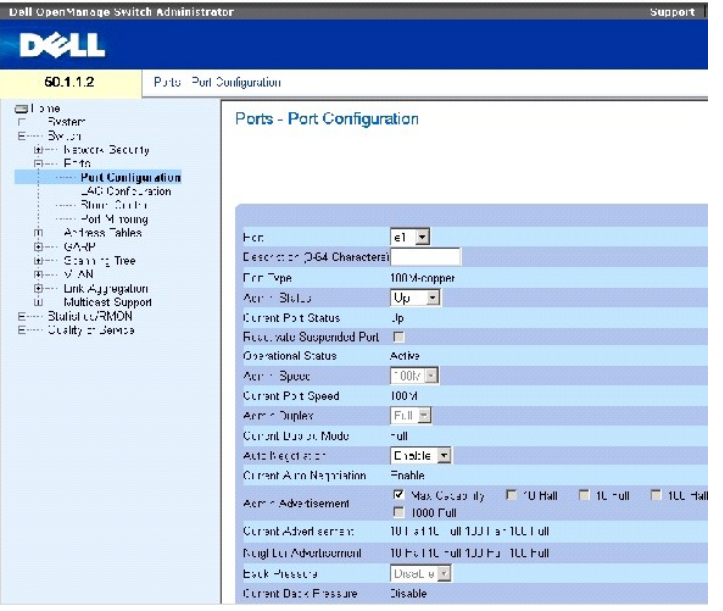

На странице **[Конфигурация порта](#page-189-0)** есть следующие поля:

**Port (Порт)** - Номер порта, для которого определяются параметры.

**Description (0 - 64 Characters) (Описание, 0-64 символа)**- Краткое описание интерфейса, например, Ethernet.

**Port Type (Тип порта)** - Указывает тип порта.

**Admin Status (Состояние администрирования)** - Включение или выключение пересылки трафика через порт.

**Current Port Status (Текущее состояние порта)** - Определяет, является ли порт в настоящее время рабочим или нет.

**Reactivate Suspended Port (Восстановить заблокированный порт)** - Вновь активизирует порт, если он был отключен параметрами безопасности.

**Operational Status (Рабочее состояние)** - Индикация рабочего состояния порта. Возможные значения поля:

**Suspended (Приостановлен)** - Порт в настоящее время активен, но не осуществляет пересылку и прием трафика.

**Active (Активен)** - Порт в настоящее время активен и осуществляет пересылку и прием трафика.

**Disable (Выключен)** - Порт в настоящее время выключен и, следовательно, не осуществляет прием и пересылку трафик.

**Admin Speed (Скорость администрирования)** - Скорость, заданная для данного порта. Доступные параметры скорости зависят от типа порта.<br>Параметр "Admin Speed" можно использовать только тогда, когда порт отключен.

**Current Port Speed (Текущая скорость порта)** - Указывает скорость синхронизированного порта (в битах в секунду).

**Admin Duplex (Администрирование дуплексного режима)** - Отображает дуплексный режим порта (в битах в секунду). **Full** (Дуплексный) - Интерфейс поддерживает передачу между устройством и клиентом в двух направлениях одновременно. **Half** (Полудуплексный) - Интерфейс поддерживает<br>передачу между устройством и клиентом только в одном направлении в одно время.

**Current Duplex Mode** - Текущий дуплексный режим синхронизированного порта.

**Auto Negotiation (Автосогласование)** - Включение автоматического согласования для порта. Автоматическое согласование - это протокол между двумя партнерами по связи, который позволяет порту оповестить партнера по связи о своей скорости передачи, возможности работы в дуплексном режиме и управления потоком.

**Current Auto Negotiation** - Текущая настройка автоматического согласования.

**Admin Advertisement (Оповещение администрирования)** - Определяет настройку автоматического согласования, которую сообщает порт. Возможные значения поля:

**Max Capability (Максимальная скорость)** -Указывает, что приемлемы все значения скорости порта и настройка дуплексного режима.

**10 Half** - Указывает, что порт заявляет скорость порта 10 Мб/с и параметры полудуплексного режима.

**10 Full** - Указывает, что порт заявляет скорость порта 10 Мб/с и параметры полного дуплексного режима.

**100 Half** - Указывает, что порт заявляет скорость порта 100 Мб/с и параметры полудуплексного режима.

**100 Full** - Указывает, что порт заявляет скорость порта 100 Мб/с и параметры полного дуплексного режима.

**1000 Full** - Указывает, что порт заявляет скорость порта 1000 Мб/с и параметры полного дуплексного режима.

**Current Advertisement (Текущее оповещение)** - Порт объявляет свою скорость для соседних портов, чтобы начать процесс согласования. Возможные значения поля заданы в поле Admin Advertisement.

**Neighbor Advertisement (Оповещение соседних портов)** - Указывает заявленные параметры соседних портов. Значения полей идентичны тем, которые заданы в поле **Admin Advertisement**.

**Back Pressure** - Включает режим обратного давления на устройстве. Режим обратного давления используется с полудуплексным режимом, чтобы<br>отключить функцию получения сообщений для портов. Режим обратного давления не поддер

**Current Back Pressure** - Настройки текущего обратного давления.

**Flow Control (Управление потоком)** - Включает или отключает управление потоком или включает автоматическое согласование управления потоком для порта.

**Current Flow Control** - Текущая настройка управления потоком.

**MDI/MDIX** - Позволяет устройству различать перекрестный и неперекрестный кабель. В концентраторах и коммутаторах специально используется схема подключения проводов, отличная от схемы на конечных станциях. Поэтому при подключении концентратора или коммутатора к конечной<br>станции можно использовать соединение напрямую кабелем Ethernet, так как провода совпада концентраторов/коммутаторов или двух конечных станций используют перекрестный кабель, чтобы соединить правильные пары. Функция автоматического выбора MDIX не работает на портах FE, если автоматическое согласование отключено. Возможные значения поля :

**Auto (Автоматически)** - Автоматическое определение типа кабеля.

**MDIX** - Ипользуется для концентраторов и коммутаторов.

**MDI** - Используется для оконечных систем.

**Current MDI/MDIX** - Указывает текущие параметры устройства MDIX. Возможные значения поля:

**MDI** - Текущий параметр MDI - MDI.

**MDIX** - Текущий параметр MDI - MDIX.

**LAG** - Указывает, что порт входит в состав LAG.

**ПРИМЕЧАНИЕ**. Если конфигурация порта изменяется, пока он является членом группы LAG, изменения вступают в действие только после<br>удаления порта из этой группы.

#### **Определение параметров порта**

- 1. Откройте страницу **[Конфигурация порта](#page-189-0)**.
- 2. Выберите порт в поле Port (Порт).
- 3. Определите поля в диалоговом окне.
- 4. Нажмите кнопку Apply Changes (Применить изменения).

Параметры порта будут сохранены для этого устройства.

### **Вывод таблицы Port Table**

- 1. Откройте страницу **[Конфигурация порта](#page-189-0)**.
- 2. Нажмите кнопку **Show All** (Показать все).

Откроется **Port Configuration Table** (Таблица настройки портов).

**Рисунок 7-13. Таблица Port Configuration Table** 

### Port Configuration Table Refrech .<br>Unit Number F.  $_{\rm{Per}}$ Port<br>Type  $\frac{1 \gamma \mu e}{1/\nu 1}$ <br> $\frac{1 \gamma \mu e}{1/\nu 2 \pi \nu e \nu e \nu}$ **Epply Changes**

**Настройка портов с помощью команд консоли**

В следующей таблице приведены команды консоли, соответствующие конфигурации портов на странице [Конфигурация порта](#page-189-0) .

### **Таблица 7-7. Команды страницы Port Configuration**

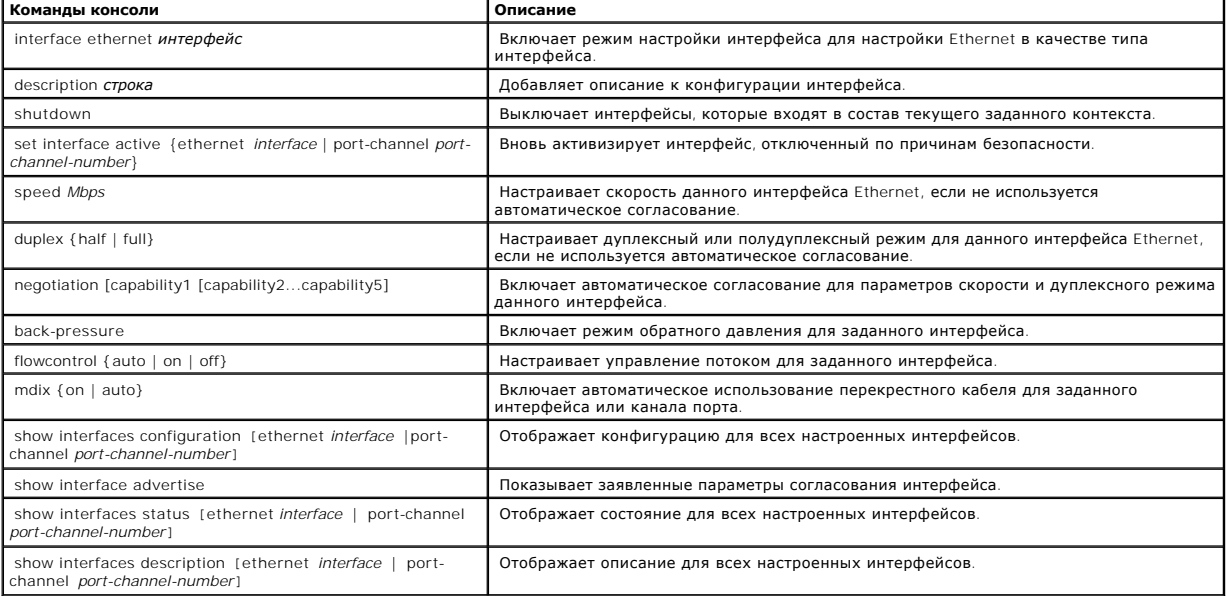

### Ниже приведен пример команд консоли:

console(config)# interface ethernet 1/e3

console(config-if)# description "RD SW#3"

console(config-if)# shutdown

console(config-if)# no shutdown

console(config-if)# speed 100

console(config-if)# duplex full

console(config-if)# negotiation

console(config-if)# back-pressure

console(config-if)# flowcontrol on

console(config-if)# mdix auto

console(config-if)# end

 $\mathbf{I}$ 

console# show interfaces configuration ethernet 1/e3

Τ

 $\mathbf{I}$ 

 $\overline{1}$ 

Τ

 $\mathbf{I}$ 

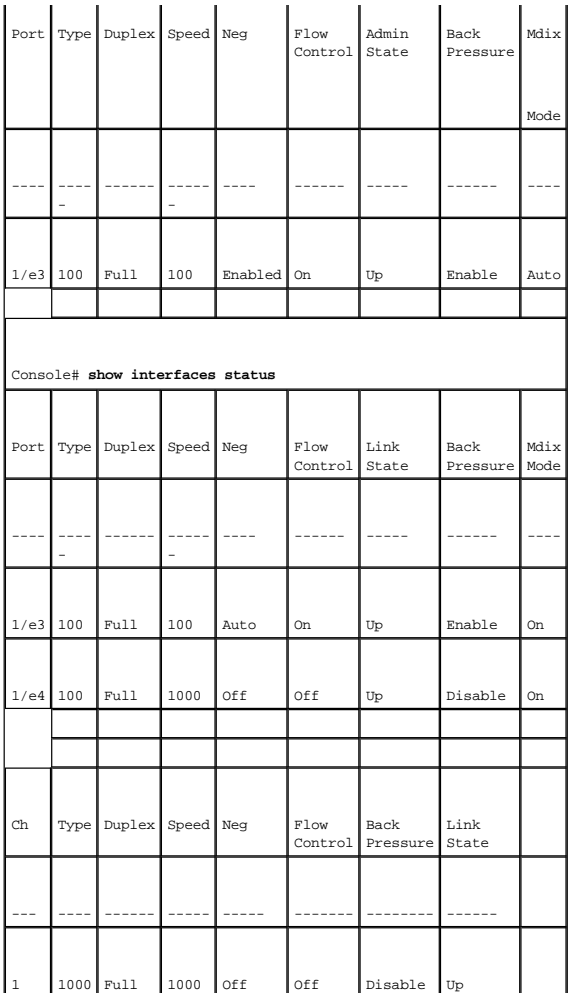

# **Определение параметров LAG**

На странице <mark>[Конфигурация](#page-194-0) LAG</mark> имеются поля для конфигурации параметров настроенных групп LAG. Коммутатор поддерживает до 8 портов на<br>группу LAG и до 8 групп LAG на систему. Подробнее о объединенных группах каналов (Link

Чтобы открыть страницу <u>[Конфигурация порта](#page-189-0)</u>, щелкните Switch (Коммутатор) → Ports (Порты) → LAG Configuration (Конфигурация LAG) в панели<br>дерева.

<span id="page-194-0"></span>**Рисунок 7-14. Конфигурация LAG** 

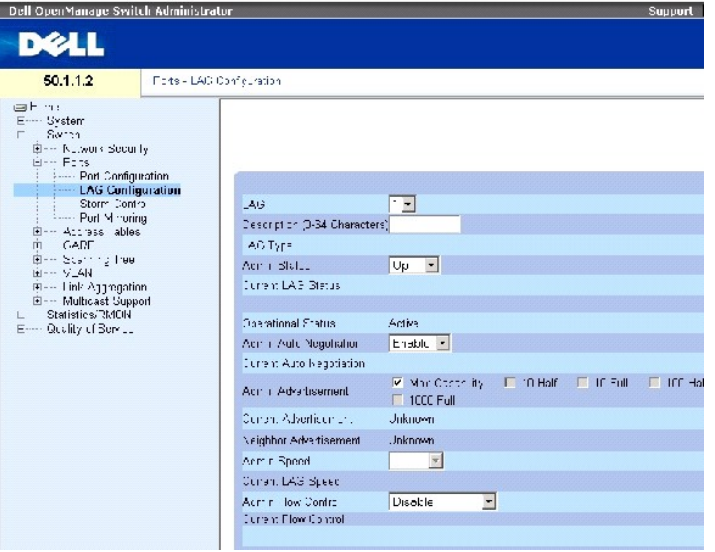

На странице **[Конфигурация](#page-194-0) LAG** есть следующие поля:

**LAG** - Номер группы LAG.

**Description (0 - 64 Characters) (Описание, 0-64 символа)** - Пользовательское описание настроенной группы LAG.

**LAG Type (Тип LAG)** - Типы портов, интегрированных в группу LAG.

**Admin Status (Состояние администрирования)** - Включает или отключает выбранную группу LAG.

**Current LAG Status (Текущее состояние LAG)** - Указывает, работает ли группа LAG в настоящий момент.

**Admin Status (Рабочее состояние)** - Включение или выключение пересылки трафика через выбранную группу.

**Admin Auto Negotiation** (Администрирование автоматического согласования) - Включает или выключает автоматическое согласование для группы LAG.<br>Автоматическое согласование - это протокол между двумя партнерами по связи, ко

**Current Auto Negotiation** - Текущая настройка автоматического согласования.

**Admin Advertisement (Оповещение администрирования)** - Определяет настройку автоматического согласования, которую сообщает LAG. Возможные значения поля:

**Max Capability (Максимальная скорость)** -Указывает, что приемлемы все значения скорости LAG и настройка дуплексного режима.

**10 Half** - Указывает, что LAG заявляет скорость 10 Мб/с и параметры полудуплексного режима.

**10 Full** - Указывает, что LAG заявляет скорость 10 Мб/с и параметры полного дуплексного режима.

**100 Half** - Указывает, что LAG заявляет скорость 100 Мб/с и параметры полудуплексного режима.

**100 Full** - Указывает, что LAG заявляет скорость 100 Мб/с и параметры полного дуплексного режима.

**1000 Full** - Указывает, что LAG заявляет скорость 1000 Мб/с и параметры полного дуплексного режима.

**Current Advertisement (Текущее оповещение)** - LAG объявляет свою скорость для соседних LAG, чтобы начать процесс согласования. Возможные значения поля заданы в поле Admin Advertisement.

**Neighbor Advertisement (Оповещение соседних портов)** - Указывает заявленные параметры соседних LAG. Значения полей идентичны тем, которые заданы в поле **Admin Advertisement**.

**Admin Speed** (Администрирования скорости) - Указывает скорость, на которой работает LAG.

**Current LAG Speed** (Текущая скорость LAG) - Указывает скорость, на которой работает LAG.

**Admin Flow Control (<b>Управление потоком**) - Включает или отключает управление потоком или включает автоматическое согласование управления<br>потоком для LAG. Режим управления потоком (Flow Control) эффективен, когда порты,

**Current Flow Control** - Пользовательская настройка управления потоком.

### **Определение параметров LAG**

- 1. Откройте страницу **[Конфигурация](#page-194-0) LAG**.
- 2. Выберите группу LAG в поле **LAG**.
- 3. Определите поля.
- 4. Нажмите кнопку **Apply Changes (Применить изменения)**.

Параметры группы LAG будут сохранены для этого устройства.

### **Изменение параметров LAG**

- 1. Откройте страницу **[Конфигурация](#page-194-0) LAG**.
- 2. Выберите группу LAG в поле **LAG**.
- 3. Внесите изменения в соответствующие поля.
- 4. Нажмите кнопку **Apply Changes (Применить изменения)**.

Параметры группы LAG будут сохранены для этого устройства.

#### **Вывод таблицы настройки LAG:**

- 1. Откройте страницу **[Конфигурация](#page-194-0) LAG**.
- 2. Нажмите кнопку **Show All** (Показать все).

Откроется страница **Таблица [LAG Configuration Table](#page-196-0)**.

<span id="page-196-0"></span>**Рисунок 7-15. Таблица LAG Configuration Table** 

### LAG Configuration Table

Refresh

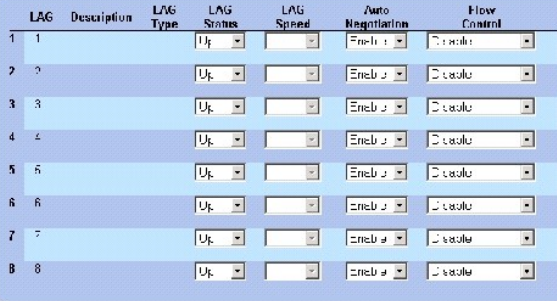

Appy Shanges  $\gamma$ 

# **Настройка групп LAG с помощью команд консоли**

В следующей таблице приведены команды консоли, соответствующие конфигурации LAG на странице **[Конфигурация](#page-194-0) LAG** .

### **Таблица 7-8. Команды страницы LAG Configuration**

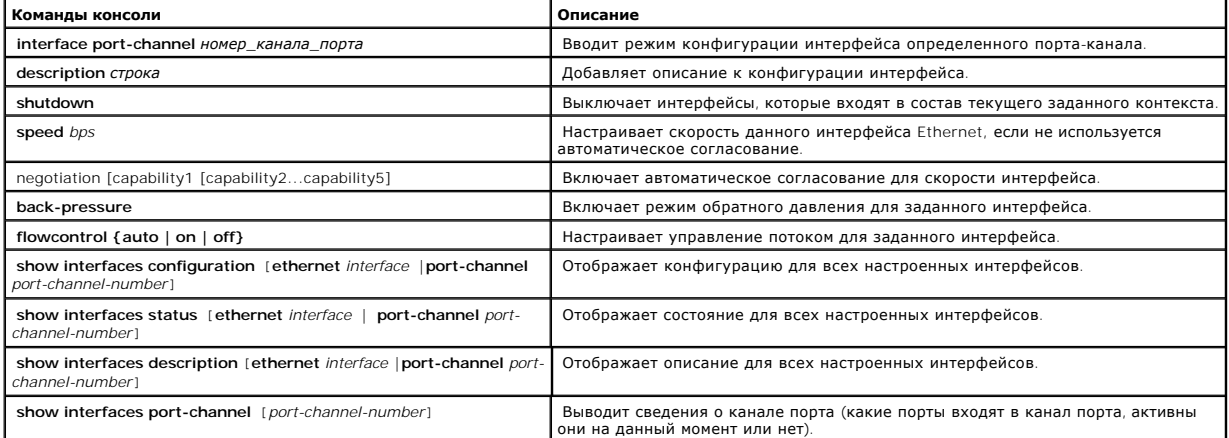

Ниже приведен пример команд консоли:

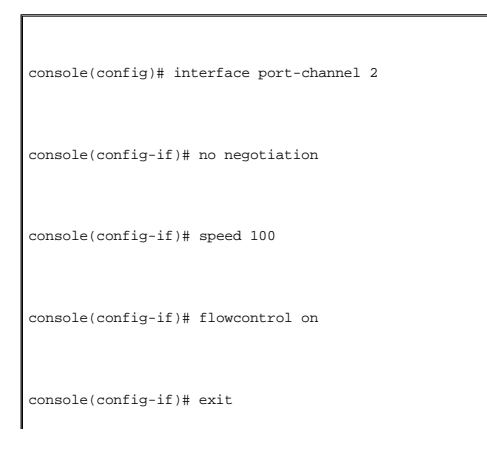

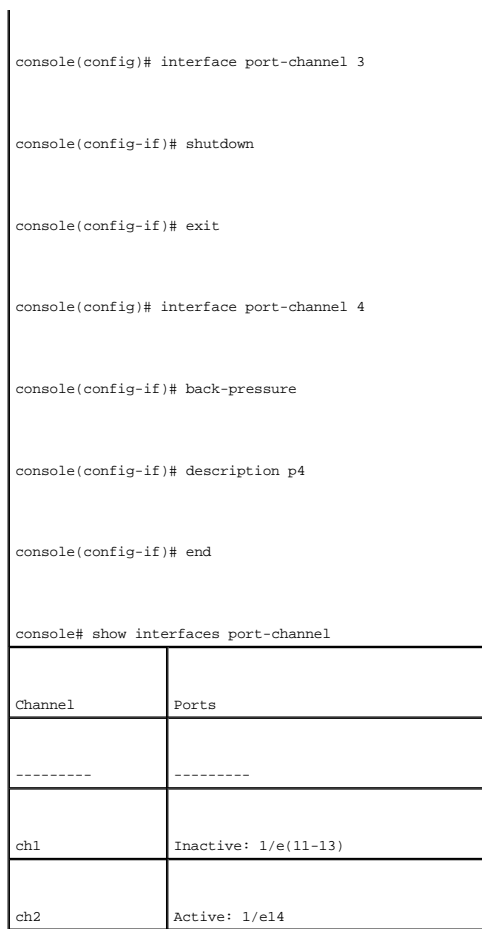

# **Включение контроля "лавины"**

Широковещательная "лавина" - это результат чрезмерного количества широковещательных сообщений, одновременно поступивших по сети на один<br>порт. Ответы на пересылаемые сообщения загружаются в сеть, уменьшая ее ресурсы или вы

Контроль "лавины" включается для всех портов путем определения типа пакета и частоты передачи пакетов.

Система измеряет частоту входящих кадров (широковещательных, одноадресных и многоадресных) отдельно на каждом порте и игнорирует кадры,<br>когда частота превосходит частоту, заданную пользователем.

На странице <mark>[Контроль](#page-198-0) "лавины"</mark> представлены поля для включения и настройки контроля "лавины". Чтобы открыть страницу <u>Контроль "лавины"</u>,<br>щелкните Switch (Коммутатор) → Ports (Порты) → Storm Control (Контроль "лавины")

<span id="page-198-0"></span>**Рисунок 7-16. Контроль "лавины"** 

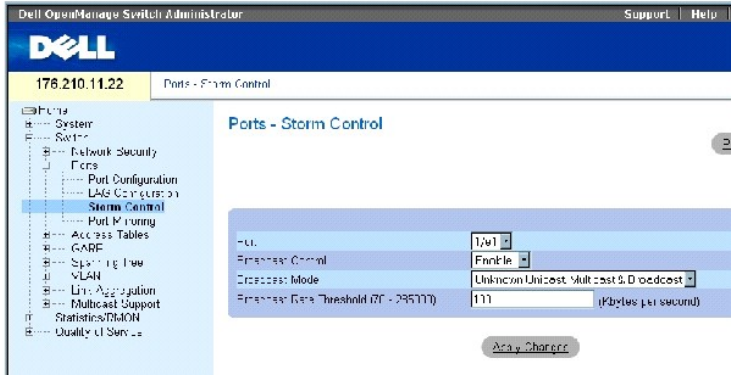

На странице **[Контроль](#page-198-0) "лавины"** есть следующие поля:

**Port** (Порт). Порт, на котором включен контроль "лавины".

**Broadcast Control** (Контроль широковещательных пакетов). Включение или отключение пересылки типов широковещательных пакетов на<br>определенном интерфейсе.

**Broadcast Mode (Режим трансляции)** - Определяет, что в устройстве или стеке включен режим трансляции. Возможные значения поля:

**Unknown Unicast, Multicast & Broadcast** - Учитывает однонаправленный, многоадресный и широковещательный трафики.

**Multicast & Broadcast** - Учитывает объединенные многоадресные и широковещательные трафики.

**Broadcast Only** - Учитывает только широковещательный трафик.

Broadcast Rate Threshold (70-285000) (**Порог частоты широковещательных пакетов)** - Максимальное значение скорости (в килобайтах в секунду),<br>с которой передаются неизвестные пакеты. Значение поля: 70-285000 килобайт в секу

#### **Включение контроля "лавины"**

- 1. Откройте страницу **[Контроль](#page-198-0) "лавины"**.
- 2. Выберите интерфейс, для которого хотите реализовать контроль "лавины".
- 3. Определите поля.
- 4. Нажмите кнопку **Apply Changes (Применить изменения)**.

Контроль "лавины" включен.

#### **Изменение параметров порта с контролем "лавины"**

- 1. Откройте страницу **[Контроль](#page-198-0) "лавины"**.
- 2. Внесите изменения в соответствующие поля.
- 3. Нажмите кнопку **Apply Changes** (Применить изменения).

Параметры контроля "лавины" порта будут сохранены для этого устройства.

**Вывод таблицы Port Parameters Table**

- 1. Откройте страницу **[Контроль](#page-198-0) "лавины"**.
- 2. Нажмите кнопку **Show All** (Показать все).

Откроется страница **Таблица [Storm Control Settings Table](#page-200-0)**.

#### <span id="page-200-0"></span>**Рисунок 7-17. Таблица Storm Control Settings Table**

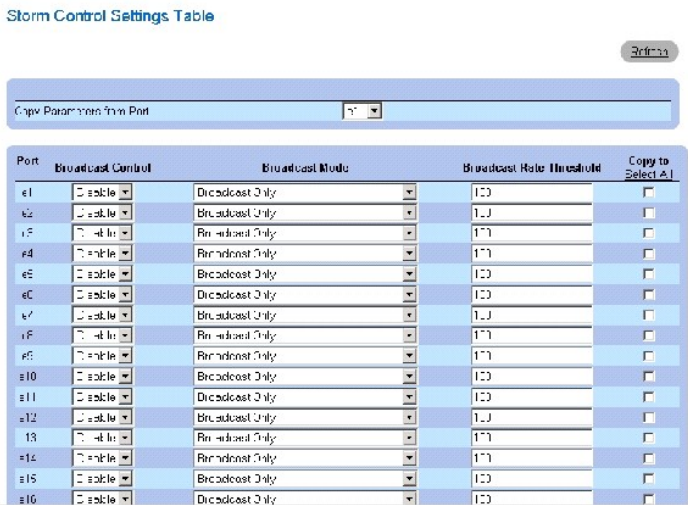

Кроме полей на странице **[Контроль](#page-198-0) "лавины"**, страница **Таблица [Storm Control Settings Table](#page-200-0)** содержит следующие поля:

Copy Parameters from Port (Скопировать параметры из порта) - Указывает порт, из которого копируются параметры контроля "лавины".

### **Копирование параметров в таблицу Storm Control Settings Table**

- 1. Откройте страницу **[Контроль](#page-198-0) "лавины"**.
- 2. Нажмите кнопку **Show All** (Показать все).

#### Откроется страница **Таблица [Storm Control Settings Table](#page-200-0)**.

- 3. Выберите порт, параметры которого хотите скопировать, из поля **Copy Parameters from Port (Скопировать параметры из порта)**.
- 4. Отметьте флажком поле Co**py to (Копировать в)** того интерфейса, в который хотите скопировать параметры контроля "лавины", или нажмите<br>кнопку Select All (Выбрать все), чтобы скопировать параметры во все порты.
- 5. Нажмите кнопку **Apply Changes (Применить изменения)**.

Параметры копируются в порты в таблице **Storm Control Settings Table**, а устройство обновляется.

# **Настройка контроля "лавины" с помощью команд консоли**

В следующей таблице приведены команды консоли, соответствующие конфигурации контроля "лавины" на странице **[Контроль](#page-198-0) "лавины"** .

#### **Таблица 7-9. Команды страницы Storm Control**

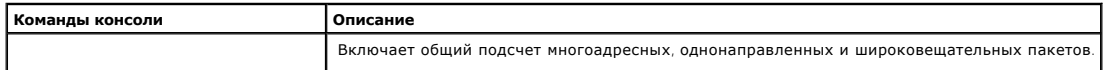

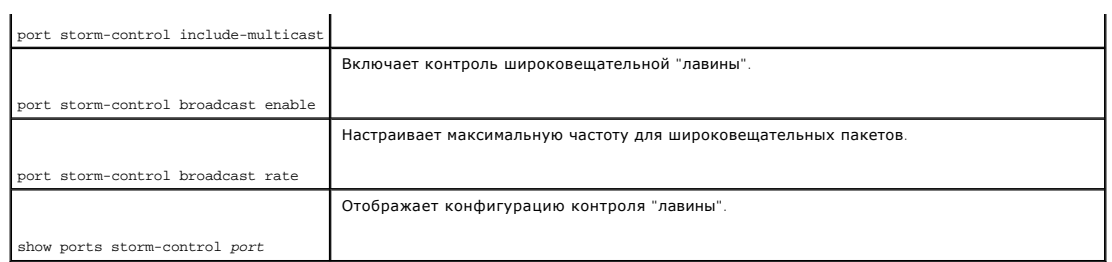

Ниже приведен пример команд консоли:

 $\blacksquare$ 

 $\overline{\phantom{0}}$ 

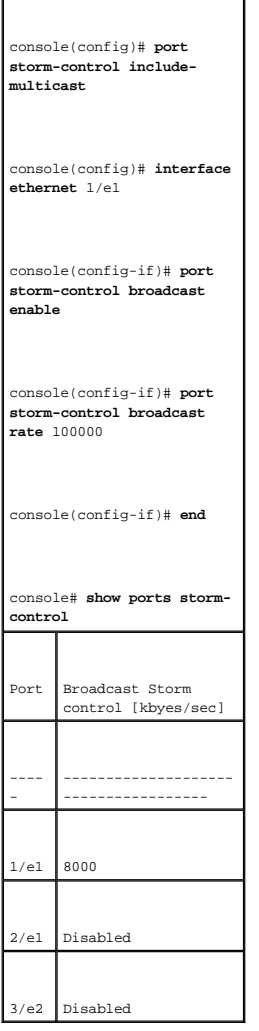

# **Определение сеансов с зеркалированием портов**

Зеркалирование портов:

- l Контролирует и дублирует сетевой трафик путем пересылки копий входящих и исходящих пакетов с одного порта на другой (дублирующий).
- l Зеркалирование портов можно использовать как средство диагностики и отладки.
- l Оно включает характеристики устройства и мониторинг.

Зеркалирование портов можно настраивать путем выбора определенного порта для копирования всех пакетов и различных портов, с которых пакеты копируются.

Перед настройкой зеркалирования портов, учтите следующее:

- l Зеркалирование портов контролирует и дублирует сетевой трафик путем пересылки копий входящих и исходящих пакетов с контролируемого порта на дублирующий.
- l Контролируемые порты не могут работать быстрее, чем контролирующие.
- l Все пакеты RX/TX должны контролироваться на одном порте.

К портам, настроенным как порты-приемники, применяются следующие ограничения:

- l Порты нельзя настроить в качестве портов-источников.
- l Порт не может входить в группу LAG.
- l На этих портах не настроены интерфейсы IP.
- l На этих портах не включен протокол GVRP.
- l Порт не входит в сеть VLAN.
- l Можно определить только один порт-приемник.

К портам, настроенным как порты-источники, применяются следующие ограничения:

- l Порты-источники не могут входить в группу LAG.
- l Порты нельзя настроить в качестве портов-приемников.
- l Поддерживается до 8 портов-источников.

Чтобы открыть страницу **[Зеркалирование портов](#page-202-0)**, щелкните **Switch (Коммутатор)** → **Ports (Порты)** → **Port Mirroring (Зеркалирование порта)** в панели дерева.

**ПРИМЕЧАНИЕ.** Если порт задан в качестве целевого порта для сеанса с зеркалированием портов, все обычные операции на этом порте заморожены Это касается протоколов STP и LACP.

<span id="page-202-0"></span>**Рисунок 7-18. Зеркалирование портов** 

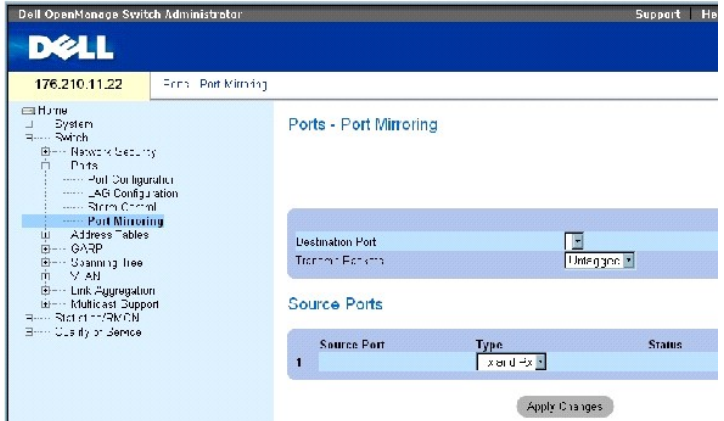

На странице **[Зеркалирование портов](#page-202-0) есть следующие поля:** 

**Destination Port** (Порт-приемник). Назначение номера порта, на который копируется трафик.

**Transmit Packets (Передача пакетов)**- Определяет способ зеркалирования пакетов. Возможные значения поля:

**Untagged (Непомеченные)** - Пакеты зеркалируются как непомеченные пакеты сети vlan. Это значение по умолчанию.

**Tagged (Помеченные)** - Пакеты зеркалируются как помеченные пакеты сети vlan.

Type (Тип). Определение типа зеркалируемого пакета: RX, TX или RX и TX одновременно.

**Status** (Состояние). Указывает, выполняется ли в настоящее время мониторинг (**Active**) или нет (**Ready**).

**Remove (Удалить)** - Если выбрано, сеанс зеркалирования порта удаляется.

#### **Добавление сеанса с зеркалированием портов**

- 1. Откройте страницу [Зеркалирование портов](#page-202-0).
- 2. Нажмите кнопку **Add** (Добавить).

Откроется страница **Add Source Port** (Добавление порта-источника).

- 3. Определите поля **Source Port** (Порт-источник) и **Type** (Тип).
- 4. Нажмите кнопку **Apply Changes (Применить изменения)**.
- 5. Выберите порт-приемник из раскрывающегося меню **Destination Port (Порт-приемник)**.
- 6. Нажмите кнопку **Refresh** (Обновить). [Зеркалирование портов](#page-202-0)
- 7. Определите поле **Tagged Packets (Помеченные пакеты)**.
- 8. Определите поле **Type (Тип)** .
- 9. Нажмите кнопку **Apply Changes (Применить изменения)**.

Новый порт-источник будет определен, а устройство обновлено.

#### **Удаление дублирующего порта из сеанса с зеркалированием портов:**

- 1. Откройте страницу [Зеркалирование портов](#page-202-0).
- 2. Установите флажок в поле **Remove** (Удалить).
- 3. Нажмите кнопку **Apply Changes (Применить изменения)**.

Выбранный сеанс с зеркалированием портов будет удален, а устройство обновлено.

#### **Настройка сеанса с зеркалированием портов с помощью команд консоли**

[В следующей таблице приведены команды консоли для настройки сеанса с зеркалированием портов](#page-202-0), как показано на странице Зеркалирование портов.

#### **Таблица 7-10. Команды страницы Port Mirroring**

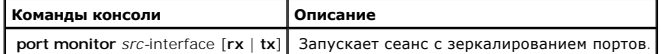

Ниже приведен пример команд консоли:

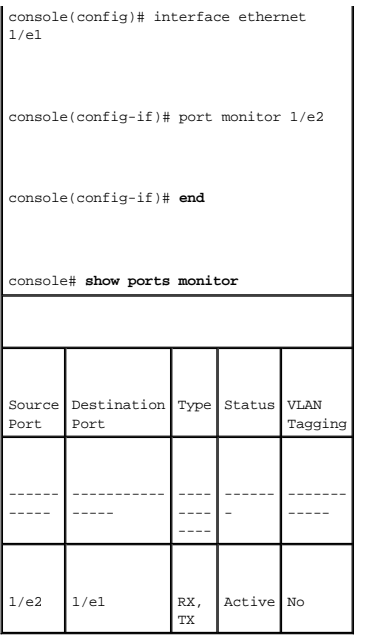

# **Настройка адресных таблиц**

МАС-адреса хранятся в базах данных статических или динамических адресов. Пакет, адресованный приемнику, хранящемуся в одной из баз данных,<br>немедленно пересылается на порт. Таблицы динамических адресов могут быть отсортиро VLAN. Статические адреса настраиваются вручную. Чтобы избежать переполнения таблицы связей моста, динамические МАС-адреса стираются, если в<br>течение определенного времени на них ничего не передается. Чтобы открыть страниц

# **Определение статических адресов**

На странице <u>Таблица [Static MAC Address Table](#page-204-0)</u> приведен список всех статических МАС-адресов. Статические адреса можно добавлять и удалять со<br>страницы <u>Taблица Static MAC Address Table</u>. Кроме того, можно определить неско таблицы) в панели дерева.

<span id="page-204-0"></span>**Рисунок 7-19. Таблица Static MAC Address Table** 

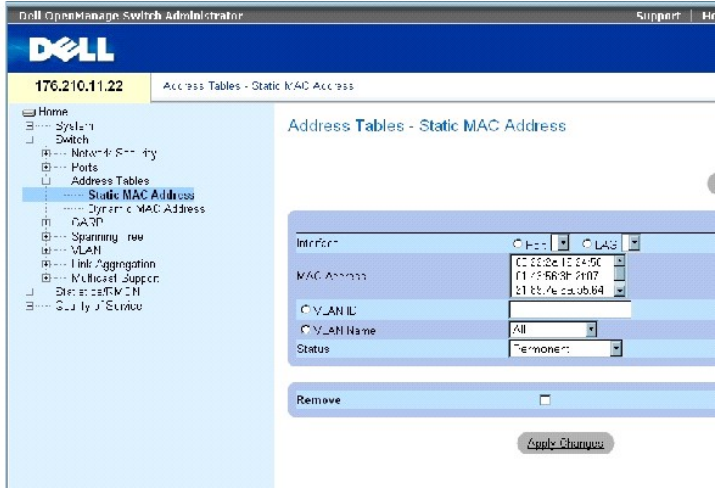

На странице Таблица [Static MAC Address Table](#page-204-0) есть следующие поля:

**Interface (Интерфейс)** - Определенный порт или группа LAG, к которым применяется статический MAC-адрес.

**MAC Address** - MAC-адрес, приведенный в списке Current Static Addresses List (Список текущих статических адресов).

**VLAN ID** - Идентификатор сети VLAN, прикрепленный к MAC.

**VLAN Name** - Имя сети VLAN, задаваемое пользователем.

**Status** - Состояние MAC-адреса. Возможные значения поля:

**Secure (Надежный)** - Используется для определения статических MAC-адресов для заблокированных портов.

**Permanent (Постоянный)** - MAC-адрес является постоянным.

**Delete on Reset** (Удаляется при перезагрузке) - Указывает, что MAC удаляется при перезагрузке устройства.

**Delete on Timeout (Удаляется при паузе ожидания)** - MAC-адрес удаляется, если возникает пауза ожидания.

**ПРИМЕЧАНИЕ**. Чтобы избежать удаления статических адресов MAC при перегрузке устройства Ethernet, убедитесь, что порт, связанный с<br>MAC-адресом, заблокирован.

**Remove (Удалить)**- Если это поле выбрано, указанные MAC-адреса удаляются из таблицы MAC Address Table.

### **Добавление статических MAC-адресов**

- 1. Откройте страницу Таблица [Static MAC Address Table](#page-204-0)*.*
- 2. Нажмите кнопку **Add** (Добавить).

Откроется страница **Add Static MAC Address**(Добавить статический MAC-адрес).

3. Заполните поля.

4. Нажмите кнопку **Apply Changes (Применить изменения)**.

Новый статический адрес будет добавлен в **таблицу статических адресов**, а устройство обновлено.

#### **Изменение параметров статических адресов в таблице Static MAC Address Table**

- 1. Откройте страницу Таблица [Static MAC Address Table](#page-204-0)*.*
- 2. Выберите тип интерфейса.
- 3. Внесите изменения в соответствующие поля.
- 4. Нажмите кнопку **Apply Changes (Применить изменения)**.

Статический MAC-адрес будет изменен, а устройство обновлено.

### **Удаление статического адреса из таблицы Static Address Table**

- 1. Откройте страницу Таблица [Static MAC Address Table](#page-204-0)*.*
- 2. Выберите интерфейс.
- 3. Нажмите кнопку **Show All** (Показать все).

Откроется страница **Static MAC Address Table** (Статический MAC-адрес).

- 4. Выберите запись таблицы.
- 5. Установите флажок в поле **Remove** (Удалить).
- 6. Нажмите кнопку **Apply Changes (Применить изменения)**.

Выбранный статический адрес удален, а устройство обновлено.

#### **Настройка параметров статических адресов с помощью команд консоли**

[В следующей таблице приведены команды консоли для настройки параметров статических адресов](#page-204-0), как показано на странице Таблица Static MAC Address Table.

### **Таблица 7-11. Команды страницы Static Address**

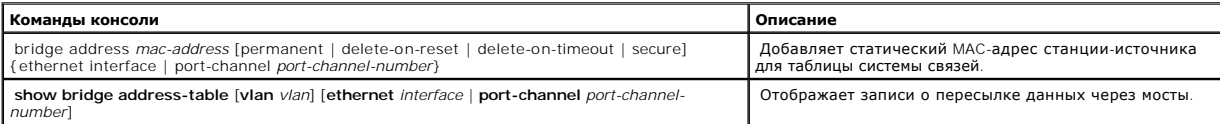

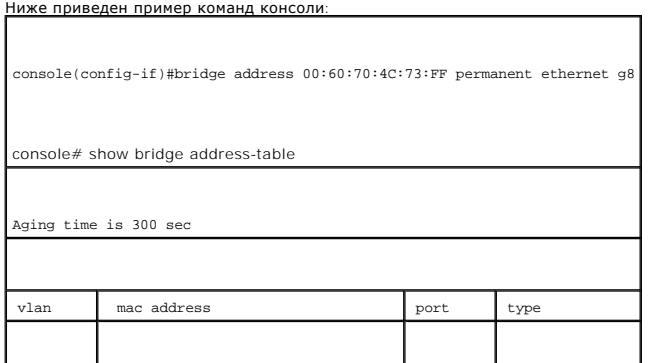

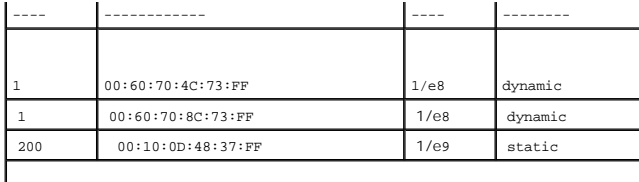

## **Просмотр динамических адресов**

На странице <mark>[Динамический](#page-207-0) МАС-адрес</mark> содержится информация по запросу в таблице динамических адресов сведений относительно типа<br>интерфейса, МАС-адреса, VLAN и сортировки таблицы. Пакеты, которые пересылаются по адресам, х Table (Таблица текущих адресов) хранятся параметры динамических адресов, по которым пакеты пересылаются непосредственно на порты.

Чтобы открыть страницу <mark>[Динамический](#page-207-0) МАС-адрес</mark>, щелкните Switch (Коммутатор) →Address Tables (Адресные таблицы) → Dynamic**MAC Address**<br>(**Динамический МАС-адрес)** в панели дерева.

#### <span id="page-207-0"></span>**Рисунок 7-20. Динамический MAC-адрес**

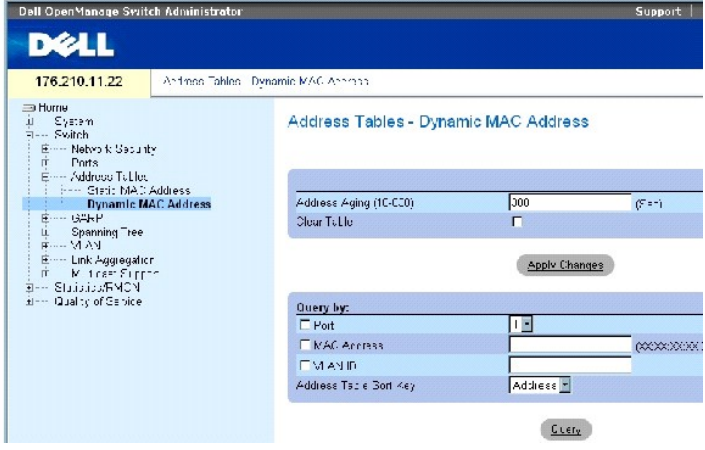

На странице **[Динамический](#page-207-0) MAC-адрес** есть следующие поля:

Address Aging (Срок хранения адресов)- Время, в течение которого MAC-адрес хранится в таблице <u>Динамический MAC-адрес</u> при отсутствии трафика<br>из источника. Значение по умолчанию: 300 секунд.

**Clear Table (Очистить таблицу)** - Удаляет данные из таблицы динамических адресов, если это поле отмечено.

**Port** - Указывает интерфейс, который запрашивается в таблице. Имеется два типа интерфейсов.

MAC Address - MAC-адрес, для которого опрашивается таблица.

VLAN ID - Идентификатор сети VLAN, для которой опрашивается таблица.

Address Table Sort Key (Ключ для сортировки таблицы адресов) - Метод, по которому сортируется таблица динамических адресов. Записи в таблице адресов можно сортировать по адресам, сетям VLAN или интерфейсам.

# **Переопределение срока хранения**

- 1. Откройте страницу **[Динамический](#page-207-0) MAC-адрес**.
- 2. Определите поле **Aging Time** (Срок хранения).
- 3. Нажмите кнопку Apply Changes (Применить изменения).

Срок хранения будет изменен, а устройство обновлено.

# **Опрос таблицы динамических адресов**

- 1. Откройте страницу **[Динамический](#page-207-0) MAC-адрес**.
- 2. Определите, по какому параметру нужно выполнить запрос по таблице **Dynamic Address Table**.

Можно вводить запрос по параметрам **Port (Порт)**, **MAC Address (MAC-адрес)** или **VLAN ID**.

3. Нажмите кнопку **Query** (Запрос).

Выполнен запрос [Динамический](#page-207-0) MAC-адрес.

#### **Сортировка таблицы динамических адресов**

- 1. Откройте страницу **[Динамический](#page-207-0) MAC-адрес**.
- 2. Из раскрывающегося меню **Address Table Sort Key (Параметр сортировки адресной таблицы)** выберите параметр сортировки адресов: адрес, VLAN ID или интерфейс.
- 3. Нажмите кнопку **Query** (Запрос).

Выполнена сортировка [Динамический](#page-207-0) MAC-адрес.

#### **Опрос и сортировка динамических адресов с помощью команд консоли**

В следующей таблице приведены команды консоли для опроса, [срока хранения и сортировки динамических адресов на странице Динамический](#page-207-0) МАСадрес.

### **Таблица 7-12. Команды запроса и сортировки**

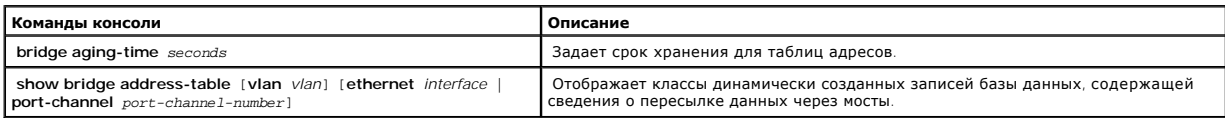

# Ниже приведен пример команд консоли:

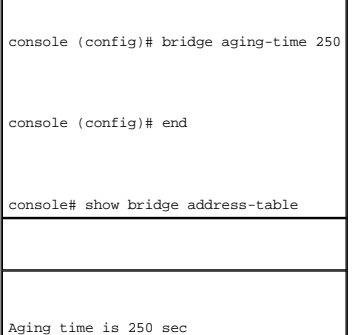

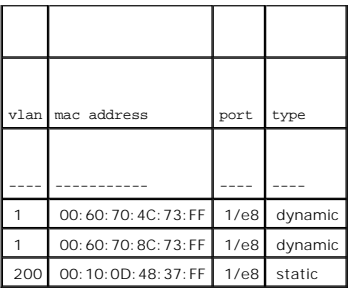

# **Настройка GARP**

Протокол GARP (Generic Attribute Registration Protocol) - это протокол общего назначения, регистрирующий любые возможности связи в сети или<br>сведения о членстве. Протокол GARP определяет набор устройств, заинтересованных в многоадресной передачи.

При настройке GARP примите во внимание следующее:

- l Время отключения должно быть больше или равно трехкратному времени соединения.
- l Время полного отключения должно быть больше времени отключения.
- l Задайте одно значение таймера GARP для всех устройств, подключенных к уровню Layer 2. Разные показания таймеров GARP, подключенных к уровню Layer 2, приводят к сбоям в работе приложения GARP.

Чтобы открыть страницу **GARP** , нажмите Switch (Коммутатор) → **GARP** в панели дерева.

# **Определение таймеров GARP**

На странице <u>[Таймеры](#page-209-0) GARP</u> имеются поля для включения протокола GARP на устройстве. Чтобы открыть страницу <u>Таймеры GARP</u>, нажмите Switch<br>(Коммутатор) → **GARP → GARP Timers (Таймеры GARP)** в панели дерева.

<span id="page-209-0"></span>**Рисунок 7-21. Таймеры GARP** 

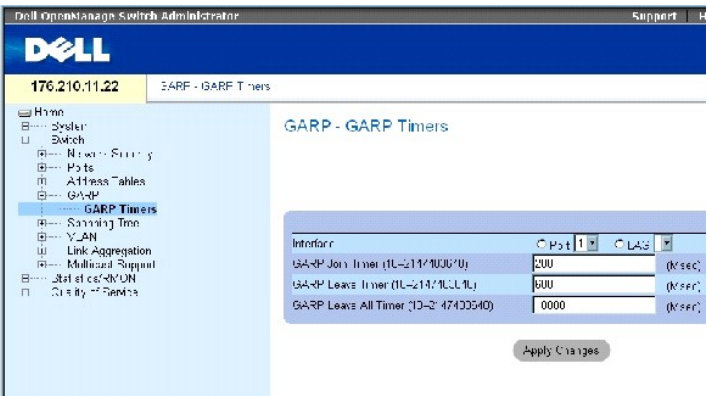

На странице GARP Timers (Таймеры GARP) есть следующие поля:

**Interface (Интерфейс)** - Чтобы выбрать порт или LAG для изменения таймеров GARP.

**GARP Join Timer (10-2147483640)** (Таймер соединения GARP) - Время в миллисекундах, когда передаются данные PDU. По умолчанию используется значение 200.

**GARP Leave Timer (10-2147483640)** (Таймер отключения GARP) - Время (в миллисекундах), в течение которого устройство ожидает, прежде чем выйти из состояния GARP. Отсчет времени Leave Time (Время отключения) активируется при отправке/получении сообщения Leave All Time и<br>отменяется при получении сообщения Join (Соединение). Время отключения должно быть больш умолчанию используется значение 600.

**GARP Leave Timer (10-2147483640)** (Таймер отключения GARP) - Время (в миллисекундах), в течение которого устройство ожидает, прежде чем<br>выйти из состояния GARP. Время полного отключения должно быть больше времени отключе

#### **Определение таймеров GARP**

- 1. Откройте страницу [Таймеры](#page-209-0) GARP.
- 2. Выберите тип интерфейса.
- 3. Заполните поля.
- 4. Нажмите кнопку **Apply Changes (Применить изменения)**.

Параметры GARP будут сохранены для этого устройства.

## **Копирование параметров в таблицу GARP Timers Table.**

- 1. Откройте страницу [Таймеры](#page-209-0) GARP.
- 2. Нажмите кнопку **Show All** (Показать все).

Откроется таблица таймеров **GARP Timers Table**.

- 3. Выберите интерфейс в поле **Copy Parameters from (Копировать параметры из).**
- 4. Выберите интерфейс либо в раскрывающемся меню **Port (Порт)**, либо **LAG**.

Определения этого интерфейса копируются в выбранные интерфейсы. См. Шаг 6.

- 5. Отметьте флажком поле Copy to (**Копировать в)** того интерфейса, в который хотите скопировать параметры определения таймера GARP, или<br>нажмите кнопку **Select All (Выбрать все)**, чтобы скопировать параметры во все порт
- 6. Нажмите кнопку **Apply Changes (Применить изменения)**.

Параметры копируются в поле портов или LAG в таблице **GARP Timers Table** , а устройство обновляется.

#### **Определение таймеров GARP с помощью команд консоли**

В следующей таблице приведены команды консоли, соответствующие полям для определения таймеров GARP на странице [Таймеры](#page-209-0) GARP.

#### **Таблица 7-13. Команды страницы GARP Timer**

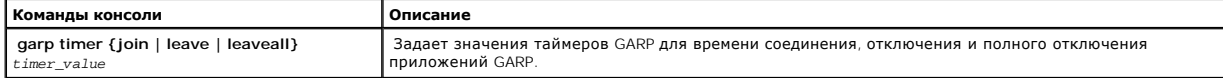

Ниже приведен пример команд консоли:

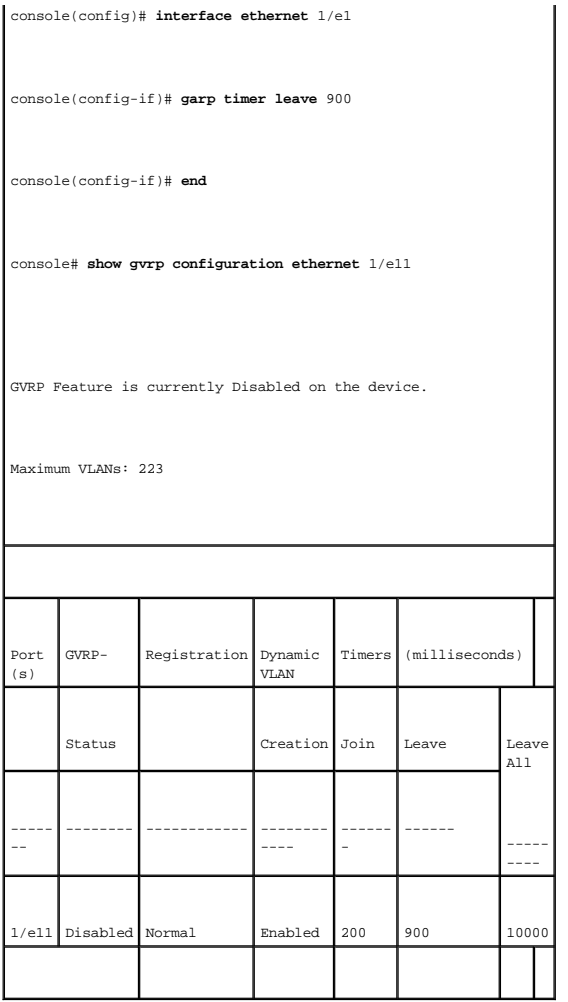

# **Настройка протокола STP**

Протокол (STP) обеспечивает топографию дерева при любой организации мостов. Протокол STP обеспечивает единственный путь между конечными станциями сети, тем самым исключая циклы.

Циклы появляются, когда между хостами существует несколько альтернативных маршрутов. Циклы в расширенной сети могут привести к тому, что<br>мосты будут пересылать трафик неограниченно, в результате чего увеличится трафик и с

Коммутатор поддерживает следующие версии протоколов STP:

- ı Classic STP (Классический STP) Обеспечивает единственный путь между конечными станциями сети, а, следовательно, исключает циклы. Более <br>подробную информацию о конфигурации классического протокола STP см. в «<mark>Опреде</mark>
- l Протокол RSTP (Rapid Spanning Tree Protocol) выявляет и использует топологию сети, таким образом обеспечивая лучшую сходимость для протокола STP без образования циклов пересылки. Если коммутатор настроен на работу по протоколу RSTP, а соседние устройства - по<br>протоколу STP, локальное устройство использует STP.

Более подробную информацию о конфигурации протокола Rapid STP см. в «**[Настройка протокола](#page-224-0) RSTP**».

I Протокол MSTP (Multiple Spanning Tree Protocol) - Обеспечивает полную связность пакетов, предназначенных для любых сетей VLAN. Протокол<br>ПОЛЯ МОГА в протоколе RSTP. Кроме того, протокол MSTP передает пакеты, предназначен

<span id="page-212-1"></span>Более подробную информацию о конфигурации протокола Multiple STP см. в «**[Настройка протокола](#page-227-0) MSTP**».

Чтобы открыть страницу **Spanning Tree (Протокол STP)** , нажмите **Switch (Коммутатор)** → **Spanning Tree (Протокол STP)**в панели дерева.

# <span id="page-212-0"></span>**Определение общих параметров STP**

На странице <u>Страница [Spanning Tree Global Settings](#page-212-2)</u> имеются параметры для включения протокола STP на устройстве. Чтобы открыть страницу<br><u>Страница Spanning Tree Global Settings</u> , нажмите **Switch (Коммутатор) → Spanning** в панели дерева.

<span id="page-212-2"></span>**Рисунок 7-22. Страница Spanning Tree Global Settings** 

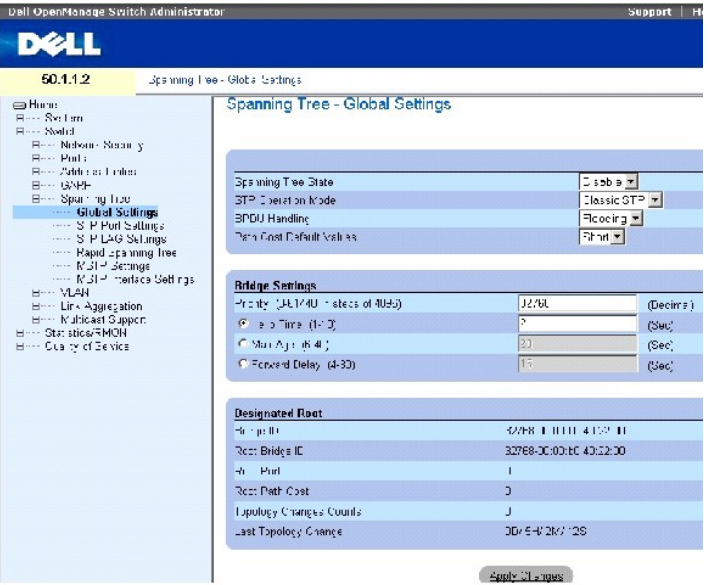

На странице Страница [Spanning Tree Global Settings](#page-212-2) есть следующие поля:

**Spanning Tree State** - Включает или выключает протоколы STP, RSTP или MSTP для устройства.

STP Operation Mode (Режим работы STP) - Указывает режим включения протокола STP на устройстве. Возможные значения поля:

**Classic STP** - Включает протокол CSTP на устройстве. Это значение по умолчанию.

**Rapid STP** - Включает протокол RSTP на устройстве.

**Multiple STP** - Включает протокол MSTP на устройстве.

**BPDU Handling (Обработка данных BPDU)** - Определяет способ обработки пакетов BPDU, когда протокол STP не связан с портом/устройством.<br>Данные BPDU используются для передачи информации протокола STP. Возможные значения пол

**Filtering (Фильтрация)** - Выполняет фильтрацию пакетов BPDU, если протокол STP не подключен на интерфейс. Это значение по умолчанию.

**Flooding (Наполнение)** - Накапливает пакеты BPDU, если протокол STP не подключен на интерфейс.

**Path Cost Default Values (Значения стоимости пути по умолчанию)** - Определяет метод, используемый для определения стоимости пути для портов STP. Возможные значения поля:

**Short (Короткий)** - Соответствует диапазону значений от 1 до 65535. Это значение по умолчанию.

**Long (Длинный)** - Соответствует диапазону значений от 1 до 200 000 000.

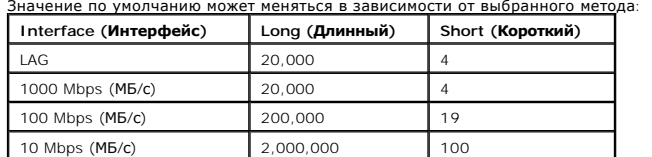

Priority (0-65535) - Значение приоритета для моста. Когда коммутаторы или мосты работают по протоколу STP, каждому из них назначается приоритет.<br>После обмена пакетами BPDU коммутатор с низшим значением приоритета становит приоритета порта увеличивается с шагом, равным 4096: 4096, 8192, 12288 и так далее.

Hello Time (1-10) (Интервал отправки) - Время Hello Time для коммутатора. Это интервал отправки конфигурационных сообщений с корневого моста (в секундах). Значение по умолчанию: 2 секунды.

Мах Аде (6-40) (Максимальное время) - Время Maximum Age Time для коммутатора. Это максимальное время (в секундах), которое мост ожидает перед<br>отправкой конфигурационного сообщения. Значение по умолчанию для максимального

Forward Delay (4-30) (Задержка пересылки) - Время задержки пересылки для коммутатора (Forward Delay Time). Это время, которое мост находится в<br>состояниях распознавания (learning) и прослушивания (listening) перед пересылк

Bridge ID (Идентификатор моста) - Указывает приоритет моста и MAC-адрес.

Root Bridge ID (Идентификатор корневого моста) - Указывает приоритет корневого моста и MAC-адрес.

Root Port (Корневой порт) - Номер порта, предлагающего путь от данного моста к корневому с наименьшими затратами. Этот параметр важен, если мост не является корнев

Root Path Cost - Стоимость пути от данного моста до корневого.

Topology Changes Counts (Количество изменений топологии) - Общее количество изменений состояния STP, которые имели место.

Last Topology Change (Последнее изменение топологии) - Время, прошедшее после инициализации или перенастройки моста и последнего изменения топологии. Формат отображения времени: Д/Ч/М/С/, например, 2D/5H/10M/4S.

#### **Определение общих параметров STP**

- 1. Откройте страницу .
- 2. Выберите в поле **Spanning Tree State** (Состояние Spanning Tree) значение **Enable** (Включить).
- 3. Выберите режим **STP** в поле **STP Operation Mode (Операционный режим STP)** и определите параметры моста.
- 4. Нажмите кнопку **Apply Changes (Применить изменения)**.

Протокол STP будет включен на этом устройстве.

# **Изменение общих параметров STP**

- 1. Откройте страницу .
- 2. Определите поля в диалоговом окне.
- 3. Нажмите кнопку **Apply Changes (Применить изменения)**.

Параметры протокола STP будут изменены, а устройство обновлено.

# **Определение общих параметров протокола STP с помощью команд консоли**

В следующей таблице приведены команды консоли, соответствующие полям для определения общих параметров протокола STP на странице Spanning Tree Global Settings.

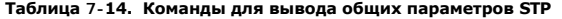

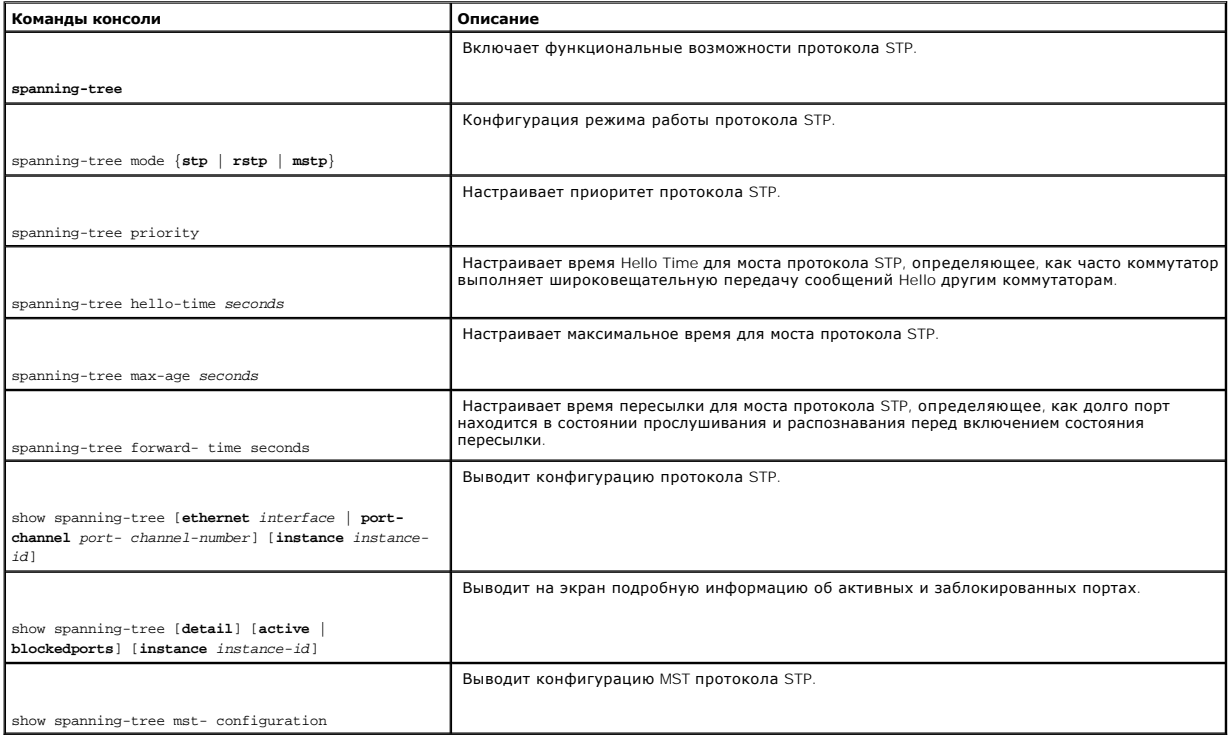

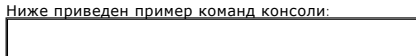

console(config)# spanning-tree

console(config)# spanning-tree mode rstp

console(config)# spanning-tree priority 12288

console(config)# spanning-tree hello-time 5

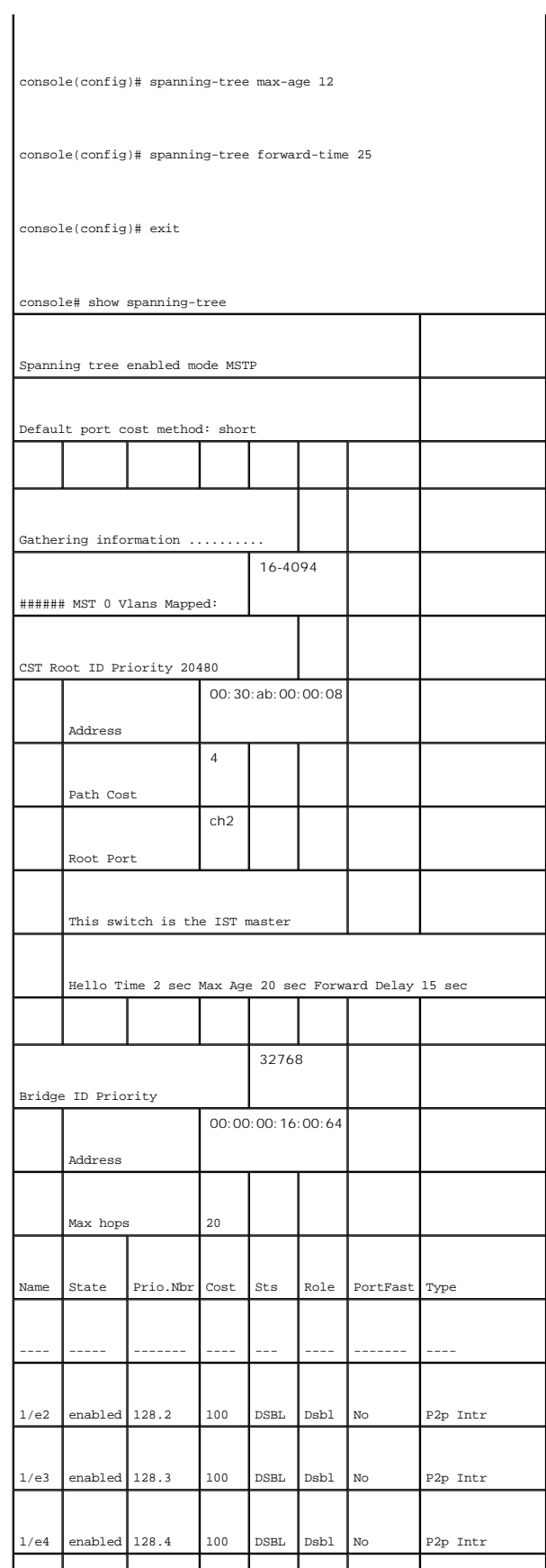
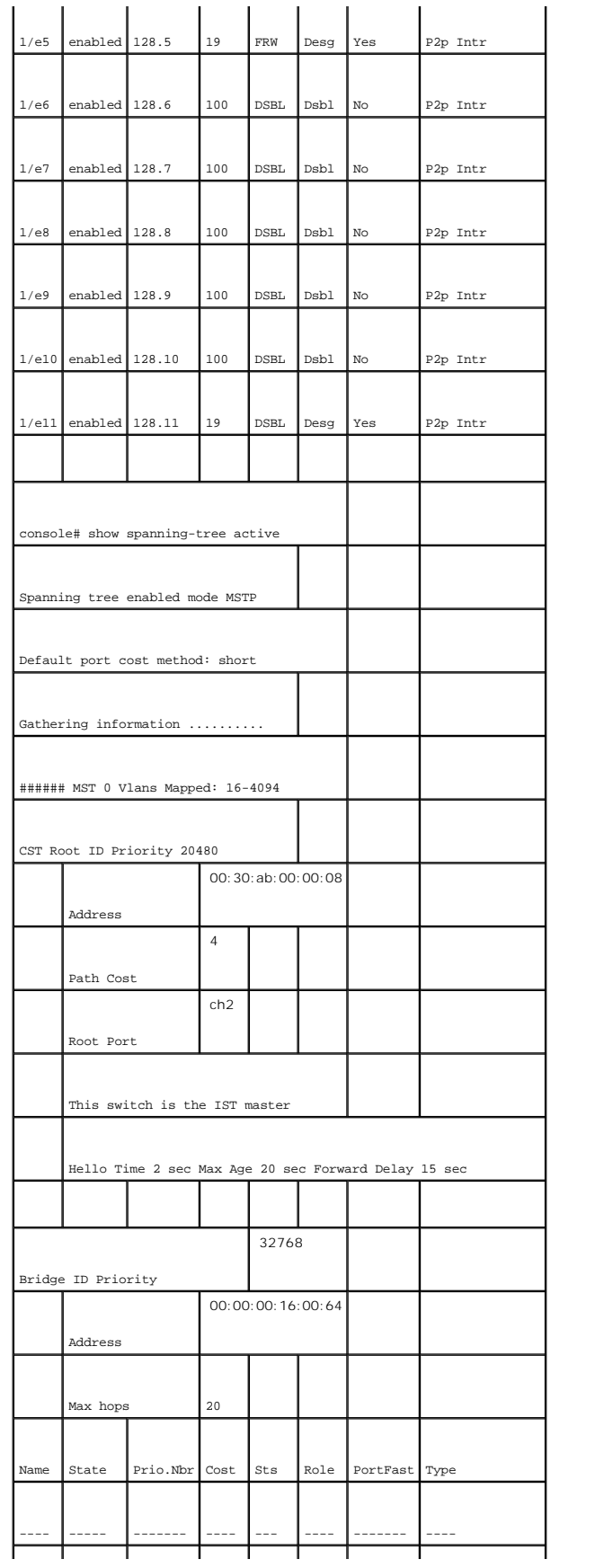

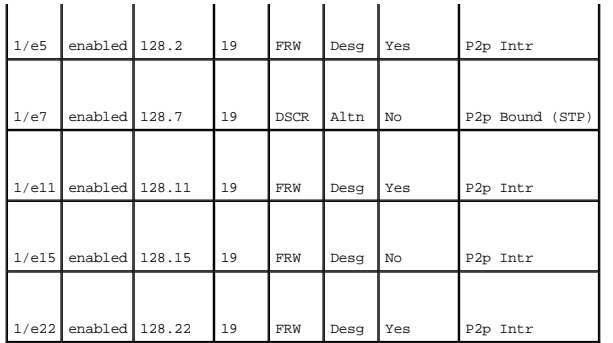

## **Определение параметров STP для порта**

Используйте страницу Spanning Tree Port Settings для назначения свойств STP отдельным портам. Чтобы открыть страницу Spanning Tree Port Settings ,<br>нажмите **Switch (Коммутатор) → Spanning Tree (Протокол STP)→ Port Setting** 

**Рисунок 7-23. Страница Spanning Tree Global Settings** 

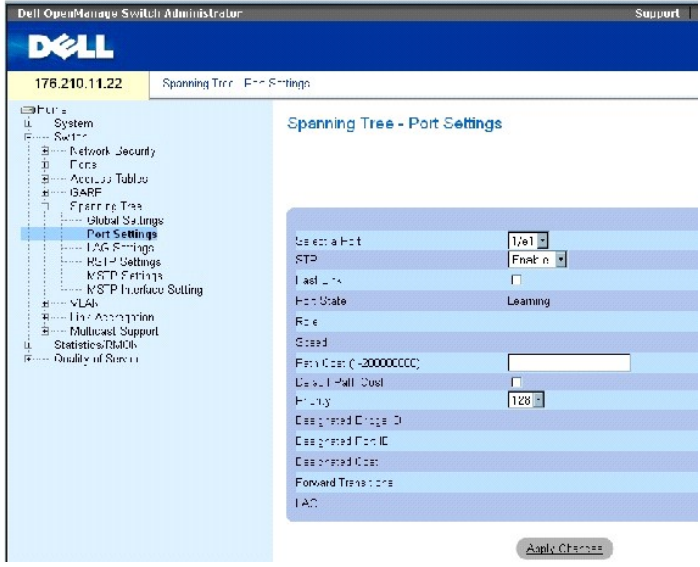

На Spanning Tree Port Settings (Параметры порта STP) есть следующие поля:

**Select a Port (Выбор порта)** - Номер порта, для которого требуется изменить параметры STP.

**STP** - Включает или выключает протокол STP на порте.

Fast Link (Быстрая связь) - Включает режим быстрой связи для порта. Если режим быстрой связи для порта включен, Port Stateавтоматически<br>переводится в состояние пересылки Forwarding state сразу после появления связи. Режим STP на сходимость. В больших сетях на нее может потребоваться 30-60 секунд.

**Port State** - Текущее состояние протокола STP для порта. Если этот параметр включен, он определяет, какое действие пересылки выполняется в ходе трафика. Возможные состояния порта:

**Disabled (Выключен)** - Протокол STP временно отключен на порте. Порт может пересылать трафик и распознавать новые MAC-адреса.

**Blocking** (Блокирование) - Порт в данный момент заблокирован и не может использоваться для пересылки трафика или распознавания MAC-<br>адресов. Поле Blocking (Блокирование) отображается, если включен протокол Classic STP.

**Listening** (Прослушивание) - Порт в данный момент находится в режиме прослушивания. Порт не может ни пересылать трафик, ни распознавать MAC-адреса.

**Learning** (Распознавание) - Порт в данный момент находится в режиме распознавания. Порт не может пересылать трафик, но может распознавать новые MAC-адреса.

**Forwarding** (Пересылка) - Порт в данный момент находится в режиме пересылки. Порт может пересылать трафик и распознавать новые MACадреса.

Role (Роль)-Роль порта, назначенная алгоритмом STP, который предоставляет пути STP. Возможные значения поля:

**Root (Корневой)**-Предоставляет путь, требующий минимальных затрат для передачи пакетов на корневой коммутатор.

**Designated (Назначенный)**-Указывает порт, через который назначенный коммутатор подключается к локальной сети.

**Alternate (Альтернативный)**-Предоставляет альтернативный путь к корневому коммутатору с корневого интерфейса.

**Backup (Резервный)**-Предоставляет альтернативный путь к назначенному порту. Резервный метод используется только в том случае, если два порта подсоединены в цепь двухпунктовым соединением. Резервные порты также встречаются, когда в локальной сети имеется два или более соединения, подключенных к общему сегменту.

**Disabled (Отключен)**-Порт не подключен к протоколу STP.

**Speed (Скорость)** - Частота, на которой работает порт.

**Path Cost (1-200000000) (Стоимость пути)** - Вклад порта в стоимость пути к корневому. Стоимость пути может иметь большее или меньшее значение и может пересылать трафик по маршрутизируемому пути или от него.

**Default Path Cost** - Стандартная стоимость пути. Стоимость длинного пути по умолчанию:

**Ethernet - 2,000,000**

**Fast Ethernet - 200,000** 

**Gigabit Ethernet - 20,000** 

Стоимость короткого пути по умолчанию:

**Ethernet -100**

**Fast Ethernet -19** 

### **Gigabit Ethernet -4**

**Priority (0-240, in steps of 16) (Приоритет, 0-240 с шагом приращения 16)** - Значение приоритета порта. Значение приоритета может быть использовано для регулировки выбора порта, когда мост имеет два порта, соединенных в петлю. Значение приоритета<br>порта увеличивается с шагом, равным 16.

**Designated Bridge ID** (Идентификатор назначенного моста) - Приоритет и MAC-адрес назначенного моста.

**Designated Port ID (Идентификатор назначенного порта)** - Приоритет и интерфейс назначенного порта.

**Designated Cost** (Назначенная стоимость) - Стоимость порта, участвующего в топологии STP. Вероятность того, что порт с низкой стоимостью будет заблокирован, если STP обнаружит петлю, невелика.

**Forward Transmission (Переходы к пересылке)**- Указывает, сколько раз порт изменял свое состояние с **Forwarding (Пересылка)** на **Blocking (Блокирование)**.

**LAG** - Группа LAG, с которой связан порт.

### **Включение STP для порта**

- 1. Откройте страницу Spanning Tree **Port Settings** (Параметры STP для порта).
- 2. Выберите порт.
- 3. Выберите значение **Enabled (Включен)** в поле **STP**.
- 4. Определите поля **Fast Link***,* **Path Cost** и **Priority**.
- 5. Нажмите кнопку **Apply Changes (Применить изменения)**.

Протокол STP будет включен на этом порте.

### **Изменение свойств STP для порта**

- 1. Откройте страницу Spanning Tree Port Settings (Параметры STP для порта).
- 2. Выберите порт.
- 3. Внесите изменения в соответствующие поля.
- 4. Нажмите кнопку **Apply Changes (Применить изменения)**.

Параметры STP для порта будут изменены, а устройство обновлено.

## **Вывод таблицы STP Port Table**

- 1. Откройте страницу Spanning Tree Port Settings (Параметры STP для порта).
- 2. Нажмите кнопку **Show All** (Показать все).

Откроется страница **STP Port Table** (Таблица портов STP).

### **Определение параметров порта STP с помощью команд консоли**

В следующей таблице приведены команды консоли, соответствующие полям для определения параметров STP для порта на странице **STP Port Settings** (Параметры STP для порта).

## **Таблица 7-15. Команды страницы STP Port Settings**

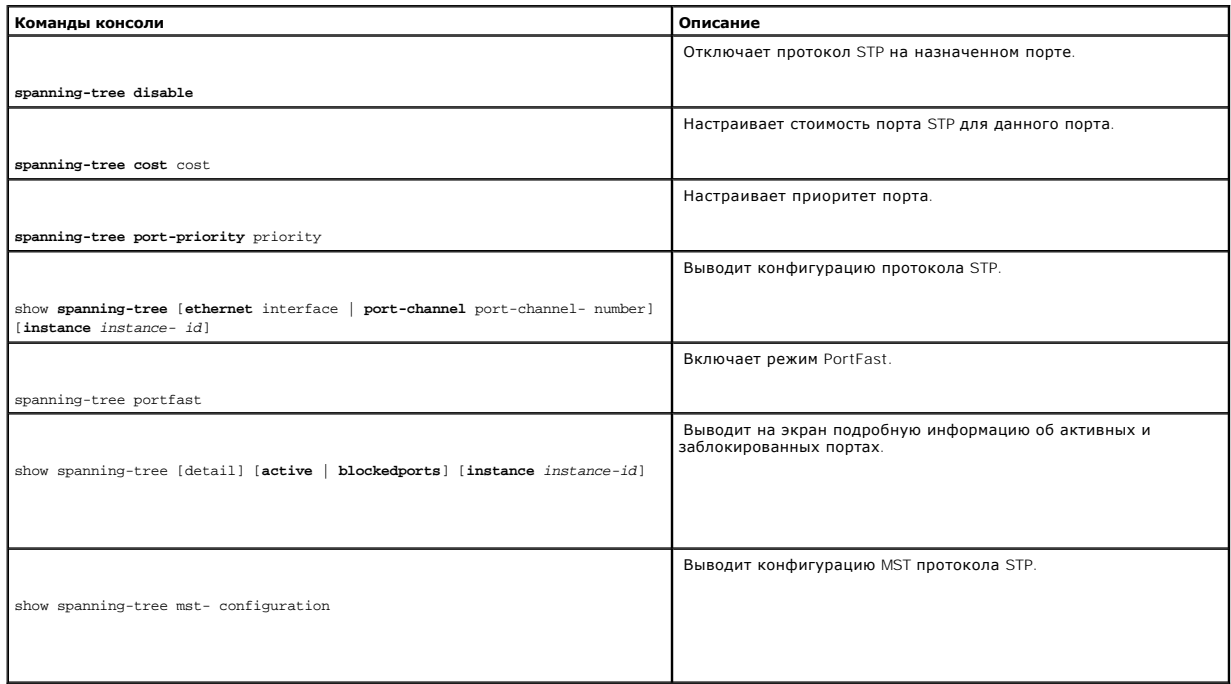

### Ниже приведен пример команд консоли:

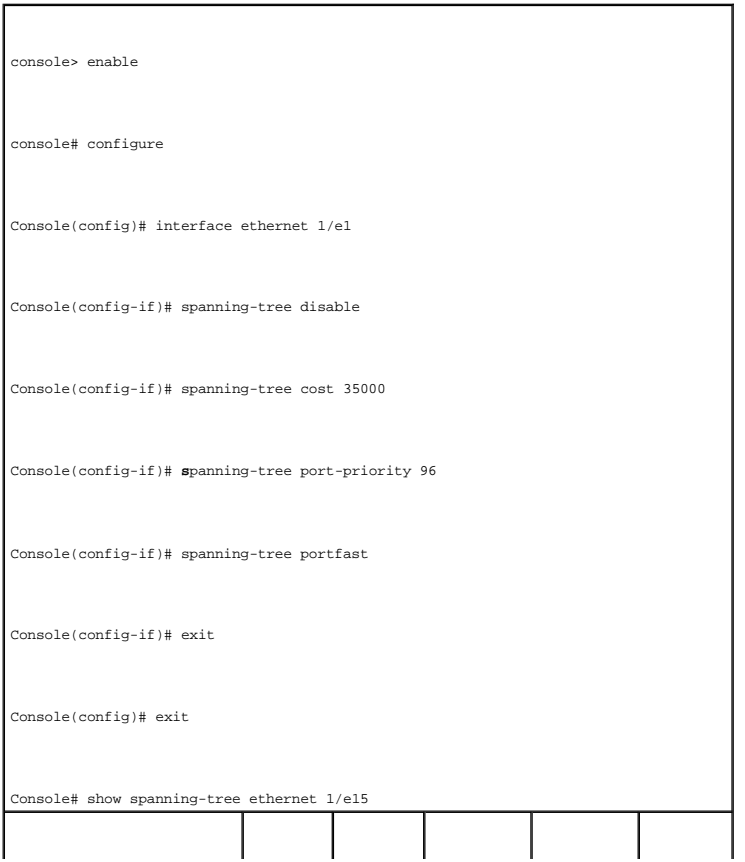

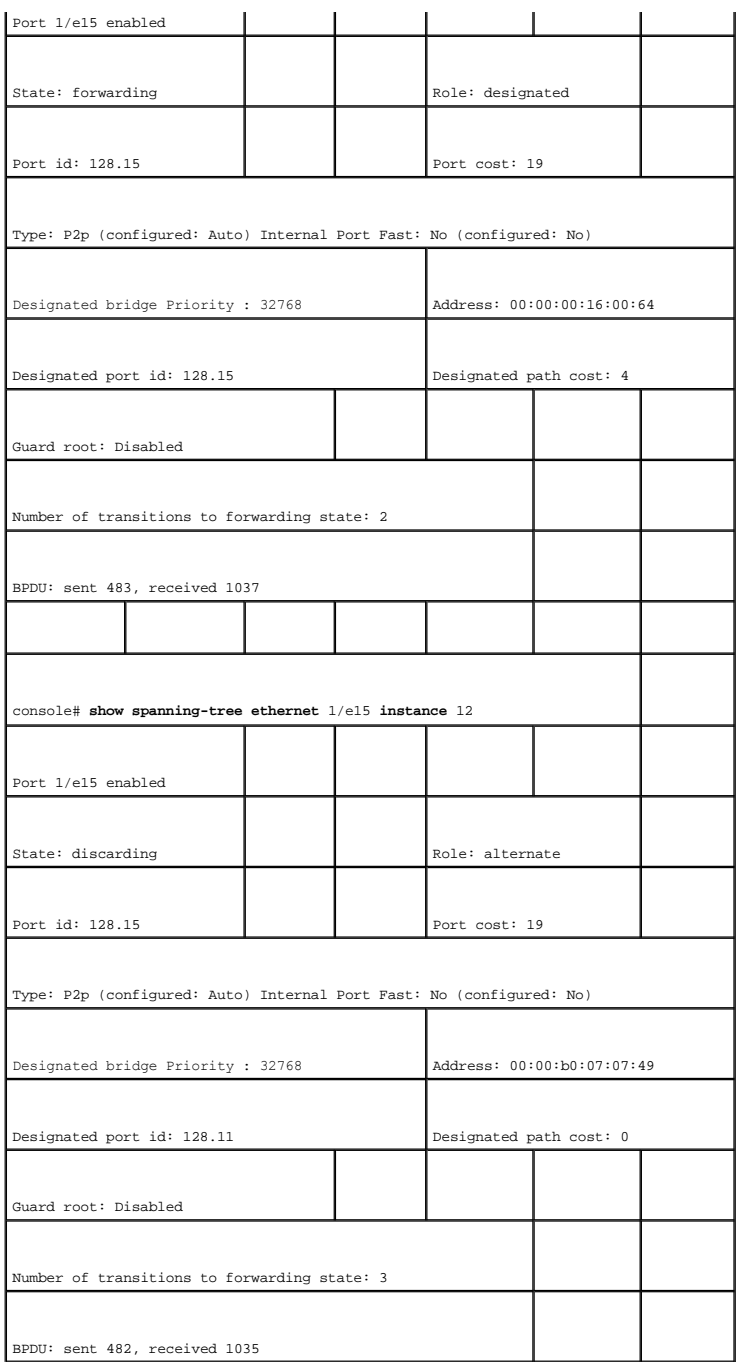

# **Определение параметров STP для LAG**

Используйте страницу Spanning Tree LAG Settings (**Параметры STP для** LAG), чтобы назначить параметры STP для интегральных портов. Чтобы<br>открыть страницу Spanning Tree LAG Settings, нажмите Switch (**Коммутатор) → Spanning** 

**Рисунок 7-24. Страница Spanning Tree LAG Settings** 

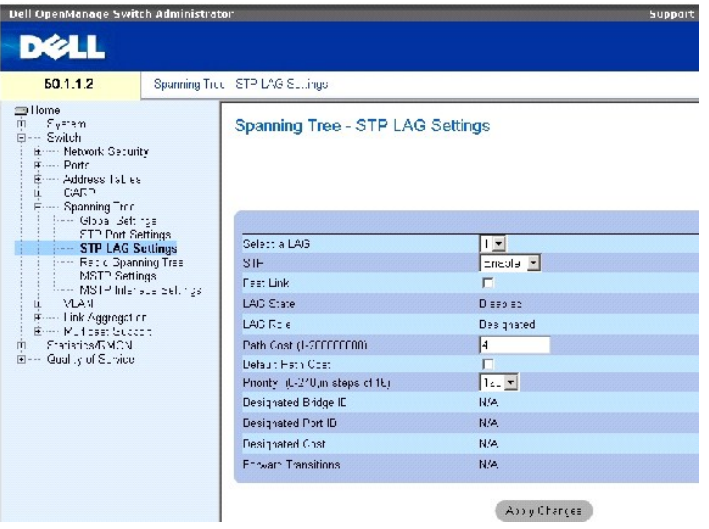

На странице **Spanning Tree LAG Parameters** (Параметры STP для LAG) есть следующие поля:

**Select a LAG (Выбор LAG)** - Номер группы LAG, для которой требуется изменить параметры STP.

**STP** - Включает или выключает протокол STP в группе LAG.

Fast Link (Быстрая связь) - Включает режим быстрой связи для LAG. Если режим быстрой связи для LAG state автоматически переводится<br>в состояние пересылки Forwarding сразу после появления связи. Режим Fast Link оптимизирует

**LAG State** - Текущее состояние параметров STP для LAG. Если этот параметр включен, он определяет, какое действие пересылки выполняется в ходе<br>трафика. Если мост выявляет неполадки в работе группы LAG, то она переводится

**Disabled (Выключен)** - Протокол STP временно отключен на LAG. LAG может пересылать трафик и распознавать новые MAC-адреса.

**Blocking** (Блокирование) - LAG заблокирована и не может использоваться для пересылки трафика или распознавания MAC-адресов.

**RSTP Discarding State (Состояние отказа RSTP)** - В этом состоянии порт не распознает MAC-адреса и не пересылает кадры.

Это состояние является совмещением блокирования и прослушивания, введенное в STP (802.1.D).

**Listening (Прослушивание)** - LAG находится в режиме прослушивания и не пересылает трафик, и не распознает MAC-адреса.

**Learning (Распознавание)** - LAG находится в режиме распознавания и не пересылает трафик, но может распознать новые MAC-адреса.

**Forwarding (Передача)** - LAG находится в режиме передачи, группа может переслать трафик и распознать новые MAC-адреса.

**Broken (Неисправность)** - LAG находится в неисправном состоянии, ее нельзя использовать для передачи трафика.

LAG Role (Роль LAG)-Роль LAG, назначенная алгоритмом STP, который предоставляет пути STP. Возможные значения поля:

**Root (Корневой)**-Предоставляет путь, требующий минимальных затрат для передачи пакетов на корневой коммутатор.

**Designated (Назначенный)**-Указывает LAG, через которую назначенный коммутатор подключается к локальной сети.

**Alternate (Альтернативный)**-Предоставляет альтернативную LAG, ведущую к корневому коммутатору с корневого интерфейса.

**Васкир (Резервный)** -Предоставляет альтернативный путь к назначенному порту. Резервный метод используется только в том случае, если два<br>порта подсоединены в цепь двухпунктовым соединением. Резервные порты также встречают

**Disabled (Отключен)**-LAG не подключена к протоколу STP.

**Path Cost (1-200000000) (Стоимость пути)** - Вклад LAG в стоимость пути к корневому. Стоимость пути может иметь большее или меньшее значение и может пересылать трафик по маршрутизируемому пути или от него. Стоимость пути может иметь значения от 1 до 200000000.

Default Path Cost- Стандартная стоимость пути. Возможные значения стоимости пути LAG по умолчанию :

Long Method for LAG (Метод длинного пути для LAG) - **20,000**

Short Method for LAG (Метод короткого пути для LAG) - 4

Priority (0-240, in steps of 16) (**Приоритет**, 0-240 **с шагом приращения** 16) - Значение приоритета LAG. Значение приоритета может быть<br>использовано для регулировки выбора LAG, когда мост имеет порты, соединенные в петлю.

**Designated Bridge ID** (Идентификатор назначенного моста) - Приоритет и MAC-адрес назначенного моста.

**Designated Port ID (Идентификатор назначенного порта)** - Идентификатор выбранного интерфейса.

**Designated Cost** (Назначенная стоимость) - Стоимость порта, участвующего в топологии STP. Вероятность того, что порт с низкой стоимостью будет заблокирован, если STP обнаружит петлю, невелика.

**Forward Transitions (Переходы к пересылке)** - Указывает, сколько раз **LAG меняла свое состояние** с Forwarding (пересылка) на **Blocking (блокирование)**.

### **Изменение параметров STP для LAG**

- 1. Откройте страницу Spanning Tree**LAG Settings** .
- 2. Выберите LAG в раскрывающемся меню **Select a LAG (Выбор LAG)**.
- 3. Внесите необходимые изменения.
- 4. Нажмите кнопку **Apply Changes (Применить изменения)**.

Параметры STP для группы LAG будут изменены, а устройство обновлено.

### **Определение параметров LAG STP с помощью команд консоли**

В таблице приводятся команды консоли для определения параметров STP для LAG .

### **Таблица 7-16. Команды страницы STP LAG Settings**

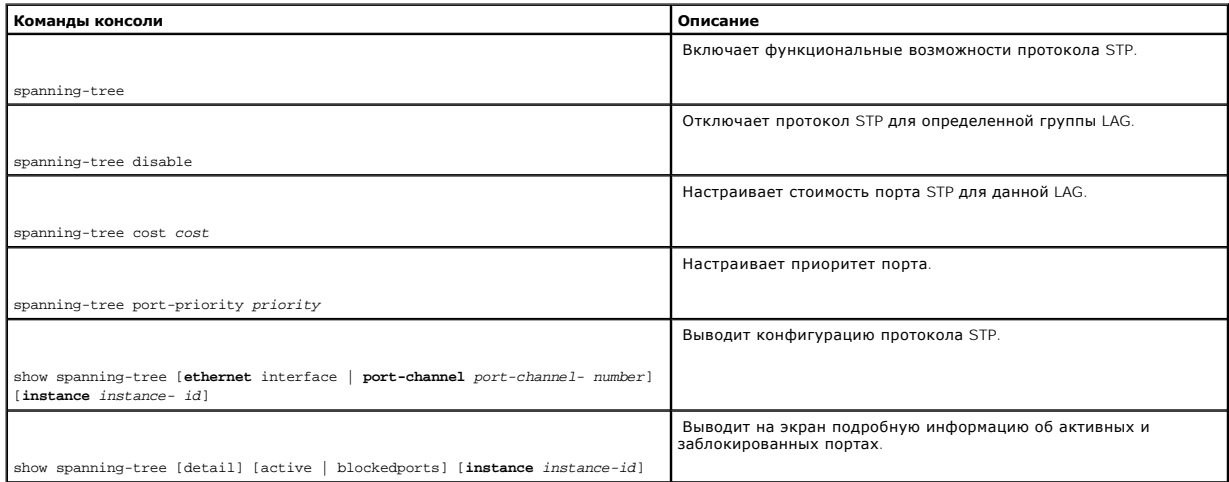

Ниже приведен пример команд консоли:

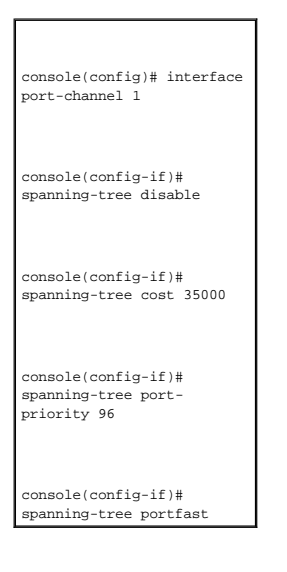

## **Настройка протокола RSTP**

Протокол Classic Spanning Tree позволяет мостам препятствовать возникновению циклов пересылки L2 в общей топологии сети, но на сходимость может уходить 30-60 секунд. В течение этого времени протокол STP определяет возможные замкнутые цепи, а также передает информацию об изменении состояния системы.

Протокол RSTP (Rapid Spanning Tree Protocol) выявляет и использует топологию сети, таким образом обеспечивая лучшую сходимость для протокола<br>STP без образования циклов пересылки. Чтобы открыть страницу Rapid Spanning Tre

**Рисунок 7-25. Страница Rapid Spanning Tree (RSTP) settings** 

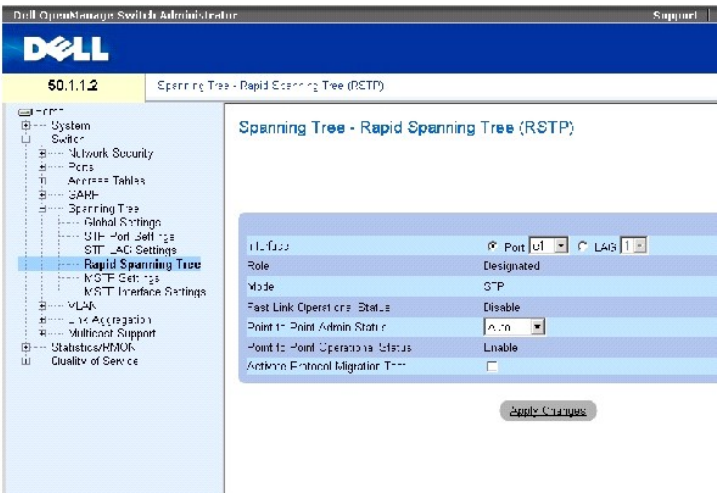

На странице Rapid Spanning Tree (RSTP) есть следующие поля:

**Interface (Интерфейс)** - Порт или LAG, для которых можно изменить и вывести на экран параметры RSTP.

State (Состояние) - Выключает состояние RSTP на выбранном интерфейсе.

Role (Роль)-Роль порта, назначенная алгоритмом STP, который предоставляет пути STP. Возможные значения поля:

**Root (Корневой)**-Предоставляет путь, требующий минимальных затрат для передачи пакетов на корневой коммутатор.

**Designated (Назначенный)**-Указывает LAG, через которую назначенный коммутатор подключается к локальной сети.

**Alternate (Альтернативный)**-Предоставляет альтернативный путь к корневому коммутатору с корневого интерфейса.

**Backup (Резервный)** -Предоставляет альтернативный путь к назначенному порту. Резервный метод используется только в том случае, если два<br>порта подсоединены в цепь двухпунктовым соединением. Резервные порты также встречают соединения, подключенных к общему сегменту.

**Disabled (Отключен)**-Порт не подключен к протоколу STP.

Mode-Indicates the current Spanning Tree mode. The Spanning Tree mode is selected in the Страница [Spanning Tree Global Settings](#page-212-0) page. The possible field values are:

**Classic STP**-Indicates that Classic STP is enabled on the device.

**Classic STP** - Включает протокол CSTP на устройстве.

**Classic STP** - Включает протокол CSTP на устройстве.

Fast Link Operational Status (**Рабочее состояние** Fast Link) - Указывает, включена или нет функция быстрой связи для порта или LAG. Если для<br>интерфейса включен режим быстрой связи, то он автоматически переводится в состо

**Point-to-Point Admin Status (Администрирование двухточечного соединения)**- Позволяет или запрещает устройству установить связь с соединением "точка-точка", или устанавливает эту связь автоматически.

Чтобы установить связь с соединением "точка-точка", исходный протокол двухточечного соединения (PPP) сначала отправляет пакеты протокола контроля соединения (LCP), чтобы настроить и выполнить тест канала передачи данных. После того, как связь установлена, а дополнительные<br>функции настроены по протоколу LCP, исходный протокол двухточечного соединения (PPP) чтобы выбрать и настроить один или несколько протоколов сетевого уровня. После того, как все выбранные протоколы сетевого уровня настроены, по<br>связи можно пересылать пакеты со всех протоколов NLP. Связь сохраняет конфигур Он может отличаться от администраторского состояния.

**Point-to-Point Operational Status** - Рабочее состояние соединения "точка-точка".

**Activate Protocol Migrational** - Включает отправку пакетов с исходного протокола двухточечного соединения (PPP) на протокол контроля соединения (LCP), чтобы настроить и выполнить тест канала передачи данных.

### **Определение параметров RSTP**

- 1. Откройте страницу Spanning Tree RSTP Settings (Параметры RSTP).
- 2. Выберите тип интерфейса.
- 3. Определите поля.
- 4. Нажмите кнопку **Apply Changes (Применить изменения)**.

Параметры RSTP будут определены, а устройство обновлено.

### **Отображение Таблицы Rapid Spanning Tree (RSTP)**

- 1. Откройте страницу Rapid Spanning Tree (RSTP).
- 2. Нажмите кнопку **Show All** (Показать все).

Откроется страница **Rapid Spanning Tree (RSTP) Table**.

### **Определение параметров Rapid STP с помощью команд консоли**

В следующей таблице приведены команды консоли, соответствующие полям для определения ïàðàìåòðîâ RSTP на странице Rapid Spanning Tree (RSTP).

#### **Таблица 7-17. Команды страницы RSTP Settings**

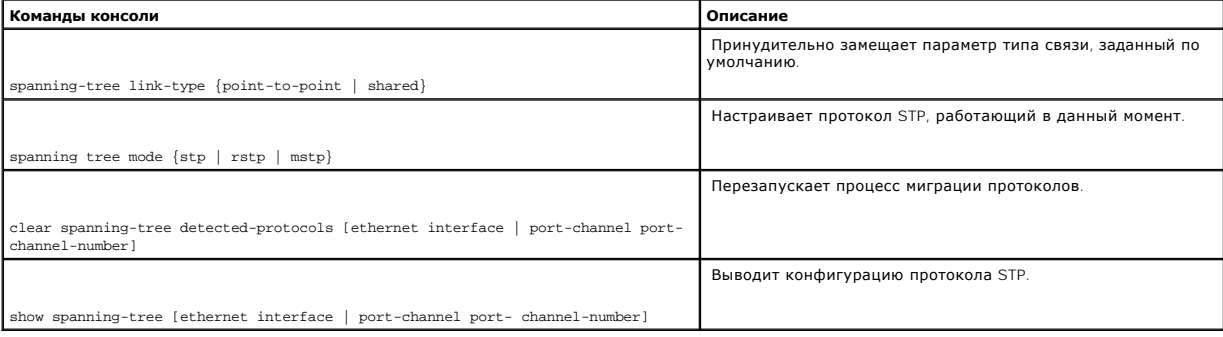

#### Ниже приведен пример команд консоли:

console(config)# interface ethernet 1/e5

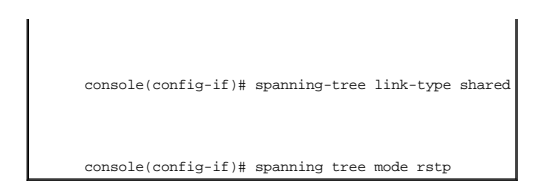

## **Настройка протокола MSTP**

Действие протокола MSTP заключается в привязке сетей VLAN на образы протокола STP. MSTP предлагает другой сценарий распределения нагрузки. Например, если порт A заблокирован в одном из образов STP, этот же самый порт переводится в состояние передачи Forwarding State на другом образе STP.

Кроме того, пакеты, назначенные для различных сетей VLAN, передаются по различным каналам в области протокола MSTP (Области MST ). Области представляют собой один или несколько мостов MSTP, по которым передаются кадры. Чтобы открыть страницу <u>Параметры MSTP</u> , нажмите Switch<br>(Коммутатор) → Spanning Tree (Протокол STP) → MSTP Settings (Параметры MSTP) в пане

#### <span id="page-227-0"></span>**Рисунок 7-26. Параметры MSTP**

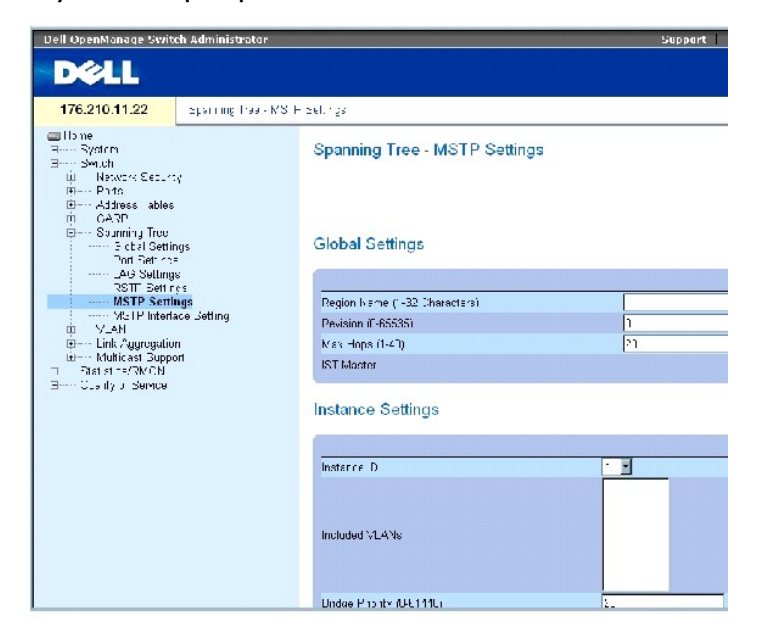

На странице [Параметры](#page-227-0) MSTP есть следующие поля:

Region Name (1-32 Characters) (Название области, 1-32 символа) - Пользовательское имя области MSTP.

Revision (Ревизия)(0-65535) - Определяет 16-битный номер, который задает текущую ревизию конфигурации MST. Номер ревизии требуется как параметр конфигурации MST. Возможные значения поля: от 0 до 65535.

Max Hops (1-40) (Количество повторных приемов)- Определяет общее количество повторных приемов в одной области, после которого данные BPDU<br>игнорируются. После того, как данные BPDU начинают игнорироваться, информация порта умолчанию: 20 раз.

**IST Master** - Идентификатор главного устройства протокола STM. Главное устройство IST является копией корня 0.

**Instance ID (Идентификатор экземпляра)** - Определяет копию MSTP. Значение находится в диапазоне 1-15.

**Included VLANs** - Показывает сети VLAN, привязанные к выбранному экземпляру. Каждая сеть VLAN соответствует одному экземпляру.

**Bridge Priority (0-61440) (Приоритет моста)** - Приоритет выбранной копии протокола. Значение поля: 0-61440 с шагом приращения 4096

**Designated Root Bridge ID (Назначенный идентификатор корневого моста)**- Идентификатор моста, который является корневым для выбранного экземпляра.

**Root Port (Корневой порт)** - Указывает корневой порт выбранного экземпляра.

**Root Port (Корневой порт)** - Указывает корневой порт выбранного экземпляра.

**Bridge ID (Идентификатор моста)** - Идентификатор моста выбранного экземпляра.

**Remaining Hops (Оставшиеся попытки)** - Количество оставшихся попыток для передачи данных в приемник.

## **Отображение таблицы [MSTP Instance Table \(](#page-228-0)Таблица копий MSTP)**

- 1. Откройте страницу **Spanning Tree** [Параметры](#page-227-0) MSTP.
- 2. Щелкните **Show All (Показать все)**, чтобы открыть страницу [MSTP Instance Table \(](#page-228-0)Таблица копий MSTP).

<span id="page-228-0"></span>**Рисунок 7-27. MSTP Instance Table (Таблица копий MSTP)** 

### MSTP Instance Table

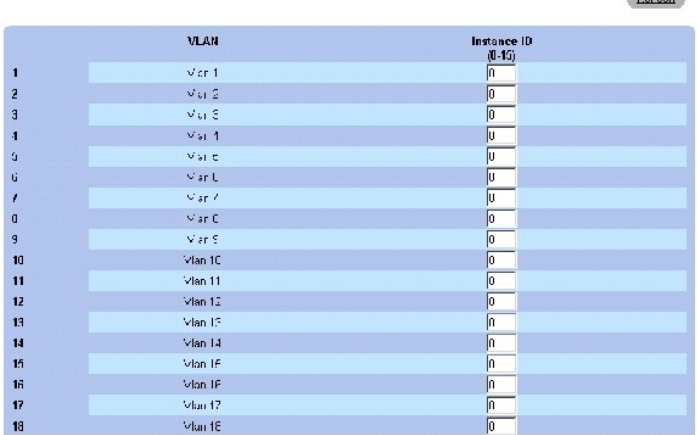

### **Определение копий MST с использованием командной строки**

В следующей таблице приведены команды консоли, соответствующие полям для определения копий MSTP на странице **Spanning Tree** [Параметры](#page-227-0) MSTP.

 $\sim$ 

### **Таблица 7-18. Команды страницы MSTP Instances**

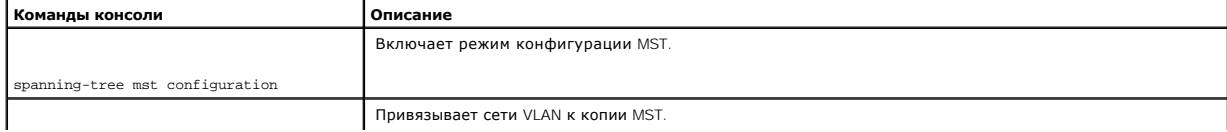

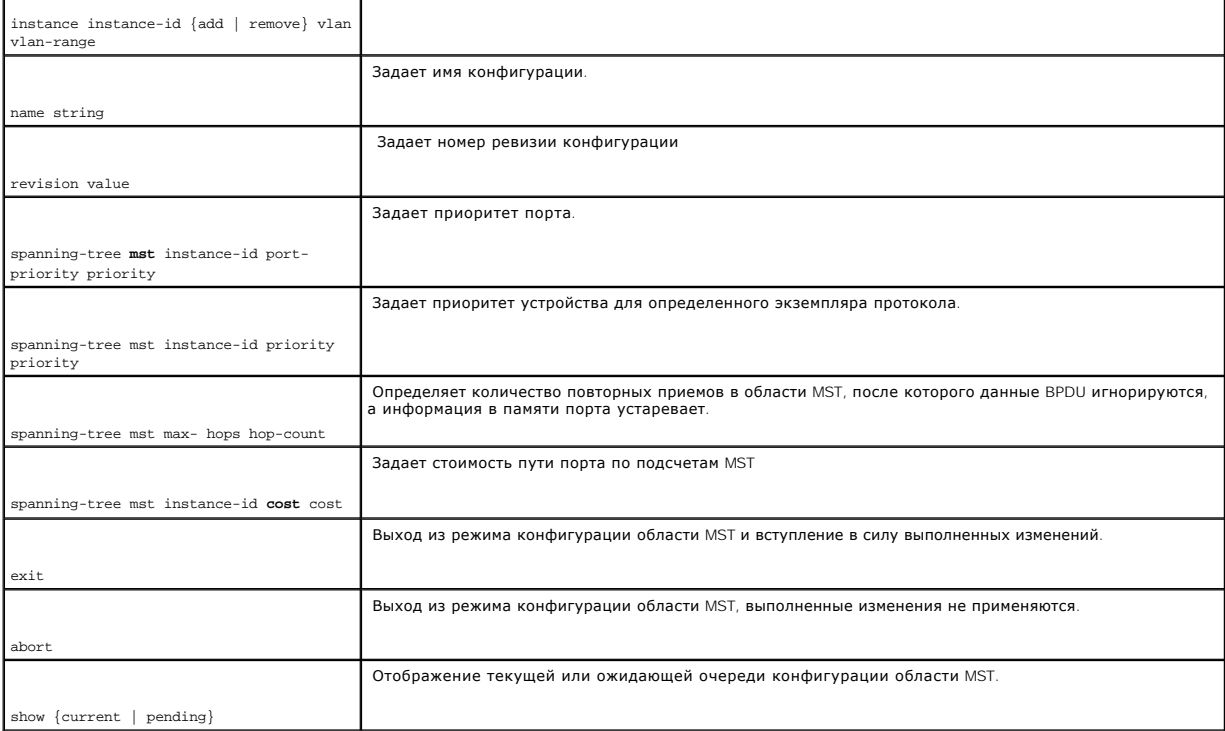

Ниже приведен пример команд консоли:

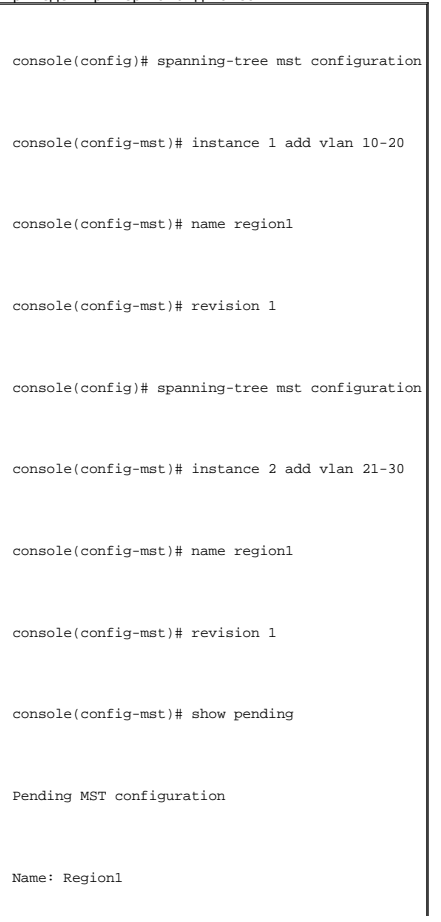

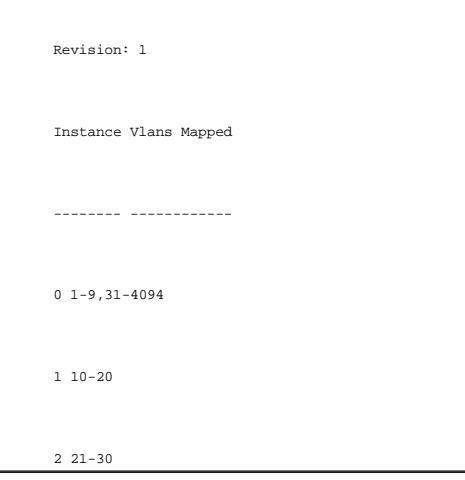

## **Определение интерфейсных параметров MSTP**

На странице <u>Интерфейсные параметры MSTP</u> содержатся параметры, назначающие установки MSTP для определенных интерфейсов. Чтобы открыть<br>страницу <u>Интерфейсные параметры MSTP</u>, нажмите Switch (Коммутатор) → Spanning Tree (

#### <span id="page-230-0"></span>**Рисунок 7-28. Интерфейсные параметры MSTP**

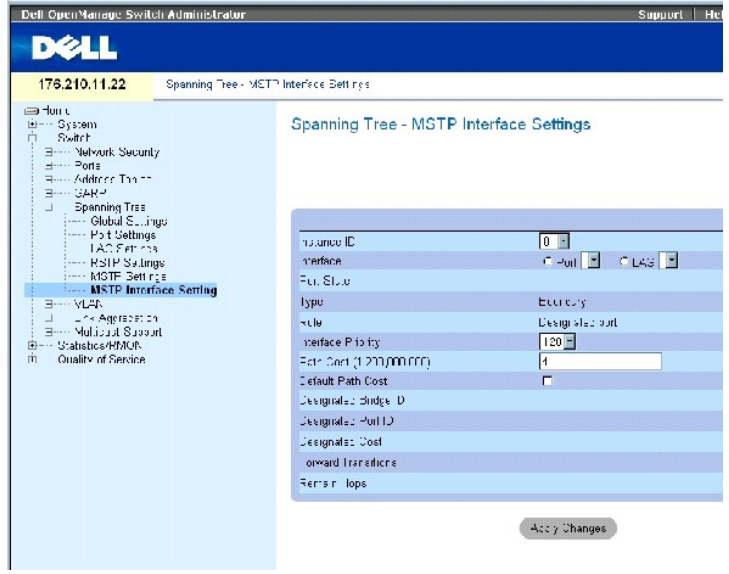

На странице [Интерфейсные параметры](#page-230-0) MSTP есть следующие поля:

Instance ID (Идентификатор копии) - Список копий MSTP, настроенных на устройстве. Возможные значения поля: от 1 до 15.

Interface (Интерфейс) - Назначает порты или LAG для выбранных копий MSTP.

Port State (Состояние порта)- Указывает, включен или выключен порт для определенной копии протокола.

Туре (Тип) - Указывает, как МSTP интерпретирует порт - как двухпунктовое соединение или как порт, подключенный к накопителю, а текже<br>впеднеляет, является ли порт внутренним по отношению к области МST или граничным. Главны

Role (Роль)-Роль порта, назначенная алгоритмом STP, который предоставляет пути STP. Возможные значения поля:

Root (Корневой)-Предоставляет путь, требующий минимальных затрат для передачи пакетов на корневой коммутатор.

Designated (Назначенный)-Указывает LAG, через которую назначенный коммутатор подключается к локальной сети.

Alternate (Альтернативный)-Предоставляет альтернативный путь к корневому коммутатору с корневого интерфейса.

Backup (Резервный)-Предоставляет альтернативный путь к назначенному порту. Резервный метод используется только в том случае, если два<br>порта подсоединены в цепь двухпунктовым соединением. Резервные порты также встречаются, соединения, подключенных к общему сегменту

Disabled (Отключен)-Порт не подключен к протоколу STP.

Interface Priority (0-240,in steps of 16) (Приоритет интерфейса, 0-240, с приращением 16)- Определяет приоритет интерфейсов для определенных<br>копий протокола. По умолчанию используется значение 128.

Path Cost - Вклад порта в стоимость копии протокола STP. Диапазон допустимых значений: 1-200,000,000.

Default Path Cost (Стоимость пути по умолчанию)- [Значение по умолчанию назначено в соответствии с методом](#page-212-0), выбранным на странице Страница Spanning Tree Global Settings.

Designated Bridge ID (Идентификатор назначенного моста)- Идентификатор моста, который соединяет совместно используемую локальную сеть с корневым каталогом.

Designated Port ID (Идентификатор назначенного порта)- Идентификатор порта, который соединяет совместно используемую локальную сеть с корневым каталогом.

Designated Cost (Назначенная стоимость) - Стоимость пути от совместно используемой локальной сети до корневого каталога.

Forward Transitions (Переходы к пересылке)- Указывает, сколько раз порт изменял свое состояние на forwarding (пересылка).

Remaining Hops (Оставшиеся попытки) - Количество оставшихся попыток для передачи данных в приемник.

### **Определение интерфейсных параметров MSTP**

- 1. Откройте страницу [Интерфейсные параметры](#page-230-0) MSTP.
- 2. Выберите тип интерфейса.
- 3. Определите поля.
- 4. Нажмите кнопку **Apply Changes (Применить изменения)**.

Параметры MSTP будут определены, а устройство обновлено.

### **Обзор таблицы MSTP Interface Table**

- 1. Откройте страницу [Интерфейсные параметры](#page-230-0) MSTP.
- 2. Нажмите кнопку Show All (Показать все).

Откроется страница [Таблица интерфейсных параметров](#page-232-0) MSTP.

### <span id="page-232-0"></span>**Рисунок 7-29. Таблица интерфейсных параметров MSTP**

MSTP Interface Table

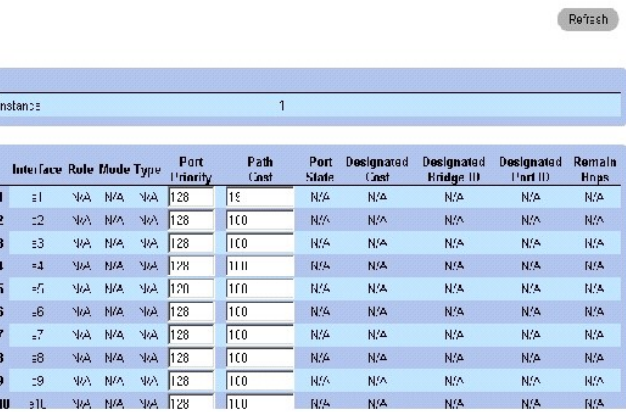

## **Определение интерфейсов MSTP с помощью команд консоли**

В следующей таблице приведены команды консоли, соответствующие полям для определения интерфейсов MSTP на странице **Spanning Tree**  [Интерфейсные параметры](#page-230-0) MSTP.

### **Таблица 7-19. Команды страницы MSTP Interface**

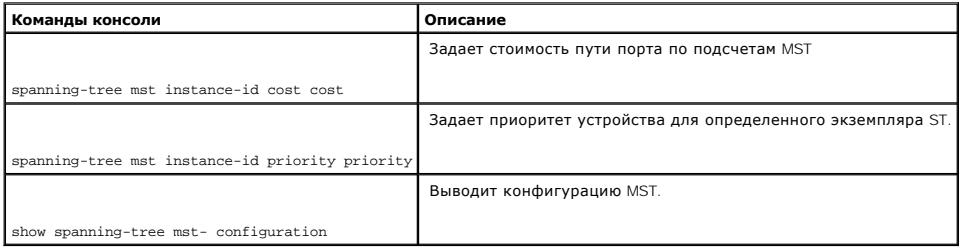

### Ниже приведен пример команд консоли:

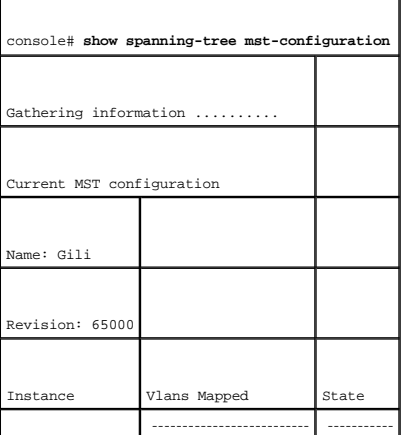

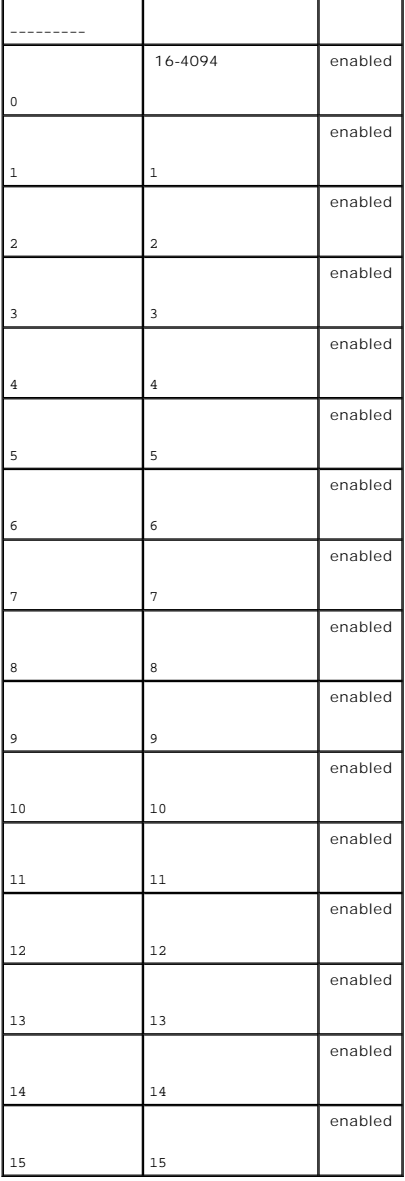

# **Настройка сетей VLAN**

Сети VLAN представляют собой логические подгруппы локальной сети (ЛС), созданные программным, а не аппаратным путем. Сети VLAN комбинируют<br>пользовательские станции и сетевые устройства в один домен независимо от того, к к

Для сетей VLAN не задано минимальное количество портов, они могут быть созданы для блока, для устройства, для стека или любого другого типа<br>соединения, так как сети VLAN создаются программным путем и не обладают физически

Сети VLAN работают на уровне Layer 2. Поскольку они изолируют трафик внутри себя, для обеспечения трафика между сетями VLAN необходим<br>маршрутизатор уровня Layer 3. Маршрутизаторы уровня Layer 3 идентифицируют сегменты и к

Маркировка сетей VLAN обеспечивает способ передачи информации VLAN между группами VLAN. При маркировке VLAN к заголовкам пакета

присоединяется метка размером 4 байта. Метка VLAN указывает, к какой сети VLAN принадлежит пакет. Метки VLAN присоединяются к VLAN или конечной станцией, или сетевым устройством. Метки VLAN также содержат сведения о приоритете сетей VLAN.

Совместное использование сетей VLAN и протокола GVRP позволяет менеджерам сети определять узлы сети в широковещательные домены. Широковещательный и многоадресный трафики ограничиваются исходной группой.

Чтобы открыть страницу **VLAN**, нажмите **Switch (Коммутатор)** → **VLAN** в панели дерева.

## **Определение членства в сети VLAN**

На странице <u>[Членство в сети](#page-234-0) VLAN</u> содержатся поля для определения групп VLAN. Коммутатор поддерживает назначение 4094 идентификаторов<br>VLAN максимум для 256 сетей VLAN. Все порты должны иметь определенный идентификатор P

<span id="page-234-0"></span>**Рисунок 7-30. Членство в сети VLAN** 

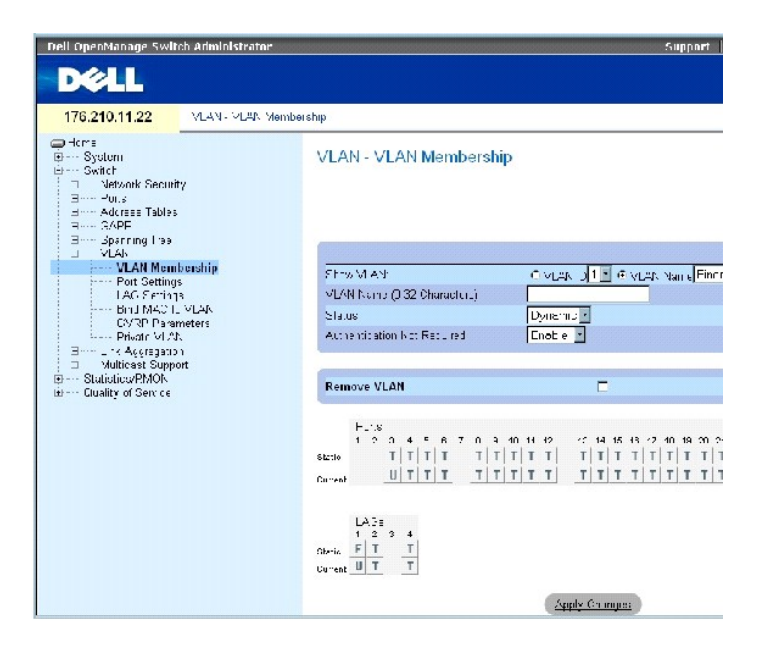

На странице **[Членство в сети](#page-234-0) VLAN** есть следующие поля:

**Show VLAN (Показать VLAN)** - Перечисляет и отображает специфическую информацию VLAN при вводе идентификатора VLAN ID или имени VLAN.

**VLAN Name** (Имя VLAN) (от 0 до 32 символов). Определенное пользователем название VLAN.

**Status** (Состояние) - Указывает тип VLAN. Возможные значения поля:

**Dynamic (Динамическая)** - Сеть VLAN создана динамически протоколом GVRP.

**Static** (Статическая) - Указывает, что сеть VLAN является пользовательской.

**Default (По умолчанию)** - Сеть VLAN, заданная по умолчанию.

**Authentication Not Required (Идентификация не требуется)**- Разрешает или запрещает неполномочным пользователям доступ к VLAN.

**Remove VLAN (Удалить VLAN)** - Удаляет VLAN из таблицы VLAN Membership Table.

### **Добавление новых сетей VLAN**

- 1. Откройте страницу **[Членство в сети](#page-234-0) VLAN**.
- 2. Нажмите кнопку **Add** (Добавить).

Откроется страница **Create New VLAN** (Создание новой VLAN).

- 3. Введите идентификатор и имя VLAN.
- 4. Нажмите кнопку **Apply Changes (Применить изменения)**.

Новая группа VLAN будет добавлена, а устройство обновлено.

## **Изменение групп членства в сети VLAN**

- 1. Откройте страницу **[Членство в сети](#page-234-0) VLAN**.
- 2. Выберите VLAN в раскрывающемся списке **Show VLAN**.
- 3. Внесите необходимые изменения.
- 4. Нажмите кнопку **Apply Changes (Применить изменения)**.

Информация о членстве в сети VLAN будет изменена, а устройство обновлено.

### **Удаление сетей VLAN**

- 1. Откройте страницу **[Членство в сети](#page-234-0) VLAN**.
- 2. Выберите в поле **Show VLAN** (Отобразить VLAN) сеть VLAN.
- 3. Установите флажок в поле **Remove VLAN** (Удалить VLAN).
- 4. Нажмите кнопку **Apply Changes (Применить изменения)**.

Сеть VLAN будет удалена, а устройство обновлено.

### **Определение групп членства в сети VLAN с помощью команд консоли**

В следующей таблице приведены команды консоли, соответствующие полям для определения групп членства в сети VLAN на странице VLAN<br>Membership (Членство в сети VLAN).

### **Таблица 7-20. Команды страницы VLAN Membership Group**

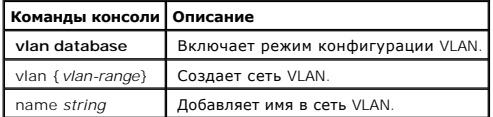

٦

Ниже приведен пример команд консоли:

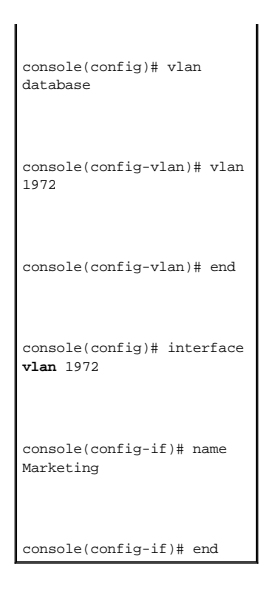

### **Таблица VLAN Port Membership**

**VLAN Port Membership Table** (Таблица портов сети VLAN) - это **таблица назначения портов** в сети VLAN. Порты назначаются в сеть VLAN путем<br>переключения **параметров управления** портом (Port Control). Порты могут иметь след

#### **Таблица 7-21. Таблица VLAN Port Membership**

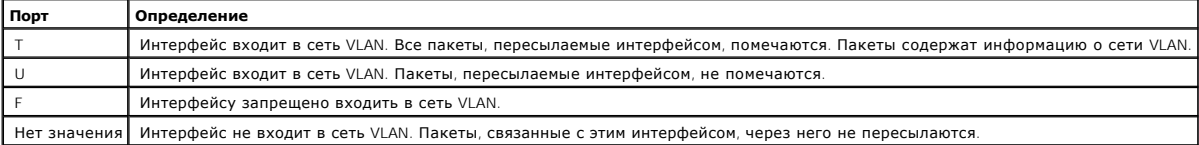

В **VLAN Port Membership Table** (Таблице портов сети VLAN) отображаются порты и состояния портов, а также группы LAG.

### **Назначение портов в группу VLAN**

- 1. Откройте страницу VLAN Membership (Членство в сети VLAN).
- 2. Щелкните переключатель **VLAN ID** или **VLAN Name** и выберите VLAN из раскрывающегося меню.
- 3. Выберите порт в таблице **Port Membership Table** и задайте ему значение.
- 4. Нажмите кнопку **Apply Changes (Применить изменения)**.

Порт будет назначен в группу VLAN, а устройство обновлено.

## **Удаление сети VLAN**

- 1. Откройте страницу VLAN Membership (Членство в сети VLAN).
- 2. Щелкните переключатель **VLAN ID** или **VLAN Name** и выберите VLAN из раскрывающегося меню.
- 3. Установите флажок в поле **Remove VLAN** (Удалить VLAN).
- 4. Нажмите кнопку **Apply Changes (Применить изменения)**.

Сеть VLAN будет удалена, а устройство обновлено.

## **Назначение портов в сети VLAN с помощью команд консоли**

В следующей таблице описаны команды для назначения портов в группы VLAN .

## **Таблица 7-22. Команды для назначения порта в группу VLAN**

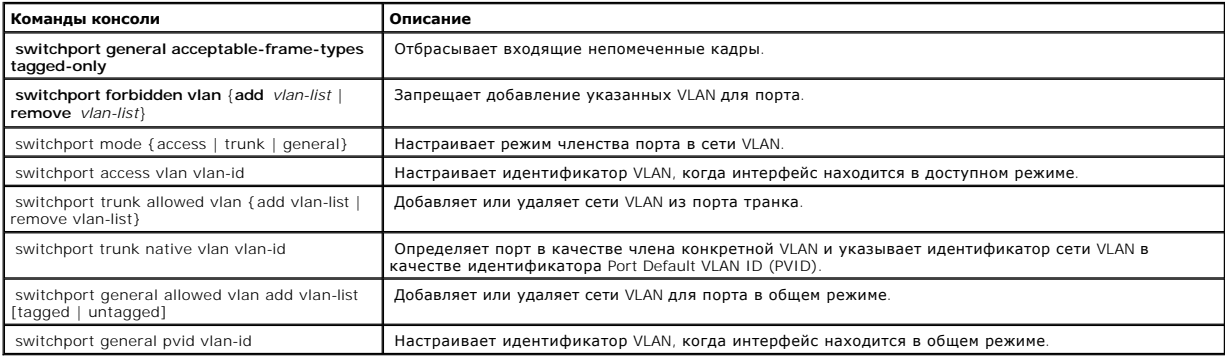

Ниже приведен пример команд консоли:

 $\overline{\phantom{0}}$ 

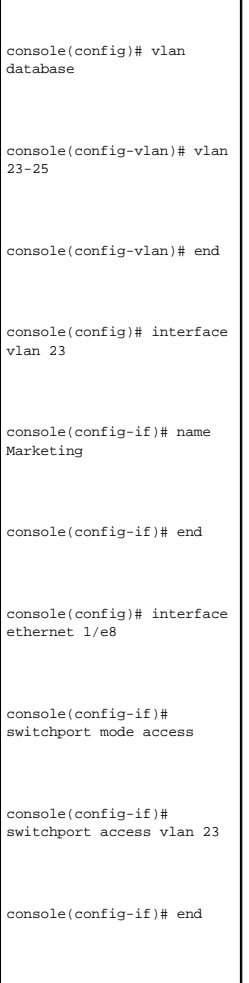

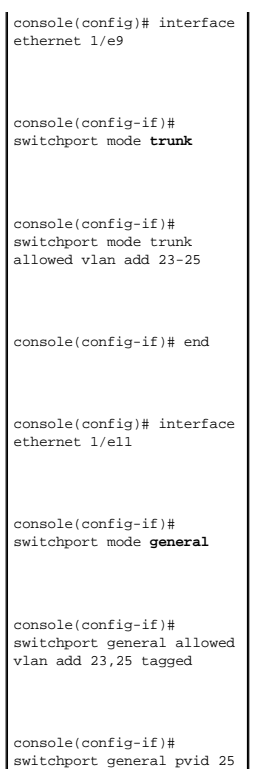

## **Определение параметров порта сети VLAN**

На странице <u>Параметры VLAN для порта</u> содержатся поля для управления портами, входящими в состав сетиVLAN. Параметр идентификатора сети<br>VLAN для порта по умолчанию (PVID) настраивается на странице <u>Параметры VLAN для пор</u>

Чтобы открыть страницу [Параметры](#page-238-0) VLAN для порта, щелкните **Switch (Коммутатор)** → **VLAN**→ **Port Settings (Параметры порта)** в панели дерева.

### <span id="page-238-0"></span>**Рисунок 7-31. Параметры VLAN для порта**

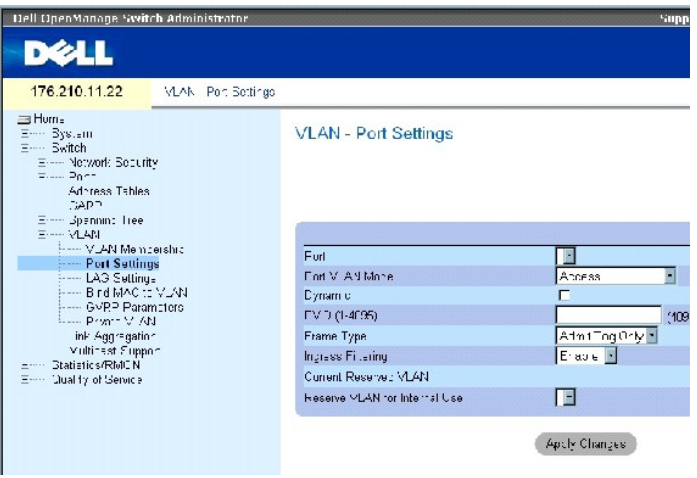

**Port** - Номер порта, входящего в сеть VLAN.

**Port VLAN Mode** - Режим работы порта. Возможные значения поля:

**General** (Общий) - Указывает, что порт принадлежит к сетям VLAN, каждая из которых определена пользователем как помеченная или непомеченная (дуплексный режим 802.1Q).

**Access** (Доступен) - Указывает, что порт принадлежит к одной непомеченной группе VLAN. Когда порт находится в доступном режиме, типы пакетов, поступающих на порт, не отмечаются. В этом режиме нельзя включить/отключить фильтрацию на входе.

**Trunk (Транк)** - Порт принадлежит к сетям VLAN, все порты которой помечены (кроме одного порта, который может быть непомеченным).

PV**E** Promiscuous (Универсальный PVE) - Порт входит в состав универсальной сети PVE VLAN.

**PV**E **Promiscuous (Универсальный PVE)** - Порт входит в состав универсальной сети PVE VLAN.

**PV**E **Isolated (Изолированный PVE)** - Порт входит в состав изолированной сети PVE VLAN.

**Dynamic (Динамический)** - Назначает порт в сеть VLAN на основе MAC-адреса хоста-источника, подключенного к порту.

**PVID** - Назначает идентификатор сети VLAN для непомеченных пакетов. Возможные значения: 1-4095. На практике сети VLAN 4095 называются браковочными VLAN. Пакеты, предназначенные для браковочной VLAN, выбрасываются.

**Frame Type** (Тип кадра). Тип пакета, принимаемый портом. Возможные значения поля:

**Admit Tag Only** (Разрешить только помеченные). Порт принимает только помеченные пакеты.

**Admit All** (Разрешить все) - Указывает, что порт принимает и помеченные, и непомеченные пакеты.

Ingress Filtering (Фильтрация на входе). Включение или выключение фильтрации на входе порта. При фильтрации на входе пакеты,<br>предназначенные для сетей VLAN, определенный порт которых не являются членом сети, выбрасываются

**Current Reserved VLAN (Текущая резервная сеть VLAN)** - Сеть VLAN, отмеченная в настоящий момент как резервная.

**Reserve VLAN for Internal Use (Резервная сеть VLAN для внутреннего использования)** - Сеть VLAN, которую пользователь определил как резервную, если она не используется системой.

### **Назначение параметров порта**

- 1. Откройте страницу [Параметры](#page-238-0) VLAN для порта.
- 2. Выберите порт, для которого необходимо назначить параметры из раскрывающегося меню **Port (Порт)**.
- 3. Заполните остальные поля на странице
- 4. Нажмите кнопку **Apply Changes (Применить изменения)**.

Параметры VLAN для порта будут определены, а устройство обновлено.

### **Вывод таблицы портов VLAN**

- 1. Откройте страницу [Параметры](#page-238-0) VLAN для порта.
- 2. Нажмите кнопку **Show All** (Показать все).

Откроется страница **VLAN Port Table** (Таблица портов VLAN).

## **Определение параметров групп LAG в сети VLAN**

На странице <u>[Параметры групп](#page-240-0) LAG в сетях VLAN</u> приведены параметры для управления группами LAG, входящими в состав сети VLAN. Сети VLAN состоят<br>из отдельных портов или групп LAG. Непомеченные пакеты, поступающие на устро **(Параметры LAG)** в панели дерева.

### <span id="page-240-0"></span>**Рисунок 7-32. Параметры групп LAG в сетях VLAN**

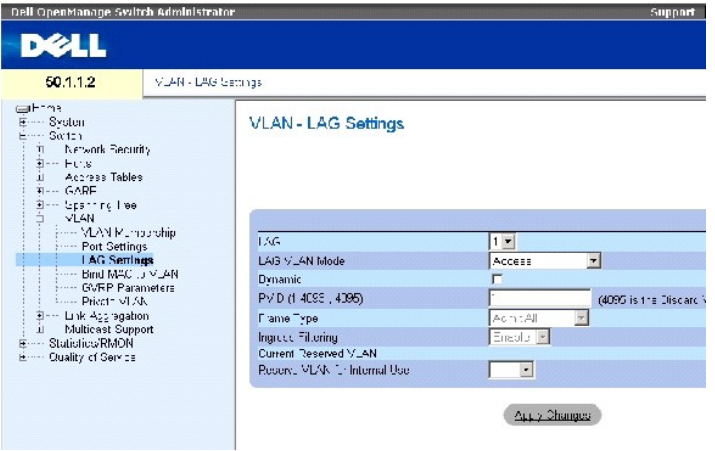

На странице [Параметры групп](#page-240-0) LAG в сетях VLAN есть следующие поля:

**LAG** - Номер LAG, входящего в сеть VLAN.

**LAG VLAN Mode** - Режим работы группы LAG в сети VLAN. Возможные значения поля:

**General** (Общий) - Указывает, что LAG принадлежит к сетям VLAN, каждая из которых определена пользователем как помеченная или непомеченная (дуплексный режим 802.1Q).

**Access** (Доступен) - Указывает, что группа LAG принадлежит к одной непомеченной группе VLAN.

**Trunk (Транк)** - LAG принадлежит к сетям VLAN, все порты которой помечены (кроме одного порта, который может быть непомеченным).

**PVE Promiscuous (Универсальный PVE)** - LAG входит в состав универсальной сети PVE VLAN.

**PV**E **Community (Сообщество PVE)** - LAG входит в состав сети сообщества PVE VLAN.

**PV**E **Isolated (Изолированная PVE)** - LAG входит в состав изолированной сети PVE VLAN.

**Dynamic (Динамический)** - Назначает LAG в сеть VLAN на основе MAC-адреса хоста-источника, подключенного к LAG.

**PVID (1-4093 , 4095)** - Назначает идентификатор сети VLAN для непомеченных пакетов. Возможные значения поля: 1-4095. На практике сети VLAN 4095 называются браковочными VLAN. Пакеты, предназначенные для браковочной VLAN, выбрасываются.

**Frame Type** (Тип кадра). Тип пакета, принимаемый группой LAG. Возможные значения поля:

**Admit Tag Only** (Разрешить только помеченные). LAG принимает только помеченные пакеты.

**Admit All** (Разрешить все). LAG принимает как помеченные, так и непомеченные пакеты.

**Ingress Filtering** (Фильтрация на входе). Включение или выключение фильтрации на входе LAG. При фильтрации на входе пакеты, предназначенные<br>для сетей VLAN, определенная группа LAG которых не являются членом сети, выбрасы

**Current Reserved VLAN (Текущая резервная сеть VLAN)** - Сеть VLAN, отмеченная в настоящий момент как резервная.

**Reserve VLAN for Internal Use (Резервная сеть VLAN для внутреннего использования)** - Сеть VLAN, которая назначается резервной после перезагрузки устройства.

## **Назначение параметров для групп LAG в сетях VLAN**

- 1. Откройте страницу [Параметры групп](#page-240-0) LAG в сетях VLAN.
- 2. Выберите группу LAG из раскрывающегося меню **LAG** и заполните поля страницы.
- 3. Нажмите кнопку **Apply Changes (Применить изменения)**.

Параметры группы LAG сети VLAN будут определены, а устройство обновлено.

## **Вывод таблицы LAG VLAN**

- 1. Откройте страницу [Параметры групп](#page-240-0) LAG в сетях VLAN.
- 2. Нажмите кнопку **Show All** (Показать все).

Откроется страница **VLAN LAG Table** (Таблица групп LAG для VLAN).

### **Назначение групп LAG в сети VLAN с помощью команд консоли**

[В следующей таблице приведены команды консоли](#page-240-0), соответствующие полям для назначения групп LAG в сети VLAN на странице Параметры групп LAG в сетях VLAN.

### **Таблица 7-23. Команды консоли для назначения LAG в сетях VLAN**

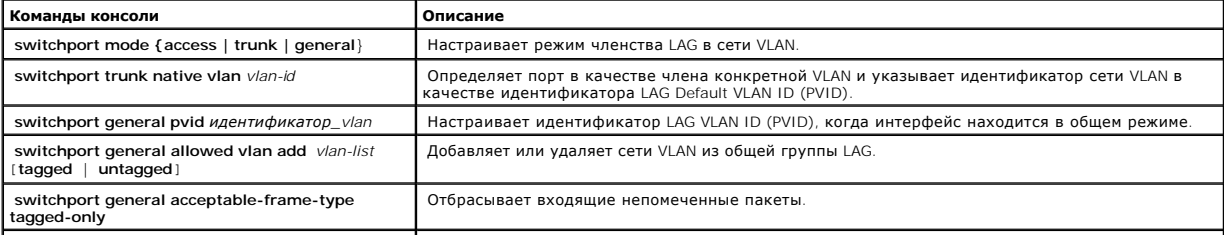

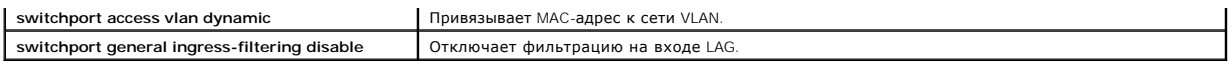

Ниже приведен пример команд консоли:

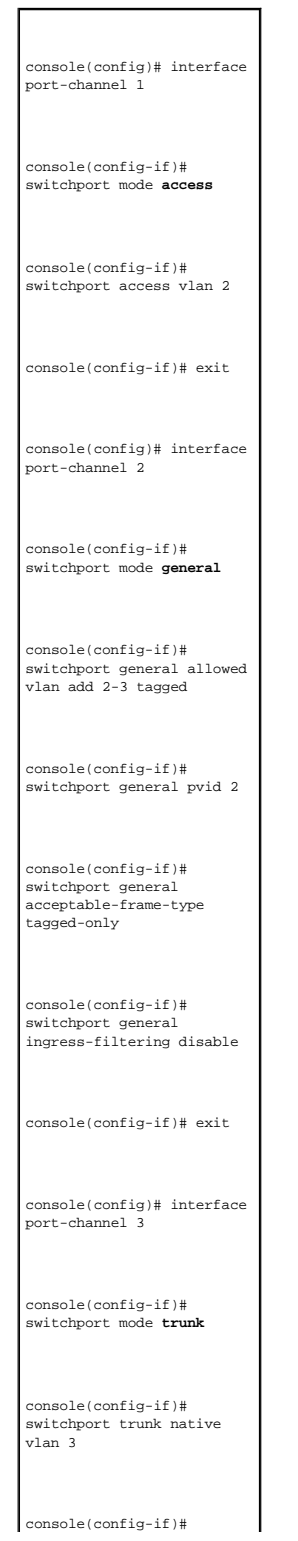

switchport trunk allowed vlan add 2

## **Привязка MAC-адреса к сетям VLAN**

Привязка МАС-адресов к сетям VLAN используется для назначения портов для сети VLAN на основе МАС-адресов. После того, как сети VLAN назначен<br>МАС-адрес, и этот адрес распознан при поступлении на порт, считается, что порт в

Чтобы привязать MAC-адреса к сети VLAN, убедитесь, что порты VLAN были добавлены динамически и не являются статическими портами VLAN.

Чтобы открыть страницу **Привязать MAC-[адрес к сети](#page-243-0) VLAN**, щелкните **Switch (Коммутатор) → VLAN**→ **Bind MAC to VLAN (Привязать MAC-адрес к сети VLAN)** .

### <span id="page-243-0"></span>**Рисунок 7-33. Привязать MAC-адрес к сети VLAN**

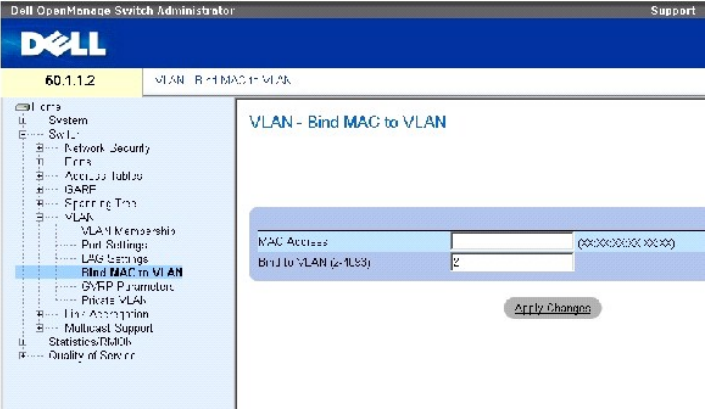

На странице Привязать MAC-[адрес к сети](#page-243-0) VLAN есть следующие поля:

**MAC Address (MAC-адрес)** - Указывает MAC-адрес, который привязан к сети VLAN.

**Bind to VLAN (2-4093) (Привязка к VLAN)** - Указывает сеть VLAN, к которой привязан MAC-адрес.

### **Отображение таблицы MAC to VLAN table:**

- 1. Откройте страницу Привязать MAC-[адрес к сети](#page-243-0) VLAN.
- 2. Нажмите кнопку **Show All** (Показать все).

Открывается таблица **MAC to VLAN table (MAC для VLAN)**.

## **Привязка MAC-адреса к сети VLAN с помощью командной строки:**

В следующей таблице приведены команды консоли, предназначенные для привязки MAC-адресов к сетям VLAN.

## **Таблица 7-24. Привязка MAC-адреса к сети VLAN с помощью командной строки**

**Команды консоли Описание**

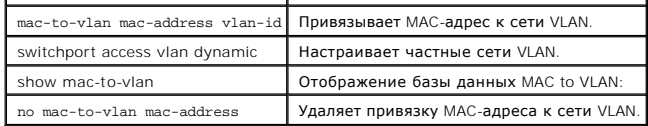

Ниже приведен пример команд консоли:

console(config-vlan)# **mac-to-vlan** 0060.704c.73ff 123

console(config-vlan)# **exit** 

console(config)# **exit** 

console# show vlan mac-to-vlan

MAC Address VLAN

------------ ------

0060.704c.73ff 123

## **Настройка параметров GVRP**

Протокол GVRP (GARP VLAN Registration Protocol) специально предусмотрен для автоматического распределения информации о членстве в сетях VLAN между мостами, способными работать с сетью VLAN. Протокол GVRP позволяет таким мостам автоматически распознавать сети VLAN для назначения<br>портов мостам, не настраивая отдельно каждый мост, и регистрировать членство в сети

На странице <mark>[Параметры](#page-244-0) GVRP</mark> выполняется общее включение протокола GVRP. Протокол GVRP можно также включить отдельно для каждого<br>интерфейса. Чтобы открыть страницу <mark>Параметры GVRP</mark>, щелкните **Switch (Коммутатор) → VLAN→** дерева.

<span id="page-244-0"></span>**Рисунок 7-34. Параметры GVRP** 

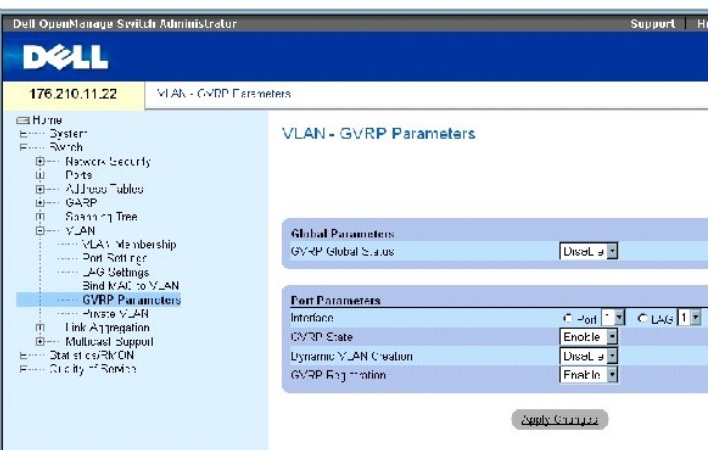

На странице [Параметры](#page-244-0) GVRP есть следующие поля:

**GVRP Global Status** (Общее состояние GVRP) - Включает и выключает протокол GVRP на устройстве. По умолчанию протокол GVRP отключен.

**Interface (Интерфейс)** - Порт или LAG для изменения параметров GVRP.

**GVRP State (Состояние GVRP)** - Включает или выключает протокол GVRP на интерфейсе.

**Dynamic VLAN Creation (Динамическое создание VLAN)** - Включает или выключает создание VLAN через протокол GVRP на интерфейсе.

**GVRP Registration (Регистрация GVRP)** - Включает или выключает регистрацию VLAN через протокол GVRP на интерфейсе.

### **Включение GVRP на устройстве**

- 1. Откройте страницу GVRP Global Parameters (Общие параметры GVRP).
- 2. Выберите значение **Enable** (Включить) в поле **GVRP Global Status** (Общее состояние GVRP).
- 3. Нажмите кнопку **Apply Changes (Применить изменения)**.

Протокол GVRP будет включен на этом устройстве.

## **Включение регистрации сети VLAN через протокол GVRP**

- 1. Откройте страницу GVRP Global Parameters (Общие параметры GVRP).
- 2. Выберите значение **Enable** (Включить) в поле **GVRP Global Status** (Общее состояние GVRP).
- 3. Выберите значение **Enable (Включить)** в поле GVRP State (Состояние GVRP) для необходимого интерфейса.
- 4. Выберите значение **Enable (Включить)** в поле **GVRP Registration (Регистрация GVRP)**.
- 5. Нажмите кнопку **Apply Changes (Применить изменения)**.

Регистрация сети VLAN на протоколе GVRP включена, а устройство обновлено.

### **Настройка протокола GVRP с помощью команд консоли**

В следующей таблице приведены команды консоли, соответствующие конфигурации GVRP на странице GVRP Global Parameters (Общие параметры GVRP).

### **Таблица 7-25. Команды для вывода глобальных параметров GVRP**

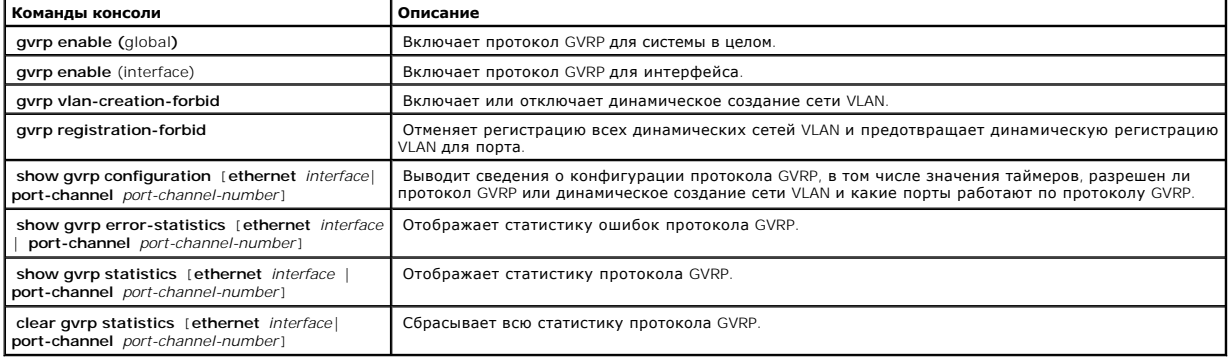

#### Ниже приведен пример команд консоли:

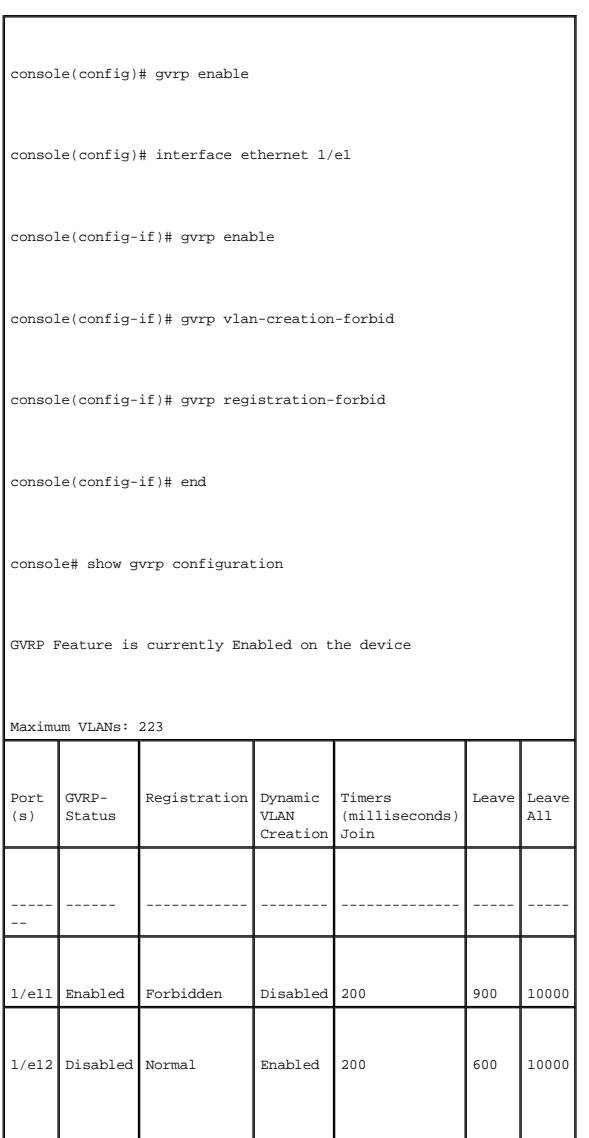

## **Настраивает частные сети VLAN**

Частные сети VLAN (PVLAN) повышают безопасность сети за счет ограничения коммуникации между портами в сети VLAN. Частные сети VLAN снижают трафик сети на уровне Layer 2. Администраторы сети определяют первичную сеть VLAN. В состав первичной сети VLAN входят изолированные сети и<br>сети VLAN для сообщества. Состояние портов частных сетей VLAN может быть следующи

- ı **Promiscuous (Универсальный)** Универсальные порты могут сообщаться со всеми портами сети PVLAN. Все универсальные пакеты<br> автоматически назначаются как для изолированных VLAN, так и для VLAN сообщества.
- I Isolated (**Изолированный**) Изолированные порты полностью изолированы от других портов, входящих в сеть PVLAN. Но изолированные порты<br>могут сообщаться с универсальными. Кроме того, трафик, который поступает с изолирова
- г **Community (Сообщество)** Порты сообщества взаимодействуют с другими портами сообщества, а также с универсальными. Порты сообщества<br>отделены от всех других интерфейсов в других сообществах или от изолированных портов в автоматически назначаются для сетей сообщества VLAN и для частных сетей VLAN.

**И ПРИМЕЧАНИЕ**. Порты не могут быть определены как универсальные или изолированные, если они входят в состав сети VLAN.

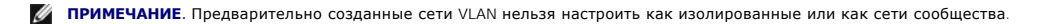

**И ПРИМЕЧАНИЕ**. Изолированные сети и сети сообществ VLAN, включенные в общий список VLAN.

Если удалить первичную сеть VLAN, вместе с ней будут удалены изолированные сети и сети сообществ VLAN. Кроме того, изолированные сети и сети сообществ VLAN передают только непомеченный трафик.

Чтобы открыть страницу Private VLAN ([Частные сети](#page-247-0) VLAN), щелкните **Switch (Коммутатор)** → **VLAN**→ **Private VLAN (Частная сеть VLAN)** в панели дерева.

### <span id="page-247-0"></span>**Рисунок 7-35. Private VLAN (Частные сети VLAN)**

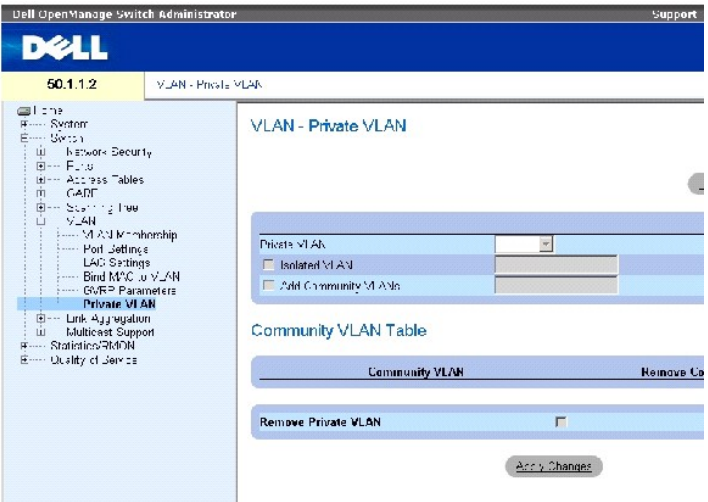

На странице Private VLAN ([Частные сети](#page-247-0) VLAN) есть следующие поля:

**Private VLAN (Частная сеть VLAN)** - [Список пользовательских частых сетей](#page-247-1) VLAN. Определение частых сетей VLAN дано на странице **Добавить частные сети VLAN**.

**Isolated VLAN (Изолированные сети VLAN)**- Указывает, какая VLAN назначена на какие изолированные порты.

**Add Community VLANs (Добавить VLAN сообществ)** - Добавляет сеть VLAN сообществ, для которой назначены порты сообщества.

**Community VLAN (VLAN сообщества)**- Список сетей VLAN для сообщества.

**Remove Community (Удалить сообщество)** - Удаляет сеть VLAN сообщества.

**Remove Private VLAN (Удалить частную VLAN)** - Удаляет частную сеть VLAN.

### **Как добавить частные сети VLAN**

- 1. Откройте страницу **[Private VLAN \(](#page-247-0)Частные сети VLAN)**.
- 2. Нажмите кнопку **Add** (Добавить). Откроется страница **[Добавить частные сети](#page-247-1) VLAN**.

<span id="page-247-1"></span>**Рисунок 7-36. Добавить частные сети VLAN** 

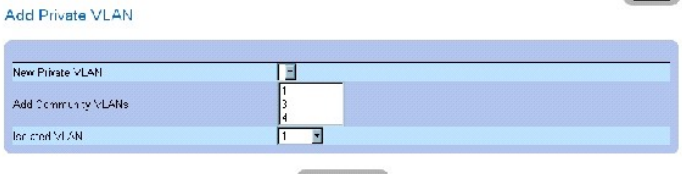

Acoly Charges

На странице [Добавить частные сети](#page-247-1) VLAN есть следующие дополнительные поля:

**New Private VLAN (Новые частные VLAN)**- Список частных сетей VLAN. Сети VLAN для сообщества добавляются в список частных VLAN.

 $P$  does  $\Gamma$ 

**Add Community VLANs (Добавить VLAN сообщества)**- Добавляет VLAN сообщества в список частных VLAN.

**Isolated VLAN (Изолированные VLAN)** - Добавляет изолированные VLAN в список частных VLAN.

- 3. Определите поля.
- 4. Нажмите кнопку **Apply Changes (Применить изменения)**.

Частная сеть VLAN удалена, а устройство обновлено.

## **Вывод таблицы PV Ports Table**

- 1. Откройте страницу Private VLAN ([Частные сети](#page-247-0) VLAN).
- 2. Нажмите кнопку **Show PV Ports** (Показать порты PV).

Откроется страница **[Таблица портов](#page-248-0) PV**.

<span id="page-248-0"></span>**Рисунок 7-37. Таблица портов PV** 

PV Ports **Refesh** VLAN ID Interface Type Apply Changes

### **Настройка сетей PVLAN с использованием командной строки**

В следующей таблице приведены команды консоли, соответствующие конфигурации PVLAN на странице **[Private VLAN \(](#page-247-0)Частные сети VLAN)**.

### **Таблица 7-26. Команды для частных сетей VLAN**

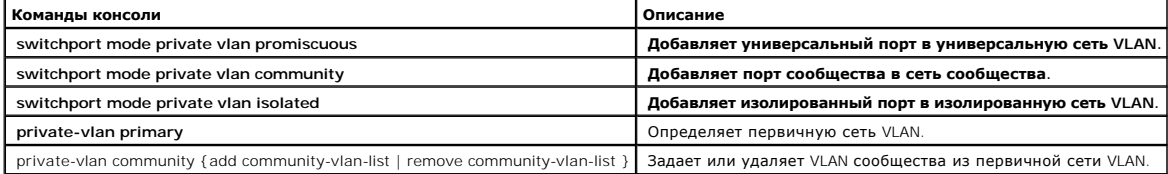

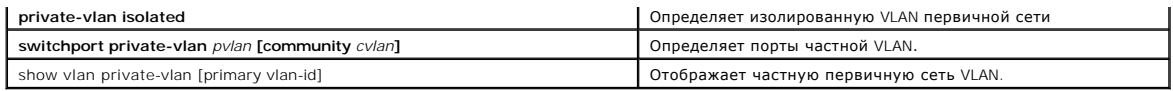

Ниже приведен пример команд консоли:

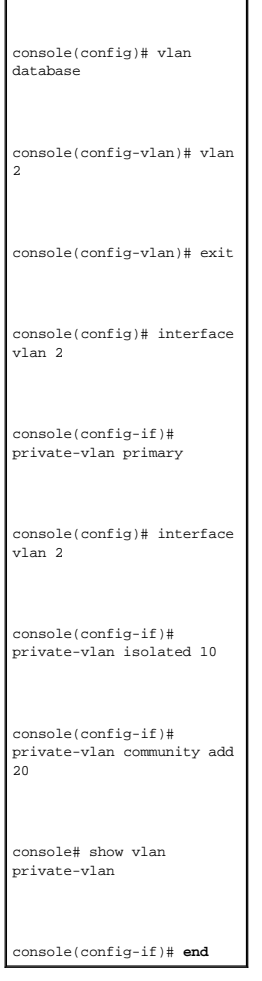

# **Объединение портов**

Объединение портов (Port Aggregation) оптимизирует использование портов, связывая между собой группу портов, формируя объединенную группу<br>каналов LAG (Link Aggregated Group). Объединение портов увеличивает пропускную спос

Коммутатор поддерживает статические группы LAG и группы LAG с протоколом LACP. Группы LAG протокола LACP согласовывают объединенные каналы<br>портов с LACP-портами других устройств. Если порты других устройств также являются

При объединении портов необходимо учитывать следующее:

- l Все порты в составе LAG должны иметь одинаковый тип носителя.
- l Сеть VLAN не настраивается для порта.
- l Порт не назначается для другой группы LAG.
- l Режим автосогласования не настраивается для порта.
- l Порт функционирует в полном дуплексном режиме.
- l Все порты в составе LAG работают в одном режиме фильтрации на входе и маркировки.
- l Все порты в составе LAG работают в одном режиме обратного давления и управления потоком.
- l Все порты в составе LAG имеют одинаковый приоритет.
- l Все порты в составе LAG имеют одинаковый тип трансивера.
- l Коммутатор поддерживает до 8 групп LAG и до 8 портов на каждой группе LAG.
- l Порты могут быть сконфигурированы как LACP, только если они не являются частью предварительно настроенной группы LAG.

Порты, добавленные в состав LAG, теряют свою индивидуальную конфигурацию. Если порт удаляется из LAG, к нему применяется конфигурация исходного порта.

Коммутатор использует функцию хеширования, чтобы определить, какие пакеты и на какой части объединенного канала выполняются. Функция<br>хеширования статически выравнивает загрузку членов объединенного канала. Устройство инте логический порт.

### **Определение параметров LACP**

Объединенные порты могут быть связаны в группы портов объединенного канала. Объединенная группа каналов состоит из портов с одинаковой скоростью, работающих в дуплексном режиме.

Порты в группе Link Aggregated group (LAG) могут иметь разные типы носителей, если они работают на одной скорости. Объединенные каналы могут<br>быть назначены вручную или автоматически путем включения протокола LACP (Link Ag

## **Определение параметров протокола LACP**

Страница **LACP Parameters** ([Параметры](#page-250-0) LACP) содержит поля для настройки групп LAG протокола LACP. Объединенные порты могут быть связаны в<br>группы портов объединенного канала. Каждая группа состоит из портов с одинаковой с дерева.

<span id="page-250-0"></span>**Рисунок 7-38. Параметры LACP** 

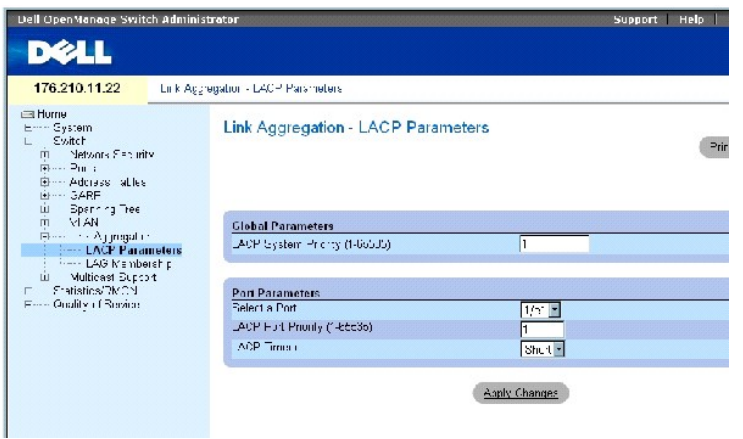

На странице [Параметры](#page-250-0) LACP есть следующие поля:

**LACP System Priority (Системный приоритет LACP)** (1-65535) - Значение приоритета LACP для общих параметров. Возможные значения: от 1 до 65535. Значение по умолчанию - 1.

**Select a Port (Выбор порта)** - Номер порта, для которого назначаются параметры паузы ожидания и приоритета.

**LACP Port Priority (Портовый приоритет LACP)**(1-65535) - Значение приоритета LACP для порта.

**LACP Timeout** - Административная пауза LACP. Возможные значения поля:

**Short** - Короткая пауза.

**Long** - Длинная пауза.

### **Определение общих параметров объединения канала**

- 1. Откройте страницу [Параметры](#page-250-0) LACP.
- 2. Заполните поле **LACP System Priority (Системный приоритет LACP)** .
- 3. Нажмите кнопку **Apply Changes (Применить изменения)**.

Параметры определены, а устройство обновлено.

### **Определение портовых параметров объединения канала**

- 1. Откройте страницу [Параметры](#page-250-0) LACP.
- 2. Заполните поля в области **Port Parameters (Параметры порта)**.
- 3. Нажмите кнопку **Apply Changes (Применить изменения)**.

Параметры определены, а устройство обновлено.

### **Вывод таблицы параметров LACP**

- 1. Откройте страницу [Параметры](#page-250-0) LACP.
- 2. Нажмите кнопку **Show All** (Показать все).

Откроется таблица параметров **LACP Parameters Table**.

## **Настройка параметров LACP с помощью команд консоли**

В следующей таблице приведены команды консоли, соответствующие конфигурации параметров LACP на странице [Параметры](#page-250-0) LACP.

### **Таблица 7-27. Команды консоли для параметров LACP**

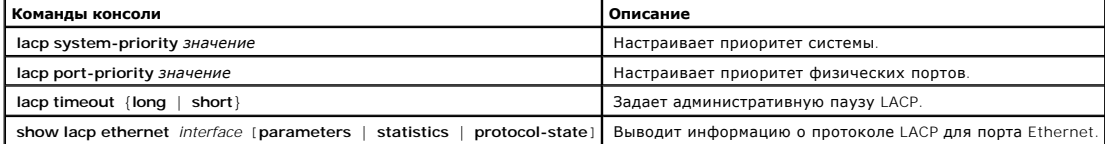
Ниже приведен пример команд консоли: Console (config)# lacp system-priority 120 Console (config)# interface ethernet 1/e11 Console (config-if)# lacp port-priority 247 Console (config-if)# lacp timeout long Console (config-if)# end Console# show lacp ethernet 1/e11 statistics Port 1/e11 LACP Statistics: LACP PDUs sent:2 LACP PDUs received:2

## **Определение членства в группе LAG**

Коммутатор поддерживает до 8 групп LAG на систему и 8 портов на группу LAG независимо от его режима работы - автономного или в стеке.

Если порт добавляется в группу LAG, он получает свойства этой группы LAG. Если порт не может быть настроен со свойствами LAG, он не добавляется в<br>группу. Выдается сообщение об ошибке. Однако, если не удается настроить пер

Используйте страницу <mark>[Членство в группе](#page-252-0) LAG</mark>, чтобы назначить порты в LAG. Чтобы открыть страницу <u>Членство в группе LAG,</u> щелкните Switch<br>(**Коммутатор**) → Link Aggregation (**Объединение канала)→ LAG** Membership (Чл**енст** 

<span id="page-252-0"></span>**Рисунок 7-39. Членство в группе LAG** 

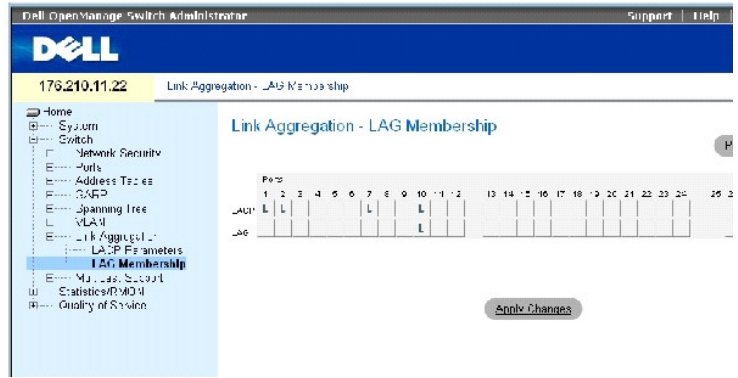

На странице **[Членство в группе](#page-252-0) LAG** есть следующие поля:

**LACP** - Интегрирует порт в LAG с использованием протокола LACP.

**LAG**. Добавление порта в группу LAG и определение конкретной группы LAG, которой принадлежит порт.

#### **Добавление портов в LAG или LACP**

- 1. Откройте страницу **[Членство в группе](#page-252-0) LAG**.
- 2. В ряду LAG (второй ряд) переключите кнопку на конкретный номер, чтобы интегрировать или удалить порт для этого номера LAG.
- 3. В ряду LACP (первый ряд) переключите кнопку под номером порта, чтобы присвоить LACP или статическую сеть LAG.
- 4. Нажмите кнопку **Apply Changes (Применить изменения)**.

Порт будет добавлен в группу LAG или LACP, а устройство обновлено.

## **Добавление портов в группы LAG с помощью команд консоли**

В следующей таблице приведены команды консоли, соответствующие полям для включения портов в группы LAG на странице **[Членство в группе](#page-252-0) LAG**.

# **Таблица 7-28. Команды, связанные с членством LAG**

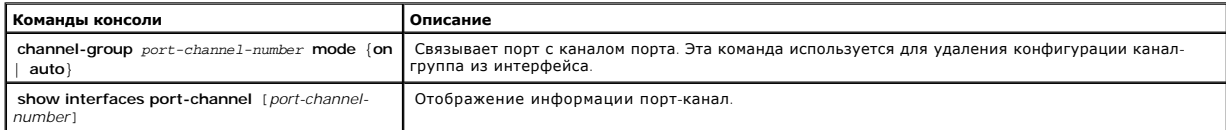

# Ниже приведен пример команд консоли:

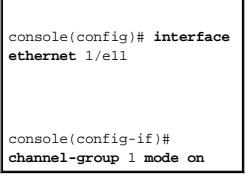

## **Поддержка многоадресного трафика**

Передача многоадресного трафика позволяет пересылать один пакет по нескольким адресатам. Передача многоадресного трафика уровня L2 основана на коммутаторе L2, который получает один пакет, адресованный нескольким адресатам. Она создает копии пакета и передает их на соответствующие порты.

**Registered Multicast traffic (Зарегистрированный многоадресный трафик)** - Если трафик адресован для зарегистрированной многоадресной группы,<br>он обрабатывается по записи базы данных многоадресной фильтрации и отправляется

**Unregistered Multicast traffic (Незарегистрированный многоадресный трафик)** - Если трафик адресован для незарегистрированной многоадресной группы, он обрабатывается по специальной записи базы данных многоадресной фильтрации. Настройка по умолчанию: заполнить весь трафик (трафик в незарегистрированной многоадресной группе).

Устройство поддерживает:

- l **Forwarding L2 Multicast Packets (Пересылку многоадресных пакетов L2)** Пересылает многоадресные пакеты уровня Layer 2. Многоадресная фильтрация на уровне Layer 2 включена по умолчанию, а не настраивается пользователем.
- **ПРИМЕЧАНИЕ.** Система поддерживает многоадресную фильтрацию для 256 многоадресных групп.
	- l **Filtering L2 Multicast Packets (Фильтрацию многоадресных пакетов L2)** Пересылает многоадресные пакеты уровня Layer 2 на интерфейсы. Если фильтрация многоадресного трафика отключена, многоадресные пакеты "лавиной" рассылаются на все соответствующие порты.

Чтобы открыть страницу **Multicast Support (Поддержка многоадресного трафика)**, нажмите **Switch (Коммутатор)** → **Multicast Support (Поддержка многоадресного трафика)**в панели дерева.

## **Определение общих параметров многоадресного трафика**

Переключение Layer 2 пересылает многоадресные пакеты на все соответствующие порты VLAN по умолчанию, обрабатывая пакет как единственный многоадресный. Этот тип пересылки трафика эффективен, но не является оптимальным, так как несоответствующие порты также принимают<br>многоадресные пакеты. Это вызывает общее увеличение сетевого трафика. Фильтры многоадресной на подмножества порта.

Когда наблюдение на базе IGMP включено в полном объеме, все пакеты IGMP пересылаются на процессор. Процессор анализирует входящие пакеты и определяет:

- l Какие порты собираются вступить в какие многоадресные группы.
- l Какие порты обладают многоадресными маршрутизаторами, генерирующими запросы IGMP.
- l Какие протоколы маршрутизации передают пакеты и многоадресный трафик.

Порт, который собирается вступить в определенную многоадресную группу, выдает отчет IGMP, определяющий эту группу. В результате этого создается база данных многоадресной фильтрации.

Чтобы открыть страницу **Multicast Support (Поддержка многоадресного трафика)** , нажмите **Switch (Коммутатор)** → **Multicast Support (Поддержка многоадресного трафика)**в панели дерева.

На странице **Страница [Global Parameters](#page-254-0)** [имеются поля для включения отслеживания протокола](#page-254-0) IGMP на устройстве. Чтобы открыть страницу **Страница Global Parameters**, нажмите **Switch (Коммутатор)** → **Multicast Support (Поддержка многоадресного трафика)** → **Global Parameters (Глобальные параметры)** в панели дерева.

<span id="page-254-0"></span>**Рисунок 7-40. Страница Global Parameters** 

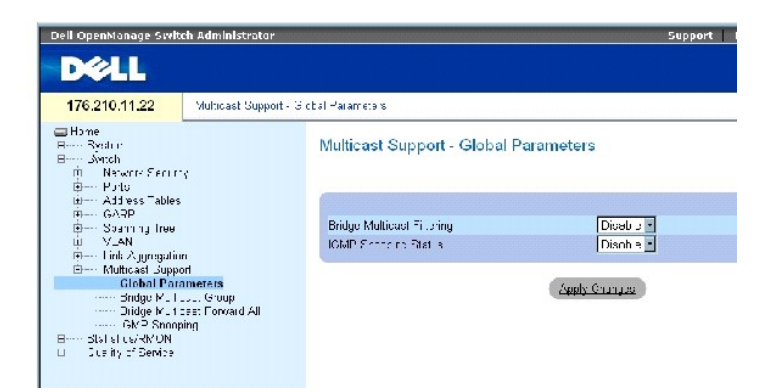

На странице **Страница [Global Parameters](#page-254-0)** есть следующие поля:

**Bridge Multicast Filtering (Фильтрация многоадресного трафика через мост)** - Включает и выключает на устройстве фильтрацию многоадресного<br>трафика через мост. По умолчанию установлено значение Disabled (Отключено).

**IGMP Snooping Status** (Состояние наблюдение на базе IGMP) - Включает или выключает наблюдение на базе протокола IGMP. По умолчанию<br>установлено значение Disabled (Отключено). Наблюдение на базе IGMP можно включить только,

## **Включение на устройстве фильтрации многоадресного трафика через мост**

- 1. Откройте страницу **Страница [Global Parameters](#page-254-0)**.
- 2. Выберите **Enable** (Включено) в поле **Bridge Multicast Filtering** (Фильтрация многоадресного трафика через мост).
- 3. Нажмите кнопку **Apply Changes (Применить изменения)**.

На устройстве будет включена функция Bridge Multicast *Filtering* (Фильтрация многоадресного трафика через мост).

## **Включение на устройстве наблюдения на базе IGMP**

- 1. Откройте страницу **Страница [Global Parameters](#page-254-0)**.
- 2. Выберите **Enable** (Включено) в поле **IGMP Snooping Status** (Состояние наблюдения на базе IGMP).
- 3. Нажмите кнопку **Apply Changes (Применить изменения)**.

Наблюдение на базе IGMP будет включено на этом устройстве.

## **Включение фильтрации многоадресного трафика и наблюдения на базе IGMP с помощью команд консоли**

В следующей таблице приведены команды консоли для включения фильтрации многоадресного трафика и наблюдения на базе IGMP на странице **Страница [Global Parameters](#page-254-0)**.

#### **Таблица 7-29. Команды консоли для включения фильтрации многоадресного трафика и наблюдения**

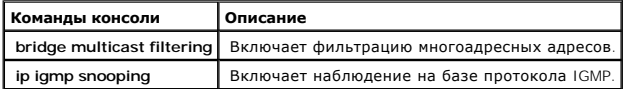

Ниже приведен пример команд консоли:

console(config)# **bridge** 

**multicast filtering** 

console(config)# **ip igmp snooping**

## **Добавление членов мостовой многоадресной группы**

На странице <u>[Многоадресная группа мостов](#page-256-0)</u> показаны порты и группы LAG, связанные с многоадресной группой в таблицы Port и LAGs. Таблицы Port<br>и LAG также отражают схему вхождения порта или LAG в многоадресную группу. Порты

Чтобы открыть страницу **[Многоадресная группа мостов](#page-256-0)** , нажмите **Switch (Коммутатор)** → **Multicast Support (Поддержка многоадресного трафика)** → **Bridge Multicast Group (Многоадресная группа мостов)** в панели дерева.

#### <span id="page-256-0"></span>**Рисунок 7-41. Многоадресная группа мостов**

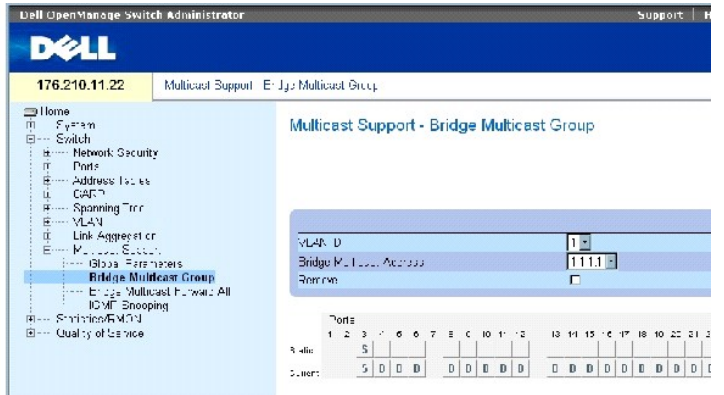

## На странице **[Многоадресная группа мостов](#page-256-0)** есть следующие поля:

**VLAN ID** (Идентификатор VLAN) - Указывает сеть VLAN и содержит сведения об адресе многоадресной группы.

**Bridge Multicast Address** - Указывает MAC-/IP-адреса многоадресной группы.

**Remove** - Если включено, адрес группы удаляется из группы.

**Ports (Порты)** - Список портов, которые могут быть добавлены в многоадресную передачу.

**LAGs** - Список LAG, которые могут быть добавлены в многоадресную передачу.

В следующей таблице приведены параметры для управления портом IGMP и членами LAG:

#### **Таблица 7-30. Параметры управления таблицей членов портов/LAG для IGMP**

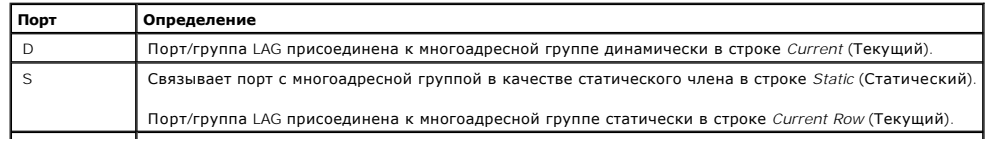

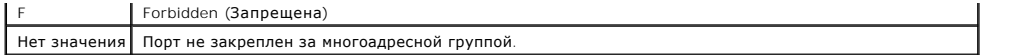

## **Добавление членов мостовой многоадресной группы**

- 1. Откройте страницу **[Многоадресная группа мостов](#page-256-0)** .
- 2. Нажмите кнопку **Add** (Добавить).

Откроется страница **[Add Bridge Multicast Group](#page-257-0)**.

## <span id="page-257-0"></span>**Рисунок 7-42. Add Bridge Multicast Group**

# Add Bridge Multicast Group

 $P_3$ <sup>o</sup>ash

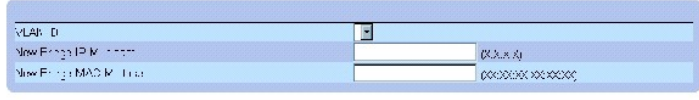

 $\begin{array}{|c|c|c|c|c|c|c|} \hline a & a & 7 & \pm & 8 & 10 & 11 & 2 \\ \hline 1 & & & & & & & & \\ \hline 0 & & & & & & & & \\ \hline \end{array}$ 13 14 15 17 17 18 19 

#### 3. Определите поля **VLAN ID** и **New Bridge Multicast Address (Новый адрес мостовой группы)**.

- 4. Переключите порт в значение **S**, чтобы присоединить его к выбранной многоадресной группе.
- 5. Переключите порт в значение **F**, чтобы запретить добавление адресов многоадресной группы на определенный порт.
- 6. Нажмите кнопку **Apply Changes (Применить изменения)**.

Адрес будет добавлен в многоадресную группу, а устройство обновлено.

## **Определение портов для получения службы многоадресной пересылки**

- 1. Откройте страницу **[Многоадресная группа мостов](#page-256-0)** .
- 2. Определите поля **VLAN ID** и **Bridge Multicast Address (Адрес мостовой группы)** .
- 3. Переключите порт в значение **S**, чтобы присоединить его к выбранной многоадресной группе.
- 4. Переключите порт в значение **F**, чтобы запретить добавление адресов многоадресной группы на определенный порт.
- 5. Нажмите кнопку **Apply Changes (Применить изменения)**.

Порт будет назначен в многоадресную группу, а устройство обновлено.

## **Назначение групп LAG для получения службы многоадресной пересылки**

- 1. Откройте страницу **[Многоадресная группа мостов](#page-256-0)** .
- 2. Определите поля **VLAN ID** и **Bridge Multicast Address (Адрес мостовой группы)** .
- 3. Переключите LAG в значение **S**, чтобы присоединить ее к выбранной многоадресной группе.
- 4. Переключите LAG в значение **F**, чтобы запретить добавление адресов многоадресной группы на заданную LAG.
- 5. Нажмите кнопку **Apply Changes (Применить изменения)**.

LAG будет назначена в многоадресную группу, а устройство обновлено.

**Управление членами службы многоадресной пересылки с помощью команд консоли**

В следующей таблице приведены команды консоли, соответствующие полям для управления членами службы многоадресной пересылки на странице **[Многоадресная группа мостов](#page-256-0)** .

## **Таблица 7-31. Команды службы многоадресной пересылки**

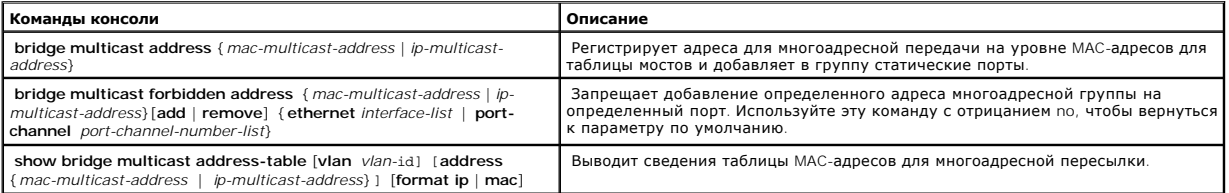

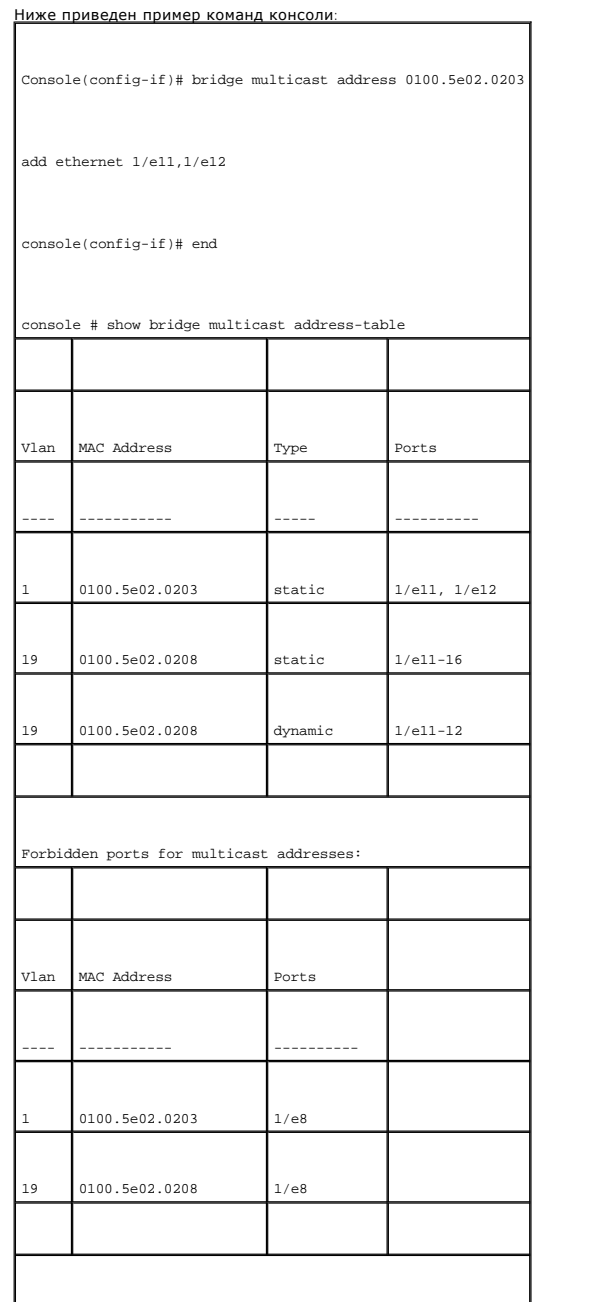

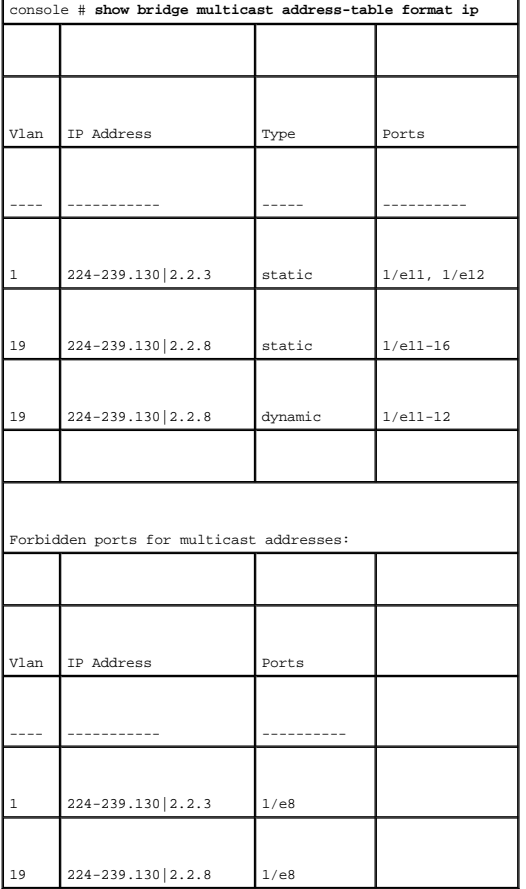

# **Назначение параметров многоадресной передачи всем**

На странице <u>Страница [Bridge Multicast Forward All](#page-259-0)</u> содержатся поля для привязки портов или LAG к коммутатору, связанному с соседним<br>маршрутизатором или коммутатором для многоадресной пересылки. После того как наблюдение

Чтобы открыть страницу <u>Страница [Bridge Multicast Forward All](#page-259-0),</u> нажмите Switch (**Коммутатор**) → Multicast Support (**Поддержка многоадресного**<br>**трафика) → Страница** Bridge Multicast Forward All в панели дерева.

<span id="page-259-0"></span>**Рисунок 7-43. Страница Bridge Multicast Forward All** 

<span id="page-260-1"></span>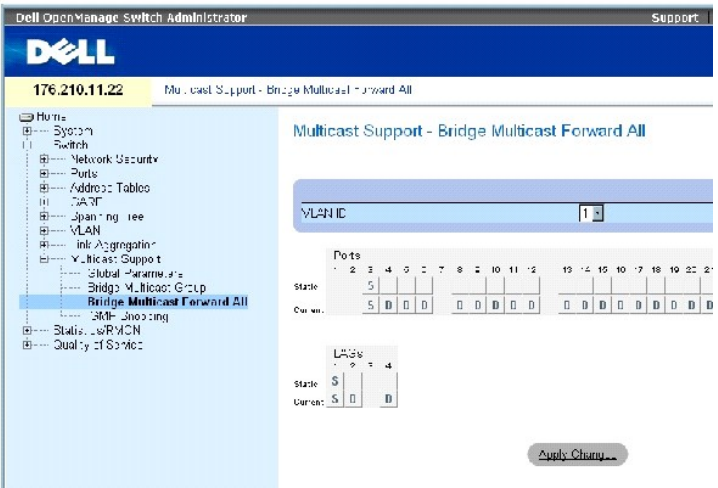

На странице Страница [Bridge Multicast Forward All](#page-259-0) есть следующие поля:

**VLAN ID** - Идентификатор сети VLAN.

**Ports (Порты)** - Список портов, которые могут быть добавлены в многоадресную передачу.

**LAGs** - Список LAG, которые могут быть добавлены в многоадресную передачу.

В таблице <u>Bridge Multicast Forward All Switch//Port Control Settings Table **(Управление маршрутизатором/портом для моста многоадресной**<br><mark>пересылки всем)</mark> приведены параметры управления параметрами маршрутизатора и порта.</u>

**Managing Bridge Multicast Forward All Switch/Port Control Settings Table (Управление маршрутизатором/портом для моста многоадресной пересылки всем)**

В следующей таблице описаны элементы управления, используемые для настройки управления портом.

<span id="page-260-0"></span>**Таблица 7-32. Bridge Multicast Forward All Switch//Port Control Settings Table (Управление маршрутизатором/портом для моста многоадресной пересылки всем)**

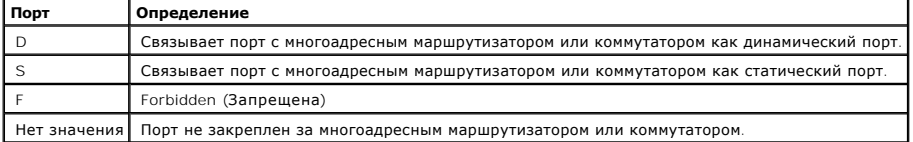

## **Привязка порта к многоадресному маршрутизатору или коммутатору**

- 1. Откройте страницу **Страница [Bridge Multicast Forward All](#page-259-0)**.
- 2. Определите поле **VLAN ID** (Идентификатор VLAN).
- 3. Выберите порт в таблице **Ports** и задайте ему значение.
- 4. Нажмите кнопку **Apply Changes (Применить изменения)**.

Порт подключен к маршрутизатору или коммутатору многоадресной передачи.

## **Привязка LAG к многоадресному маршрутизатору или коммутатору**

- 1. Откройте страницу **Страница [Bridge Multicast Forward All](#page-259-0)**.
- 2. Определите поле **VLAN ID** (Идентификатор VLAN).
- 3. Выберите порт в таблице **LAGs** и задайте ему значение.
- 4. Нажмите кнопку **Apply Changes (Применить изменения)**.

LAG подключена к маршрутизатору или коммутатору многоадресной передачи.

#### **Управление группами LAG и портами, связанными с многоадресными маршрутизаторами с помощью команд консоли**

В следующей таблице приведены команды консоли для управления группами LAG и портами, подключенными к маршрутизатору многоадресной передачи, на странице **Страница [Bridge Multicast Forward All](#page-259-0)**.

## **Таблица 7-33. Управление группами LAG и портами, связанными с многоадресными маршрутизаторами с помощью команд консоли**

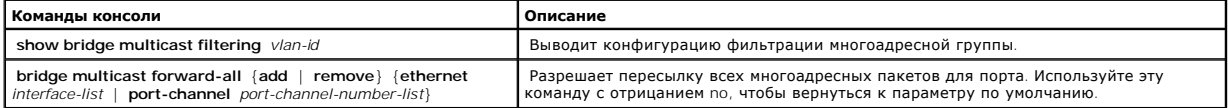

Ниже приведен пример команд консоли:

f

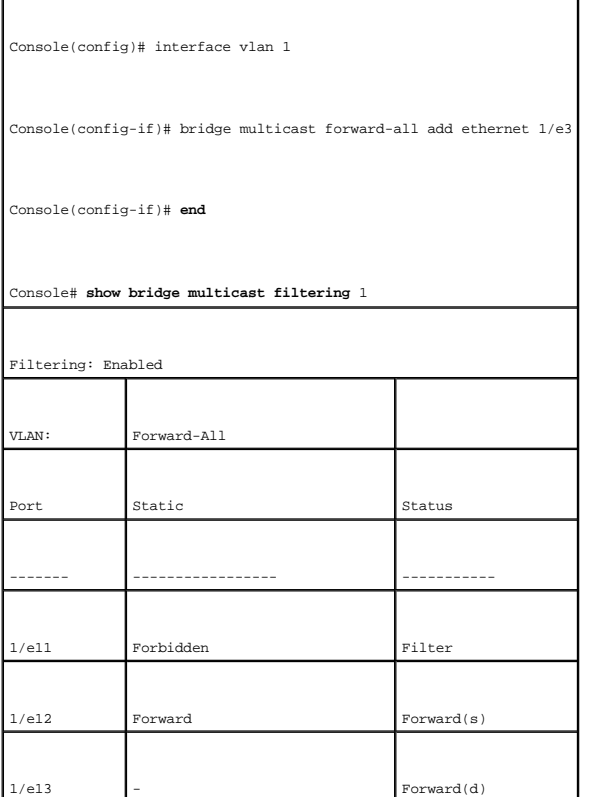

## **Отслеживание протокола IGMP**

На странице IGMP Snooping (**Отслеживание** IGMP) содержатся поля для включения отслеживания IGMP по сети VLAN, и определения истечения<br>срока действия для пакетов. Чтобы открыть страницу <u>[Отслеживание протокола](#page-262-0) IGMP,</u> нажм **(Поддержка многоадресного трафика)** → **IGMP Snooping (Отслеживание IGMP)** в панели дерева.

<span id="page-262-0"></span>**Рисунок 7-44. Отслеживание протокола IGMP** 

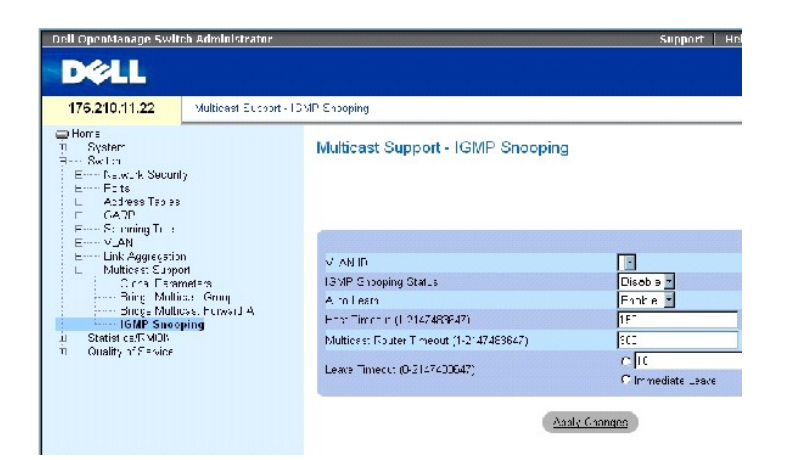

**VLAN ID** - Идентификатор сети VLAN.

**IGMP Snooping Status** (Состояние наблюдение на базе IGMP) - Включает или выключает наблюдение на базе протокола IGMP в сети VLAN.

**Auto Learn (Атоматическое распознавание)** - Включает или выключает автоматическое распознавание на коммутаторе Ethernet.

**Host Timeout (1-2147483647)** (Время ожидания хоста) - Время, по истечении которого запись наблюдения по протоколу IGMP устаревает. Значение по умолчанию: 260секунд.

**Multicast Router Timeout (1-2147483647) (Время ожидания многоадресного маршрутизатора)** - Время, по истечении которого запись многоадресного маршрутизатора устаревает. Значение по умолчанию: 300 секунд.

**Leave Time Out (0-2147483647) (Время старения)** - Время в секундах после получения сообщения портом и до истечения срока хранения записи. Значение по умолчанию: 10 секунд.

## **Включение на устройстве наблюдения на базе IGMP**

- 1. Откройте страницу **[Отслеживание протокола](#page-262-0) IGMP**.
- 2. Выберите идентификатор VLAN ID того устройства, на котором необходимо включить наблюдение на базе IGMP.
- 3. Выберите **Enable** (Включено) в поле **IGMP Snooping Status** (Состояние наблюдения на базе IGMP).
- 4. Заполните поля на странице.
- 5. Нажмите кнопку **Apply Changes (Применить изменения)**.

Наблюдение на базе IGMP будет включено на этом устройстве.

## **Вывод таблицы наблюдения по протоколу IGMP:**

1. Откройте страницу **[Отслеживание протокола](#page-262-0) IGMP**.

2. Нажмите кнопку **Show All** (Показать все).

Откроется страница **IGMP Snooping Table** (Таблица наблюдения по протоколу IGMP).

# **Настройка наблюдения по протоколу IGMP с помощью команд консоли**

В следующей таблице приведены команды консоли, соответствующие полям на странице [Отслеживание протокола](#page-262-0) IGMP.

## **Таблица 7-34. Команды для отслеживания на базе IGMP**

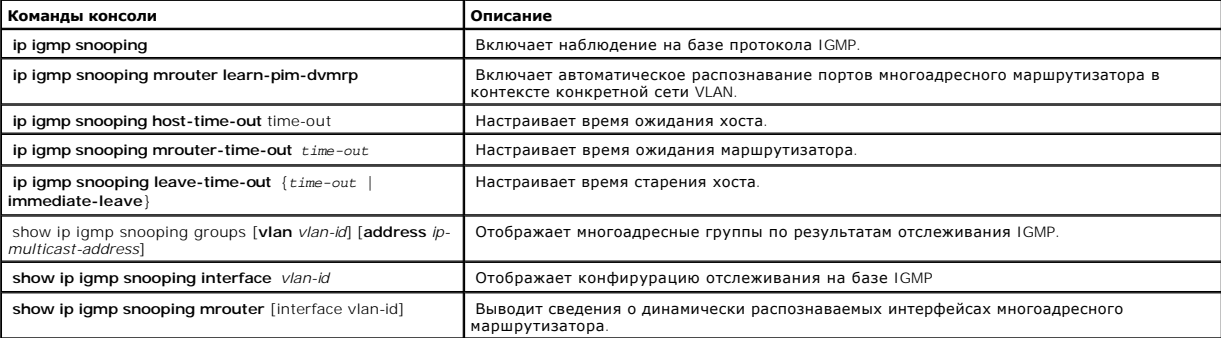

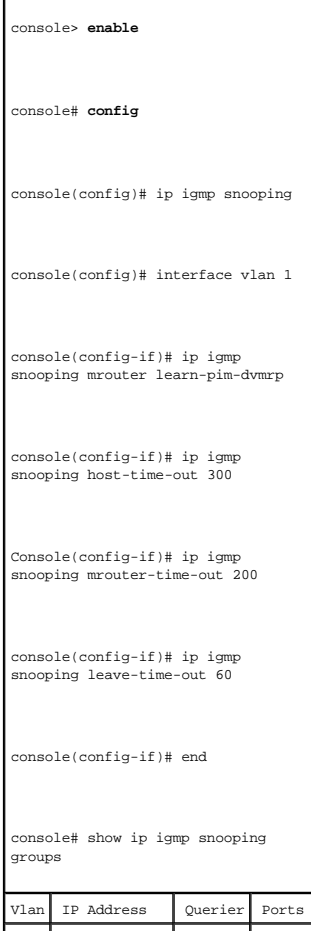

Ниже приведен пример команд консоли:

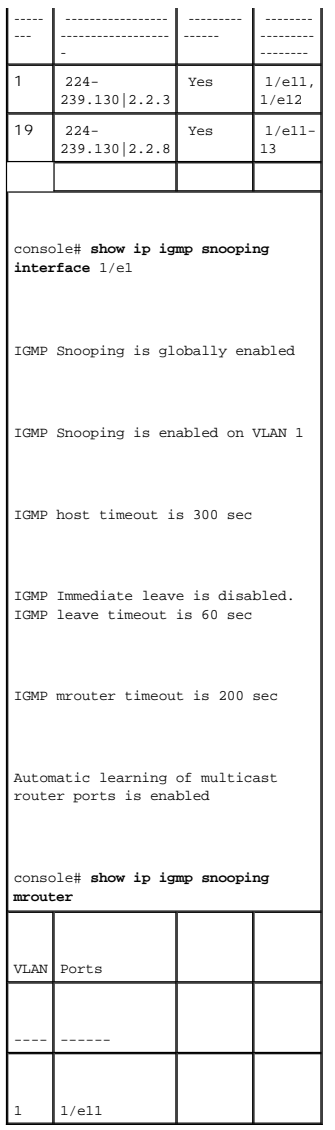

[Назад на страницу Содержание](file:///c:/data/network/pc34xx/ru/ug/index.htm)

# **Просмотр статистики**

**Системы Dell™ PowerConnect™ 34XX Руководство пользователя**

- [Просмотр таблиц](#page-265-0)
- [Просмотр статистики](#page-278-0) RMON
- [Просмотр диаграмм](#page-292-0)

На **страницах статистики** содержится информация по интерфейсу, протоколу GVRP, базе Etherlike, удаленному мониторингу (RMON) и использованию<br>устройств. Чтобы открыть страницу **Statistics (Статистика)**, выберите **Statistic** 

<span id="page-265-0"></span>**И ПРИМЕЧАНИЕ**. Режим командной строки не применяется к страницам статистики.

# **Просмотр таблиц**

Страница Table View (Просмотр в виде таблиц) содержит ссылки для отображения статистики в виде таблицы. Чтобы открыть страницу, нажмите<br>Statistics **(Статистика→**Table **(Таблица)** в панели дерева.

## **Просмотр сводки по использованию**

На странице [Сводка по использованию](#page-265-1) приведены статистические данные по использованию интерфейса. Чтобы открыть страницу, нажмите**Statistics (Статистика)**→ **Table Views (Просмотр в виде таблиц)** → **Utilization Summary (Сводка по использованию)** в панели дерева.

<span id="page-265-1"></span>**Рисунок 8-1. Сводка по использованию** 

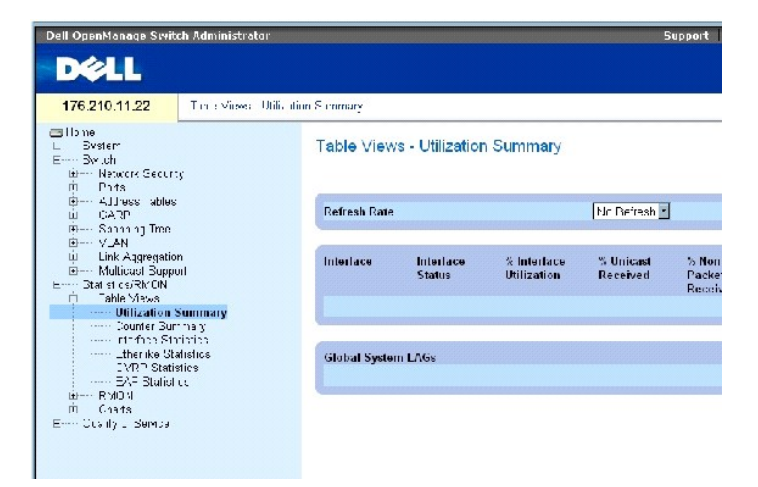

**ПРИМЕЧАНИЕ**. Экран периодически обновляется, чтобы минимизировать влияние на компьютеры с малым объемом памяти. Во время этого<br>процесса на экране могут возникнуть помехи.

**На странице** [Сводка по использованию](#page-265-1) есть следующие поля:

**Refresh Rate** - Время, по истечении которого происходит обновление статистики интерфейса.

**Interface** - Номер интерфейса.

**Interface Status** - Состояние интерфейса.

**% Interface Utilization** - Процент использования интерфейса в сети, исходя из интерфейса, работающего в дуплексном режиме. Значение этого поля: от 0 до 200%. Максимальное показание, равное 200% для полной дуплексной связи, свидетельствует о том, что используется 100% пропускной способности всех соединений, пропускающих трафик через интерфейс. Максимальное показание для соединения в полудуплексном режиме равно 100%.

**% Unicast Received** - Процент адресных пакетов с односторонней передачей, полученных на порт.

**% Non Unicast Packets Received** - Процент адресных пакетов с передачей, отличной от односторонней, полученных на порт.

**% Error Packets Received** - Количество ошибочных пакетов, полученных на порт.

**Global System LAGs** - Указывает текущее общее использование групп LAG.

# **Просмотр сводки по счетчикам**

На странице **[Сводка по счетчикам](#page-266-0)** [содержится статистика по использованию портов в числовом виде](#page-266-0) (а не в процентном). Чтобы открыть страницу **Сводка по счетчикам**, нажмите **Statistics/RMON (Статистика/RMON)**→ **Table Views (Просмотр в виде таблиц)** → **Counter Summary (Сводка по счетчикам)** в панели дерева.

<span id="page-266-0"></span>**Рисунок 8-2. Сводка по счетчикам** 

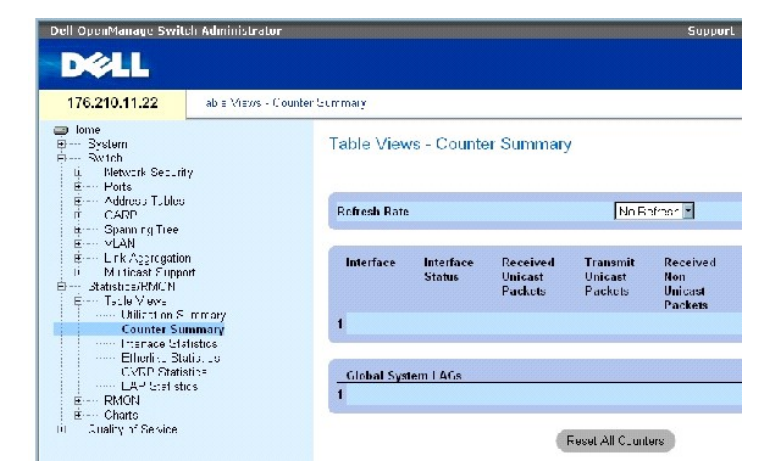

На странице **[Сводка по счетчикам](#page-266-0)** есть следующие поля:

**Refresh Rate** - Время, по истечении которого происходит обновление статистики интерфейса.

**Interface** - Номер интерфейса.

**Interface Status** - Состояние интерфейса.

**Received Unicast Packets** - Процент адресных пакетов с односторонней передачей, полученных на порт.

**Transmit Unicast Packets** - Количество адресных пакетов с односторонней передачей, полученных с порта.

**Received Non Unicast Packets** - Количество адресных пакетов с передачей, отличной от односторонней, полученных на порт.

**Transmit NonUnicast Packets** - Количество адресных пакетов с передачей, отличной от односторонней, полученных с порта.

**Received Errors** - Количество ошибочных пакетов, полученных на порт.

**Global System LAGs** - Сводка по счетчикам для всей системы групп LAG.

# **Просмотр статистики интерфейса**

На странице <mark>[Статистика интерфейса](#page-267-0)</mark> содержится статистика по полученным и отправленным пакетам. Поля одинаковы как для полученных, так и для<br>отправленных пакетов. Чтобы открыть страницу <mark>Статистика интерфейса</mark> , нажмите **виде таблиц)** → **Interface Statistics (Статистика интерфейса)** в панели дерева.

<span id="page-267-0"></span>**Рисунок 8-3. Статистика интерфейса** 

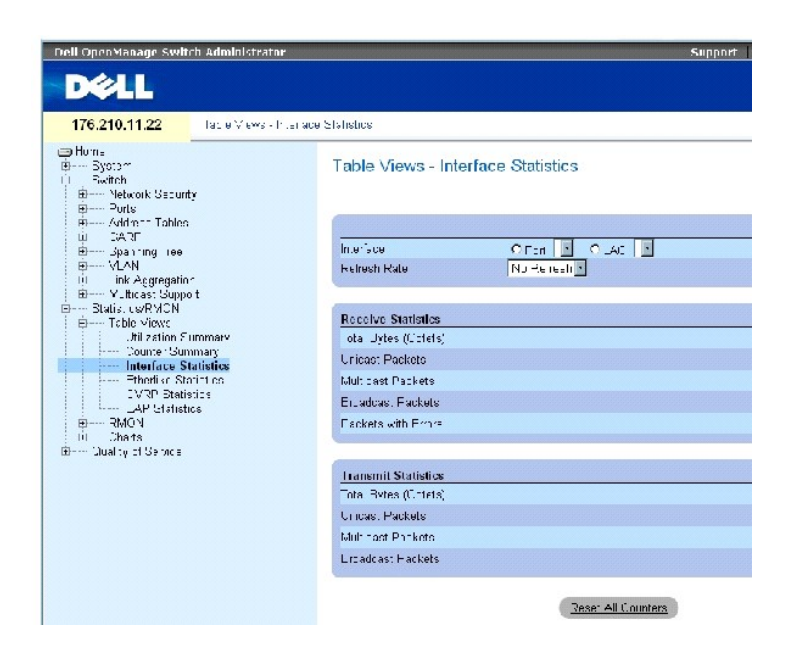

На странице **[Статистика интерфейса](#page-267-0)** есть следующие поля:

**Interface** (Интерфейс). Определяет порт или группу LAG, для которой отображается статистика.

**Refresh Rate** (Частота обновления). Объем времени перед обновлением статистики.

#### **Получение статистики**

**Total Bytes (Octets)** - Количество байт, полученных на выбранный интерфейс.

**Unicast Packets** - Количество адресных пакетов, полученных на выбранный интерфейс.

**Multicast Packets** - Количество многоадресных пакетов, полученных на выбранный интерфейс.

**Broadcast Packets** - Количество пакетов широковещательной адресации, полученных на выбранный интерфейс.

## **Передача статистики**

**Total Bytes (Octets)** - Количество байт, отправленных с выбранного интерфейса.

**Unicast Packets** - Количество адресных пакетов, отправленных с выбранного интерфейса.

**Multicast Packets** - Количество многоадресных пакетов, отправленных с выбранного интерфейса.

**Broadcast Packets** - Количество пакетов широковещательной адресации, отправленных с выбранного интерфейса.

## **Отображение статистики интерфейса**

- 1. Откройте страницу **[Статистика интерфейса](#page-267-0)**.
- 2. Выберите поле **Interface** (Интерфейс).

На экране появится статистика для выбранного интерфейса.

## **Сброс статистических счетчиков интерфейса**

- 1. Откройте страницу **[Статистика интерфейса](#page-267-0)**.
- 2. Нажмите кнопку **Reset All Counters** (Сбросить все счетчики).

Показания статистических счетчиков интерфейса сброшены.

## **Просмотр статистики интерфейса с помощью команд консоли**

В таблице приводятся команды консоли для просмотра статистики интерфейса.

## **Таблица 8-1. Команды страницы Interface Statistics**

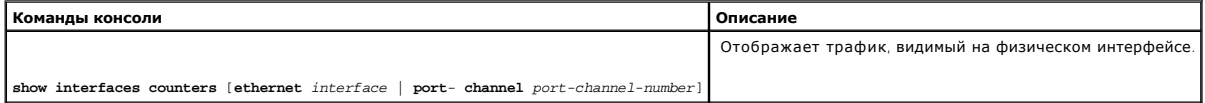

Ниже приведен пример команд консоли:

console> **enable (âêëþ÷èòü)** 

```
console# show interfaces counters 
Port InOctets InUcastPkts InMcastPkts InBcastPkts 
------ --------- ----------- ----------- -----------
1/e1 0 0 0 0 
1/e2 0 0 0 0 
1/e3 0 0 0 0 
1/e4 0 0 0 0 
1/e5 0 0 0 0 
1/ e6 0 0 0 0 
1/e7 0 0 0 0 
1/e8 0 0 0 0 
1/e9 0 0 0 0 
1/e10 0 0 0 0
```
# **Просмотр статистики базы Etherlike**

На странице <u>[Статистика базы](#page-269-0) Etherlike</u> [приведены статистические данные по ошибкам интерфейса](#page-269-0). Чтобы открыть страницу<u>Статистика базы</u><br><u>Etherlike ,</u> нажните Statistics/RMON (**Статистика**/RMON)→ Table Views (**Просмотр в в** 

<span id="page-269-0"></span>**Рисунок 8-4. Статистика базы Etherlike** 

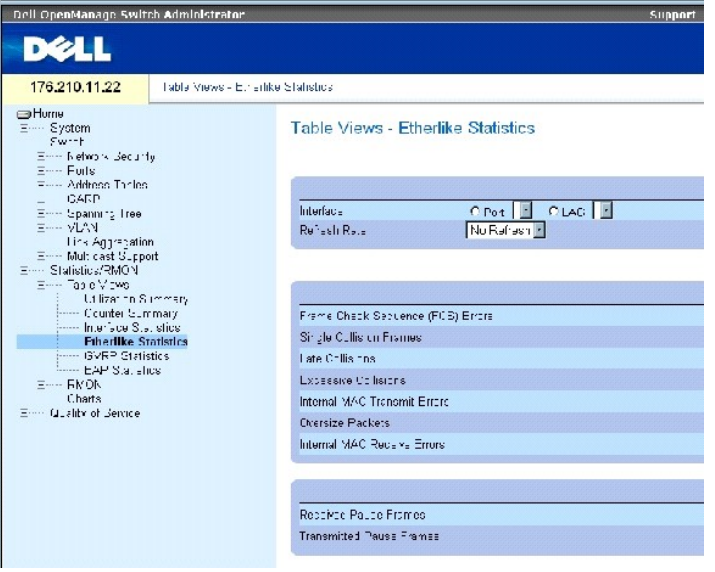

На странице **[Статистика базы](#page-269-0) Etherlike** есть следующие поля:

**Interface** (Интерфейс). Определяет порт или группу LAG, для которой отображается статистика.

**Refresh Rate** (Частота обновления). Объем времени перед обновлением статистики.

**Frame Check Sequence (FCS) Errors** - Количество ошибок последовательности проверки кадра, полученных на выбранный интерфейс.

**Single Collision Frames** - Количество одиночных коллизий в кадрах, полученных на выбранный интерфейс.

**Late Collision** - Количество поздних коллизий, полученных на выбранный интерфейс.

**Oversize Packets** - Количество пакетов с размером, превышающим максимально возможный, полученных на выбранный интерфейс.

**Internal MAC Transmit Errors** - Количество внутренних ошибок управления доступом к среде передачи (Internal MAC Transmit), полученных на выбранный интерфейс.

**Received Pause Frames** - Количество кадров паузы, полученных на выбранный интерфейс.

**Transmitted Pause Frames** - Количество кадров паузы, отправленных с выбранного интерфейса.

## **Отображение статистики базы Etherlike на интерфейсе**

- 1. Откройте страницу [Статистика базы](#page-269-0) Etherlike.
- 2. Выберите поле **Interface** (Интерфейс).

## **Сборс статистики базы Etherlike**

- 1. Откройте страницу [Статистика базы](#page-269-0) Etherlike.
- 2. Нажмите кнопку **Reset All Counters** (Сбросить все счетчики).

Счетчики [Статистика базы](#page-269-0) Etherlike переустановлены.

# **Просмотр статистики Etherlike с помощью команд консоли**

В таблице приводятся команды консоли для просмотра статистики etherlike.

# **Таблица 8-2. Команды страницы Etherlike Statistics**

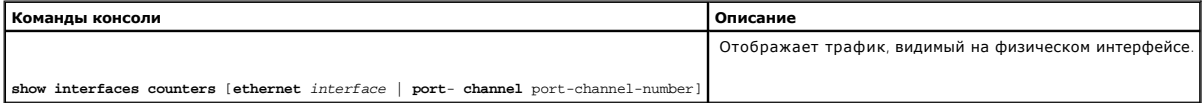

Ниже приведен пример команд консоли:

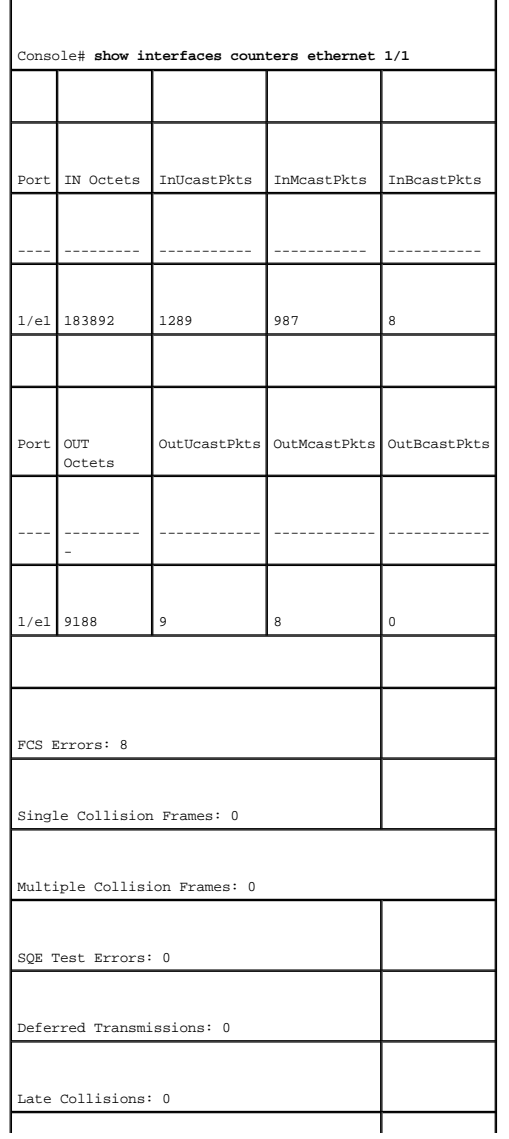

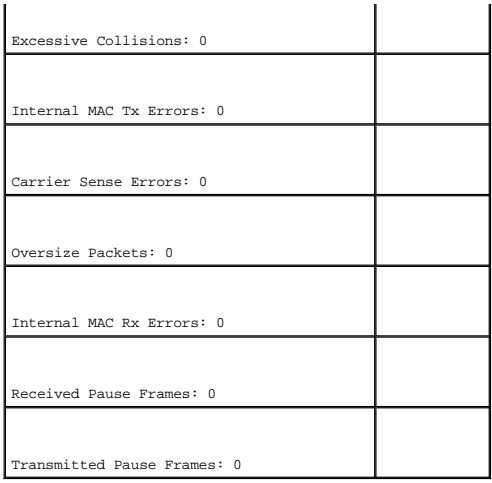

# **Просмотр статистики GVRP**

На <mark>[Статистика](#page-272-0) GVRP</mark> содержится статистика для протокола GVRP. Чтобы открыть страницу, нажмите Statistics/RMON **(Статистика/**RMON)→ Table<br>Views **(Просмотр в виде таблиц) → GVRP S**tatistics **(Статистика** GVRP) в панели де

<span id="page-272-0"></span>**Рисунок 8-5. Статистика GVRP** 

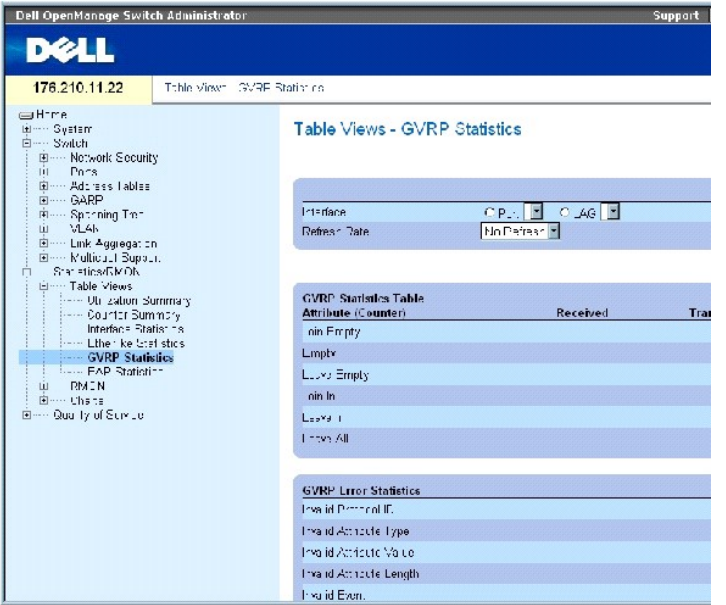

На странице **[Статистика](#page-272-0) GVRP** есть следующие поля:

**Interface** (Интерфейс). Определяет порт или группу LAG, для которой отображается статистика.

**Refresh Rate** (Частота обновления). Объем времени перед обновлением статистики.

**Join Empty** - Отображает статистику Join Empty протокола GVRP для устройства.

**Leave Empty** - Отображает статистику Leave Empty протокола GVRP для устройства.

**Empty** - Отображает количество пустых полей в статистике GVRP.

**Join In** - Отображает статистику Join In протокола GVRP для устройства.

**Leave In** - Отображает статистику Leave in протокола GVRP для устройства.

**Leave All** - Отображает статистику Leave all протокола GVRP для устройства.

**Invalid Protocol ID** - Отображает статистику Invalid Protocol ID протокола GVRP для устройства.

**Invalid Attribute Type** - Отображает статистику Invalid Attribute Type протокола GVRP для устройства.

**Invalid Attribute Type** - Отображает статистику Invalid Attribute Type протокола GVRP для устройства.

**Invalid Attribute Length** - Отображает статистику Invalid Attribute Length протокола GVRP для устройства.

**Invalid Event** - Отображает статистику Invalid Event протокола GVRP для устройства.

## **Отображение статистики GVRP для порта**

- 1. Откройте страницу **[Статистика](#page-272-0) GVRP**.
- 2. Выберите поле **Interface** (Интерфейс).

На экране появится статистика GVRP для выбранного интерфейса.

## **Сброс статистики GVRP**

- 1. Откройте страницу **[Статистика](#page-272-0) GVRP**.
- 2. Нажмите кнопку **Reset All Counters** (Сбросить все счетчики).

Показания статистических счетчиков GVRP сброшены.

## **Просмотр статистики протокола GVRP с помощью команд консоли**

В таблице приводятся команды консоли для просмотра статистики GVRP.

#### **Таблица 8-3. Команды страницы GVRP Statistics**

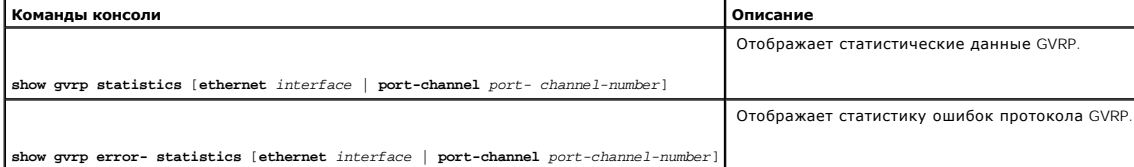

Ниже приведен пример команд консоли:

٦

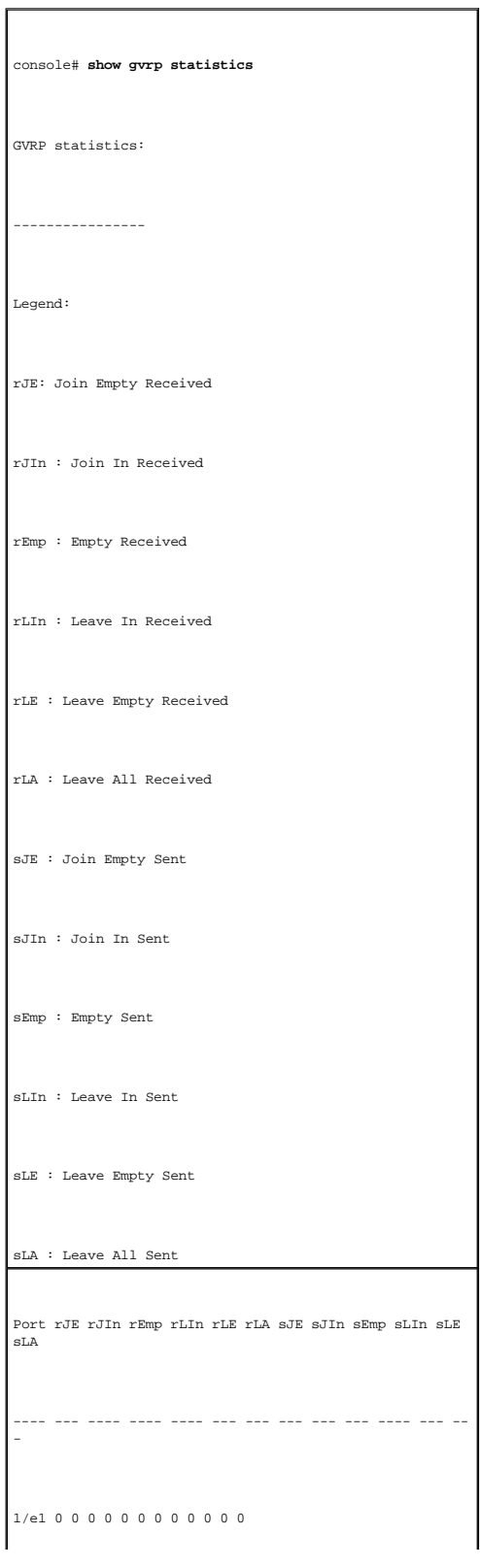

## 1/e2 0 0 0 0 0 0 0 0 0 0 0 0

1/e3 0 0 0 0 0 0 0 0 0 0 00 0

# Console# **show gvrp error-statistics**

GVRP error statistics:

----------------

Legend:

INVPROT : Invalid Protocol Id

INVPLEN : Invalid PDU Length

INVATYP : Invalid Attribute Type

INVALEN : Invalid Attribute Length

INVAVAL : Invalid Attribute Value

INVEVENT : Invalid Event

Port INVPROT INVATYP INVAVAL INVPLEN INVALEN INVEVENT

---- ------- ------- ------- ------ - ------ - -------

1/e1 0 0 0 0 0 0

1/e2 0 0 0 0 0 0

1/e3 0 0 0 0 0 0

1/e4 0 0 0 0 0 0

sLE : Leave Empty Sent

sLA : Leave All Sent

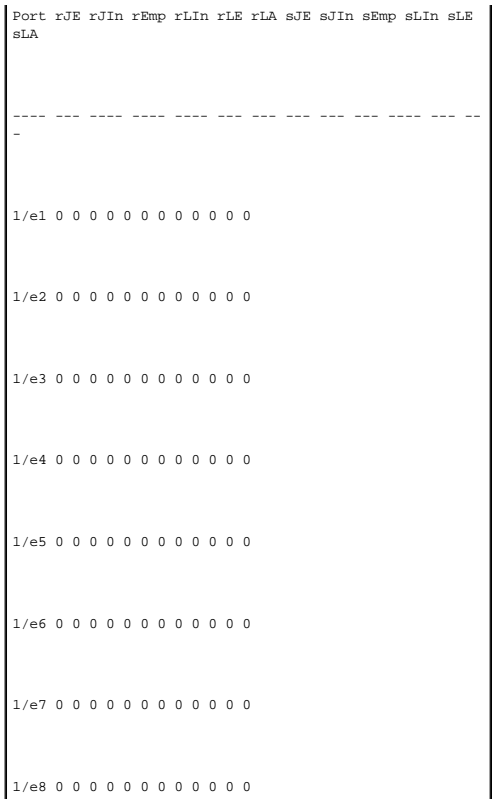

# **Просмотр статистики EAP**

На странице **[Статистика](#page-276-0) EAP** содержится информация по пакетам EAP, полученным на определенный порт. Более подробную информацию о EAP см. в разделе <mark>[Конфигурация идентификации на основе портов](file:///c:/data/network/pc34xx/ru/ug/carriero.htm#56147)</mark>. Чтобы открыть страницу <u>[Статистика](#page-276-0) EAP</u> , нажмите Statistics/RMON (Статистика/RMON)→<br>Table Views (Просмотр в виде таблиц) → EAP Statistics (Статистика EAP) в панели

<span id="page-276-0"></span>**Рисунок 8-6. Статистика EAP** 

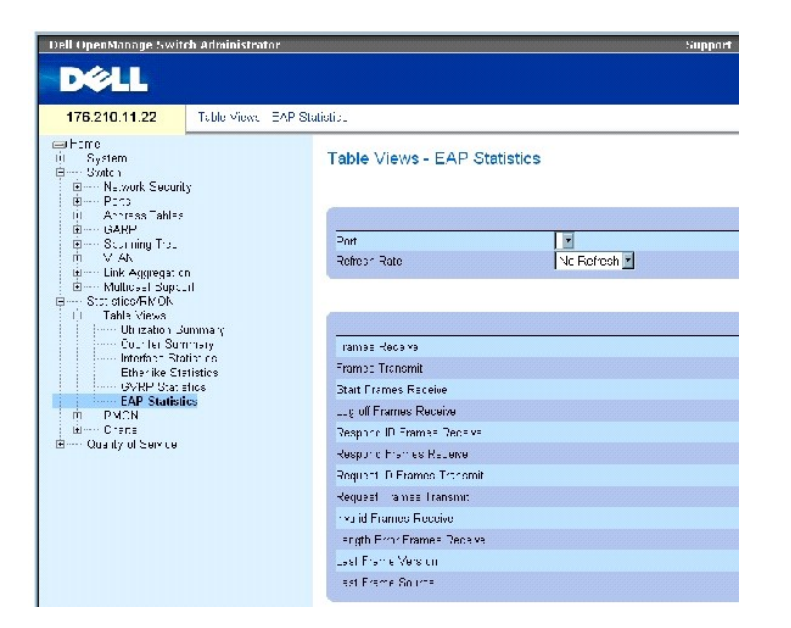

На странице **[Статистика](#page-276-0) EAP** есть следующие поля:

Port (Порт) - Порт, с которого запрашивается статистика.

Refresh Rate- (Частота обновления)- Объем времени перед обновлением статистики.

Frames Receive (Полученные кадры) - Указывает количество действительных кадров EAPOL, полученных на порт.

Frames Transmit (Отправленные кадры) - Указывает количество действительных кадров EAPOL, отправленных с порта.

Start Frames Receive (Полученные стартовые кадры) - Указывает количество действительных стартовых кадров EAPOL, полученных на порт.

Log off Frames Receive (Полученные выходные кадры) - Указывает количество действительных выходных кадров EAPOL, полученных на порт.

Respond ID Frames Receive (Полученные кадры Respond ID) - Указывает количество действительных Resp/Id кадров EAP, полученных на порт.

Respond Frames Receive (Полученные кадры Respond) - Указывает количество действительных кадров Response EAP, полученных на порт.

Request ID Frames Transmit (Отправленные кадры Request ID) - Указывает количество действительных Req/Idкадров EAP, отправленных с порта.

RequestFrames Transmit (Отправленные кадры Request) - Указывает количество действительных кадров Request EAP, отправленных с порта.

Invalid Frames Receive (Полученные недействительные кадры) - Указывает количество нераспознанных кадров EAPOL, полученных на порт.

Length Error Frames Receive (Полученные кадры ошибочной длины) Указывает количество кадров EAPOL с ошибкой длины Packet Body Length, полученных на порт.

Last Frame Version (Версия последнего кадра) - Указывает номер версии протокола, привязанного к последнему полученному кадру EAPOL.

Last Frame Source (Источник последнего кадра) - Указывает MAC-адрес источника, привязанного к последнему полученному кадру EAPOL.

## **Вывод статистики EAP для порта**

- 1. Как открыть страницу **[Статистика](#page-276-0) EAP**.
- 2. Выберите поле **Interface** (Интерфейс).

Отображается статистика EAP.

#### **Как сбросить показатели статистики EAP**

- 1. Как открыть страницу **[Статистика](#page-276-0) EAP**.
- 2. Нажмите кнопку **Reset All Counters** (Сбросить все счетчики).

Показания статистических счетчиков EAP сброшены.

# **Просмотр статистики EAP с помощью команд консоли**

В таблице приводятся команды консоли для просмотра статистики EAP.

## **Таблица 8-4. Команды страницы EAP Statistics**

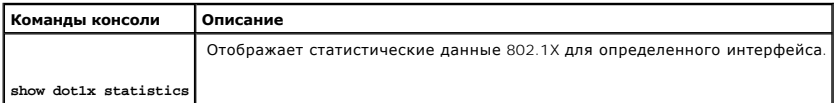

Ниже приведен пример команд консоли:

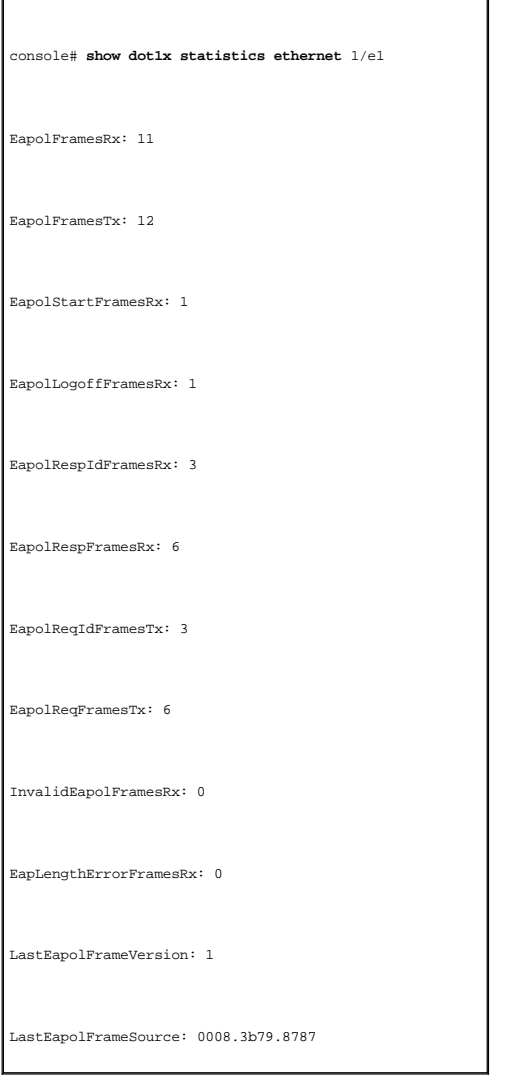

# <span id="page-278-0"></span>**Просмотр статистики RMON**

Страница RMON (Удаленный мониторинг) позволяет администраторам сети осуществлять дистанционный доступ к информации по сетевому трафику. Чтобы открыть страницу **RMON (Удаленный мониторинг)**, выберите **Statistics/RMON (Статистика/RMON )**→**RMON** в панели дерева.

# **Просмотр статистики группы удаленного мониторинга RMON**

Воспользуйтесь информацией со страницы <u>Статистика удаленного мониторинга (RMON)</u> , включающую в себя сведения по использованию устройства и<br>возникающих на нем ошибок. Чтобы открыть страницу <u>Статистика удаленного монито</u> **RMON**→ **Statistics (Статистика)** в панели дерева.

<span id="page-279-0"></span>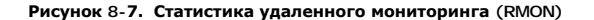

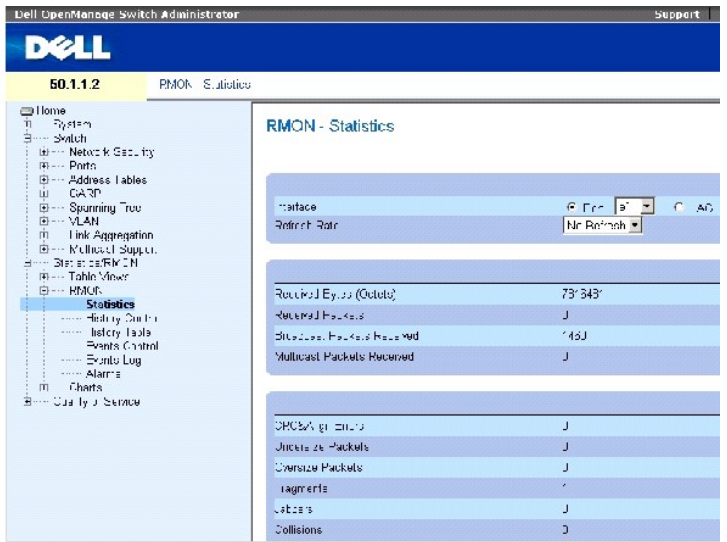

На странице [Статистика удаленного мониторинга](#page-279-0) (RMON) есть следующие поля:

**Interface** (Интерфейс). Определяет порт или группу LAG, для которой отображается статистика.

**Refresh Rate** (Частота обновления). Объем времени перед обновлением статистики.

**Received Bytes (Octets)** -Количество байт, полученных на выбранный интерфейс.

**Received Packets** - Количество пакетов, полученных на выбранный интерфейс.

**Broadcast Packets Received** (Принято широковещательных пакетов). Количество неиспорченных широковещательных пакетов, полученных на интерфейс с момента последней очистки счетчиков. В это количество не включаются многоадресные пакеты.

**Multicast Received Packets** (Принято многоадресных пакетов). Количество неиспорченных многоадресных пакетов, полученных на интерфейс с момента последней очистки счетчиков.

**CRC & Align Errors** (Ошибки CRC и выравнивания). Количество ошибок CRC и выравнивания, произошедших в интерфейсе после последней перезагрузки системы.

**Undersize Packets** (Маленькие пакеты). Количество пакетов размером меньше номинального (меньше 64 октетов), полученных на интерфейс с момента последней очистки счетчиков.

**Oversize Packets** (Большие пакеты). Количество пакетов размером больше номинального (свыше 1 518 октетов), полученных на интерфейс с момента последней очистки счетчиков.

**Fragments** (Фрагменты). Количество фрагментов (пакетов, содержащих менее 64 октетов, исключая кадрирующие биты, но включая октеты FCS), полученных на интерфейс с момента последней очистки счетчиков.

**Jabbers** (Сбойные пакеты). Количество сбойных пакетов размером более 1518 октетов, полученных на интерфейс с момента последней очистки счетчиков.

**Collisions** (Коллизии). Количество коллизий, полученных на интерфейс с момента последней очистки счетчиков.

**Frames of** *xx* **Bytes** (Кадры размером xx). Количество кадров размером *xx* байт, полученных на интерфейс с момента последней очистки счетчиков.

#### **Просмотр статистики интерфейса**

- 1. Откройте страницу [Статистика удаленного мониторинга](#page-279-0) (RMON).
- 2. Выберите тип и номер интерфейса в поле **Interface**.

Отображается статистика интерфейса.

# **Просмотр статистики RMON с помощью команд консоли**

В таблице приводятся команды консоли для просмотра статистики RMON.

#### **Таблица 8-5. Команды страницы RMON Statistics**

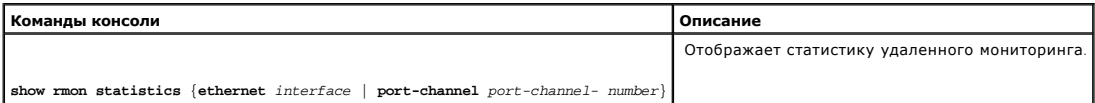

Ниже приведен пример команд консоли:

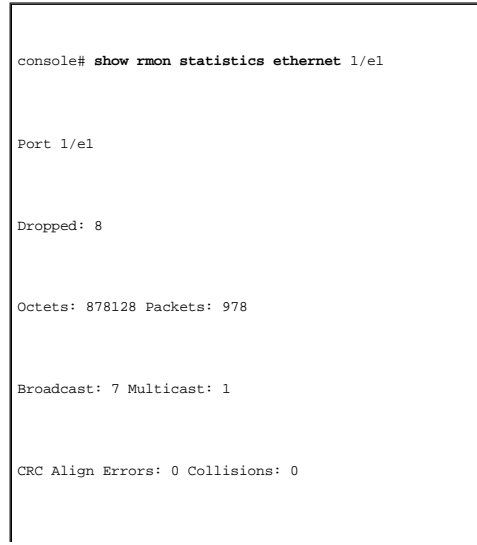

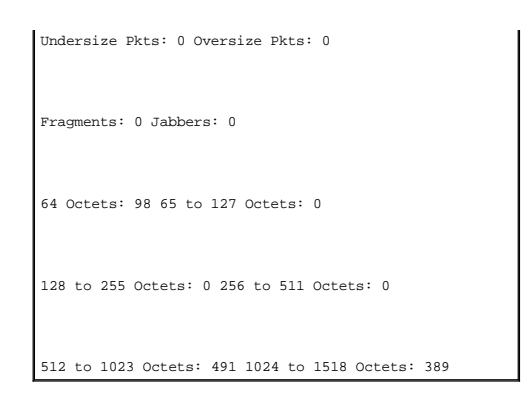

## **Просмотр статистики управления журналом RMON**

На странице <mark>[Управление журналом](#page-281-0) RMON</mark> содержится информация по выборкам данных удаленного мониторинга, полученных с портов. Например,<br>такие данные могут включать определения интерфейса или интервалы между опросами. Чтоб

<span id="page-281-0"></span>**Рисунок 8-8. Управление журналом RMON** 

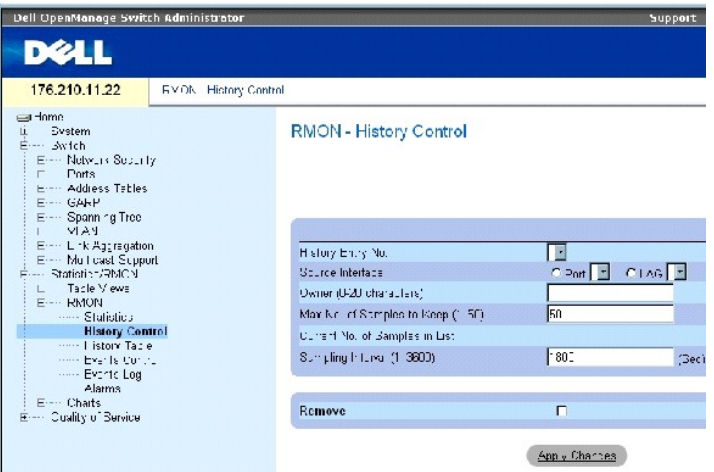

**На странице [Управление журналом](#page-281-0) RMON** есть следующие поля:

**History Entry No. (Номер записи в журнале)** - Номер записи на странице **History Control (Управление журналом)**.

**Source Interface (Исходный интерфейс)** - Указывает порт или группу LAG , из которого были получены выборки протокола.

**Owner (0-20 characters) (владелец, 0-20 символов)** - Указывает станцию удаленного мониторинга или пользователя, запросившего информацию по RMON.

**Max Number of Samples to Keep (1-50) (Максимальное количество сохраняемых выборок)** - Указывает, какое количество выборок необходимо сохранить. По умолчанию используется значение 50.

**Current No. of Samples in List (Количество выборок в списке)**- Указывает количество имеющихся выборок.

**Sampling InterКval (1-3600)** -Указывает временной интервал в секундах, во время которого выборки получаются с порта. Возможные значения: 1- 3600 сек. По умолчанию используется значение 1800 сек (30 мин).

**Remove (Удалить)** - Если это поле отмечено, удаляется запись из **History Control Table (таблицы управления журналом).**

## **Добавление записи журнала**

- 1. Откройте страницу **[Управление журналом](#page-281-0) RMON**.
- 2. Нажмите кнопку **Add** (Добавить).

Откроется страница **Add History Entry** (Добавить запись журнала).

- 3. Заполните поля в диалоговом окне.
- 4. Нажмите кнопку **Apply Changes** (Применить изменения).

Запись добавляется в таблицу **History Control Table (Таблица управления журналом)**.

## **Изменение записи журнала**

- 1. Откройте страницу **[Управление журналом](#page-281-0) RMON**.
- 2. Выберите запись в поле **History Entry No.**
- 3. Внесите необходимые изменения.
- 4. Нажмите кнопку **Apply Changes** (Применить изменения).

Запись будет изменена, а устройство обновлено.

#### **Удаление записи таблицы управления журналом**

- 1. Откройте страницу **[Управление журналом](#page-281-0) RMON**.
- 2. Выберите запись в поле **History Entry No.**.
- 3. Нажмите кнопку **Apply Changes** (Применить изменения).

Запись удалена, а устройство обновлено.

## **Просмотр управления журналом удаленного мониторинга с помощью команд консоли**

В этом разделе приводятся команды консоли для просмотра управления журналом удаленного мониторинга.

#### **Таблица 8-6. Команды страницы RMON History**

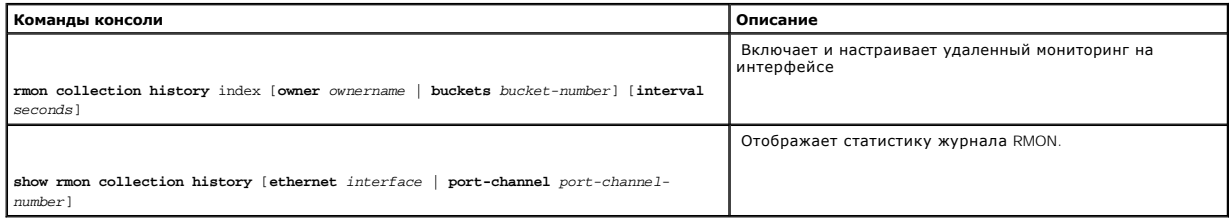

Ниже приведен пример команд консоли:

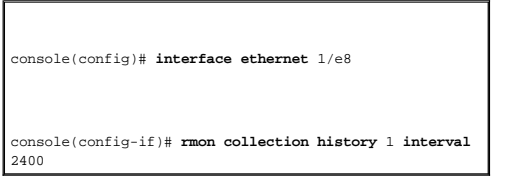

## **Просмотр журнала удаленного мониторинга**

На странице <mark>Таблица [RMON History](#page-283-0)</mark> содержатся статистические сетевые выборки по специальному интерфейсу удаленного мониторинга. Каждая<br>[запись таблицы представляет собой все значения счетчиков](#page-283-0), скомпилированные в течение

<span id="page-283-0"></span>**Рисунок 8-9. Таблица RMON History** 

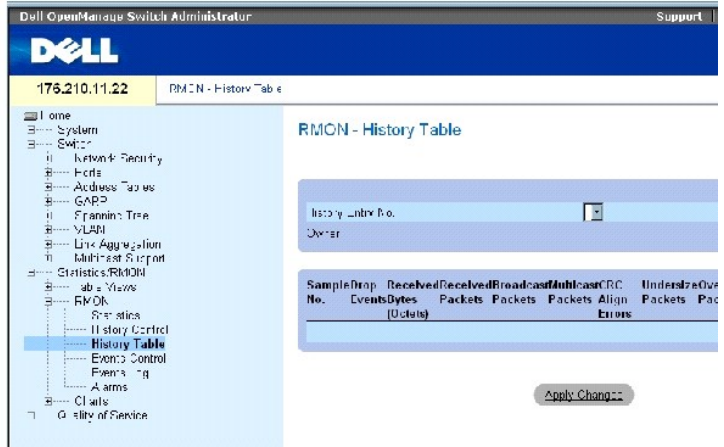

На странице **Таблица [RMON History](#page-283-0)** есть следующие поля:

**И ПРИМЕЧАНИЕ**. В таблице RMON History показаны не все поля.

**History Entry No. (Номер записи в журнале)** - Номер записи на странице **History Control (Управление журналом)**.

**Owner** - Указывает станцию удаленного мониторинга или пользователя, запросившего информацию по RMON.

**Sample No.** - Указывает определенную выборку, которую отражает информация в таблице.

Drop Events - Указывает количество пакетов, удаленных из-за нехватки сетевых ресурсов в течение интервала выборки. Так как указать точное<br>количество удаленных пакетов невозможно, указывается, сколько раз были обнаружены у

**Received Bytes (Octets)** - Количество октетов данных, включая поврежденные пакеты, полученные по сети.

**Received Packets** - Количество пакетов, полученных во время интервала выборки.

**Broadcast Packets** - Количество корректных широковещательных пакетов, полученных во время интервала выборки.

**Multicast Packets** - Количество корректных многоадресных пакетов, полученных во время интервала выборки.

CRC Align Errors - Количество пакетов, полученных во время сеанса выборки, с длиной в 64-1518 октета. Пакеты имеют неверную контрольную<br>последовательность кадров (FCS) с целым числом октетов или неверную FCS с нецелым чис

**Undersized Packets** - Количество пакетов, полученных во время сеанса выборки, с длиной меньше 64 октетов.

**Oversize Packets** - Количество пакетов, полученных во время сеанса выборки, с длиной более 1 518 октетов.

**Fragments** - Количество пакетов, полученных во время сеанса выборки, с длиной меньше 64 октетов и содержащих контрольную последовательность кадра.

**Jabbers** - Количество сбойных пакетов, полученных во время сеанса выборки, с длиной меньше 1 518 октетов и содержащих контрольную последовательность кадра.

**Collisions** - Оценивает общее количество коллизий пакетов, имевших место во время сеанса выборки. Коллизии обнаруживаются, когда порты повторителя засекают одновременную передачу с двух или более станций.

**Utilization** - Оценивает физическое использование сети интерфейса во время сеанса выборки. Значение отображается в виде сотых процента.

#### **Просмотр статистики для определенной записи журнала**

- 1. Откройте страницу **Таблица [RMON History](#page-283-0)**.
- 2. Выберите запись в поле **History Entry No.** .

Статистика для записи будет отображена в таблице RMON History.

## **Просмотр управления журналом удаленного мониторинга с помощью команд консоли**

В таблице приводятся команды консоли для просмотра журнала RMON.

## **Таблица 8-7. Команды страницы RMON History Control**

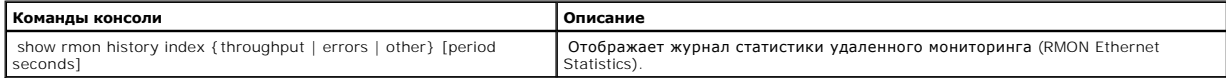

Далее приведен пример команды для отображения статистики RMON ethernet statistics по пропускной способности на index 1:

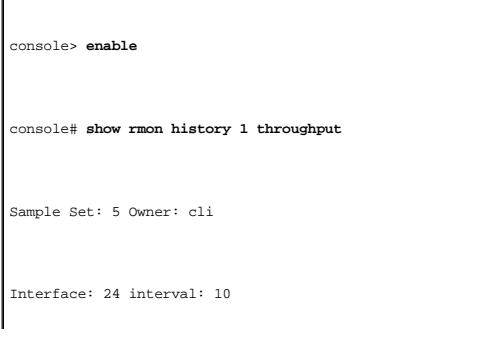

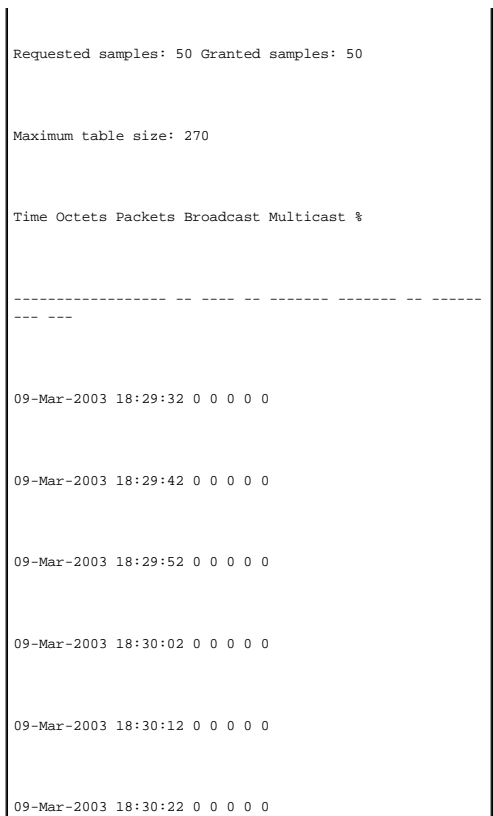

# **Определение событий удаленного мониторинга устройства**

[Для определения событий удаленного мониторинга используйте страницу](#page-285-0) <mark>[Управление событиями](#page-285-0) RMON</mark>. Чтобы открыть страницу<mark>Управление</mark><br><mark>событиями RMON</mark> , нажмите Statistics/RMO**N (Статистика**/RMON) → RMON→ Events Control **(У** 

## <span id="page-285-0"></span>**Рисунок 8-10. Управление событиями RMON**

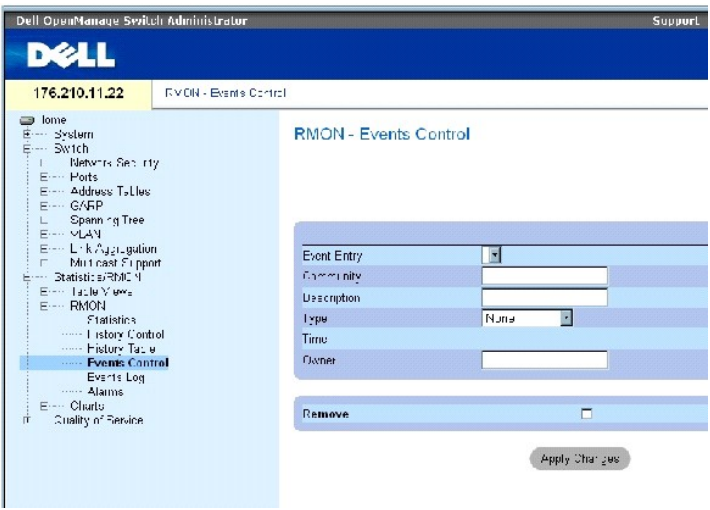

На странице **[Управление событиями](#page-285-0) RMON** есть следующие поля:

**Event Entry** - Указывает событие.

**Community** - Определяет сообщество, которому принадлежит событие.

**Description** - Описание события, определенного пользователем.

**Type** - Тип события. Возможные значения поля:

**Log** - Указывает тип события как запись в журнале.

**Trap** - Указывает тип события как прерывание.

**Log and Trap** - Указывает тип события и как запись в журнале, и как прерывание.

**None** - Событие отсутствует.

**Time** - Время события.

**Owner** - Устройство или пользователь, который определил событие.

**Remove** - Удаляет событие из таблицы событийRMON Events Table.

## **Добавление события удаленного мониторинга**

- 1. Откройте страницу **[Управление событиями](#page-285-0) RMON**.
- 2. Нажмите кнопку **Add** (Добавить).

Откроется страница **Add an Event Entry** (Добавить запись о событии).

3. Введите данные в диалоговое окно и нажмите кнопку **Apply Changes (Применить изменения)**.

Запись таблицы **Event Table** будет добавлена, а устройство обновлено.

## **Изменение события удаленного мониторинга**

- 1. Откройте страницу **[Управление событиями](#page-285-0) RMON**.
- 2. Выберите запись в **Event Table** (Таблица событий).
- 3. Измените данные в полях диалогового окна и нажмите кнопку **Apply Changes (Применить изменения)**.

Запись таблицы **Event Table** будет изменена, а устройство обновлено.

## **Удаление события удаленного мониторинга**

- 1. Откройте страницу **[Управление событиями](#page-285-0) RMON**.
- 2. Нажмите кнопку **Show All** (Показать все).

Откроется страница **RMON Events Table** (Таблица событий RMON).

3. Отметьте флажком поле **Remove (Удалить)** для тех событий, которые необходимо удалить, и нажмите кнопку **Apply Changes (Применить изменения)**.

Запись удалена, а устройство обновлено.

**ПРИМЕЧАНИЕ.** Одну запись можно удалить со страницы **RMON Events Control** с помощью флажка в поле **Remove (Удалить)**.

## **Определение событий устройства с помощью командной строки**

В таблице приводятся команды консоли для определения событий устройства.

#### **Таблица 8-8. Команды страницы Device Event Definition**

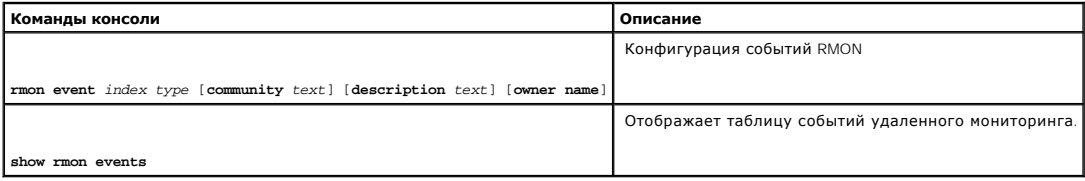

Ниже приведен пример команд консоли:

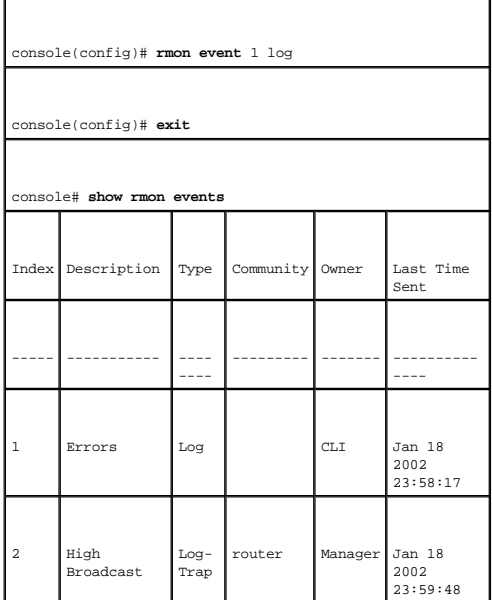

# **Просмотр журнала событий RMON**

На странице <u>[Журнал событий](#page-287-0) RMON</u> имеется список событий удаленного мониторинга. Чтобы открыть страницу<u>Журнал событий RMON</u>, нажмите<br>Statistics/RMON (**Статистика**/RMON) → RMON→ Events Log (**Журнал событий**) в панели дер

<span id="page-287-0"></span>**Рисунок 8-11. Журнал событий RMON**
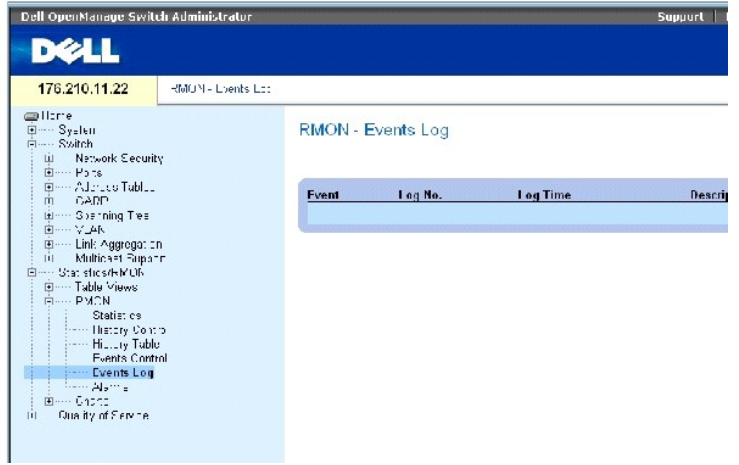

На странице **[Журнал событий](#page-287-0) RMON** есть следующие поля:

**Event** - Номер записи событий RMON в журнале.

**Log No.**-Номер журнала.

**Log Time** - Время записи события в журнал.

**Description** - Описание записи в журнале.

# **Определение событий устройства с помощью командной строки**

В таблице приводятся команды консоли для определения событий устройства.

# **Таблица 8-9. Команды страницы Device Event Definition**

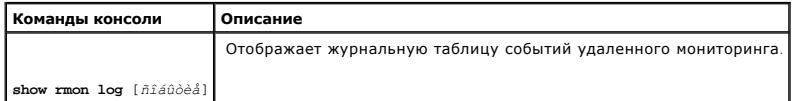

Ниже приведен пример команд консоли:

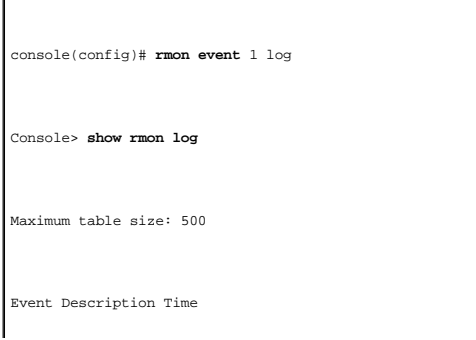

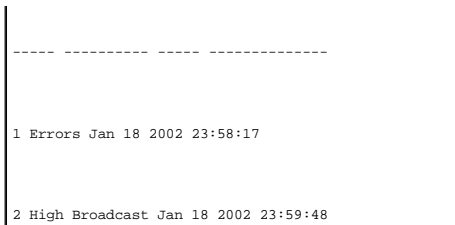

# **Определение тревог RMON устройства**

Для установки сетевых тревог используйте страницу <u>[Тревоги](#page-289-0) RMON</u>. Сетевая тревога происходит при обнаружении проблемы или события в сети.<br>[Повышение и понижение пороговых величин приводит к событиям](#page-287-1). Более подробную информ событий RMON.

Чтобы открыть страницу [Тревоги](#page-289-0) RMON , нажмите **Statistics/RMON (Статистика/RMON) → RMON→ Alarms (Тревоги)** в панели дерева.

<span id="page-289-0"></span>**Рисунок 8-12. Тревоги RMON** 

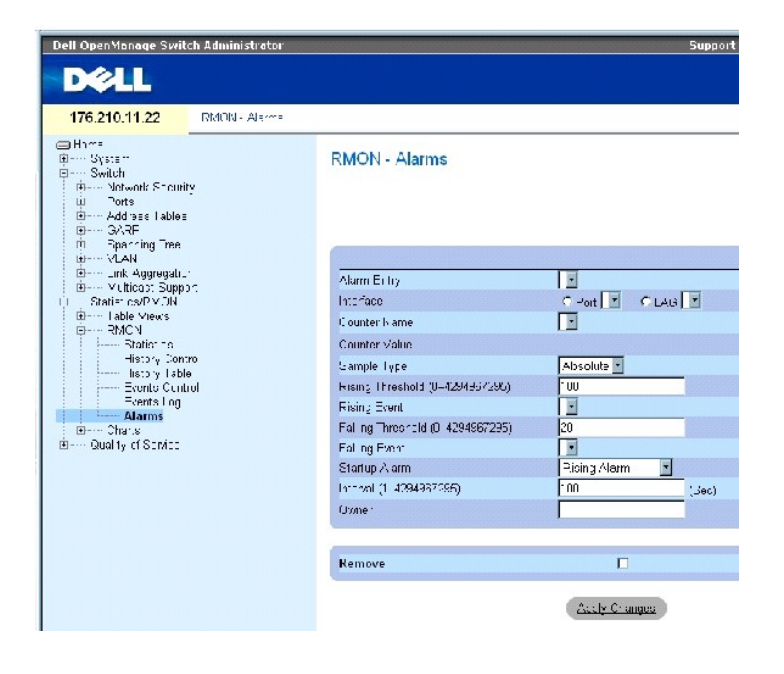

На странице **[Тревоги](#page-289-0) RMON** есть следующие поля:

**Alarm Entry** - Указывает определенную тревогу.

**Interface** — Тип интерфейса, для которого выводится статистика RMON.

**Counter Name (Имя счетчика)** - Выбранная переменная MIB.

**Counter Value -** Значение выбранной переменной MIB.

**Sample Type** - Определяет метод выборки для выбранной переменной и сравнивает значение с пороговыми величинами. Возможные значения поля:

**Delta** - Вычитает последнее значение выборки из текущего значения. Разница значений сравнивается с пороговой величиной.

**Absolute** - Сравнивает значения с пороговыми величинами в конце интервала выборки.

**Rising Threshold** (0-4294967295) - Значение счетчика превышения, активизирующее тревогу нарушения верхней пороговой величины. Верхняя<br>пороговая величина графически представлена в верхней части столбчатых диаграмм. Каждая

Rising Event - Механизм, в который поступают тревоги, в том числе регистрация, прерывание, или оба. Если выбран LOG, механизм сохранения не<br>сохраняется ни на устройстве, ни в системе управления. Однако если не происходит Если выбрано значение trap, создается прерывание SNMP, о котором докладывается в механизме прерываний. Можно сохранить trap с помощью этого же механизма.

**Falling Threshold** (0-4294967295) - Значение счетчика понижения, активизирующее тревогу нарушения нижней пороговой величины. Нижняя пороговая величина графически представлена в верхней части столбчатых диаграмм. Каждая отображаемая переменная обозначена цветом. Значение по умолчанию: 20.

**Startup Alarm** -Переключатель, активизирующий тревогу. Повышение определяется нарушением пороговой величины от нижнего значения к верхнему.

**Interval** (1-4294967295) **(сек)** - Интервал тревоги. Значение по умолчанию: 100 секунд.

**Owner** - Указывает устройство или пользователя, который определил тревогу.

**Remove (Удалить)** - Если включено, тревога RMON удаляется.

# **Добавление записи в таблицу тревог**

- 1. Откройте страницу **[Тревоги](#page-289-0) RMON**.
- 2. Нажмите кнопку **Add** (Добавить).

Откроется страница **Add an Alarm Entry** (Добавить запись о тревоге).

#### **Рисунок 8-13. Страница Add an Alarm Entry**

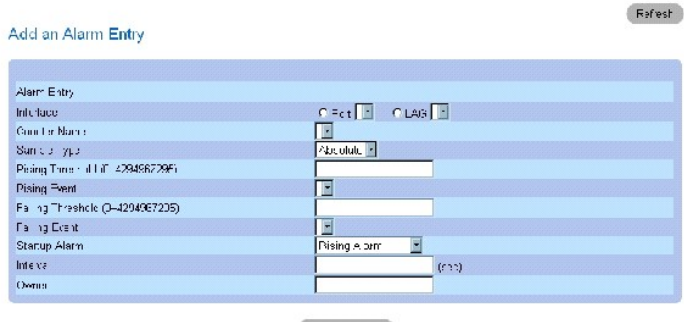

Aray Charena

- 3. Выберите тип интерфейса.
- 4. Заполните поля.

5. Нажмите кнопку **Apply Changes** (Применить изменения).

Тревога удаленного мониторинга будет добавлена, а устройство обновлено.

### **Изменение записи в таблице тревог**

- 1. Откройте страницу **[Тревоги](#page-289-0) RMON**.
- 2. Выберите запись в раскрывающемся списке **Alarm Entry** (Запись о тревоге).
- 3. Внесите изменения в соответствующие поля.
- 4. Нажмите кнопку **Apply Changes** (Применить изменения).

Запись будет изменена, а устройство обновлено.

# **Вывод таблицы тревог**

- 1. Откройте страницу **[Тревоги](#page-289-0) RMON**.
- 2. Нажмите кнопку **Show All** (Показать все).

Откроется страница **Alarms Table** (Таблица тревог).

### **Удаление записи в таблице тревог**

- 1. Откройте страницу **[Тревоги](#page-289-0) RMON**.
- 2. Выберите запись в раскрывающемся списке **Alarm Entry** (Запись о тревоге).
- 3. Установите флажок **Remove** (Удалить).
- 4. Нажмите кнопку **Apply Changes** (Применить изменения).

Запись удалена, а устройство обновлено.

# **Определение тревог устройства с помощью командной строки**

В таблице приводятся команды консоли для определения тревог устройства.

# **Таблица 8-10. Команды страницы Device Alarm**

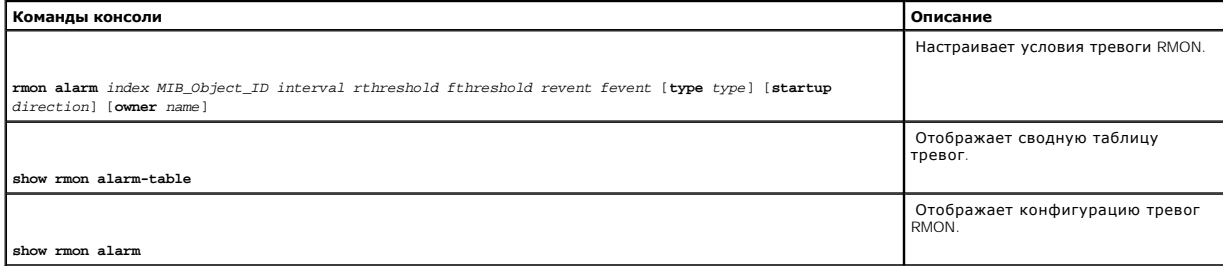

Ниже приведен пример команд консоли:

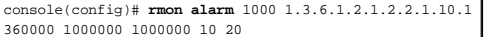

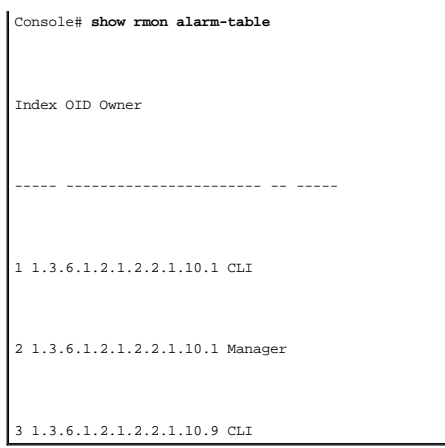

# **Просмотр диаграмм**

На странице **Charts** (Диаграммы) содержатся ссылки для отображения статистики в виде диаграммы. Чтобы открыть страницу, нажмите Statistics<br>(Статистика→ Charts (Диаграммы) в панели дерева.

# **Просмотр статистики портов**

На странице <mark>[Статистика портов](#page-292-0)</mark> отображается статистика для элементов порта в виде диаграммы. Чтобы открыть страницу<u>Статистика портов</u> ,<br>нажмите Statistics/RMON (**Статистика**/RMON) → Charts (**Диаграммы**→ Port Statistics

<span id="page-292-0"></span>**Рисунок 8-14. Статистика портов** 

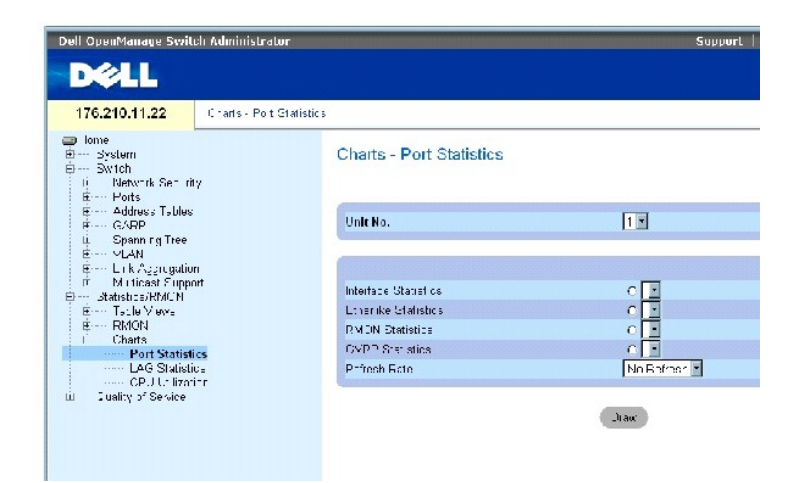

На странице **[Статистика портов](#page-292-0)** есть следующие поля:

**Unit No. (Номер устройства).** - Номер стекового устройства, для которого выводится статистическая информация.

**Interface Statistics (Статистика интерфейса)** - Отображение статистики интерфейса.

**Etherlike Statistics (Статистика Etherlike)** - Отображение статистики Etherlike.

**RMON Statistics (Статистика RMON)** - Отображение статистики RMON.

**GVRP Statistics (Статистика GVRP)** - Отображение статистики GVRP.

**Refresh Rate (Частота обновления)**. Объем времени перед обновлением статистики.

# **Отображение статистики порта**

- 1. Откройте страницу **[Статистика портов](#page-292-0)** .
- 2. Выберите тип статистики, которую хотите открыть.
- 3. Выберите нужную частоту обновления из раскрывающегося меню **Refresh Rate**.
- 4. Нажмите кнопку **Draw** (Рисовать).

На экране появится диаграмма для выбранной статистики.

# **Просмотр статистики порта с помощью команд консоли**

В таблице приводятся команды консоли для просмотра статистики порта.

# **Таблица 8-11. Команды страницы Port Statistic**

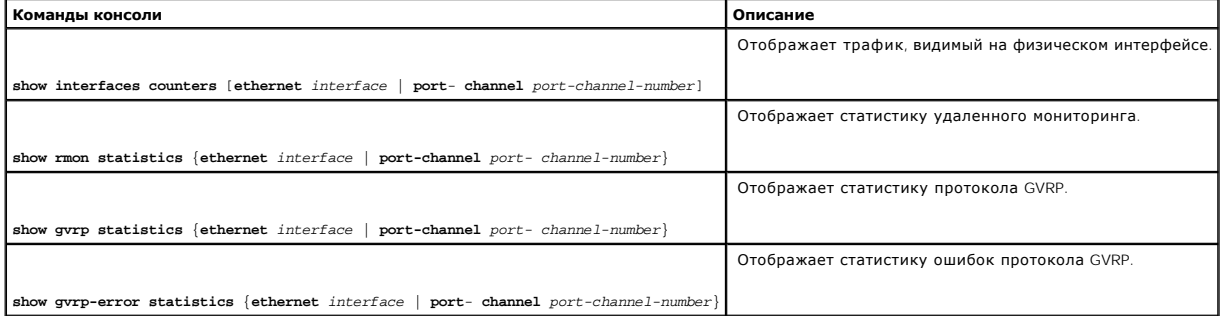

# **Просмотр статистики группы LAG**

На странице <u>[Статистика](#page-293-0) LAG</u> отображается статистика для LAG в виде диаграммы. Чтобы открыть страницу <u>Статистика LAG,</u> нажмите Statistics/RMON<br>(**Статистика**/RMON) → Charts (**Диаграммы**)→ LAG Statistics (**Статистика** LAG

<span id="page-293-0"></span>**Рисунок 8-15. Статистика LAG** 

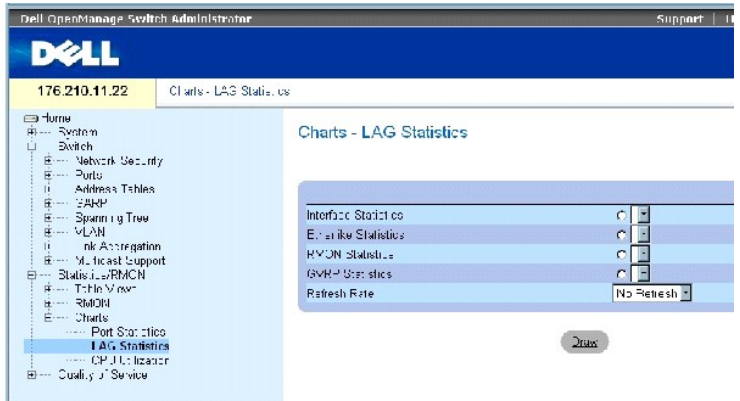

На странице [Статистика](#page-293-0) LAG есть следующие поля:

**Interface Statistics (Статистика интерфейса)** - Отображение статистики интерфейса.

**Etherlike Statistics (Статистика Etherlike)** - Отображение статистики Etherlike.

**RMON Statistics (Статистика RMON)** - Отображение статистики RMON.

**GVRP Statistics (Статистика GVRP)** - Отображение статистики GVRP.

**Refresh Rate (Частота обновления)**. Объем времени перед обновлением статистики.

# **Отображение статистики LAG**

- 1. Откройте страницу **[Статистика](#page-293-0) LAG**.
- 2. Выберите тип статистики, которую хотите открыть.
- 3. Выберите нужную частоту обновления из раскрывающегося меню **Refresh Rate**.
- 4. Нажмите кнопку **Draw** (Рисовать).

На экране появится диаграмма для выбранной статистики.

# **Просмотр статистики LAG с помощью команд консоли**

В таблице приводятся команды консоли для просмотра статистики LAG.

# **Таблица 8-12. Команды страницы LAG Statistic**

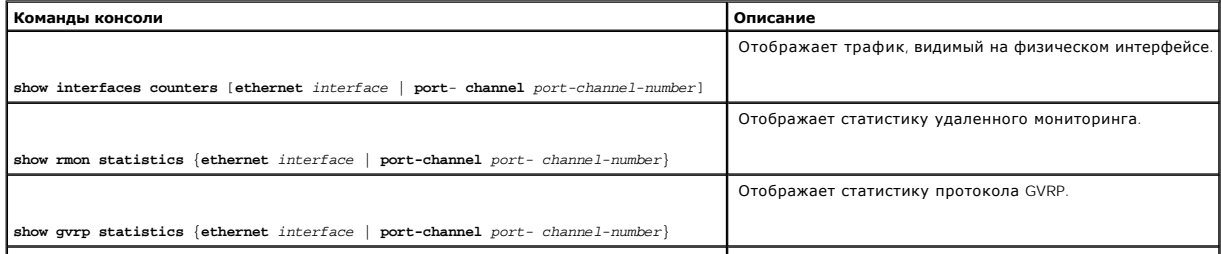

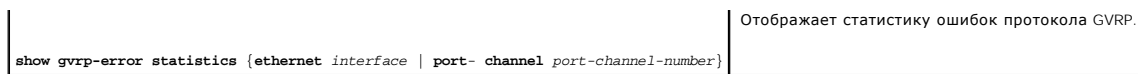

# **Обзор использования ЦПУ**

На странице **[Использование ЦПУ](#page-295-0)** содержится информация об использовании системного ЦПУ и проценте ресурсов ЦПУ, потребляемым каждым из компонентов стека. Каждому компоненту стека назначается свой цвет на диаграмме.

Чтобы открыть страницу <u>[Использование ЦПУ](#page-295-0)</u>, нажмите Statistics/RMON (**Статистика**/RMON) → Charts (**Диаграммы)**→ CPU Utilization<br>(**Использование ЦПУ**) в панели дерева.

<span id="page-295-0"></span>**Рисунок 8-16. Использование ЦПУ** 

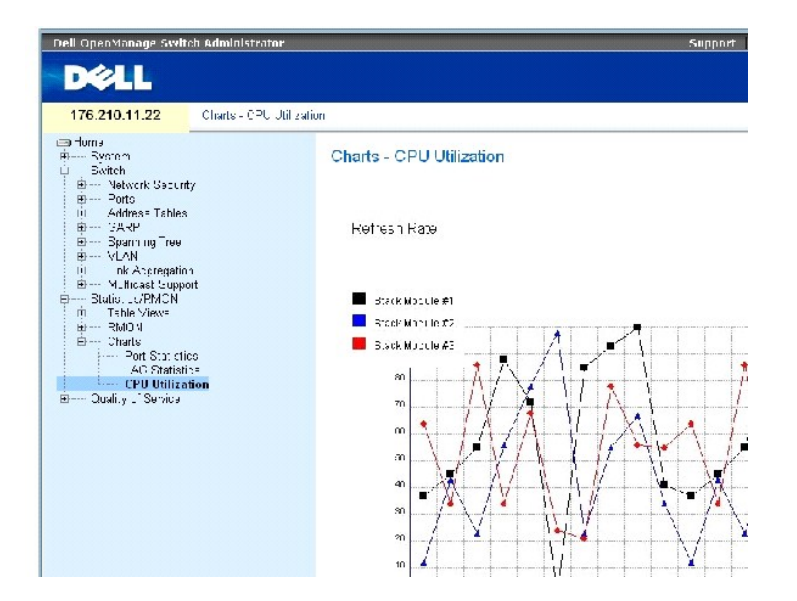

На странице **[Использование ЦПУ](#page-295-0)** приводится следующая информация:

**Refresh Rate** (Частота обновления). Объем времени перед обновлением статистики.

[Назад на страницу Содержание](file:///c:/data/network/pc34xx/ru/ug/index.htm)

# **Настройка качества обслуживания**

**Системы Dell™ PowerConnect™ 34XX Руководство пользователя**

- [Обзор качества обслуживания](#page-296-0) QoS
- [Определение общих параметров](#page-297-0) QoS

В этом разделе говорится об определении и настройке параметров качества обслуживания Quality of Service (QoS). Чтобы открыть страницу Quality of Service (Качество обслуживания), щелкните Quality of Service (Качество обслуживания)в панели дерева

# <span id="page-296-0"></span>**Обзор качества обслуживания QoS**

Показатель Quality of Service (QoS) позволяет обеспечить качество обслуживания и очередь приоритетов внутри сети.

Пример реализации, в которой требуется качество обслуживания, включает определенные типы трафика, такие как звук, видео и данные реального времени, которые можно разместить в очереди с высоким приоритетом, а остальной трафик можно разместить в очереди с более низким приоритетом.<br>Это позволяет ускорить прохождение первоочередного трафика.

Показатель QoS характеризуется следующим.

- l Классификация описывает, какие поля пакета соответствуют указанным значениям. Все пакеты, соответствующие пользовательским спецификациям, классифицируются вместе.
- l Действие определяет управление трафиком, при котором пересылаемые пакеты классифицируются по информации пакета и значениям таких полей пакета, как приоритет VLAN (VPT) и DSCP (DiffServ Code Point).

### **Классификационная информация VPT**

Метки приоритета VLAN используются для классификации пакетов посредством привязки их к одной из очередей выхода. Метки приоритета VLAN для<br>назначений в очередь определяются пользователем. В приведенной ниже таблице содерж очереди.

#### **Таблица 9-1. Значения по умолчанию для таблицы привязки CoS к очереди**

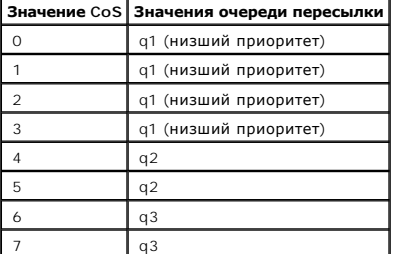

**ПРИМЕЧАНИЕ**. В стековой конфигурации очередь 4 используется для пересылки стекового трафика. Следовательно, назначение<br>дополнительного трафика для очереди 4 может помешать пересылке трафика.

Пакеты, поступающие непомеченными, назначаются в соответствии со значением VPT по умолчанию, которое определяется для каждого порта. Заданное значение VPT используется для привязки пакета к очереди выхода.

Значения DSCP можно поставить в соответствие очереди приоритетов. В приведенной ниже таблице содержится информация об используемом по умолчанию соответствии DSCP и таблицы привязки к очереди.

#### **Таблица 9-2. Значения по умолчанию для таблицы привязки DSCP к очереди**

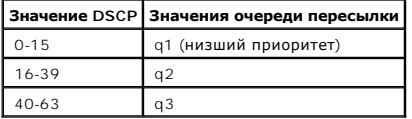

Привязка DSCP активизируется индивидуально для каждой системы.

# **Службы CoS**

После постановки пакетов в определенную очередь выхода, можно назначить службы CoS этой очереди (очередям). Очереди выхода настраиваются с помощью схемы планирования одним из следующих способов.

- l Strict Priority (Строгий приоритет) Гарантирует, что чувствительные ко времени приложения всегда передаются. Строгий приоритет позволяет<br>проводить по сети важнейший и наиболее срочный трафик быстрее трафика приложений Например, при использовании параметра «Strict Priority» трафик голосовой информации по IP пересылается раньше трафика FTP или электронной почты (SMTP).
- l Weighted Round Robin (Взвешенное круговое обслуживание). Гарантирует, что одно приложение не займет всю полосу пропускания<br>коммутатора. Взвешенное круговое обслуживание (WRR) позволяет пересылать целые очереди в соответ очереди могут участвовать во взвешенном круговом обслуживании с ожиданием очередей с высоким приоритетом. Очереди с высоким<br>приоритетом обслуживаются быстрее, чем очереди WRR. Если поток трафика минимальный, а очереди с в ширину полосы пропускания, отведенную для порта, очереди WRR могут быть пропущены по одной с ними полосе. При этом должно выполняться<br>условие, что полоса пропускания распределена в соответствии с весовым коэффициентом. Пр весовые коэффициенты: 1, 2, 4, 8.

# <span id="page-297-0"></span>**Определение общих параметров QoS**

На странице **QoS Parameters (Параметры QoS)** имеются ссылки на страницы, на которых задаются общие параметры качества обслуживания.

# **Настройка общих параметров QoS**

На страницеТhe <mark>[Общие параметры](#page-297-1)</mark> содержится поле для включения или выключения параметров QoS. На ней также имеется поле для выбора<br>доверенного режима (Trust mode). Доверенный режим определяет очередь выхода на основании в

Кроме того, на странице <mark>[Общие параметры](#page-297-1)</mark> можно определить приоритет очереди как Strict Priority (SP, строгий приоритет) или Weighted Round Robin<br>(WRR, взвешенное круговое обслуживание).

Чтобы открыть страницу **[Общие параметры](#page-297-1)** ,нажмите Quality of Service (Качество обслуживания)→QoS Parameters (Параметры QoS)→ Global Settings (Общие параметры) в панели дерева.

#### <span id="page-297-1"></span>**Рисунок 9-1. Общие параметры**

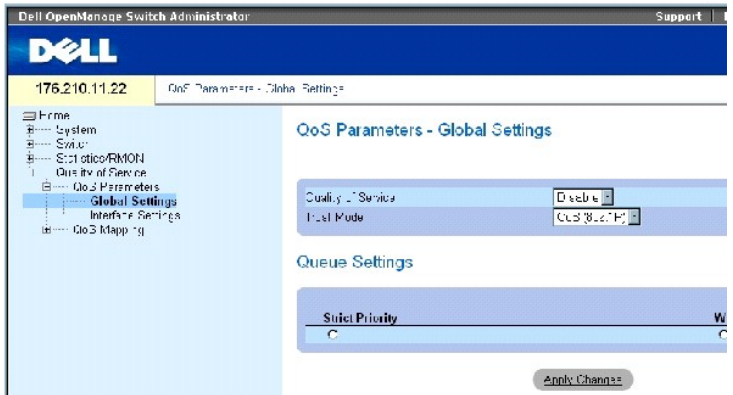

На странице **[Общие параметры](#page-297-1)** есть следующие поля:

- l QoS Settings (Параметры QoS)
- l Queue Settings (Параметры очереди)

# **QoS Settings (Параметры QoS)**

**Quality of Service (Качество обслуживания)** - Включение или отключение управления сетевым трафиком с использованием QoS.

Trust Mode (Доверенный режим) - Определяет, какие поля пакета использовать для классификации пакетов, поступающих на коммутатор. Если не<br>задано ни одно правило, трафик, содержащий встроенное поле пакета (CoS или DSCP), ра Трафик, не содержащий встроенных полей, назначается в очередь с наибольшей возможной скоростью доставки (q2). Возможные следующие значения поля "Trust Mode" (Доверенный режим):

**CoS** (802.1p). Привязка к очереди выхода определяется меткой приоритета VLAN (VPT) по стандарту IEEE802.1p или значением VPT по умолчанию, назначенным порту. Значение по умолчанию: IEEE802.1p.

**DSCP**. Привязка к очереди выхода определяется согласно полю DSCP.

**ПРИМЕЧАНИЕ.** Интерфейсные параметры доверенного режима имеют более высокий приоритет, чем глобальный параметр доверенного режима.

# **Queue Settings (Параметры очереди)**

**Strict Priority (Строгий приоритет)**- Указывает очереди со строгим приоритетом, если они определены.

WRR (Взвешенное круговое обслуживание)- Указывает очереди со взвешенным круговым обслуживанием, если они определены.

# **Включение QoS:**

- 1. Откройте страницу **[Общие параметры](#page-297-1)**.
- 2. Выберите в поле **Quality of Service** (Качество обслуживания) значение **Enable** (Включено).
- 3. Нажмите кнопку **Apply Changes** (Применить изменения).

Функция Class of Service (Класс обслуживания) на этом устройстве будет включена.

# **Включение доверенного режима:**

- 1. Откройте страницу **[Общие параметры](#page-297-1)**.
- 2. Определите поле **Trust Mode** (Доверенный режим).
- 3. Нажмите кнопку **Apply Changes** (Применить изменения).

Доверенный режим будет включен на устройстве.

# **Включение доверенного режима командами консоли**

В следующей таблице приведены команды консоли, соответствующие полям на странице **[Общие параметры](#page-297-1)**.

# **Таблица 9-3. Команды страницы QoS Settings**

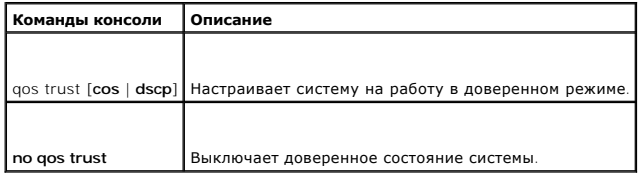

Ниже приведен пример команд консоли:

console(config)# qos trust dscp

# **Определение интерфейсных параметров QoS**

На странице <mark>[Параметры интерфейса](#page-299-0)</mark> имеются поля для деактивации доверенного режима и присвоения значения СоЅ по умолчанию для входящих<br>непомеченных пакетов. Чтобы открыть страницу <mark>Параметры интерфейса</mark>, нажмите Quality

<span id="page-299-0"></span>**Рисунок 9-2. Параметры интерфейса** 

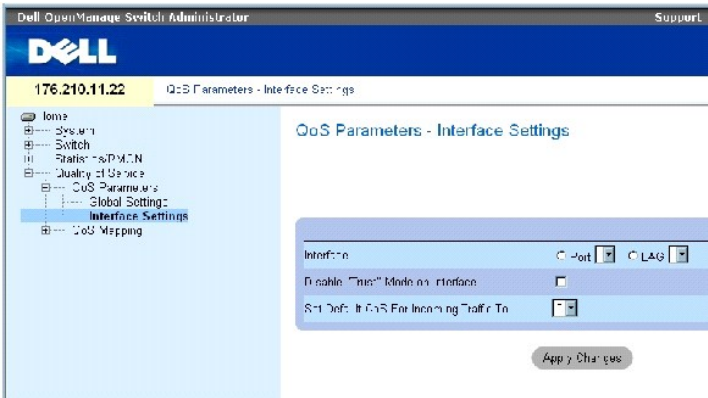

На странице **[Параметры интерфейса](#page-299-0)** есть следующие поля:

Interface (Интерфейс). Заданный порт или группа LAG для настройки.

Disable "Trust" Mode on Interface (Отключить доверенный режим для интерфейса). Отключение доверенного режима для указанного интерфейса. Этот

параметр переопределяет глобальную настройку доверенного режима в коммутаторе.

Set Default CoS For Incoming Traffic To (Задать CoS по умолчанию для входящего трафика). Определяет используемое по умолчанию значение метки<br>CoS для непомеченных пакетов. Метки CoS могут иметь значения от 0 до 7. Значение

# **Назначение параметров QoS для интерфейса:**

- 1. Откройте страницу **[Параметры интерфейса](#page-299-0)**.
- 2. Выберите поле **Interface** (Интерфейс).
- 3. Определите поля.
- 4. Нажмите кнопку **Apply Changes** (Применить изменения).

Параметры QoS будут назначены для интерфейса.

### **Отображение параметров QoS/CoS:**

- 1. Откройте страницу **[Параметры интерфейса](#page-299-0)**.
- 2. Нажмите кнопку **Show All** (Показать все).

Выводится таблица интерфейса Interface Table.

# **Назначение интерфейсов QoS командами консоли**

В следующей таблице приведены команды консоли, соответствующие полям на странице **[Параметры интерфейса](#page-299-0)**.

### **Таблица 9-4. Команды страницы QoS Interface**

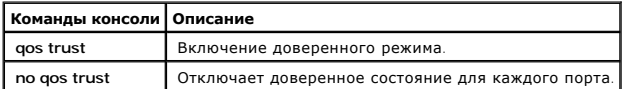

#### Ниже приведен пример команд консоли:

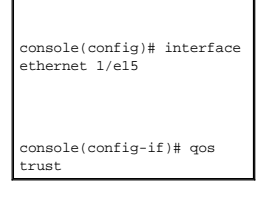

# **Привязка значений CoS к очередям**

Страница <mark>[Привязка](#page-300-0) СоЅ [к очереди](#page-300-0)</mark> содержит поля, позволяющие классифицировать параметры СоЅ для очередей трафика. Чтобы открыть страницу<br><mark>Привязка СоЅ к очереди</mark> , нажмите Quality of Service (Качество обслуживания) → QoS панели дерева.

<span id="page-300-0"></span>**Рисунок 9-3. Привязка CoS к очереди** 

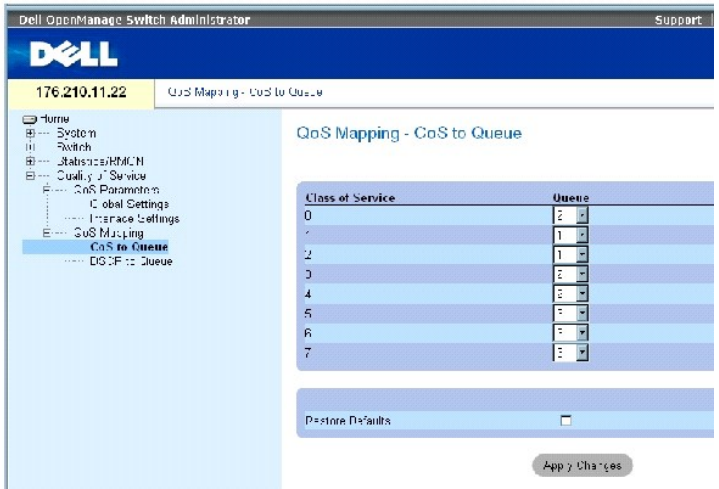

На странице **[Привязка](#page-300-0) CoS к очереди** есть следующие поля:

Class of Service (Класс обслуживания). Определяет значения метки приоритета CoS (0 - наименьшее, 7 - наибольшее).

Queue (Очередь). Очередь, с которой сопоставляется приоритет CoS. Поддерживаются четыре очереди приоритета трафика.

Restore Defaults (Восстановить значения по умолчанию). Восстановление предустановленных значений по умолчанию коммутатора для привязки значений CoS к очереди выхода.

# **Привязка значения CoS к очереди**

- 1. Откройте страницу **[Привязка](#page-300-0) CoS к очереди**.
- 2. Выберите запись CoS.
- 3. Определите номер очереди в поле **Queue** (Очередь).
- 4. Нажмите кнопку **Apply Changes** (Применить изменения).

Устанавливается соответствие значения CoS и очереди выхода и выполняется обновление в коммутаторе.

# **Привязка значений CoS к очередям командами консоли**

В следующей таблице приведены команды консоли, соответствующие полям на странице **Привязка CoS [к очереди](#page-300-0)**.

# **Таблица 9-5. Команды страницы CoS to Queue Settings**

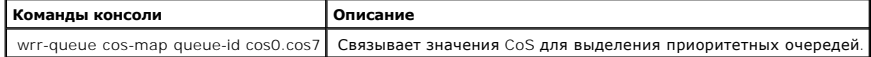

Ниже приведен пример команд консоли:

console(config)# **wrr-queue cos-map** 4 7

# **Привязка значений DSCP к очередям**

На странице <mark>[Привязка](#page-302-0) DSCP к очереди</mark> содержатся поля, позволяющие определить очередь выхода для определенных полей DSCP. Чтобы открыть<br>страницу <mark>Привязка DSCP к очереди, на</mark>жмите Quality of Service (Качество обслуживани очереди) в панели дерева.

#### <span id="page-302-0"></span>**Рисунок 9-4. Привязка DSCP к очереди**

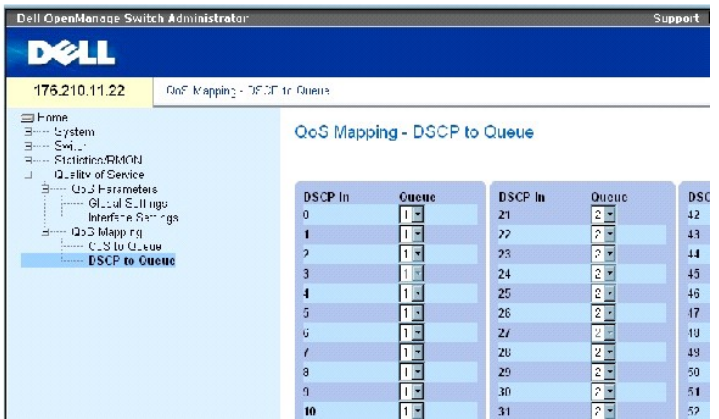

На странице **[Привязка](#page-302-0) DSCP к очереди** есть следующие поля:

DSCP In (DSCP на входе). Значения поля DSCP во входящем пакете.

Queue (Очередь). Очередь, в которую направляются пакеты с заданным значением DSCP. Допустимые значения поля: 1-4 (1 - наименьшее, 4 наибольшее).

# **Привязка значения DSCP и назначение очереди приоритета**

- 1. Откройте страницу **[Привязка](#page-302-0) DSCP к очереди**.
- 2. Выберите значение в столбце **DSCP In**.
- 3. Определите поле **Queue** (Очередь).
- 4. Нажмите кнопку **Apply Changes** (Применить изменения).

DSCP перезаписывается, а выбранному значению ставится в соответствие очередь выхода.

# **Привязка значений DSCP командами консоли**

В следующей таблице приведены команды консоли, соответствующие полям на странице **Привязка DSCP [к очереди](#page-302-0)**.

### **Таблица 9-6. Команды страницы DSCP Value to Queue**

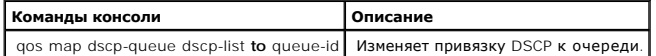

Ниже приведен пример команд консоли:

console(config)# qos map dscp-queue 33 40 41 **to** 1

[Назад на страницу Содержание](file:///C:/data/Network/PC34xx/ru/ug/index.htm)

### [Назад на страницу Содержание](file:///C:/data/Network/PC34xx/ru/ug/index.htm)

### **Системы Dell™ PowerConnect™ 34XX Руководство пользователя**

**ПРИМЕЧАНИЕ.** ПРИМЕЧАНИЕ содержит важную информацию, которая поможет использовать компьютер более эффективно.

**Э ЗАМЕЧАНИЕ**. ПРЕДУПРЕЖДЕНИЕ указывает на возможность повреждения оборудования или потери данных и объясняет, как этого избежать.

**ПРЕДУПРЕЖДЕНИЕ. ПРЕДОСТЕРЕЖЕНИЕ указывает на потенциальную опасность повреждения, получения легких травм или угрозу для жизни.**

**Информация в этом документе может быть изменена без предварительного уведомления. © Корпорация Dell Inc. , 2005. Все права защищены.**

Воспроизведение любой части данного документа любым способом без письменного разрешения корпорации Dell Inc. строго воспрещается.

Товарные знаки, использованные в этом документе: *Dell, Del D. Demi Anne Demi Dell, Inspiron, Dell Precision, Dimension, OptiPlex, PowerPowerPopp, PowerPoult, Axim,<br>DellNet и Latitude являются товарными знаками корпорации* 

Остальные товарные знаки и названия продуктов могут использоваться в том руководстве для сомомомирования при м<br>продуктов этих фирм. Корпорация Dell Inc. не заявляет прав ни на какие товарные знаки и названия, кроме собств

Март 2005

[Назад на страницу Содержание](file:///C:/data/Network/PC34xx/ru/ug/index.htm)

# **Информация о взаимодействии фунций устройства**

**Системы Dell™ PowerConnect™ 34XX Руководство пользователя**

В приведенной ниже таблице содержится информация о взаимодействии фунций

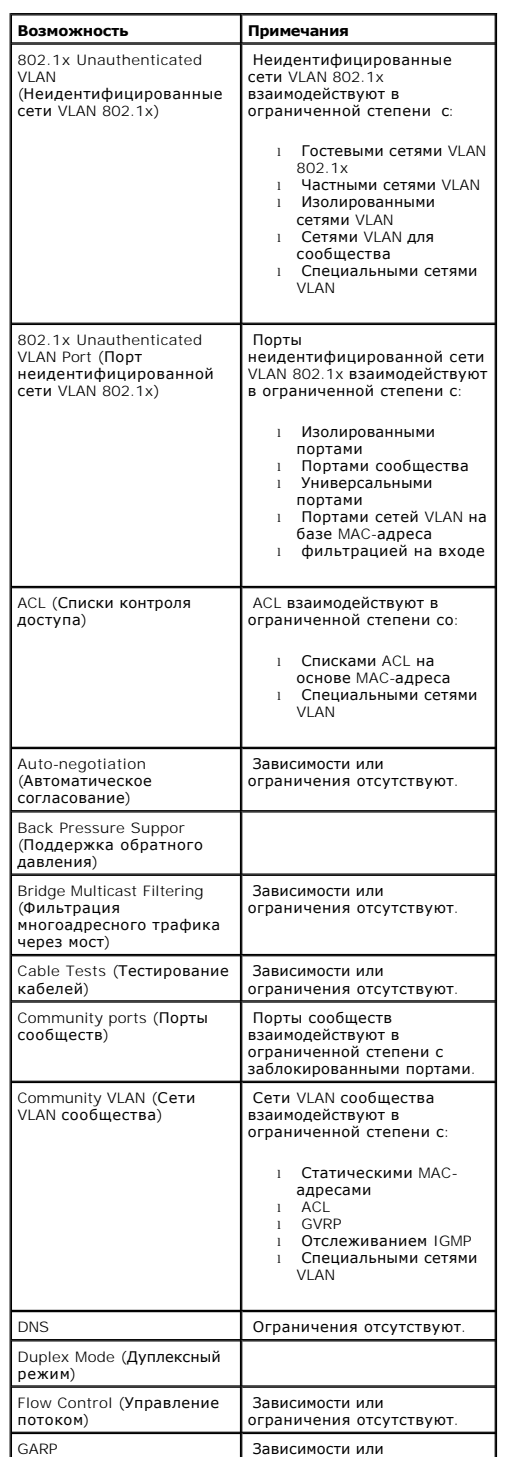

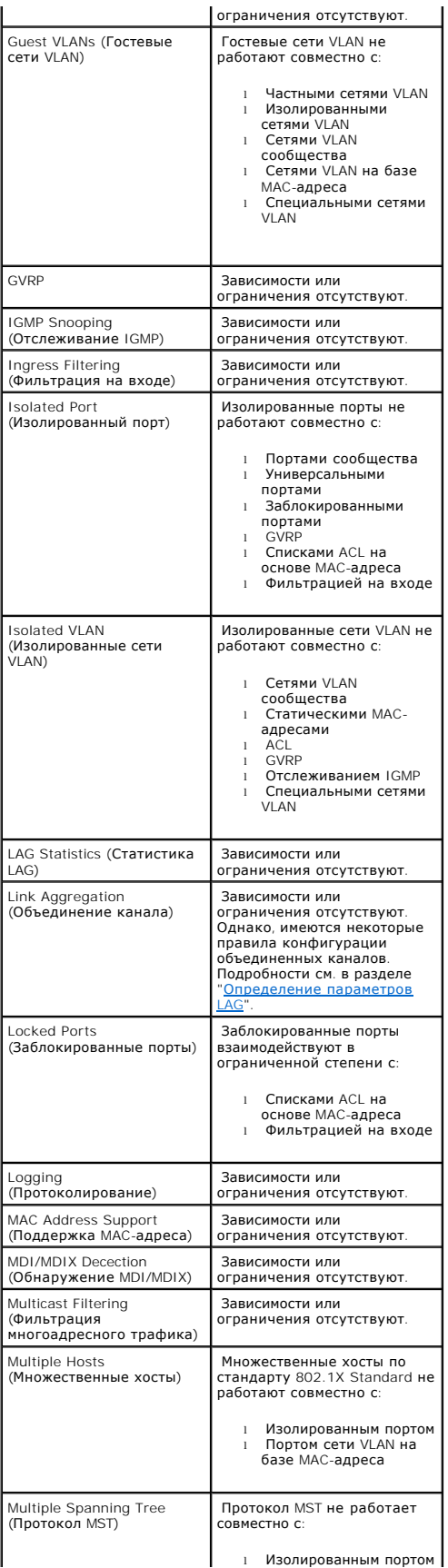

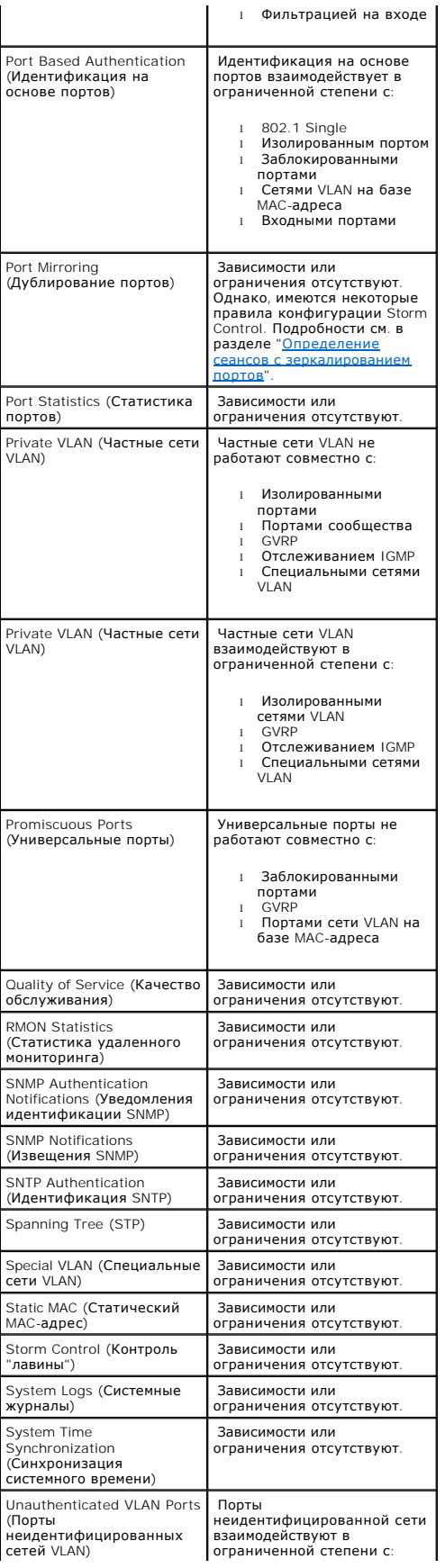

- 
- 
- 
- l Изолированными<br>n портами<br>l Портами сообщества<br>портами<br>нотами<br>l GVRP<br>6 азе MAC-адреса<br>базе MAC-адреса<br>фильтрацией на входе<br>0 Фильтрацией на входе
- 

[Назад на страницу Содержание](file:///C:/data/Network/PC34xx/ru/ug/index.htm)

<span id="page-309-2"></span>[Назад на страницу Содержание](file:///C:/data/Network/PC34xx/ru/ug/index.htm)

# **Глоссарий**

**Системы Dell™ PowerConnect™ 34XX Руководство пользователя**

В глоссарии приведены основные технические термины по данной тематике.

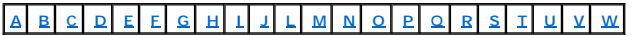

# <span id="page-309-0"></span>**A**

**Access mode (Режим доступа)**

Метод, с помощью которого пользователь получает доступ в систему.

#### **Access Profiles (Профили доступа)**

Позволяет сетевым менеджерам определять профили и правила для доступа к коммутатору. Доступ к управлению для указанной группы пользователей<br>может быть ограничен по следующим критериям:

- l Интерфейсы на входе
- l Исходный IP-адрес или IP-подсети

# **Aggregated VLAN (Объединенные сети VLAN)**

Объединяет несколько сетей VLAN в единую сеть VLAN. Объединенные сети VLAN позволяют маршрутизаторам отвечать на запросы ARP по узлам,<br>расположенным на разных подсетях VLAN, которые входят в состав одной супер-сети VLAN.

#### **ARP**

Address Resolution Protocol (Протокол разрешения адресов). Протокол, преобразующий IP-адреса в физические.

# **ASIC**

Application Specific Integrated Circuit (Интегральная схема программного обеспечения). Заказная микросхема, предназначенная для определенного программного обеспечения.

# **Asset Tag (Дескриптор ресурса)**

Задает пользовательскую ссылку на коммутатор.

**Authentication Profiles (Профили идентификации)**

Своды правил, которые дают возможность идентифицировать пользователей и программы.

# **Auto-negotiation (Автоматическое согласование)**

Позволяет устанавливать следующие функции для портов Ethernet 10/100 Мбит/с и 10/100/1000 Мбит/с:

- l Дуплексный и полудуплексный режим.
- l Управление потоком
- l Скорость

# <span id="page-309-1"></span>**B**

**Back Pressure (Обратное давление)**

Механизм, использование которого в полудуплексном режиме позволяет порту не принимать сообщение.

#### **Backplane (Объединительная плата)**

Главная информационная шина в коммутаторе.

#### **Backup Configuration Files (Резервные файлы конфигурации)**

Содержат резервную копию конфигурации коммутатора. Резервный файл конфигурации изменяется, когда в него копируется файл рабочей конфигурации или файл для запуска.

#### **Bandwidth (Пропускная способность)**

Пропускная способность определяет, какой объем данных можно передать за фиксированный интервал времени. Для вычисления пропускной способности цифровых коммутационных модулей используются биты в секунду (бит/с) или байты в секунду.

# **Bandwidth Assignments (Назначения пропускной способности)**

Объем пропускной способности, назначенный приложению, пользователю или интерфейсу.

#### **Baud (Скорость передачи)**

Количество сигнальных элементов, передаваемых за секунду.

#### **Best Effort (Максимально возможная скорость доставки)**

Трафик поступает в очередь с низшим приоритетом и доставка пакетов не гарантирована.

#### **Boot Version (Версия загрузчика)**

Версия загрузчика.

#### **BootP (Протокол Boot)**

Протокол начальной самозагрузки. Позволяет рабочей станции распознавать свой IP-адрес, IP-адрес сервера BootP в сети или файл конфигурации, включаемый в загрузку коммутационного модуля.

#### **BPDU**

Bridge Protocol Data Unit (Единица протокола преобразования данных). Предоставляет информацию преобразования данных в формате сообщений.<br>Единицы протокола преобразования данных (BPDU) передаются на коммутатор вместе с кон информацию о портах, адресах, правах доступа и затраты на передачу данных.

#### **Bridge (Мост)**

Устройство, которое связывает две сети. Мосты являются предметом оборудования, но они не зависят от протокола. Мосты функционируют на канальных уровнях 1 и 2.

#### **Broadcast Domain (Широковещательный домен)**

Наборы устройств, которые получают широковещательные кадры, отправленные с любого коммутационного модуля из назначенного набора. Маршрутизаторы связывают широковещательные домены, поскольку маршрутизаторы не пересылают широковещательные кадры.

#### **Broadcasting (Широковещательная передача)**

Метод передачи пакетов на все порты сети.

#### **Broadcast Storm (Широковещательная "лавина")**

<span id="page-311-2"></span>Чрезмерное количество широковещательных сообщений, одновременно передаваемых по сети с одного порта. Ответы на пересылаемые сообщения отправляются в сеть, перегружая ее ресурсы или вызывая простой сети.

Более подробную информацию о широковещательных лавинах см. в разделе ""[Определение параметров](file:///C:/data/Network/PC34xx/ru/ug/carriero.htm#57095) LAG"".

<span id="page-311-0"></span>**C**

**CDB**

База данных конфигурации. Файл, содержащий информацию о конфигурации устройства.

**Класс обслуживания (Class of Service)**

Класс обслуживания (CoS). Класс обслуживания представляет собой схему приоритетов 802.1p. CoS позволяет включать в маркировку пакетов сведения<br>о приоритете. В заголовки пакетов на уровне 2 добавляется значение CoS от 0 до

Передача одного или более пакетов с перекрытием, при котором происходит коллизия. Отправленные данные не могут быть использованы, и сеанс начинается заново.

#### **CLI**

Command Line Interface (Режим командной строки). Набор командных строк, который используется для конфигурации системы. Более подробную<br>информацию по использованию CLI см. в разделе Using the CLI (Использование интерфейса

# **Communities (Сообщества)**

Определенные группы пользователей, которые имеют одинаковые права доступа к системе.

# **CPU (ЦПУ)**

Центральный процессор. Компонент компьютера, который обрабатывает информацию. ЦПУ состоит из блока управления и арифметико-логического устройства (АЛУ).

# <span id="page-311-1"></span>**D**

**DHCP Client (Клиент DHCP)**

Устройство, использующее протокол DHCP для получения параметров конфигурации, например, сетевого адреса.

### **DSCP**

Код дифференцированной услуги(DSCP). DSCP позволяет включать в маркировку IP-пакетов сведения о приоритете QoS.

#### **Domain (Домен)**

Группа коммутационных модулей и компьютеров в сети, связанных между собой общими правилами и процедурами.

# **DRAC/MC**

DRAC/MC. Предоставляет единое управление для компонентов системы коммутационных серверов Dell.

# **Duplex Mode (Дуплексный режим)**

Обеспечивает одновременную передачу и прием данных. Существуют два типа дуплексного режима:

l **Полный дуплексный режим**. Обеспечивает бисинхронную передачу, например, как в телефонии. Данные могут одновременно передаваться в обе стороны.

<span id="page-312-3"></span>l **Полудуплексный режим**. Обеспечивает асинхронную передачу, например, как в портативной рации. Данные могут одновременно передаваться только в одну сторону.

# <span id="page-312-0"></span>**E**

**Egress Ports (Выходные порты)**

Порты, с которых передается сетевой трафик.

**End System (Оконечная система)**

Оконечное пользовательское устройство в сети.

**Ethernet**

Используется стандарт Ethernet IEEE 802.3. Ethernet является наиболее распространенным стандартом для локальных сетей. Ethernet поддерживает передачу данных на скорости 10, 100 и 1000 Мбит/с.

#### **EWS**

Встроенный веб-сервер. Предоставляет возможность управления устройством через стандартный веб-браузер. Встроенные веб-серверы используются в<br>дополнение или вместо интерфейса командной строки или станции управления сетью.

# <span id="page-312-1"></span>**F**

**FFT**

Таблица быстрой передачи. Предоставляет информацию о передающих маршрутизаторах. Если на устройство поступает пакет по известному<br>маршруту, этот пакет передается по маршруту, указанном в таблице FFT. При отсутствии извест

#### **FIFO**

Первый на вход, первый на выход. Процесс очередности, при котором первый пакет в очереди является первым на выходе.

#### **Flapping (Колебание)**

Колебание имеет место, когда состояние интерфейса постоянно изменяется. Например, порт STP постоянно меняет режимы работы: слушание, обнаружение, передача. Возможный результат: потеря трафика.

#### **Flow Control (Управление потоком)**

Позволяет устройствам с низкой скоростью передачи данных взаимодействовать с высокоскоростными устройствами, удерживая устройства с высокой<br>скоростью передачи данных от отправки пакетов.

### **Fragment (Фрагмент)**

Пакет Ethernet размером менее 576 бит.

**Frame (Кадр)**

Пакет, содержащий заголовок и концевик, необходимые для передачи в физической среде.

#### <span id="page-312-2"></span>**G**

**GARP**

<span id="page-313-2"></span>Протокол регистрации атрибутов. Регистрирует станции-клиенты в многоадресном домене.

# **Gigabit Ethernet**

Стандарт Gigabit Ethernet обеспечивает передачу данных на скорости 1000 Мбит/с и совместим с существующими стандартами Ethernet 10/100 Мбит/с. **GVRP**

<span id="page-313-0"></span>Регистрационный протокол GARP в сетях VLAN. Регистрирует станции-клиенты в сетях VLAN.

# **H**

```
HOL
```
Начало очереди. Пакеты добавляются в очередь. Пакеты, находящиеся в начале очереди, пересылаются раньше, чем пакеты, находящиеся в конце очереди.

#### **Host (Хост)**

Компьютер, выполняющий роль источника данных или услуг по отношению к другим компьютерам.

#### **HTTP**

Hypertext Transfer Protocol (протокол передачи гипертекста).Обеспечивает передачу документов HTML между серверами и клиентами через Интернет.

#### <span id="page-313-1"></span>**I**

**IC**

Интегральная схема. Интегральные схемы представляют собой электронные устройства, состоящие из полупроводниковых материалов.

#### **ICMP**

Internet Control Message Protocol (протокол управляющих сообщений в Интернете). Позволяет шлюзу или принимающему хосту взаимодействовать с<br>передающим хостом, например, для сообщения об ошибке выполнения.

#### **IEEE**

Institute of Electrical and Electronics Engineers (Общество инженеров по электротехнике и радиоэлектронике). Техническая организация,<br>разрабатывающая стандарты в области связи и сетевых технологий.

#### **IEEE 802.1d**

Используется в протоколе STP. Стандарт IEEE 802.1d поддерживает установку перемычки MAC, чтобы избежать возникновления шлейфов в сети.

# **IEEE 802.1p**

Стандарт, устанавливающий приоритет сетевого трафика на подуровне управления передачей данных/доступом к среде (MAC).

# **IEEE 802.1Q**

Стандарт, описывающий порядок функционирования мостов VLAN и позволяющий определять, использовать и администрировать сети VLAN в инфраструктуре локальной сети, оснащенной мостами.

# **Image File (Файл-образ)**

Системные образы сохраняются в двух FLASH-файлах, называемых образами (Image 1 and Image 2). Активный образ хранит активную копию, а остальные - вторичную копию.

#### <span id="page-314-3"></span>**Ingress Port (Входной порт)**

Порт, который принимает сетевой трафик.

**IP**

Internet Protocol (протокол Интернет). Определяет формат пакетов и метод их адресации. Протокол IP назначает пакетам адреса и пересылает эти пакеты на требуемый порт.

# **IP Address (IP-адрес)**

<span id="page-314-0"></span>Адрес протокола Интернета. Уникальный адрес, назначенный сетевому устройству, связывающему две или более локальных или глобальных сетей.

#### **J**

**Jumbo Frames (Большие кадры)**

Позволяют использовать для передачи равного объема данных меньшее количество кадров. При передаче больших кадров требуется меньше служебных данных, сокращается время обработки и количество прерываний.

#### <span id="page-314-1"></span>**L**

#### **LAG**

Link Aggregated Group (Объединенная группа каналов). Группа, объединяющая порты или сети VLAN в один виртуальный порт или одну сеть VLAN.

Подробнее об определении групп LAG см. в разделе **Defining LAG Membership (Определение членства в группе LAG)**.

#### **LAN**

Local Area Networks (Локальные сети) Сеть, находящаяся внутри комнаты, здания, комплекса зданий или другой ограниченной географической области.

#### **Layer 2 (Уровень Layer 2)**

Уровень управления передачей данных или уровень МАС. Содержит физический адрес клиентской или серверной станции. Обработка уровня Layer 2<br>выполняется быстрее, чем уровня Layer 3, поскольку объем обрабатываемой информации

#### **Layer 4 (Уровень Layer 4)**

Устанавливает соединение и гарантирует, что все данные достигнут своего назначения. Пакеты, проверяемые на уровне Layer 4, анализируются и передаются исходя из их назначения.

#### **Load Balancing (Распределение нагрузки)**

Равномерное распределение данных или пакетов обработки по доступным сетевым ресурсам. Напрмер, распределение нагрузки может произойти в равной степени по всем серверам или пакет может быть переправлен на следующий доступный сервер.

# <span id="page-314-2"></span>**M**

#### **MAC Address (MAC-адрес)**

Адрес протокола управления доступом к передающей среде (Media Access Control - MAC). MAC-адрес определяет адрес оборудования каждого узла в сети.

**Распознавание MAC-адреса (MAC Address Learning)**

<span id="page-315-2"></span>Распознавание МАС-адреса выполняет обучающийся мост, в котором записан МАС-адрес источника пакетов. Пакеты, отправленные на этот адрес,<br>пересылаются только на интерфейс моста, содержащего этот адрес. Пакеты, отправленные каждого моста. Функция распознавания MAC-адреса позволяет уменьшить трафик в присоединенные локальные сети.

#### **MAC Layer (Уровень МАС)**

Подуровень уровня управления передачей данных.

# **Mask (Маска)**

Фильтр, включающий или исключающий определенные значения, например, фрагменты IP-адреса.

Например, если устройство 2 подключено на первой минуте десятиминутного цикла, а устройство 1 - на пятой того же самого цикла, считается, что они подключены одновременно.

# **MD5**

Message Digest 5Алгоритм 128-битного шифрования. Алгоритм MD5 является вариантом MD4, который предоставляет более высокий уровень защиты.<br>Метод MD5 проверяет целостность условий коммуникации и идентифицирует базу связи.

#### **MDI**

Media Dependent Interface (интерфейс, зависящий от среды передачи). Кабель, используемый для конечных станций.

### **MDIX**

Media Dependent Interface with Crossover (интерфейс, зависящий от среды передачи, с перекрещиванием). Кабель, используемый для концентраторов и коммутаторов.

# **MIB**

Management Information Base (База данных управления). Базы данных управления содержат информацию, описывающую специфические аспекты компонентов сети.

#### **Multicast (Многоадресная передача)**

<span id="page-315-0"></span>Передача копий одного пакета на несколько портов.

#### **N**

#### **NMS**

Network Management System (Система управления сетью). Интерфейс, предоставляющий возможность управлять системой.

# **Node (Узел)**

Конечная точка соединения в сети или место соединения нескольких линий в сети. Узлы включают:

- l Процессоры
- l Контроллеры
- l Рабочие станции

#### <span id="page-315-1"></span>**O**

**OID**

<span id="page-316-3"></span>Object Identifier (Идентификатор объекта). Используется протоколом SNMP для идентификации управляемых объектов. В примере управления сетью SNMP по схеме Администратор - агент каждый управляемый объект должен иметь свой идентификатор.

#### <span id="page-316-0"></span>**P**

# **Packets (Пакеты)**

Блоки информации, передаваемые в системах с пакетной коммутацией.

# **PDU**

Protocol Data Unit (Протокольная единица обмена). Единица обмена, заданная в пределах одного уровня, которая включает управляющую информацию протокола и пользовательские данные уровня.

#### **PING**

Packet Internet Groper (отправитель пакетов Интернета). Утилита, позволяющая проверить доступность IP-адреса. На IP-адрес передается пакет и ожидается ответ.

#### **Port (Порт)**

С помощью физических портов осуществляется подключение компонентов, что обеспечивает взаимодействие процессоров с периферийными устройствами.

### **Port Mirroring (Дублирование портов)**

Контролирует и дублирует сетевой трафик путем пересылки копий входящих и исходящих пакетов с одного порта на другой (дублирующий).

Более подробную информацию о дублировании портов см. в разделе **Defining Port Mirroring Sessions (Определение сеансов с зеркалированием портов)**.

# **Port Speed (Скорость порта)**

Скорость передачи данных через порт. Поддерживаются следующие скорости портов:

- l Ethernet, 10 Мбит/с.
- l Fast Ethernet, 100 Мбит/с.
- l Gigabit Ethernet, 1000 Мбит/с.

#### **Protocol (Протокол)**

Набор правил, регламентирующий обмен информацией между коммутационными модулями по сети.

# <span id="page-316-1"></span>**Q**

# **QoS**

Quality of Service (качество обслуживания). Показатель QoS позволяет менеджерам сети определять состав сетевого трафика и порядок пересылки в<br>соответствии с приоритетами, типом приложений, а также исходным и целевым адрес

**Query (Запрос)**

<span id="page-316-2"></span>Извлекает информацию из базы данных и предоставляет ее для использования.

# **R**

**RADIUS**

<span id="page-317-1"></span>Удаленная служба идентификации наборного доступа пользователя. Метод идентификации системных пользователей и отслеживания времени соединения.

#### **RMON**

Remote Monitoring (Удаленный мониторинг). Позволяет собирать информацию о сети на отдельной рабочей станции.

#### **Router (Маршрутизатор)**

Устройство, которое подключается к различным сетям. Маршрутизаторы пересылают пакеты между двумя или более сетями. Маршрутизаторы работают на уровне Layer 3.

#### **RSTP**

Rapid Spanning Tree Protocol (Протокол связующего дерева). Выявляет и использует топологию сети, таким образом обеспечивая лучшую сходимость для протокола STP без образования циклов пересылки.

#### **Running Configuration file (Файл рабочей конфигурации)**

Содержит все команды файла для запуска, а также все команды, введенные во время последнего сеанса. После отключения или перезагрузки устройства все команды, сохраненные в файле рабочей конфигурации, теряются.

# <span id="page-317-0"></span>**S**

#### **Segmentation (Сегментация)**

Разделяет сети LAN на отдельные сегменты для установки перемычки. Сегментация устранияет ограничения по пропускной способности в сетях LAN.

#### **Server (Сервер)**

Центральный компьютер, предоставляющий услуги другим компьютерам, объединенным в сеть. К услугам относятся возможности хранения файлов и доступа к приложениям.

#### **SNMP**

Simple Network Management Protocol (Простой протокол сетевого управления). Используется для управления локальными сетями. Программы, ориентированные на протокол SNMP, взаимодействуют с сетевым коммутатором посредством встроенных агентов SNMP. Агенты SNMP собирают<br>информацию о работе сети и состоянии коммутатора, а затем отправляют эту информацию на раб

#### **SNTP**

Простой протокол сетевого управления. Протокол SNTP гарантирует синхронизацию времени на таймере сети с точностью до миллисекунд.

# **SoC**

System on a Chip (Система на микропроцессоре). Специализированная интегральная схема, которая содержит всю систему. Например, приложение<br>telecom SoC может включать в себя микропроцессор, процессор цифровых сигналов, ОЗУ и

#### **Spanning Tree Protocol (Протокол связующего дерева).**

Предотвращает появление циклов в трафике сети. Протокол STP обеспечивает топографию дерева при любой организации мостов. Протокол STP обеспечивает единственный путь между конечными станциями сети, тем самым исключая циклы.

#### **SSH**

*Защищенная оболочка.* Предоставляет доступ к другому компьютеру в сети, позволяет выполнять команды на удаленном компьютере и перемещать<br>файлы с одного компьютера на другой. Защищенная оболочка предоставляет надежные мет незащищенные каналы.

#### **Startup Configuration (Конфигурация при запуске)**

<span id="page-318-4"></span>Сохраняет точную конфигурацию коммутатора при отключении или перезагрузке коммутационного модуля.

#### **Subnet (Подсеть)**

Сегмент сети. Подсети состоят из сетевых компонентов с одинаковыми фрагментами адреса. В сетях TCP/IP подсети объединяют коммутационные<br>модули одинаковыми префиксами. Например, все коммутационные модули с префиксом 157.10

#### **Subnet Mask (Маска подсети)**

Целиком или полностью маскирует IP-адреса компонентов подсети.

#### **Switch (Коммутатор)**

Устройство, фильтрующее и пересылающее пакеты между сегментами локальной сети. Коммутаторы поддерживают все протоколы пакетной передачи.

#### <span id="page-318-0"></span>**T**

#### **TCP/IP**

Transmissions Control Protocol (протокол управления передачей). Обеспечивает взаимодействие и обмен потоками данных между двумя хостами.<br>Протокол TCP гарантирует доставку пакетов, а также передачу и прием пакетов в том по

#### **Telnet**

Протокол эмуляции терминала. Предоставляет доступ к системе для пользователей и дает возможность использовать ресурсы удаленных сетей.

#### **TFTP**

Trivial File Transfer Protocol (Тривиальный протокол передачи файлов). Передает файлы с помощью протокола UDP без использования функций защиты.

#### **Trap (Прерывание)**

Сообщение, отправляемое с сервера SNMP, которое уведомляет о том, что в системе произошло событие.

#### **Trunking (Создание транков)**

Объединение канала. Оптимизирует использование портов, связывая между собой группу портов и формируя объединенный транк (объединенный канал).

# <span id="page-318-1"></span>**U**

# **UDP**

User Data Protocol (Протокол пользовательских данных). Передает пакеты, но не дает гарантию их доставки.

**Unicast (Однонаправленная передача)**

<span id="page-318-2"></span>Форма маршрутизации, при которой один пакет передается одному пользователю.

#### **V**

#### **VLAN**

<span id="page-318-3"></span>Virtual Local Area Network (Виртуальная локальная сеть). Логические подгруппы локальной сети (ЛС), созданные программным, а не аппаратным путем.

# **W**

**WAN**

Wide Area Networks (Глобальная вычислительная сеть). Сеть, покрывающая обширную географическую область.

# **Wildcard Mask (Маска ввода)**

Указывает, какие биты IP-адреса используются, а какие игнорируются. Маска ввода коммутационного модуля 255.255.255.255 показывает, что все<br>биты не важны. Маска ввода 0.0.0.0 показывает, что все биты важны.

Например, если приемник имеет IP-адрес 149.36.184.198 и применяется маска ввода 255.36.184.00, то первые два бита IP-адреса игнорируются, а используются последние два бита.

[Назад на страницу Содержание](file:///C:/data/Network/PC34xx/ru/ug/index.htm)